# ScienceLogic

# Zebrium Root Cause as a Service (RCaaS) Documentation

Release EA-88

# Table of Contents

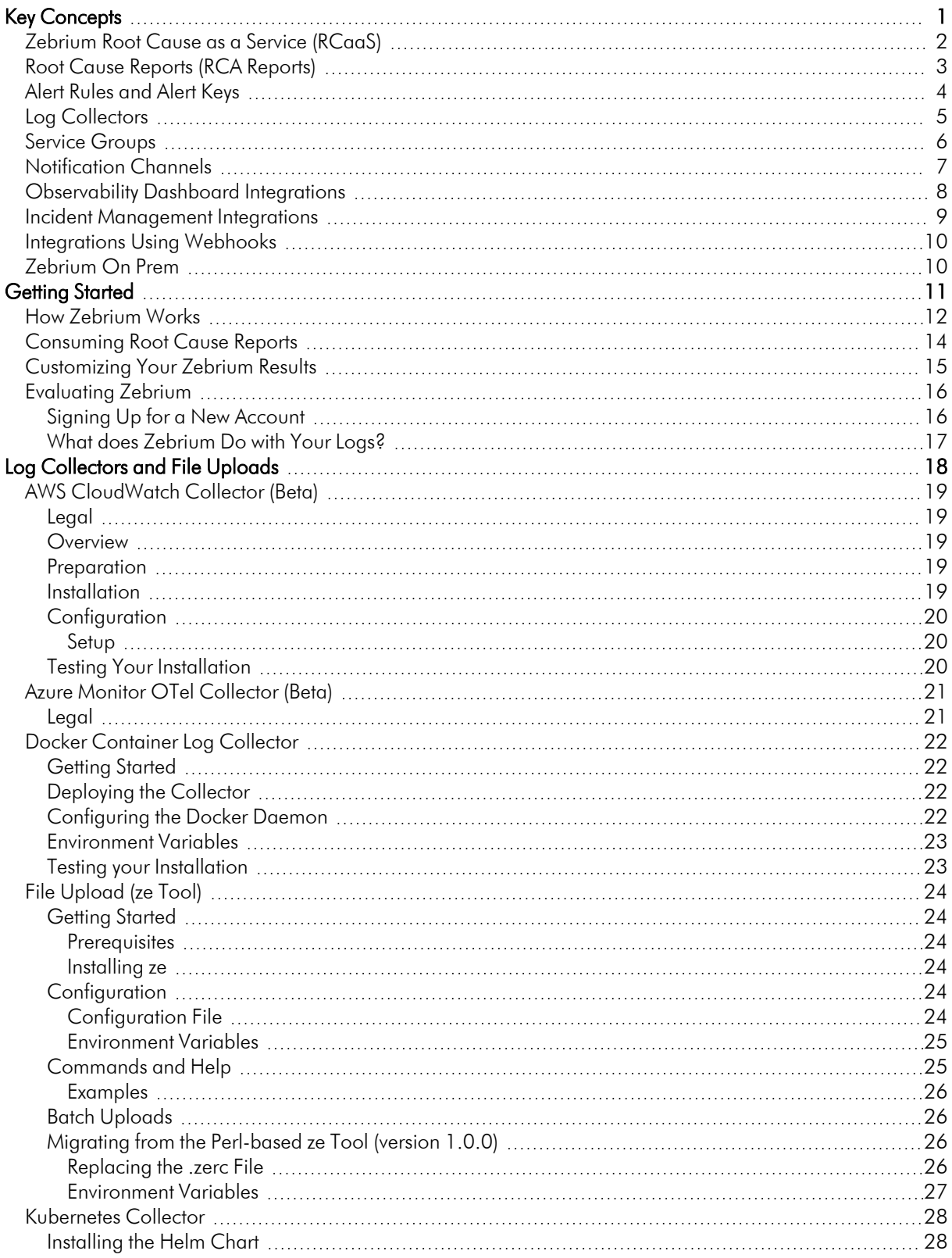

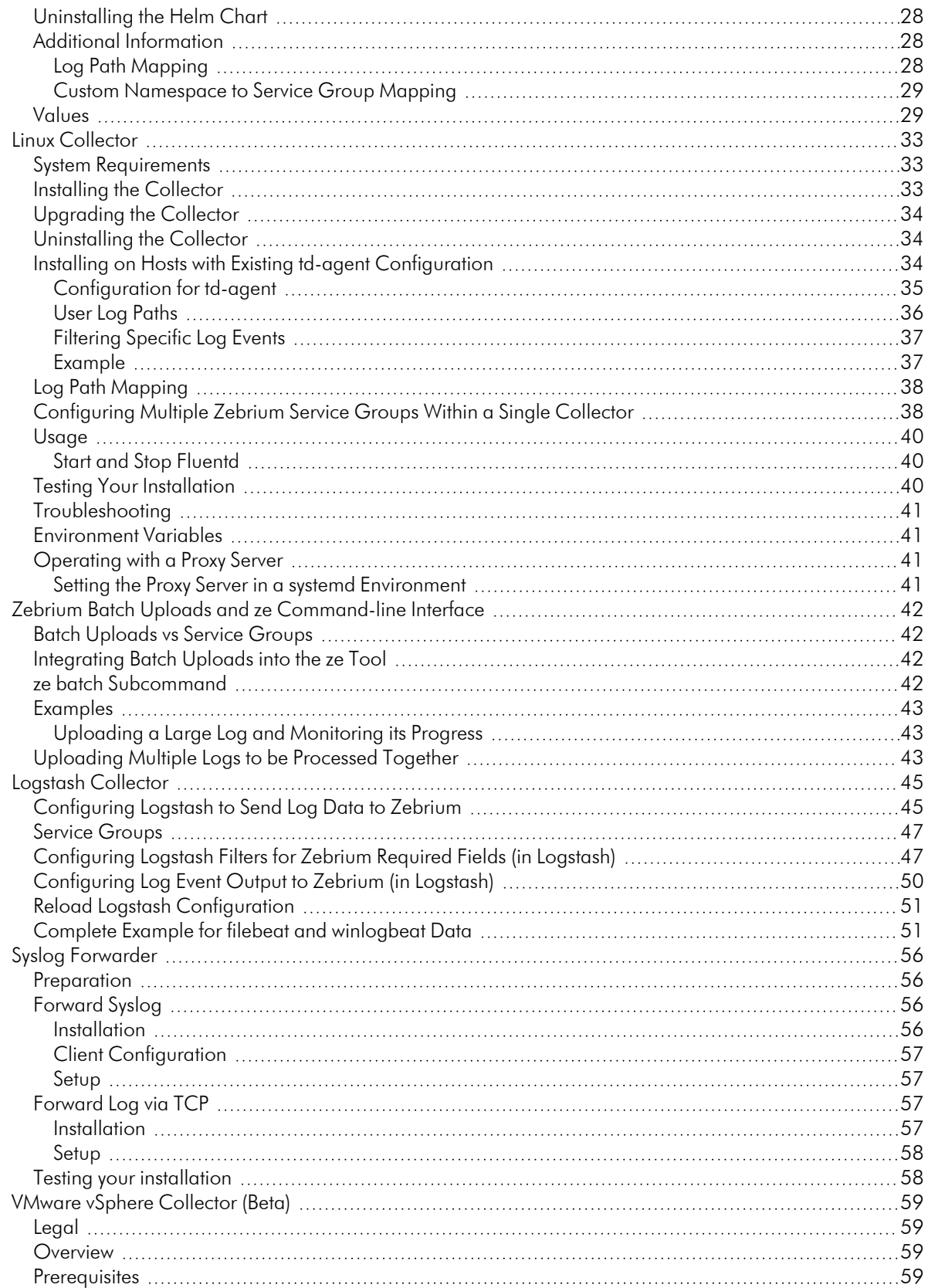

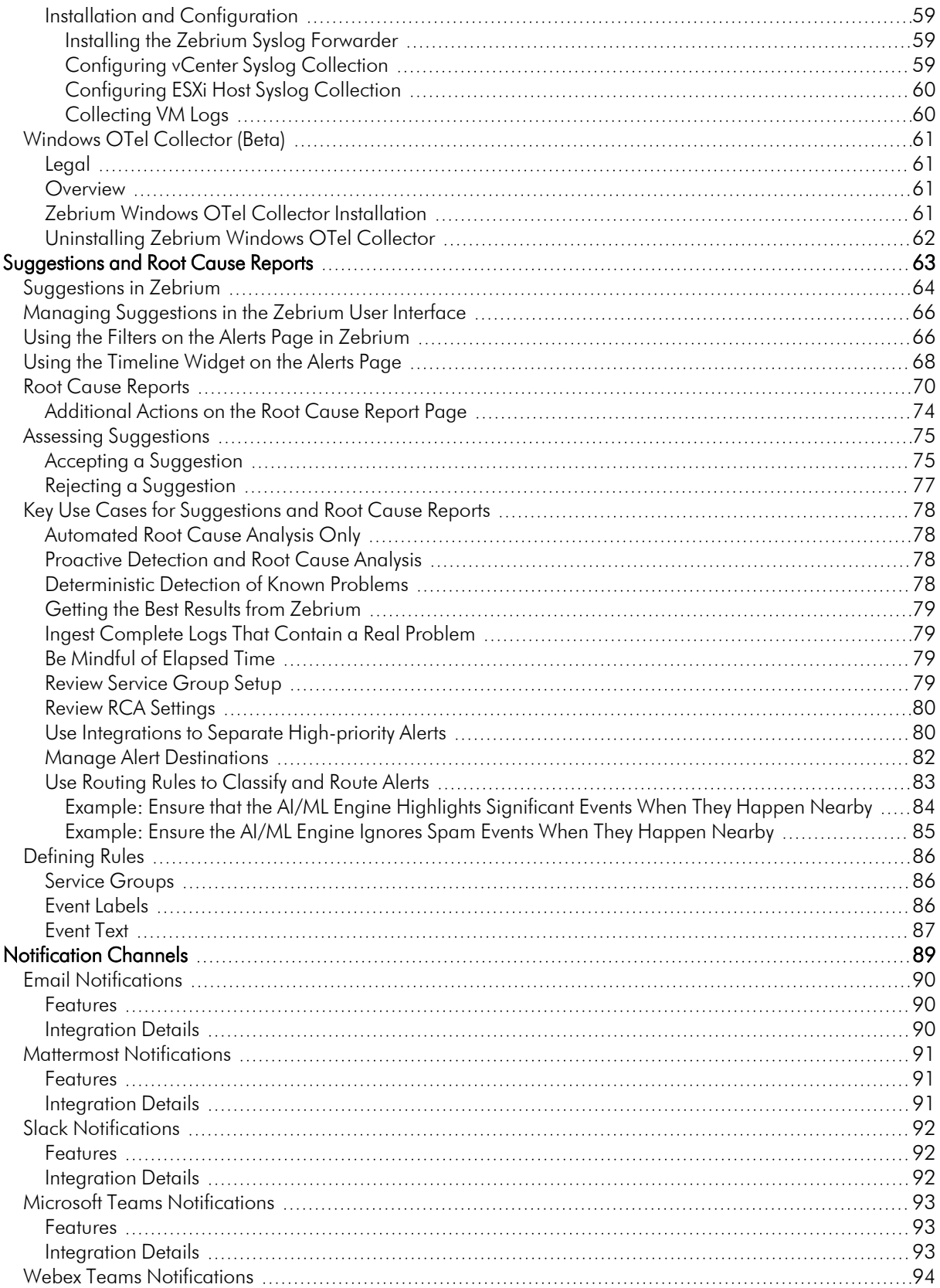

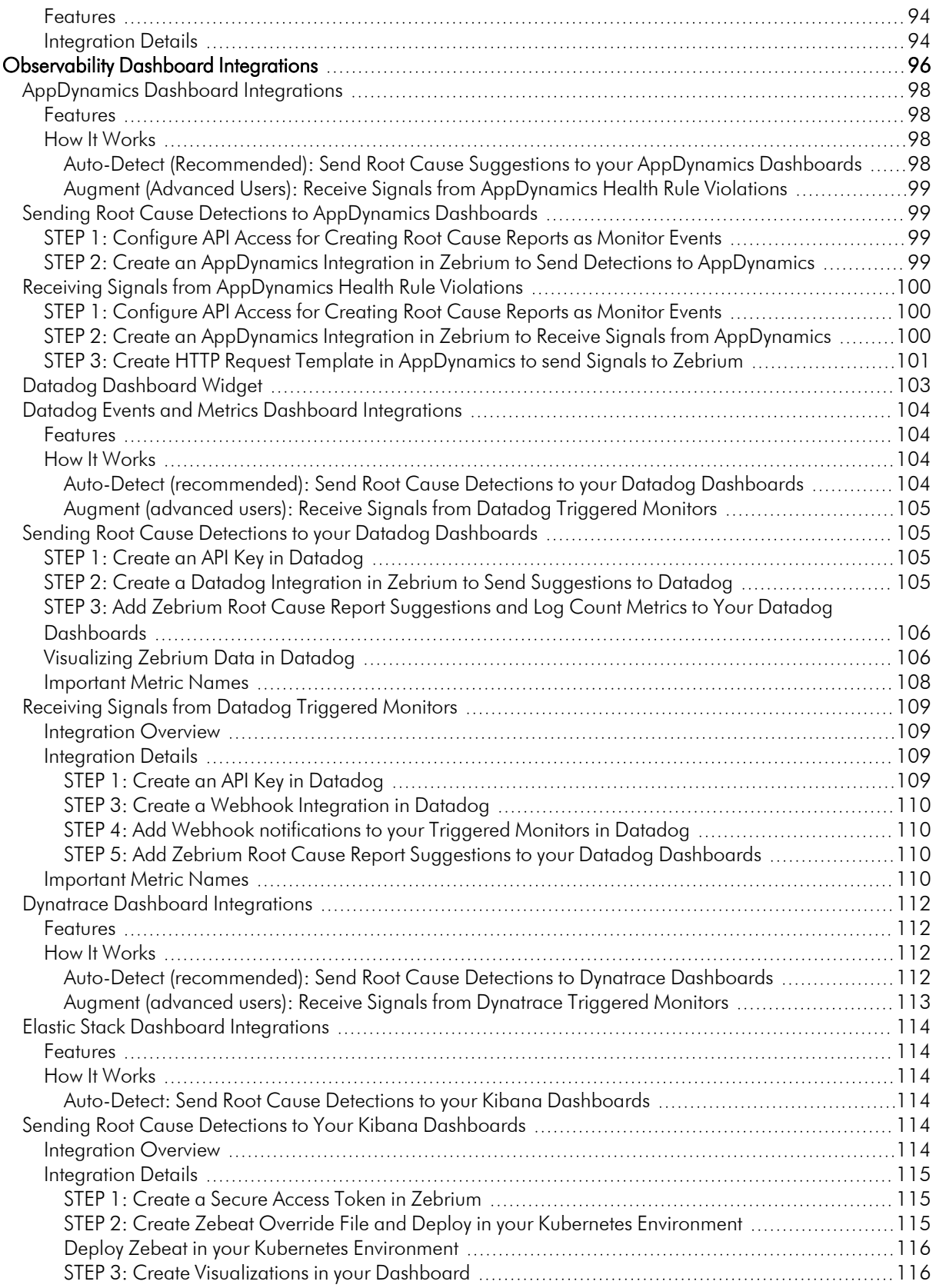

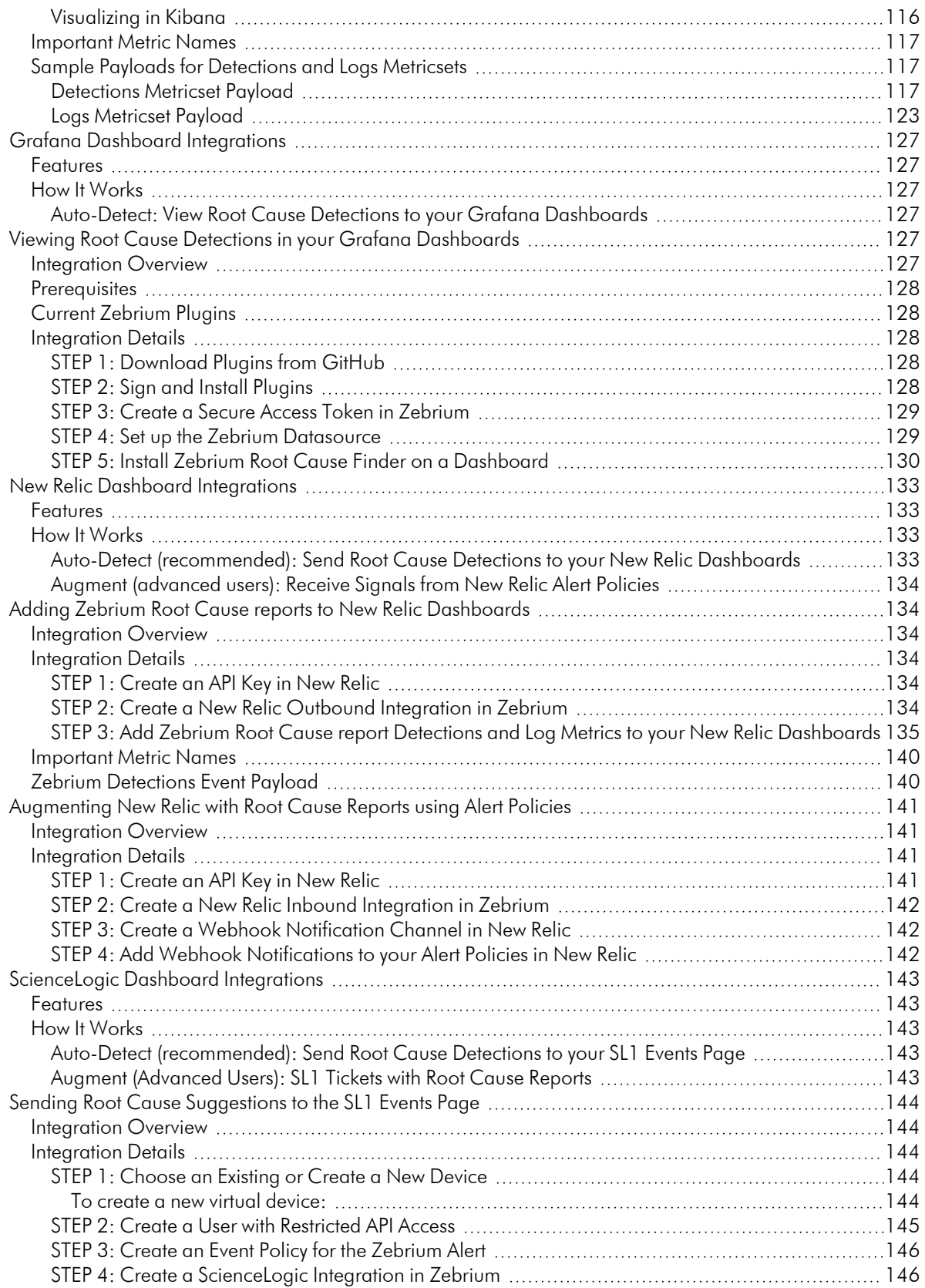

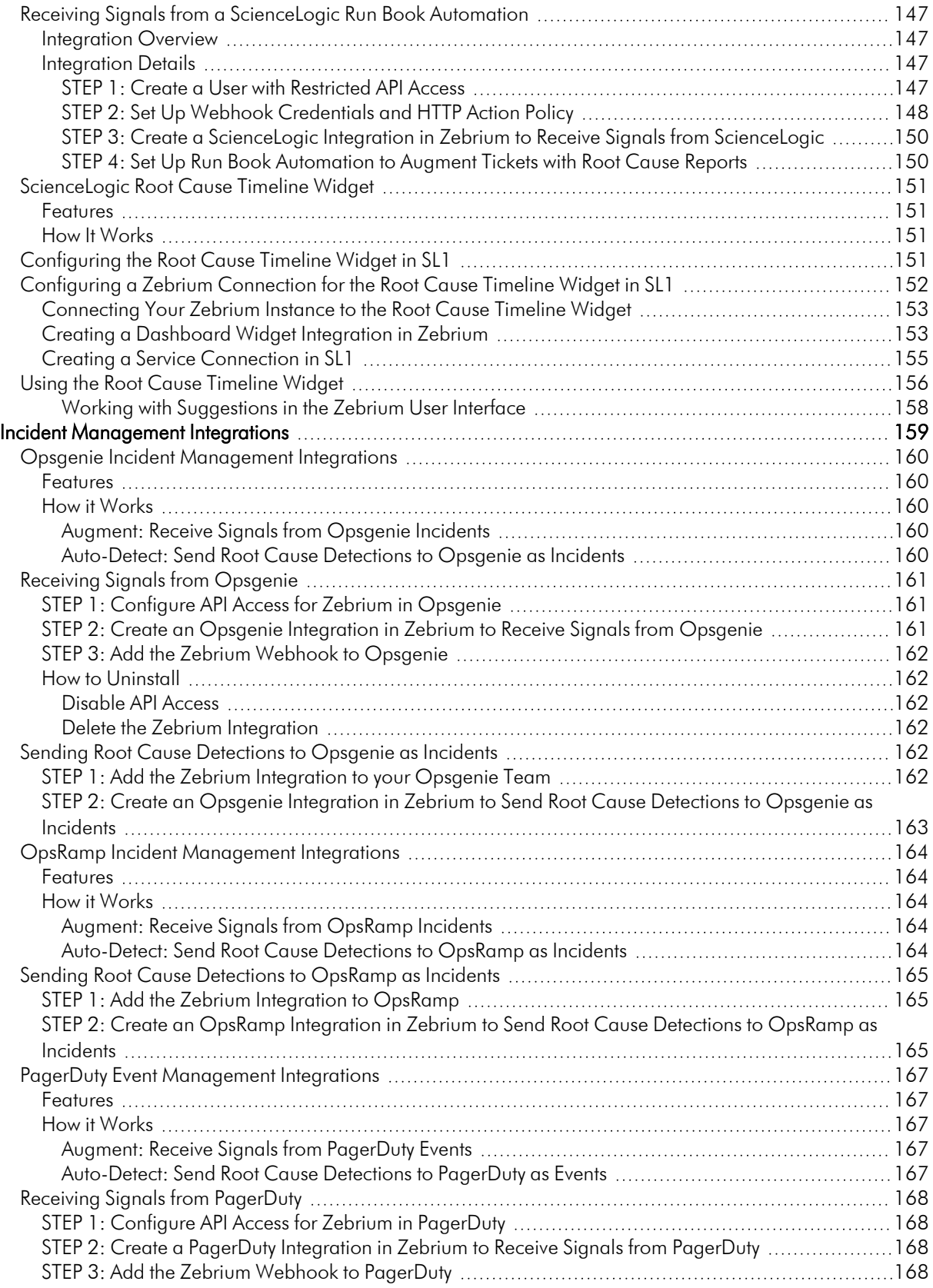

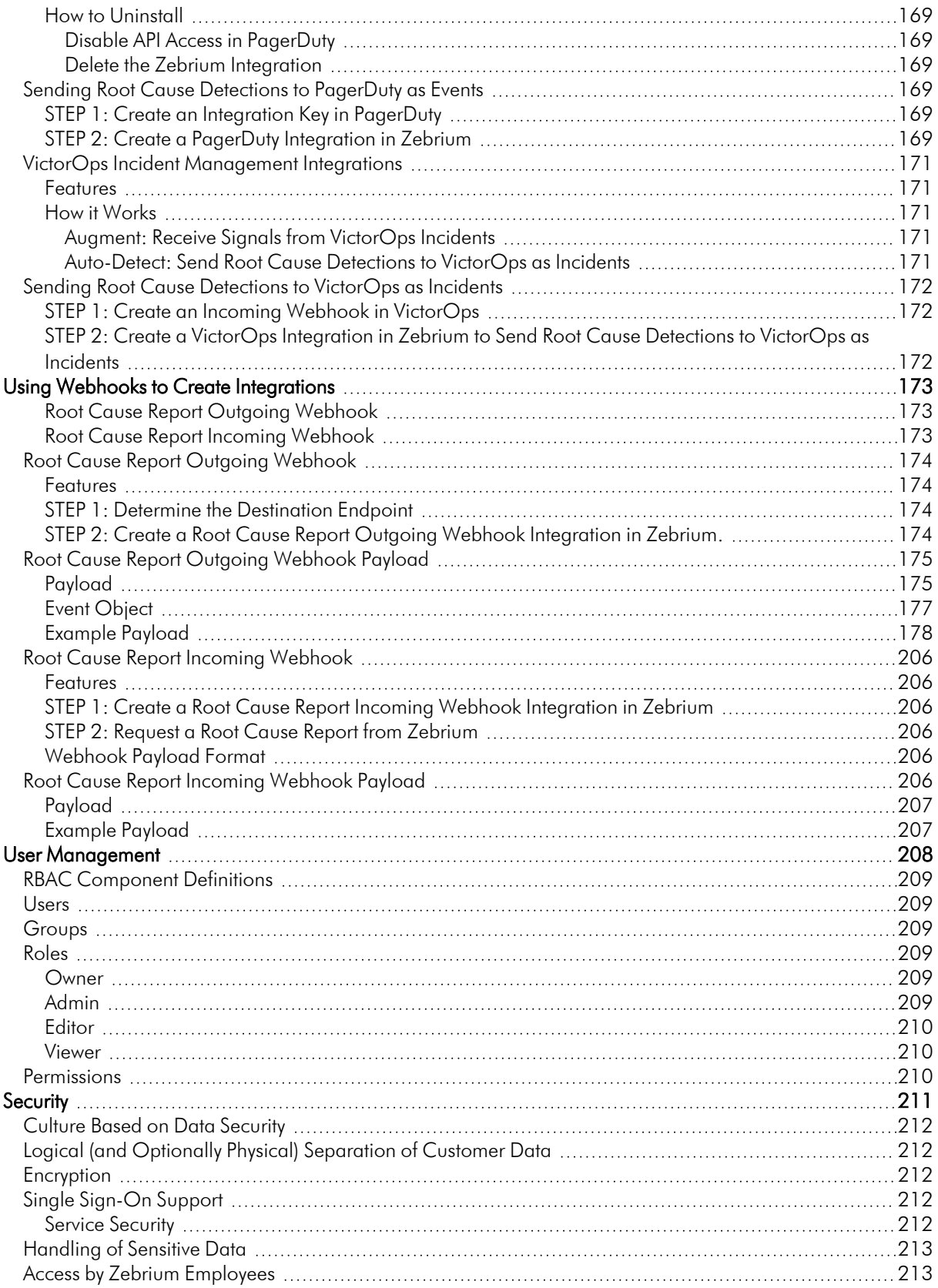

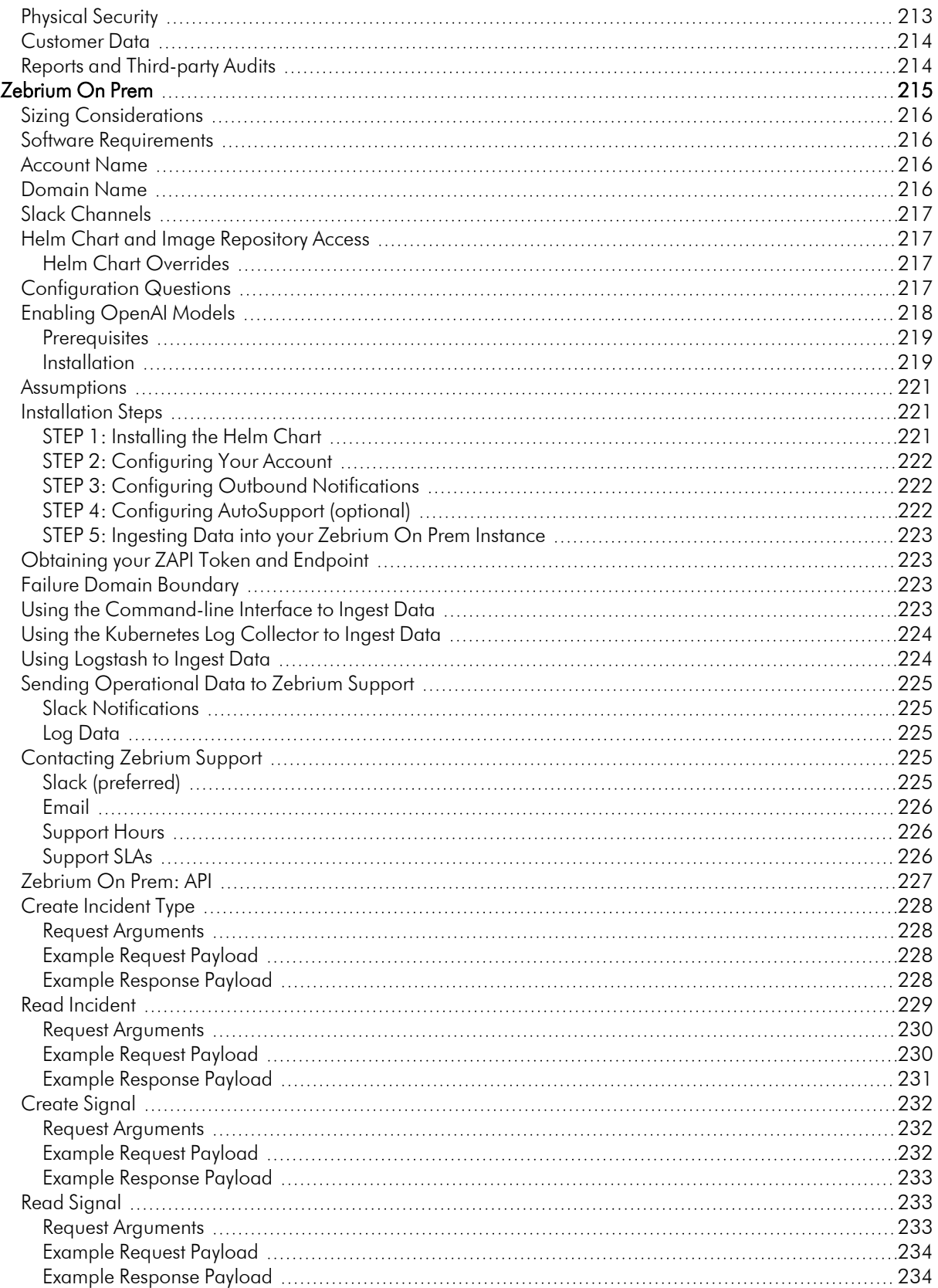

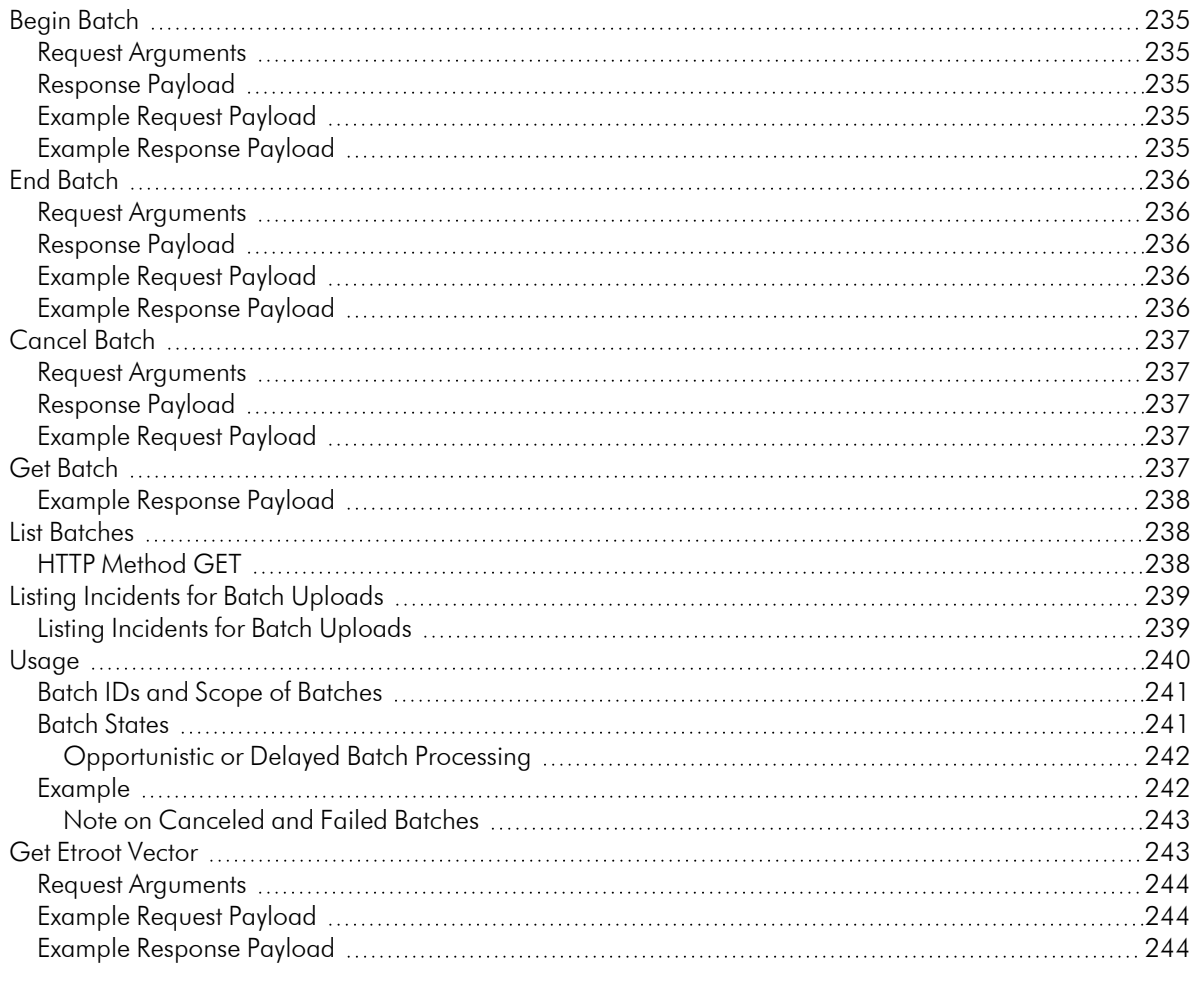

# **Chapter**

# **1**

# **Key Concepts**

#### <span id="page-10-0"></span>**Overview**

The following video explains how Zebrium can automatically show you the root cause of any kind of software or infrastructure problem, without any manual training or rules: [https://www.youtube.com/watch?v=4jm108RXz1c.](https://www.youtube.com/watch?v=4jm108RXz1c)

This chapter covers the following topics:

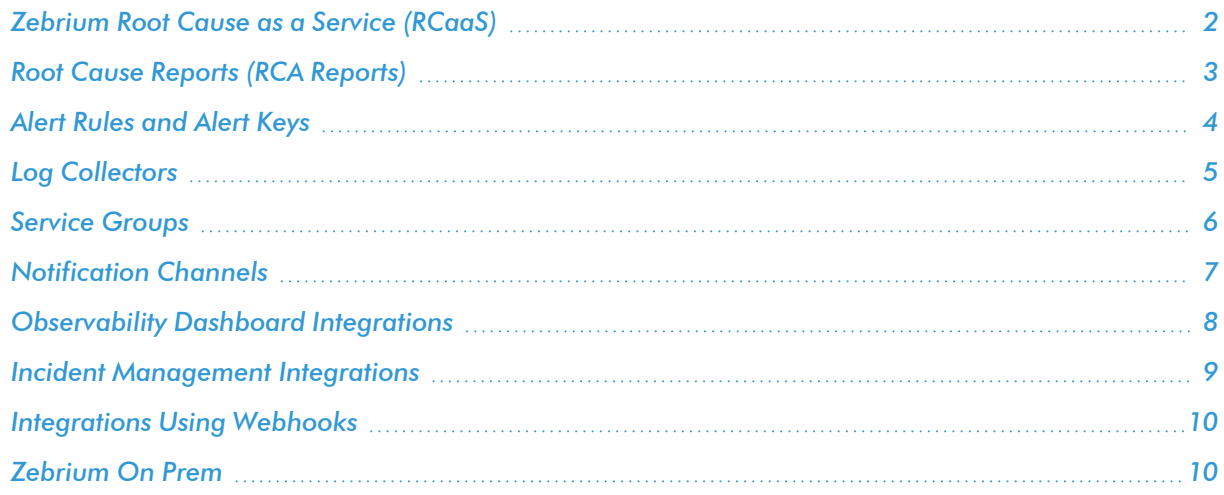

# <span id="page-11-0"></span>Zebrium Root Cause as a Service (RCaaS)

*Zebrium Root Cause as a Service (RCaaS)* uses unsupervised machine learning on logs to automatically find the root cause of software problems. It does not require manual rules or training, and it typically achieves accuracy within 24 hours.

As Zebrium ingests logs, the Zebrium artificial-intelligence machine-learning (AI/ML) engine analyzes the logs, looking for abnormal log line clusters that resemble problems, such as abnormally correlated rare and error events from across all log streams.

When the AI/ML engine detects one of these "abnormal" clusters, it generates a *suggestion*, which appears on the Alerts page (the home page) of the Zebrium user interface along with the existing alerts:

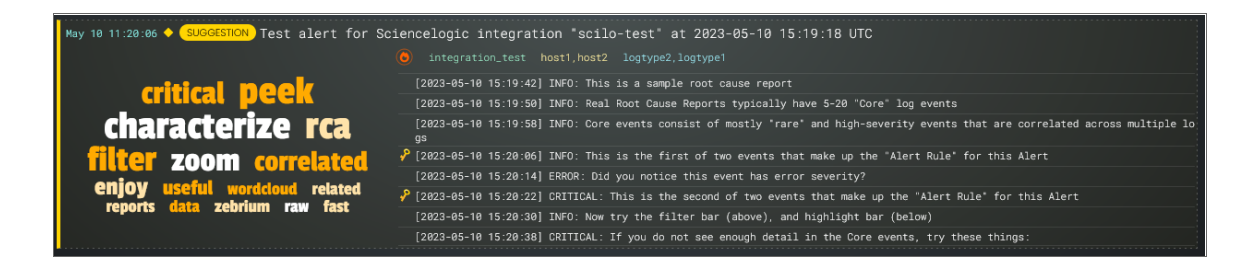

On the **Alerts** page, the summary report for a suggestion and an alert contains the following main elements:

- **AI-generated title**. Displaying at the top of the summary pane, this title is generated using GPT Services that use new Generative AI models. You can enable or disable GPT services for a specific deployment of Zebrium by using the GPT Services column on the Deployments page (Settings  $\left( \square \right)$  > Deployments).
- **Word Cloud**. A set of relevant words chosen by the AI/ML engine from the log lines contained in the alert. Click a word in the cloud to highlight that word in the list of logs on the left.
- **Significance icon**. Since not all suggestions that the AI/ML engine generates will relate to problems that actually impact users, the engine attempts to reason over the data and assess whether a problem actually requires attention. Hover over this icon at the top of the list of logs to view the confidence level of the AI/ML engine for this suggestion. A red icon ( $\Box$ ) means "High" confidence, and a yellow icon  $\Box$ ) means "Medium" confidence.
- AI Assessment. Since not all suggestions that the AI/ML engine generates will relate to problems that actually impact users, the AI/ML engine attempts to reason over the data and assess whether a problem actually requires attention. Depending on the quality of the data, some suggestions might not include an AI Assessment. This value is shown in the Zebrium user interface as an AI Assessment value of one of the following:
	- <sup>o</sup> "No Attention Needed" for content that the AI/ML engine assesses as unlikely to require immediate attention.
	- "Needs Your Attention" for content that the AI/ML engine believes should be looked into.
- <sup>l</sup> *Root Cause (RCA) Report Summary*. The report contains the actual cluster of anomalous log lines that was identified by the AI/ML engine. Up to eight of these log lines are shown in the summary view. You can click anywhere in the summary to view the full Root Cause report.
- Alert Key. One or two log lines, denoted with a key icon (**A**), that are used to identify the suggestion if this type of suggestion occurs again. The alert keys make up an *alert rule*.

You can click anywhere in the summary report for a suggestion or an alert to view a more detailed **Root** Cause Report page for that suggestion or alert. For more information, see *Root Cause [Reports](#page-79-0)*.

IMPORTANT: Suggestions are generated when the AI/ML engine finds a cluster of correlated anomalies in your logs that resembles a problem. However, this does not mean that all suggestions relate to actual important problems. This is especially true during the first few days of using Zebrium, as the AI/ML engine learns the normal patterns in your logs.

When you start getting suggestions on the **Alerts** page, you can review the word clouds and event logs that display in the summary views for the Root Cause reports for the suggestions. As a best practice, identify a specific timeframe when a possible problem occurred, and then start looking at the reports that have the most interesting or relevant information related to the possible root cause of the problem.

You can choose to "accept" or "reject" a suggestion. For more information, see *Assessing [Suggestions](#page-84-0)*.

You can also decide on the action to take if the same kind of alert type occurs again, such as sending a notification to Slack, email, or another type of notification. For more information, see *Enabling [Notification](#page-98-1) [Channels](#page-98-1)*.

If you currently use a monitoring tool from ScienceLogic, Datadog, New Relic, Elastic, Dynatrace or AppDynamics, you can configure an observability dashboard integration that lets you view Zebrium suggestions on your existing monitoring dashboards. For more information, see *Configuring [Observability](#page-105-1) Dashboard [Integrations](#page-105-1)*.

## <span id="page-12-0"></span>Root Cause Reports (RCA Reports)

A *Root Cause Report* or *RCA Report* is a report generated by the AI/ML engine that consists of a group of log events that the AI/ML engine identified as being part of a problem.

A full **RCA Report** page (below) appears after you click the summary view for that report on the **Alerts** page:

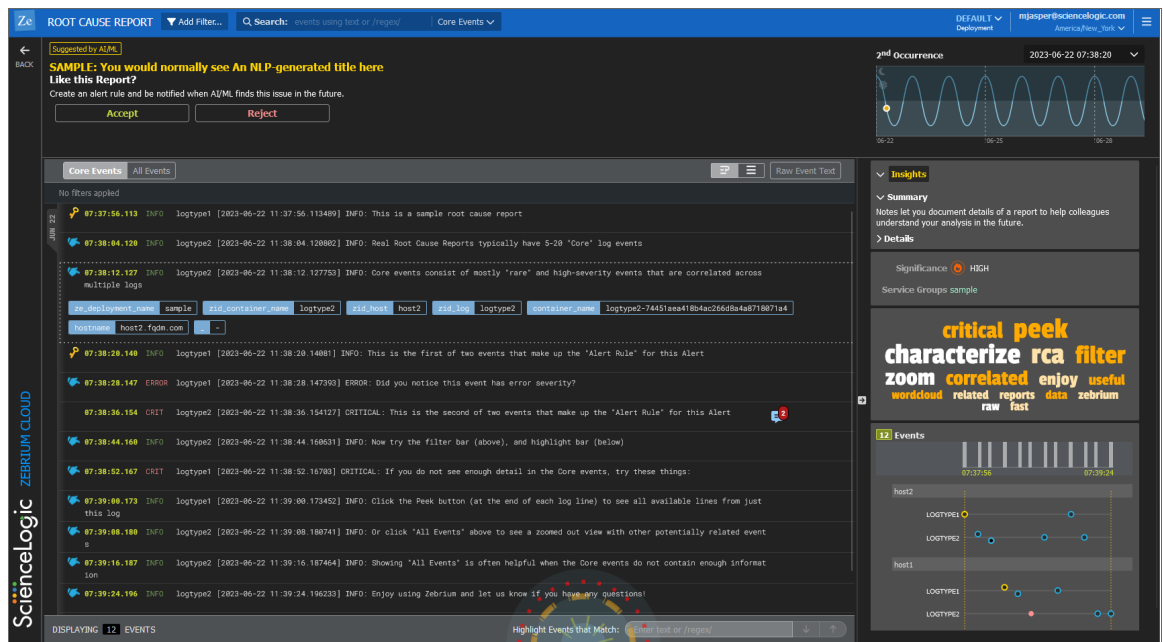

The RCA report contains the actual cluster of anomalous log lines that was identified by the AI/ML engine. There are typically between ten and 100 log events in a report. Up to eight of these log lines are shown in the summary view. Clicking a summary on the Alerts page takes you to the full RCA report.

Each RCA report matches a particular "fingerprint" of log events. You can add notes, summaries, Jira links, and alert preferences to the alert rules for the RCA report so that future occurrences of the same type of problem will reflect these preferences and notes.

<span id="page-13-0"></span>For more information, see *Working with [Suggestions](#page-72-1) and Root Cause Reports*.

# Alert Rules and Alert Keys

An *alert rule* is made up of one or two log events that best represent a specific type of problem that caused the event, and these events often provide clues as to the nature of the problem. These notable log events are called *alert keys*, and the AI/ML engine uses these keys to trigger an alert when new log data is ingested.

A key icon  $\binom{2}{1}$  appears next to an alert key in the list of log events on the **Alerts** page and on the **RCA Report** page:

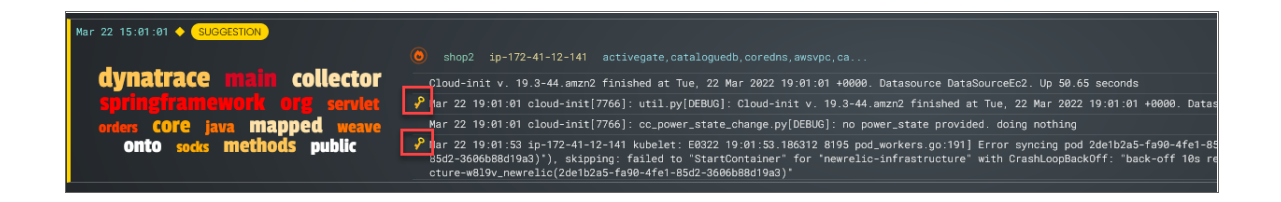

The AI/ML engine also uses the alert keys as a "signature" for a particular type of alert. There are typically two hallmark events:

- The first event in the sequence, which is usually a rare event or anomaly and often relates the root cause.
- <sup>l</sup> A high severity event, either as determined by log severity, or other indicators, such as certain words or phrases indicating a problem, like "exception", "failed", "could not restart", and so on.

You can edit the alert keys of any Root Cause (RCA) report to select different log events if you believe those log events are more useful. Future matches of this type of RCA report will match against your user-defined alert keys, and carry forward your notes, summaries, Jira links, and alert preferences.

<span id="page-14-0"></span>For more information, see *[Editing](#page-86-1) Alert Keys.*

## Log Collectors

When you are setting up your Zebrium system, one of the first tasks you need to do is configure a method for gathering log data to send to Zebrium so the AI/ML engine can begin to analyze the log data.

You would typically configure one or more *log collectors* to gather logs and send those logs to Zebrium for automated incident detection. For example, the following dialog explains how to set up a Linux log collector:

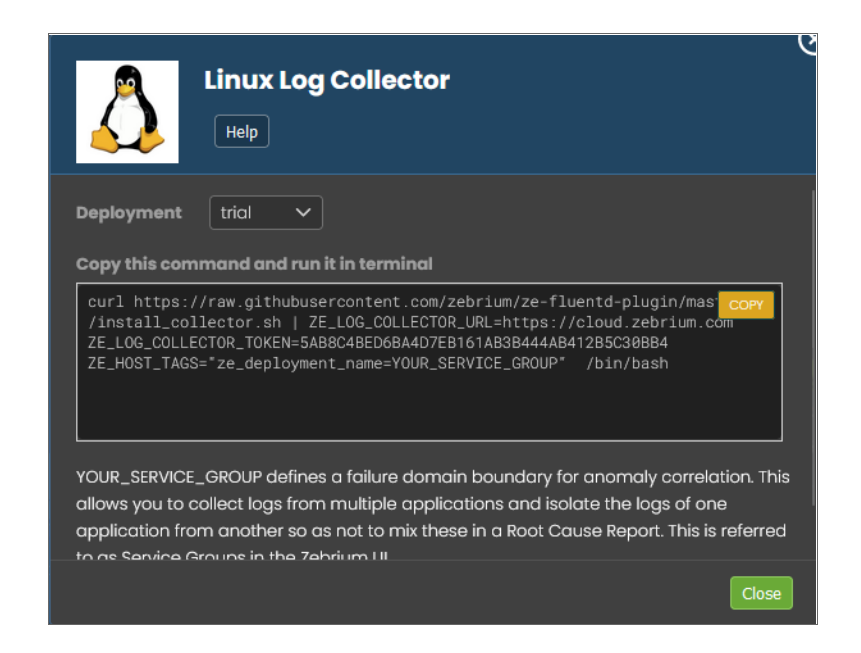

You can also use a *file upload* method using ze, the Zebrium command-line interface for uploading log events from files or streams.

For more information, see *[Configuring](#page-27-1) Log Collectors and File Upload*.

### <span id="page-15-0"></span>Service Groups

A *Service Group* is the collection of log types, pods, hosts, and other items that are all part of a "failure domain". In other words, logs from the micro-services and processes that could all interact with each other to contribute to an incident should be part of a service group. The AI/ML engine will only attempt to correlate anomalies and errors across logs that fall within a service group. For more complex applications, you can have multiple service groups if there is more than one failure domain.

For example, in the following image, *sockshop* and *shop2* are two separate service groups where the same event occurred:

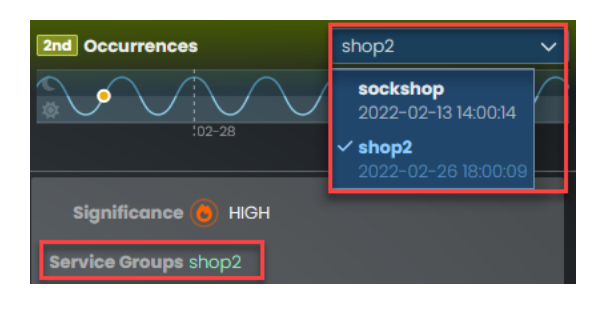

TIP: You can view a list of service groups by clicking the [Filtering] button on the Alerts page. The Selected Filter dialog contains a list of service groups in the Service Groups filter.

Using a service group allows you to collect logs from multiple applications or support cases and isolate the logs of one from another so as not to mix these in a RCA report.

If omitted, the service group is set to "default", which means that the service group represents shared services. For example, a database that is shared between two otherwise distinctly separate applications would be considered a shared service. In this example scenario, you would set the service group to "app01" for one application and "app02" for the other application. For the database logs, you would either omit the service group setting, or you could explicitly set it to "default".

With this configuration, RCA reports will consider correlated anomalies across the following:

```
"app01" log events and default (i.e. database logs) and
"app02" log events and default (i.e. database logs) but not across:
"app01" and "app02
```
For more information, see *Working with [Suggestions](#page-72-1) and Root Cause Reports* .

# <span id="page-16-0"></span>Notification Channels

*Notification Channels* provide a mechanism to define the methods that Zebrium will use to send notifications from RCA reports. The supported types of notification channels include email, as well as Mattermost, Slack, Microsoft Teams, and Webex Teams notifications.

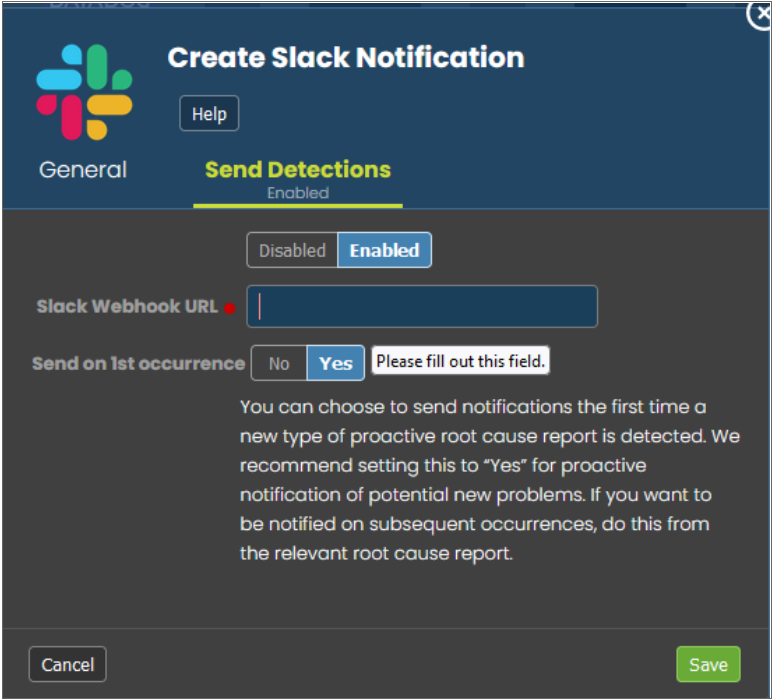

After you have created one or more notification channels, you can link any number of these to any RCA report created by the AI/ML engine. Linking a set of notification channels to a RCA report will send notifications of future RCA reports of the same type to those channels.

For more information, see *Enabling [Notification](#page-98-1) Channels*.

# <span id="page-17-0"></span>Observability Dashboard Integrations

You can integrate the Zebrium root cause service into your existing observability dashboards. For example, if you see symptoms of a potential problem in your metrics dashboard, you can have the root cause indicators for the problem surfaced right below that, as in the following image:

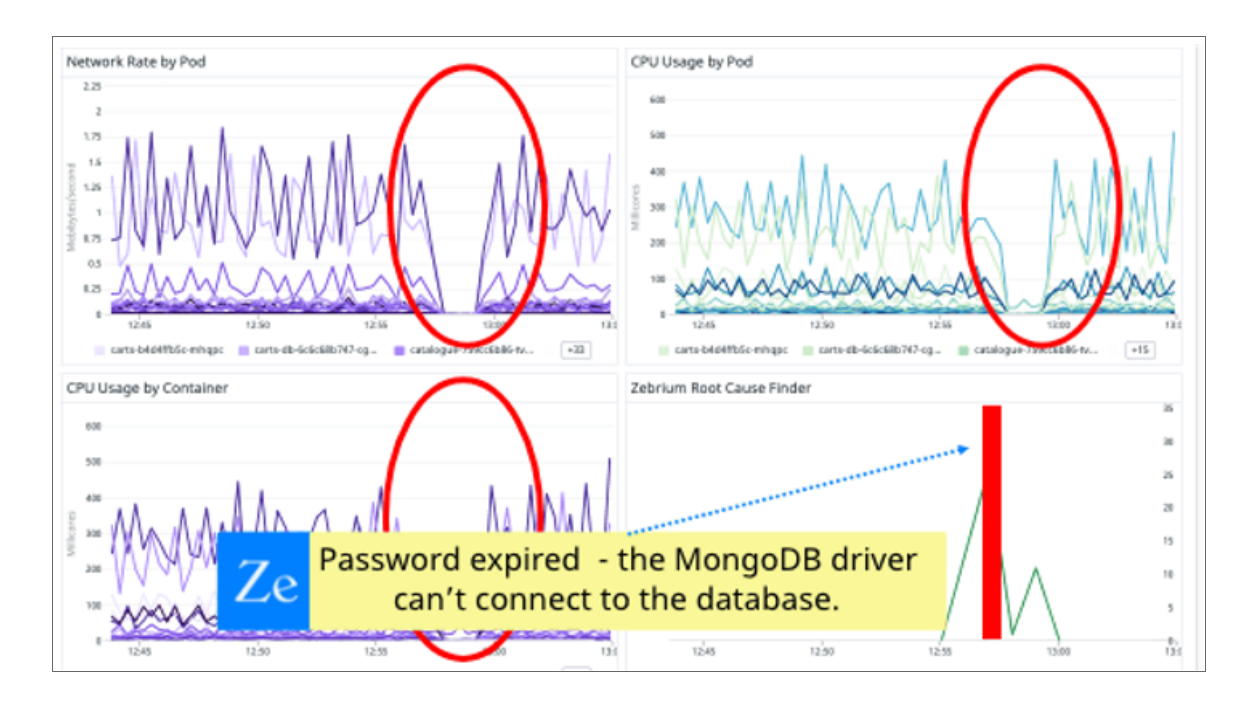

To enable this, go to the **Integrations & Collectors** page (Settings  $\Box$ ) > Integrations & Collectors), select your preferred observability dashboard, and follow the instructions for setting up that dashboard.

For more information, see *Configuring [Observability](#page-105-1) Dashboard Integrations*.

# <span id="page-18-0"></span>Incident Management Integrations

You can configure an integration between Zebrium and your third-party Incident Management application to automatically add Root Cause (RCA) reports to your incidents in the third-party application. Each Zebrium RCA report includes a summary, word cloud, and a set of log events display symptoms and root cause, along with a link to the full report in the Zebrium user interface.

After you complete the configuration, you can can view details of root cause and direct the incident to the appropriate team. All of these features lead to faster Mean Time to Repair (MTTR) and less time manually hunting for root cause.

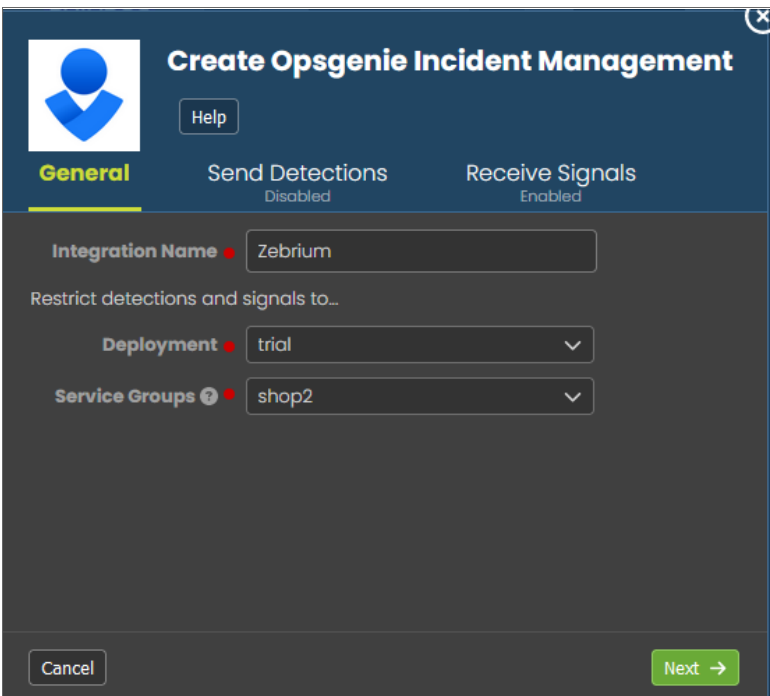

For more information, see *Configuring Incident [Management](#page-168-1) Integrations*.

# <span id="page-19-0"></span>Integrations Using Webhooks

Zebrium provides support for using webhooks so you can build your own custom integrations.

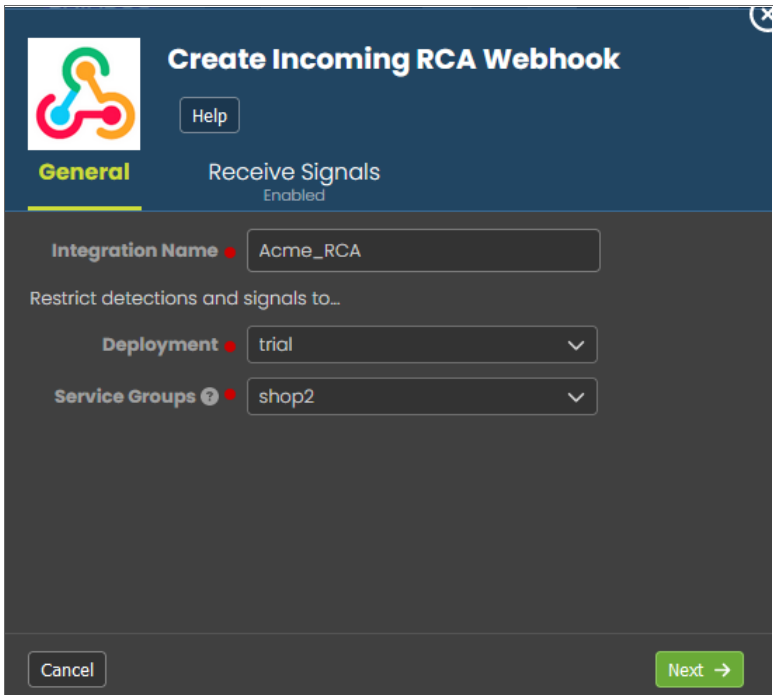

Zebrium provides the following webhooks:

- Outgoing Root Cause Report Webhook
- Incoming Root Cause Report Incoming Webhook

<span id="page-19-1"></span>For more information, see *Creating [Integrations](#page-182-3) Using Webhooks*.

# Zebrium On Prem

In additional to the standard option of a cloud configuration for Zebrium, you also have the option for a Zebrium on-premises (On Prem) configuration that is not located in the cloud.

For more information, see *[Zebrium](#page-224-1) On Prem*.

# **Chapter**

**2**

# **Getting Started**

#### <span id="page-20-0"></span>**Overview**

This chapter provides an overview of how Zebrium works and how to get started using Zebrium.

IMPORTANT: Before you can start watching for suggestions and reviewing Root Cause reports, you will need to configure a method for gathering log data to send to Zebrium. For more information, see *[Configuring](#page-27-1) Log Collectors and File Uploads*.

This chapter covers the following topics:

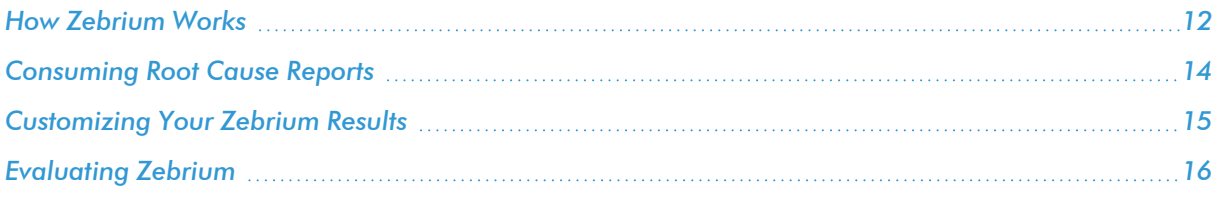

## <span id="page-21-0"></span>How Zebrium Works

When skilled engineers troubleshoot software, they typically ask the following questions:

- 1. Where are the problems or events occurring? The events could be clusters of errors, warnings, stack traces, or other indicators of bad outcomes.
- 2. Were there unusual events upstream that could help explain these bad outcomes? This might be configuration changes, a new deployment, user actions, and so on.

In modern software, these events are often generated by different micro-services or software components, so you might have to switch between many log streams and then mentally correlate the events across them.

The Zebrium AI/ML engine emulates the workflow of a skilled engineer by performing the following actions:

- 1. Automatically build a catalog of all of the event types generated by the software.
- 2. Track the patterns of each event type in each log stream, such as the logs generated by a specific container, pod, or host.
- 3. Automatically identify unusual and "bad" events.
- 4. Identify unusually correlated clusters of rare and bad events that appear to be due to the same incident. The AI/ML engine scores each such collection based on a combination of how rare the underlying events are, and how bad the events are, such as how many warnings or errors are generated.
- 5. "Fingerprint" each cluster of such events as a unique type of issue. The events that rise above a specified threshold can be considered a potential Root Cause report, and they are summarized using Natural Language Processing (NLP) for Machine Learning.

When the AI/ML engine detects one of these "abnormal" clusters, it generates a *suggestion*, which appears on the Alerts page (the home page) of the Zebrium user interface along with the existing alerts:

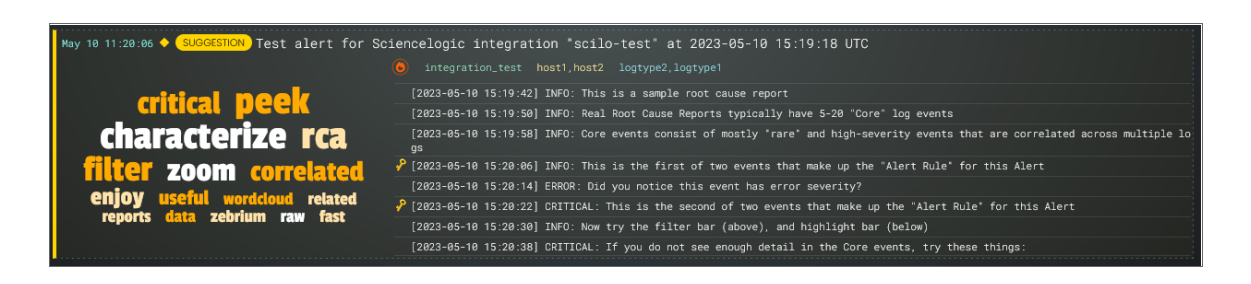

On the Alerts page, the summary report for a suggestion and an alert contains the following main elements:

- AI-generated title. Displaying at the top of the summary pane, this title is generated using GPT Services that use new Generative AI models. You can enable or disable GPT services for a specific deployment of Zebrium by using the GPT Services column on the Deployments page (Settings  $\left( \square \right)$  > Deployments).
- **Word Cloud**. A set of relevant words chosen by the AI/ML engine from the log lines contained in the alert. Click a word in the cloud to highlight that word in the list of logs on the left.
- <sup>l</sup> *Significance icon*. Since not all suggestions that the AI/ML engine generates will relate to problems that actually impact users, the engine attempts to reason over the data and assess whether a problem actually requires attention. Hover over this icon at the top of the list of logs to view the confidence level of the AI/ML engine for this suggestion. A red icon  $(\bullet)$  means "High" confidence, and a yellow icon  $(\bullet)$  means "Medium" confidence.
- AI Assessment . Since not all suggestions that the AI/ML engine generates will relate to problems that actually impact users, the AI/ML engine attempts to reason over the data and assess whether a problem actually requires attention. Depending on the quality of the data, some suggestions might not include an AI Assessment. This value is shown in the Zebrium user interface as an AI Assessment value of one of the following:
	- ° "No Attention Needed" for content that the AI/ML engine assesses as unlikely to require immediate attention.
	- <sup>o</sup> "Needs Your Attention" for content that the AI/ML engine believes should be looked into.
- <sup>l</sup> *Root Cause (RCA) Report Summary*. The report contains the actual cluster of anomalous log lines that was identified by the AI/ML engine. Up to eight of these log lines are shown in the summary view. You can click anywhere in the summary to view the full Root Cause report.
- Alert Key. One or two log lines, denoted with a key icon (**but)**, that are used to identify the suggestion if this type of suggestion occurs again. The alert keys make up an *alert rule*.

You can click anywhere in the summary report for a suggestion or an alert to view a more detailed Root Cause Report page for that suggestion or alert. For more information, see *Root Cause [Reports](#page-79-0)*.

IMPORTANT: Suggestions are generated when the AI/ML engine finds a cluster of correlated anomalies in your logs that resembles a problem. However, this does not mean that all suggestions relate to actual important problems. This is especially true during the first few days of using Zebrium, as the AI/ML engine learns the normal patterns in your logs.

When you start getting suggestions on the Alerts page, you can review the word clouds and event logs that display in the summary views for the Root Cause reports for the suggestions. As a best practice, identify a specific timeframe when a possible problem occurred, and then start looking at the reports that have the most interesting or relevant information related to the possible root cause of the problem.

You can choose to "accept" or "reject" a suggestion. For more information, see *Assessing [Suggestions](#page-84-0)*.

You can also decide on the action to take if the same kind of alert type occurs again, such as sending a notification to Slack, email, or another type of notification. For more information, see *Enabling [Notification](#page-98-1) [Channels](#page-98-1)*.

If you currently use a monitoring tool from ScienceLogic, Datadog, New Relic, Elastic, Dynatrace or AppDynamics, you can configure an observability dashboard integration that lets you view Zebrium suggestions on your existing monitoring dashboards. For more information, see *Configuring [Observability](#page-105-1) Dashboard [Integrations](#page-105-1)*.

# <span id="page-23-0"></span>Consuming Root Cause Reports

You can consume the AI/ML engine-generated Root Cause reports in one of the following ways:

1. Recommended. Connect Zebrium to one or more of your *[observability](#page-105-1) dashboards*, such as ScienceLogic, Datadog, New Relic, Elastic Stack, Grafana, Dynatrace, or AppDynamics. After you configure an observability dashboard, data from the Root Cause reports from Zebrium will display on that dashboard, and you can visually correlate the reports with any spikes or alerts occurring at the same time:

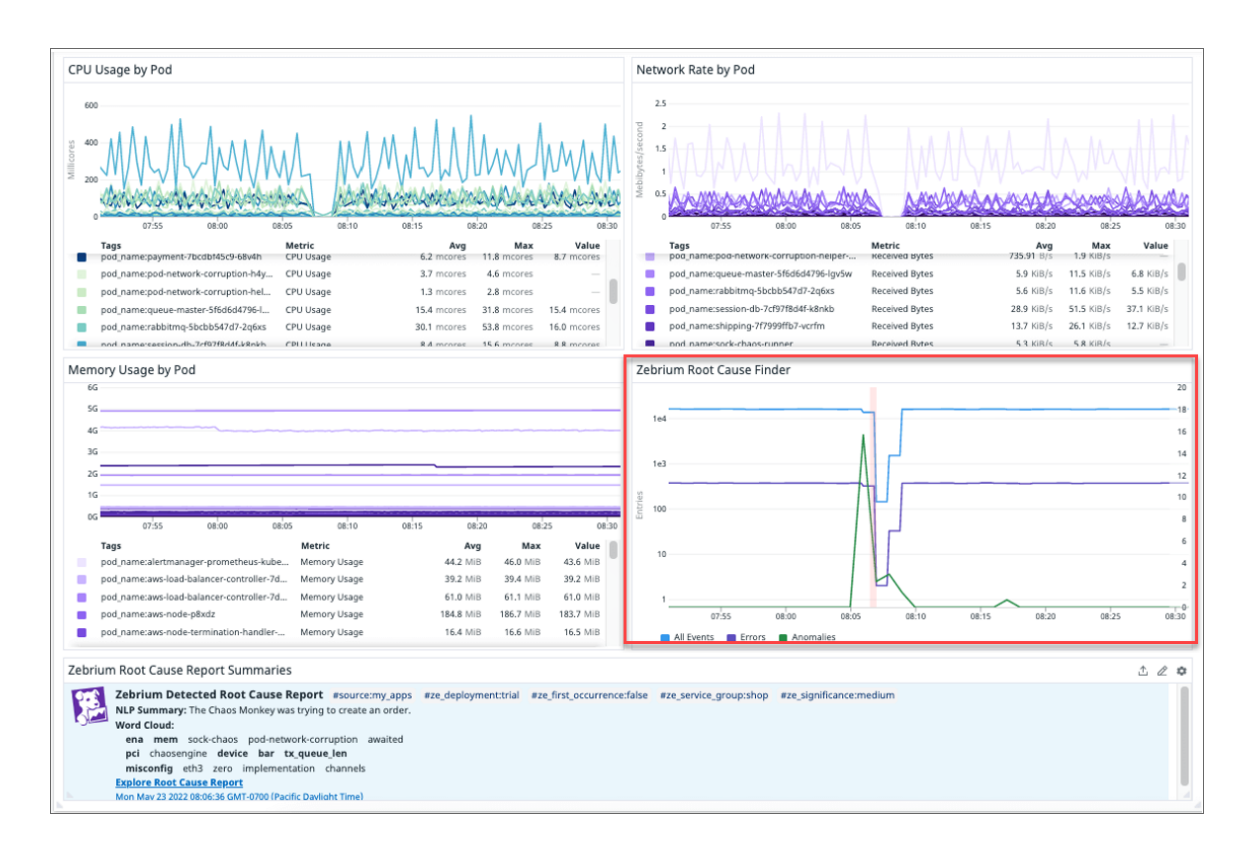

For more details, or to take action on one of these reports, click the URL to go directly to the detailed Root Cause report in the Zebrium user interface. For more information, see *Working with [Suggestions](#page-72-1) and Root Cause [Reports](#page-72-1)*.

- 2. Connect Zebrium to your *incident [management](#page-168-1) tool*, such as OpsGenie, PagerDuty, VictorOps, or Slack. After you configure the incident management tool, an RCA report is automatically created and sent back to the incident management tool.
	- In some cases (Opsgenie, OpsRamp, and VictorOps), Zebrium can create an incident in the incident management tool when a Root Cause report is autonomously detected by the AI/ML engine.
	- In other cases (Opsgenie and PagerDuty), a bi-directional integration is supported, so that the incident management tool will query Zebrium any time a new incident is created, such as by another monitoring tool. In this scenario, Zebrium automatically responds by adding the right Root Cause report back into the timeline of the incident in the incident management tool.
- 3. Evaluate the feed of auto-detected incident Root Cause reports on the **Alerts** page in the Zebrium user interface, particularly around times where you know things went wrong. You can also force the AI/ML engine to do a deep scan and create a report on demand by clicking the **[Scan for RC]** button on the **Settings** menu  $\left(\frac{1}{n}\right)$ . Any Root Cause reports generated by that scan include a lightning bolt icon and the text "Result of RC Scan". For more information, see *Working with [Suggestions](#page-72-1) and Root Cause Reports*.

# <span id="page-24-0"></span>Customizing Your Zebrium Results

You can customize your Zebrium results on the Alerts page (the Zebrium home page) by selecting one or more filters at the top of the page. You can use these filters to manage the number of suggestions and alerts that display on the **Alerts** page.

For example, by default only the *First occurrence* of each incident type is visible on dashboards and alert channel, unless you create filters that specify that the incident deserves an alert or suggestion.

You can also filter the list of suggestions by *Significance*: the AI/ML engine assigns a value of Low, Medium, or High to each alert. Significance is a cumulative score for each suggestion, based on the rareness and "badness" (log severity level) of the log events within that alert. If you have a high Significance setting, the Root Cause events will have to be more rare and more "bad" to show up in the list of suggestions.

By default, only suggestions with a significance of Medium and High are shown on the Alerts page, so if you want to also see alerts with Low significance, select *Low or greater* for this filter. You can edit the default Significance setting by editing the Root Cause Significance setting on the Report Settings page (Settings () > Root Cause Settings.

These filters appear on the **Selected Filter** dialog, which displays when you click the **[Filtering]** button ( $\blacksquare$ on the Alerts page:

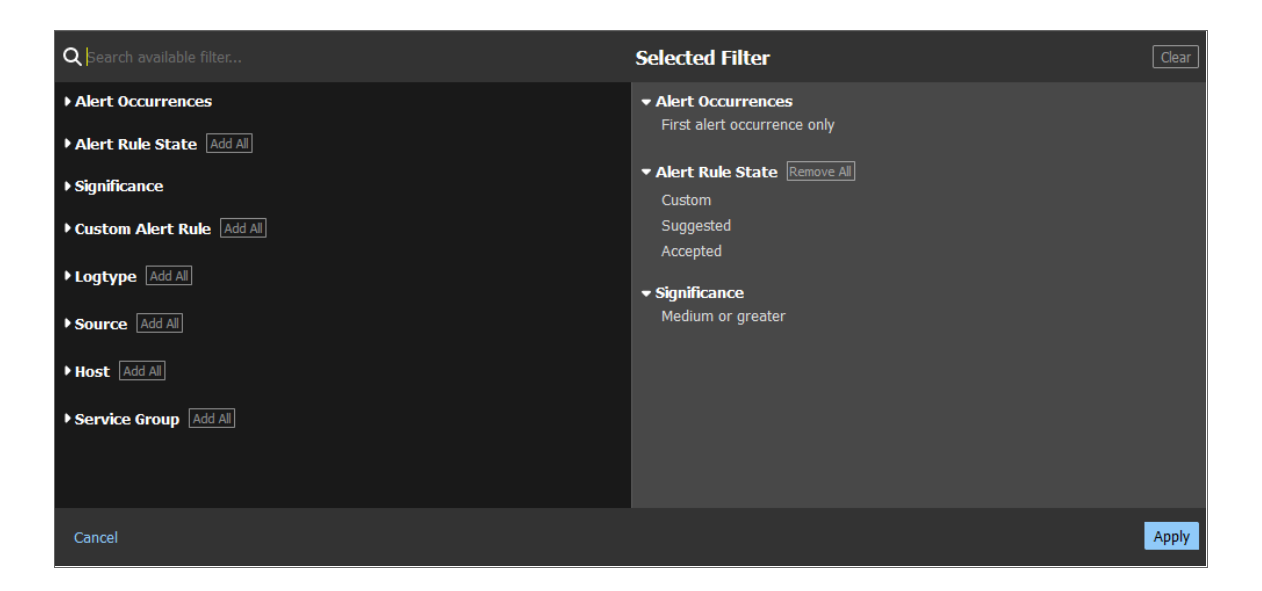

There is also a *Search* bar at the top of the Alerts page that you can use for text or regular expression (regex) searches, and a toggle for *Core Events* and *All Events*.

<span id="page-25-0"></span>For more information about filtering, see *Using the Filters on the Alerts Page in [Zebrium](#page-75-1)*.

## Evaluating Zebrium

The best way to try Zebrium is on a system that is experiencing an actual problem. If there are no real problems, Zebrium will not find anything useful.

As an alternative, you can try Zebrium in an environment where you can simulate a real problem. You can also use this [step-by-step](https://www.zebrium.com/blog/how-to-try-zebrium-using-a-realistic-demo-app) guide to set up a demonstration online shopping application and cause a failure by using an open source chaos tool.

#### <span id="page-25-1"></span>Signing Up for a New Account

To sign up for a new account and start sending your logs to Zebrium, watch this five-minute "Getting Started" video: [https://youtu.be/QwIbihOOW5k.](https://youtu.be/QwIbihOOW5k)

The video covers how to :

1. Sign up for a new account by visiting <https://www.zebrium.com/> and clicking the blue [Get Started Free] button.

2. Installing the Kubernetes log collector by using the customized Helm command found on the Welcome page. After you have configured the log collector, Zebrium can being reviewing your logs.

NOTE: You will need to set your Timezone and Service Group (zebrium.deployment) when installing the collector.

#### <span id="page-26-0"></span>What does Zebrium Do with Your Logs?

As logs are received by Zebrium, the Zebrium AI/ML engine automatically structures and categorizes each type of log event. This allows the AI/ML engine to identify anomalous log events. Many factors are used for anomaly detection, but the two most important are the rareness and the severity of each log line.

The AI/ML engine then looks for abnormal clusters of correlated anomalies across all the logs within a Service Group, also known as a failure domain. These clusters usually occur because of an actual problem.

If the AI/ML engine finds one of these clusters, it generates a *[Suggestion](#page-73-0)*. The suggestion contains a payload that includes the cluster of log lines.

Other than the log events that are contained in alerts, all other log data is discarded after a few hours.

# **Chapter**

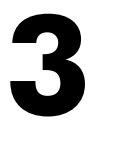

# <span id="page-27-1"></span>**Log Collectors and File Uploads**

#### <span id="page-27-0"></span>**Overview**

When you are setting up your Zebrium system, one of your first tasks is to configure a method for gathering and sending log data to Zebrium so that the AI/ML engine can begin to analyze the log data.

You can configure one or more *log collectors* to gather logs and send those logs to Zebrium for automated incident detection. You can also use a *file upload* method using the ze tool, the Zebrium command-line interface for uploading log events from files or streams.

The following pages explain how you can collect data from different sources, as well as file uploads:

- <sup>l</sup> *AWS [CloudWatch](#page-28-0)*
- <sup>l</sup> *Azure [Monitor OTel](#page-30-0)*
- <sup>l</sup> *Docker [\(including](#page-31-0) ECS)*
- <sup>l</sup> *File Upload (ze [Command\)](#page-33-0)*
- <sup>l</sup> *[Kubernetes](#page-37-0)*
- [Linux](#page-42-0)
- <sup>l</sup> *[Logstash](#page-54-0)*
- <sup>l</sup> *Syslog [Forwarder](#page-65-0)*
- <sup>l</sup> *[VMware](#page-68-0) vSphere*
- <sup>l</sup> *[Windows](#page-70-0) OTel*

# <span id="page-28-0"></span>AWS CloudWatch Collector (Beta)

#### <span id="page-28-1"></span>Legal

The AWS CloudWatch collector is provided by ScienceLogic with the following terms:

You may use, modify, reproduce, and distribute this freely and without restriction, provided as a condition of our provision to use the software you acknowledge that the software is provided as-is, and ScienceLogic will not have any monetary liability in association with the distribution of this software.

#### <span id="page-28-2"></span>**Overview**

The Zebrium CloudWatch collector *ze-cloudwatch* (Lambda function for Amazon Web Services) sends logs to Zebrium for automated Anomaly detection. The Zebrium GitHub repository is located here: [https://github.com/zebrium/ze-cloudwatch.](https://github.com/zebrium/ze-cloudwatch)

NOTE: This feature is currently Beta. For access to this collector, contact Zebrium at [support@zebrium.com](mailto:support@zebrium.com).

#### <span id="page-28-3"></span>Preparation

- 1. Download the Zebrium CloudWatch Lambda function package from [https://github.com/zebrium/ze](https://github.com/zebrium/ze-cloudwatch/releases/download/1.47.0/zebrium_cloudwatch-1.47.0.zip)[cloudwatch/releases/download/1.47.0/zebrium\\_cloudwatch-1.47.0.zip](https://github.com/zebrium/ze-cloudwatch/releases/download/1.47.0/zebrium_cloudwatch-1.47.0.zip).
- 2. If you have an existing Lambda function associated with the log group to be set up, you must go to AWS CloudWatch page and delete the existing subscription filter. If not, you will get the following error message: "An error occurred when creating the trigger: The log group host-log already has an enabled subscription filter associated with it."
- 3. If you do not have an existing role with Lambda execution permission, you should got to the AWS IAM service to create a role for running Lambda functions.

#### <span id="page-28-4"></span>Installation

You will need to create a new Lambda function and then edit the function details.

- 1. Create a new Lambda function by going to the to AWS Lambda page.
- 2. Select Author from scratch.
- 3. Provide the following base information:
	- Function Name: zebrium-cloudwatch
	- Runtime: Node.js.12.x
- 4. Click Create function.
- 5. To edit the function details, go to the *Code entry type* drop-down menu and choose *Upload a .zip file.*
- 6. Upload the Zebrium Lambda function package file that you just downloaded.
- 7. Enter "index.handler" for *Handler setting*.
- 8. Choose *Node.js.12.x* for *Runtime*.
- 9. For *Execution role*, choose an existing role with Lambda execution permission.
- 10. Click on Designer and click on Add a trigger.
- 11. Type *CloudWatch Logs* and choose your log group.
- 12. Set the following environment variables:
	- ZE\_DEPLOYMENT\_NAME: Deployment name (Required)
	- ZE HOST: Alternative Host Name (Optional)
	- ZE LOG COLLECTOR URL: ZAPI URL
	- ZE LOG COLLECTOR TOKEN: Auth token
- 13. Click [Save] to save your new Lambda function. New logs should appear on Zebrium web portal in a couple of minutes.

#### <span id="page-29-0"></span>Configuration

<span id="page-29-1"></span>No additional configuration is required.

#### Setup

<span id="page-29-2"></span>No additional setup is required.

## Testing Your Installation

After the collector has been deployed in your CloudWatch environment, your logs and anomaly detection will be available in the Zebrium user interface.

# <span id="page-30-0"></span>Azure Monitor OTel Collector (Beta)

#### <span id="page-30-1"></span>Legal

The Azure OTel collector is provided by ScienceLogic with the following terms:

You may use, modify, reproduce, and distribute this freely and without restriction, provided as a condition of our provision to use the software you acknowledge that the software is provided as-is, and ScienceLogic will not have any monetary liability in association with the distribution of this software.

NOTE: Additional information is coming soon for this collector.

# <span id="page-31-0"></span>Docker Container Log Collector

The Zebrium Docker container log collector, *ze-docker-log-collector*, collects container logs and sends logs to Zebrium for automated incident detection. The collector uses the Fluentd [logging](https://docs.docker.com/config/containers/logging/fluentd/) driver for Docker and the [Zebrium](https://github.com/zebrium/fluentd-output-zebrium) Fluentd output plugin.

<span id="page-31-1"></span>The GitHub repository for the collector is located at [https://github.com/zebrium/ze-docker-log-collector.](https://github.com/zebrium/ze-docker-log-collector)

#### Getting Started

When sending your logs from your docker daemon to Zebrium, there are two configuration options for where your log collector can be installed and configured. The collector can be installed within the docker daemon context that you are sending all the logs from, or it could be installed on an external host, and route the logs to it by each docker daemon.

#### <span id="page-31-2"></span>Deploying the Collector

Regardless on the installation method, you will start the collector using the following command, substituting the token and URL in for the values found in your Zebrium **Integration and Collectors** page.

```
docker run -p 24224:24224 -e ZE_LOG_COLLECTOR_URL=<URL> -e ZE_LOG_
COLLECTOR_TOKEN=<TOKEN> --restart always zebrium/docker-log-col-
lector:latest
```
<span id="page-31-3"></span>Additional *[environment](#page-32-0) variables* can be specified to the collector to further extend the functionality.

#### Configuring the Docker Daemon

After the collector has been deployed and configured, modify the docker daemon configuration to start sending logs to the collector. For a complete list of configuration options, see the Docker [documentation.](https://docs.docker.com/config/containers/logging/fluentd/)

The docker daemon is located in /etc/docker/daemon.json on the Linux host and in C:\ProgramData\docker\config\daemon.json on the Windows host. For more about the docker daemon.json, see the Docker [documentation.](https://docs.docker.com/engine/reference/commandline/dockerd/#daemon-configuration-file)

Add the following configuration to your daemon.json file, substituting *<fluentd-address>* for the address of your log collector. If your log collector is deployed in the same docker daemon, then use 127.0.0.1:24224 as your address.

```
{
"log-driver": "fluentd",
  "log-opts": {
    "fluentd-address": "<fluentd-address>",
    "fluentd-async": "true"
```
} }

After the daemon file is updated, restart the docker daemon for the new changes to take effect. After this, you should be able to view the logs of the log collector and verify that it is receiving and forwarding logs to Zebrium.

#### <span id="page-32-0"></span>Environment Variables

Below is a list of environment variables that are available for configuration of the Fluentd container:

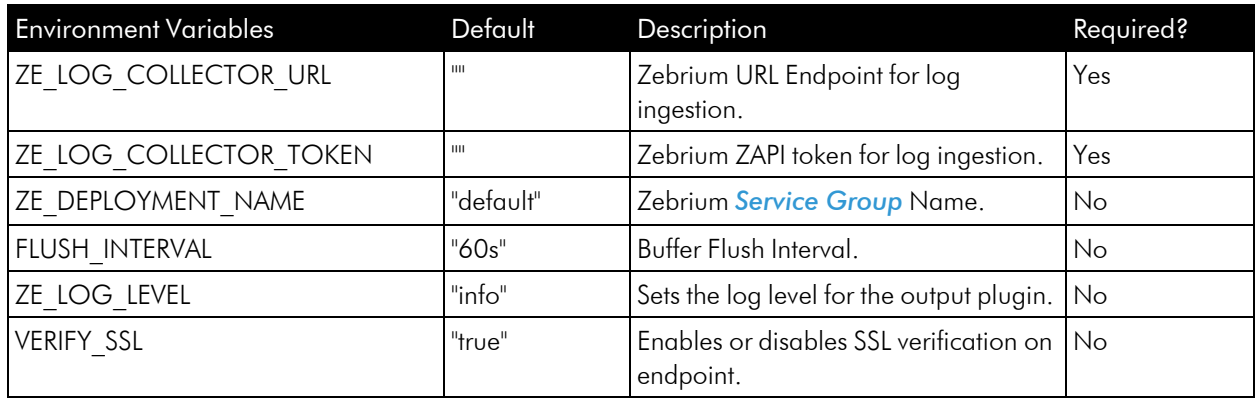

#### <span id="page-32-1"></span>Testing your Installation

After the Docker log collector software has been deployed in your environment, your container logs and incident detection will be available in the Zebrium user interface.

# <span id="page-33-0"></span>File Upload (ze Tool)

The ze tool is the Zebrium command-line interface for uploading log events from files or streams. For more information, see [https://github.com/zebrium/ze-cli.](https://github.com/zebrium/ze-cli)

IMPORTANT: The ze tool was recently updated to version 2.0.0, and these documents refer to that version.

#### <span id="page-33-2"></span><span id="page-33-1"></span>Getting Started

#### **Prerequisites**

- A collector token, which you can find by clicking the [Other] button under Log Collectors on the Integrations & Collectors page (Settings  $\Box$ ) Integrations & Collectors) > in the Zebrium user interface.
- The URL to your instance of Zebrium, which you can also find by clicking the [Other] button under Log **Collectors** on the **Integrations & Collectors** page (Settings  $\Box$ ) Integrations & Collectors) > in the Zebrium user interface.

#### <span id="page-33-3"></span>Installing ze

- 1. Download the corresponding release from the ze-cli GitHub Releases page: [https://github.com/zebrium/ze-cli/releases.](https://github.com/zebrium/ze-cli/releases)
- 2. Set up your path in your shell config to include the new binary.
- 3. Start a new terminal and test your installation by running the following command:

ze -v

#### <span id="page-33-4"></span>**Configuration**

The ze tool supports a variety of ways to set its parameters. You can set all parameters using arguments. To find out the arguments that are available and required for each call, use ze -help or ze *<subcommand>* help.

When leveraging the configuration file or environment variables, the ze tool uses the following precedence: configuration file > environment files > command-line arguments.

#### <span id="page-33-5"></span>Configuration File

The ze tool supports setting global variables in a .ze file for easy configuration. The default location of this is \$HOME/.ze; however, you can override this by passing a new path with the  $--$ config option.

The contents of the .ze file are as follows:

```
url: <ze_log_collector_url>
```
ze\_token: *<ze\_log\_collector\_token>*

where <ze\_log\_collector\_token> is the collector token, which you can find by clicking the [Other] button under Log Collectors on the Integrations & Collectors page (Settings ( ) Integrations & Collectors) > in the Zebrium user interface:

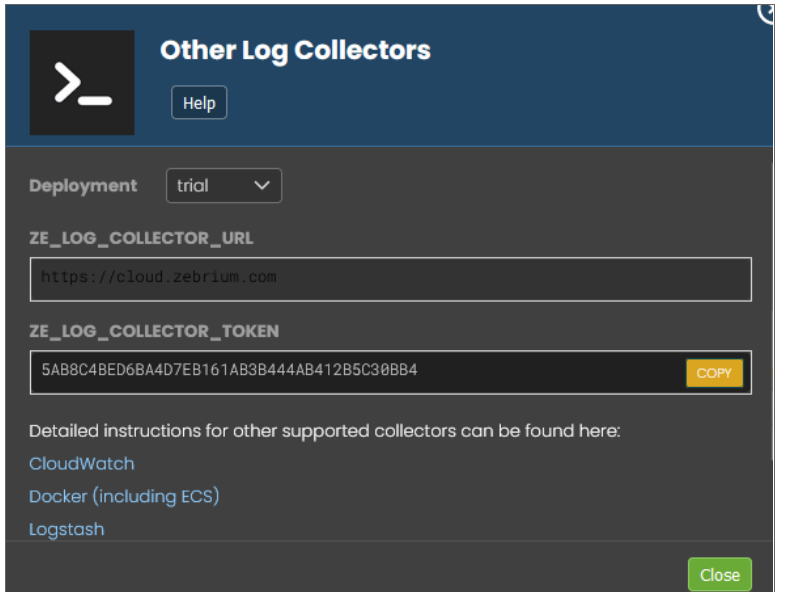

#### <span id="page-34-0"></span>Environment Variables

The ze tool supports setting the following environment variables:

ZE\_AUTH: XXXXXXXXXXXX

```
ZE URL: https://cloud.zebrium.com
```
#### <span id="page-34-1"></span>Commands and Help

Run the following command to upload log event data to your Zebrium instance from a file or stream (STDIN) with appropriate metadata:

ze up

Run the following command for a complete list of upload options:

ze up -help

Run the following command for a complete list of ze command options:

ze -help

#### <span id="page-35-0"></span>Examples

1. Ingest three log files associated with the same support case "sr12345" (does not assume a .ze configuration file exists):

```
ze up --file=/casefiles/sr12345/messages.log --svcgrp=sr12345 --
host=node01 --log=messages --url=<ZE LOG COLLECTOR URL> --auth=<ZE
LOG_COLLECTOR_TOKEN>
ze up --file=/casefiles/sr12345/application.log --svcgrp=sr12345 --
host=node01 --log=application --url=<ZE LOG COLLECTOR URL> --
auth=<ZE_LOG_COLLECTOR_TOKEN>
```

```
ze up --file=/casefiles/sr12345/db.log --svcgrp=sr12345 --host=db01 -
-log=db --url=<ZE LOG COLLECTOR URL> --auth=<ZE LOG COLLECTOR TOKEN>
```
2. Ingest a continuous tail of /var/log/messages. When reading from a stream, such as STDIN, rather than from a file, ze requires the  $-\log$  flag (assumes a .ze configuration file exists):

```
tail -f /var/log/messages | ze up --log=varlogmsgs --svcgrp=monitor01
--host=mydbhost
```
#### <span id="page-35-1"></span>Batch Uploads

<span id="page-35-2"></span>The ze tool supports batch uploads. For more information, see *[Zebrium](#page-51-0) batch uploads and ze CLI*.

#### Migrating from the Perl-based ze Tool (version 1.0.0)

The previous Perl-based application, version 1.0.0 of the ze tool, can be found at <https://github.com/zebrium/ze-cli/tree/master/bin>.

#### <span id="page-35-3"></span>Replacing the .zerc File

Starting with version 2.0.0 of the ze tool, the .zerc file was replaced with a .ze file that accepts the configuration in yaml. This is described in the version 1.0.0 Configuration [section: https://github.com/zebrium/ze](https://github.com/zebrium/ze-cli#configuration-file)[cli#configuration-file.](https://github.com/zebrium/ze-cli#configuration-file)

As a result, the configurations that were specified as:

url=*<ZE\_LOG\_COLLECTOR\_URL>*

auth=*<ZE\_LOG\_COLLECTOR\_TOKEN>*

will now need to be listed as the following:
url: *<ZE\_LOG\_COLLECTOR\_URL>*

auth: <ZE\_LOG\_COLLECTOR\_TOKEN>

#### Environment Variables

The ze tool now supports setting the following environment variables:

ZE\_URL = *<ZE\_LOG\_COLLECTOR\_URL>*

ZE\_AUTH = *<ZE\_LOG\_COLLECTOR\_TOKEN>*

# Kubernetes Collector

The *zlog-collector* is the Zebrium log collector for Kubernetes.

### Installing the Helm Chart

To install the Helm chart with the release name zebrium, run the following commands:

```
helm repo add zebrium http://charts.zebrium.com
helm upgrade -i zlog-collector zebrium/zlog-collector --namespace zebrium
--create-namespace --set
zebrium.collectorUrl=<YOUR_ZE_API_URL>,zebrium.authToken=YOUR_ZE_API_AUTH_
TOKEN,zebrium.deployment=
<YOUR_DEPLOYMENT_NAME>,zebrium.timezone=<KUBERNETES_HOST_TIMEZONE>
```
where <KUBERNETES\_HOST\_TIMEZONE> is the time zone setting on Kubernetes host, such as UTC or America/Los\_Angeles. If this option is not provided, the default value of UTC will be used.

### Uninstalling the Helm Chart

To uninstall the Helm chart with the release name zebrium, run the following command:

```
helm delete zlog-collector -n zebrium
```
### Additional Information

#### Log Path Mapping

Log path mapping is the process of detecting semantic items in log file paths (IDs, configurations, and tags) and then including them in the Zebrium log data. You can enable this by providing a JSON mapping file to the log collector, as described in the repository at [https://www.github.com/zebrium/ze-fluentd-plugin.](https://www.github.com/zebrium/ze-fluentd-plugin)

To use this functionality with the supplied Helm chart, you will need to complete a customValues.yamI file and supply that file to the Helm install command line with the following command:

helm install ... -f customValues.yaml ...

A prototype **example\_logPathMappings.yaml** file is provided in the repository under the example directory, with the following format:

```
overridePMFConfig: true
zebrium:
 pathMapFile: "pathMapFile.json"
```

```
customPMFConfig: {
"mappings": {
  "patterns":["/var/log/remote_logs/(?<host>[^/]+)/.*"],
    "tags": [],
    "ids" : [
    "host"],
    "configs": []
  }
}
```
#### Custom Namespace to Service Group Mapping

Matching a Custom Namespace to a Service Group is the process of dynamically assigning a service group to a log stream based on the resources namespace. This is enabled by providing a JSON mapping file to the log collector.

To use this functionality with the supplied Helm chart, complete a customValues.yamI file and supply that file to the Helm install command line with the following command:

helm install ... -f customValues.yaml ...

A prototype example\_ns\_svcgrp.yaml file is provided in the repository under the example directory, with the following format:

```
overrideSVCGRPConfig: true
zebrium:
 svcgrpMapFile: "svcgrpMapFile.json"
customSVCGRPConfig: {
  "mynamespace1" : "svcgrp1",
  "mynamespace2" : "svcgrp1",
  "mynamespace3" : "svcgrp3"
}
```
### Values

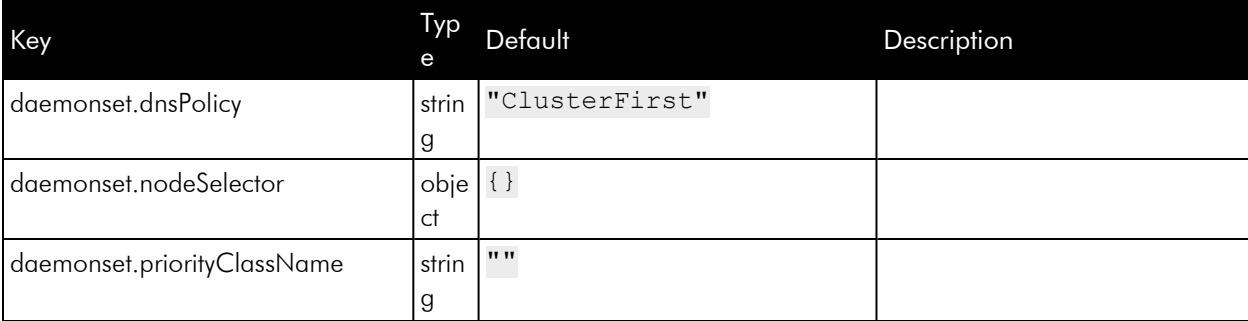

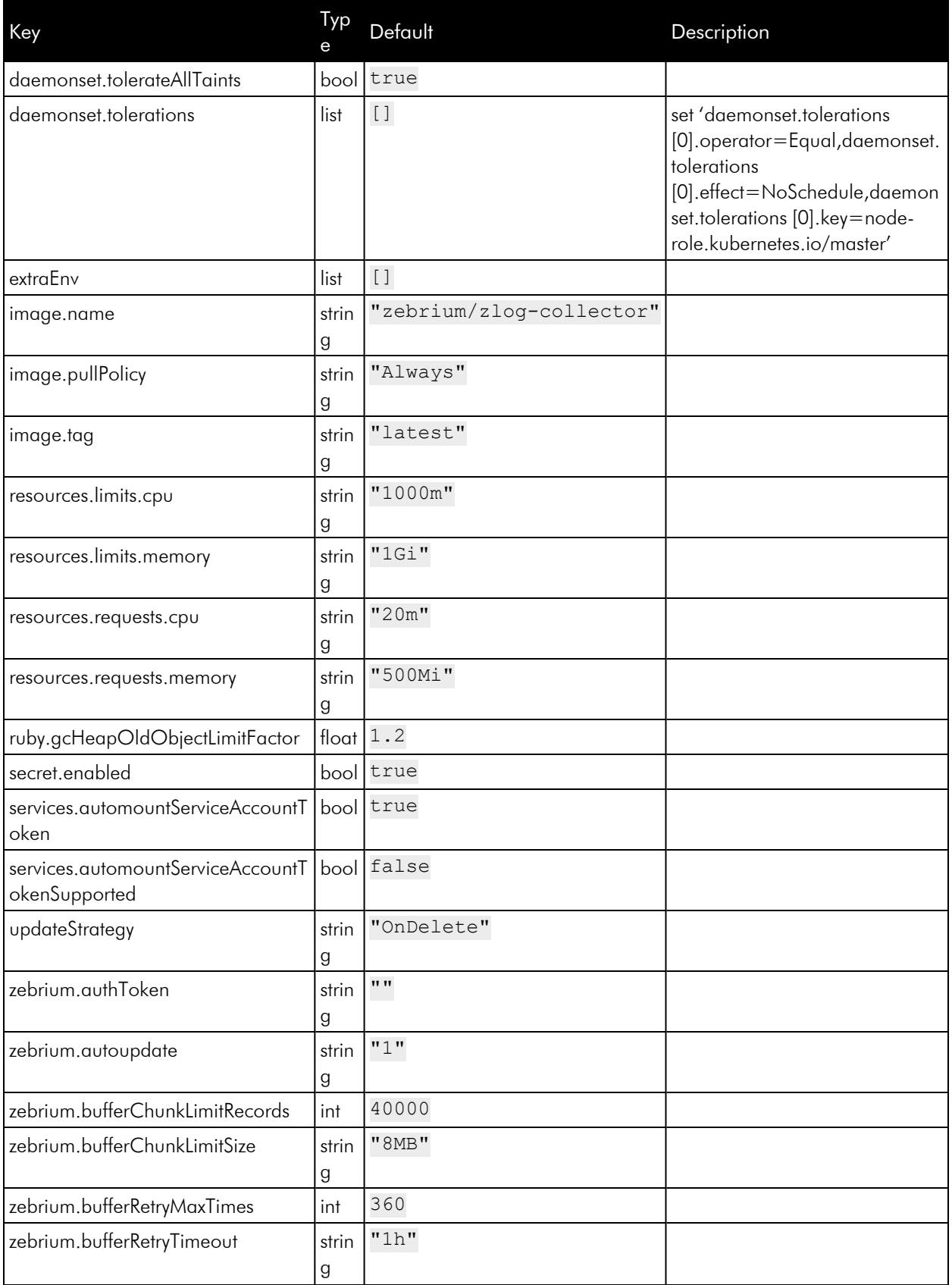

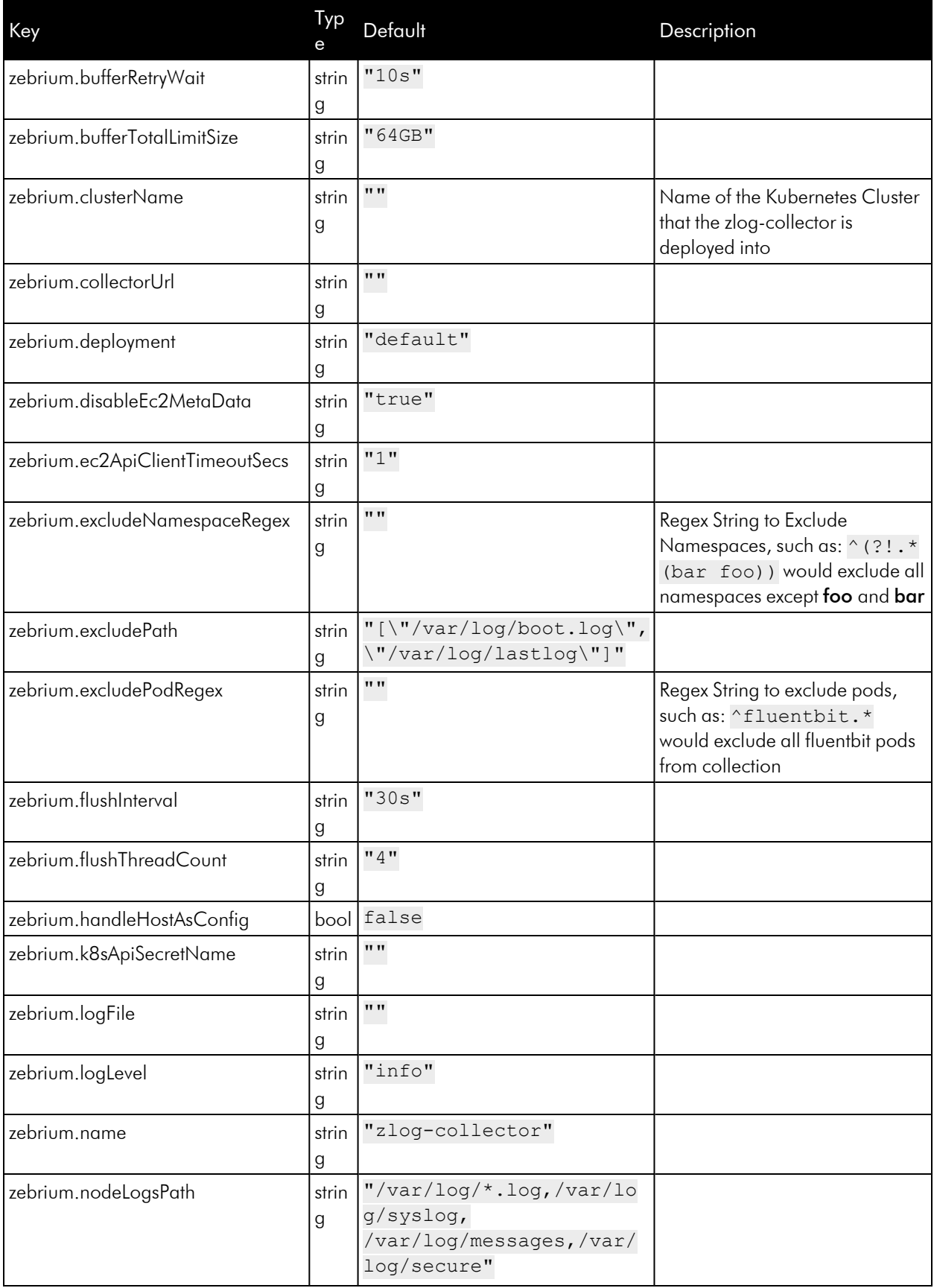

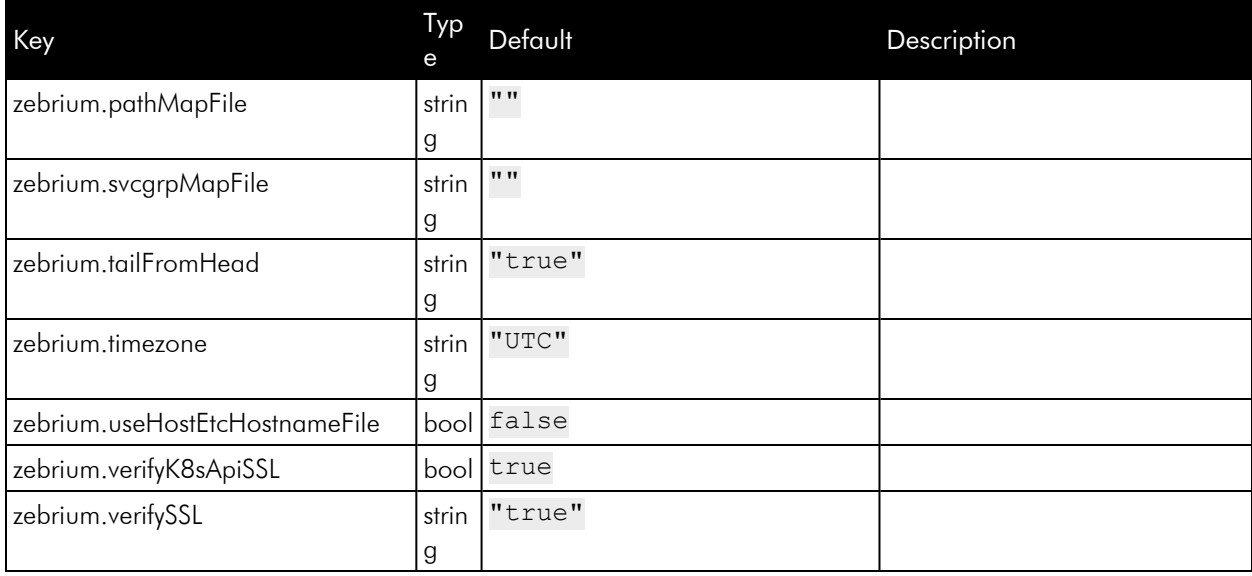

# <span id="page-42-0"></span>Linux Collector

The Zebrium Fluentd output plugin, **ze-fluentd-plugin**, sends the logs you collect with Fluentd on Linux to Zebrium for automated anomaly detection. You can access the plugin at the Zebrium GitHub repository at <https://github.com/zebrium/ze-fluentd-plugin>.

For instructions on deploying the Zebrium Fluentd collector for Docker environments, see the instructions in *Docker Container Log [Collectors.](#page-31-0)*

### System Requirements

The following Linux operating system distributions are supported:

- Ubuntu 16.04, 18.04, or 20.04
- CentOS or Red Hat Enterprise Linux 7 or 8
- Amazon Linux 2

### Installing the Collector

- 1. If the environment uses a proxy server, see *[Operating](#page-50-0) with a Proxy Server*, below.
- 2. Determine which deployment name to use for the *<YOUR\_SERVICE\_GROUP>* value, below.
- 3. If your account has multiple deployments, go to the Zebrium user interface, click the *Deployment* dropdown in the top-right navigation bar, and switch to the deployment you want to use to collect Windows logs.
- 4. In the Zebrium user interface, go to the Integrations & Collectors page (Settings () Integrations & Collectors).
- 5. Click the [Linux] button under Log Collectors and copy the command from the Linux Log Collector dialog. This command includes the Zebrium API server URL (*<ZAPI\_URL>*) and authentication token (*<AUTH\_TOKEN>*) values.
- 6. Update the command from step 4 with the relevant values and run it in a shell on the host. The command uses the following format:

```
curl https://raw.githubusercontent.com/zebrium/ze-fluentd-
plugin/master/install_collector.sh | ZE_LOG_COLLECTOR_URL=<ZAPI_URL>
ZE_LOG_COLLECTOR_TOKEN=<AUTH_TOKEN> ZE_HOST_TAGS="ze_deployment_
name=<YOUR_SERVICE_GROUP>" /bin/bash
```
The default system log file paths are defined by the ZE\_LOG\_PATHS environment variable. The default value is:

"/var/log/\*.log,/var/log/syslog,/var/log/messages,/var/log/secure"

You can use the ZE\_USER\_LOG\_PATHS environment variable to add more user-specific log file paths. For example, to add app log files at /app1/log/app1.log and /app2/log/\\*.log, you can set ZE\_USER\_LOG PATHS to:

```
"/app1/log/app1.log,/app2/log/*.log"
```
# Upgrading the Collector

The upgrade command is similar to the installation command:

```
curl https://raw.githubusercontent.com/zebrium/ze-fluentd-
plugin/master/install_collector.sh | ZE_LOG_COLLECTOR_URL=<ZAPI_URL> ZE_
LOG_COLLECTOR_TOKEN=<AUTH_TOKEN> ZE_HOST_TAGS="ze_deployment_
name=<deployment_name>" OVERWRITE CONFIG=1 /bin/bash
```
Please note that setting OVERWRITE CONFIG to 1 will cause /etc/td-agent/td-agent.conf to be upgraded to the latest version.

# Uninstalling the Collector

To uninstall:

```
curl https://raw.githubusercontent.com/zebrium/ze-fluentd-
plugin/master/install_collector.sh | ZE_OP=uninstall /bin/bash
```
# Installing on Hosts with Existing td-agent Configuration

You can add the Zebrium output plugin on a host with existing td-agent configuration without running the Zebrium log collector installer.

- 1. Download the Zebrium output plugin from [https://github.com/zebrium/ze-fluentd](https://github.com/zebrium/ze-fluentd-plugin/releases/download/1.37.2/fluent-plugin-zebrium_output-1.37.2.gem)[plugin/releases/download/1.37.2/fluent-plugin-zebrium\\_output-1.37.2.gem.](https://github.com/zebrium/ze-fluentd-plugin/releases/download/1.37.2/fluent-plugin-zebrium_output-1.37.2.gem)
- 2. Run the following command in the same directory where fluent-plugin-zebrium output-1.37.2.gem is saved:

sudo td-agent-gem install fluent-plugin-zebrium\_output

3. Add Zebrium output configuration to the /etc/td-agent/td-agent.conf file. The following is an example configuration that duplicates log messages and sends one copy to Zebrium:

```
<match **>
 @type copy
 # Zebrium log collector
 <store>
    @type zebrium
    ze log collector url "ZE LOG COLLECTOR URL"
    ze log collector token "ZE LOG COLLECTOR TOKEN"
    ze host tags "ze deployment name=#
{Socket.gethostname},myapp=test2"
    @log_level "info"
    <buffer tag>
      @type file
     path "/var/td-agent/zebrium"
      flush mode "interval"
      flush_interval "60s"
    </buffer>
 </store>
 <store>
      @type OTHER_OUTPUT_PLUGIN
      ...
 </store>
</match>
```
### Configuration for td-agent

The configuration file for td-agent is at /etc/td-agent/td-agent.conf. The following parameters must be configured for your instance:

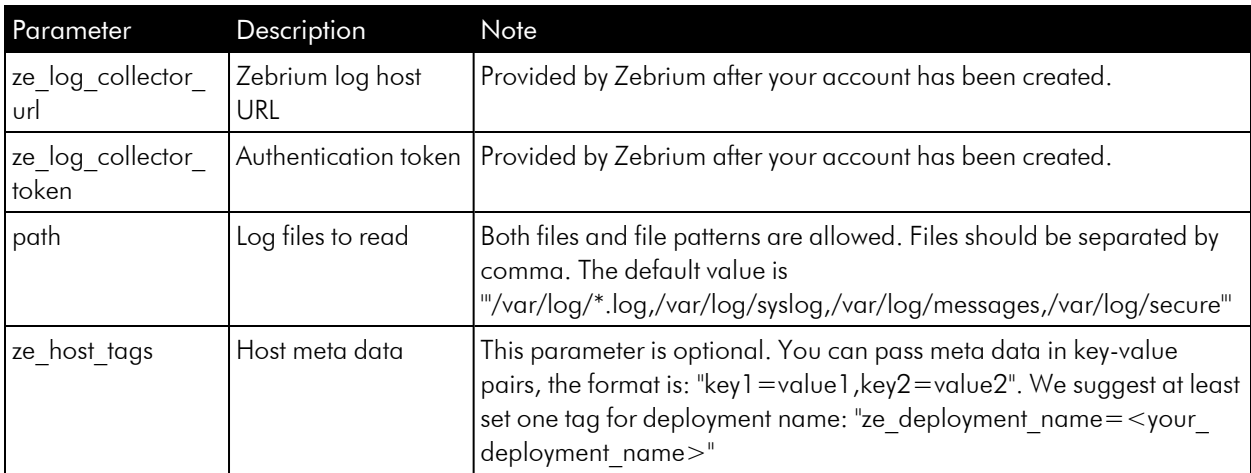

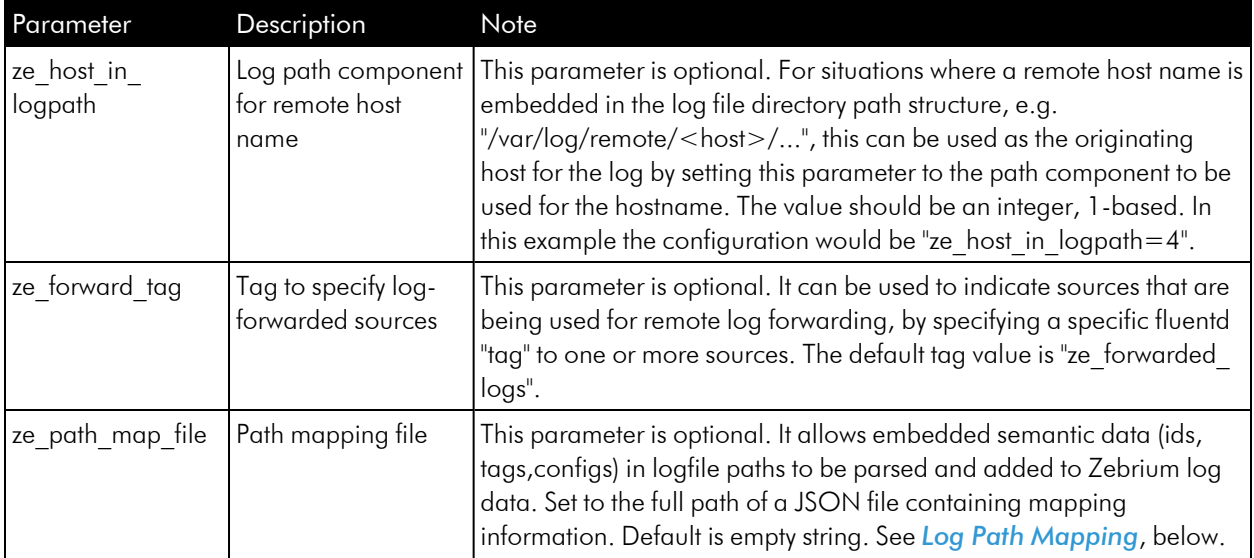

### User Log Paths

User log paths can be configured via /etc/td-agent/log-file-map.conf. During log collector service startup, if /etc/td-agent/log-file-map.conf exists, log collector service script writes log paths defined in /etc/tdagent/log-file-map.conf to /etc/td-agent/conf.d/user.conf. Please note any user log paths configured at installation time via ZE\_USER\_LOG\_PATHS must be added to /etc/td-agent/log-file-map.conf to avoid being overwritten.

```
{
 "mappings": [
    {
      "file": "/app1/log/error.log",
      "alias": "app1_error"
    },
    {
      "file": "/app2/log/error.log",
      "alias": "app2_error"
    },
    {
      "file": "/var/log/*.log",
      "exclude": "/var/log/my_debug.log,/var/log/my_test.log"
    }
 ]
}
```
#### Filtering Specific Log Events

To exclude certain sensitive or noisy events from being sent to Zebrium, you can filter them at the source collection point:

1. Add the following in /etc/td-agent/td-agent.conf after other @include:

@include conf.d/log\_msg\_filters.conf

2. Create a config file /etc/td-agent/conf.d/log\_msg\_filters.conf that contains the following:

```
<filter TAG_FOR_LOG_FILE>
  @type grep
 <exclude>
    key message
   pattern /<PATTERN FOR LOG MESSAGES>/
</exclude>
</filter>
```
3. Restart the td-agent with the following command: sudo systemctl restart td-agent

#### Example

Below is an example log msg filters.conf file for filtering out specific messages from a Vertica log file at /fast1/vertica\_catalog/zdb/v\_zdb\_node0001\_catalog/vertica.log.

In this example, the Fluentd tag for file is node.logs.<FILE\_NAME\_REPLACE\_/\_WITH\_DOT> (replace all slashes with dots in the file path):

```
<filter node.logs.fast1.vertica_catalog.zdb.v_zdb_node0001_cata-
log.vertica.log>
 @type grep
 <exclude>
   key message
   pattern /^[^2]|^.[^0]|TM Merge|Authenticat|[Ll]oad *[Bb]alanc[ei]|\
[Session\]
<INFO>|\[Catalog\] <INFO>|\[Txn\] <INFO>|Init Session.*<LOG>/
  </exclude>
</filter>
```
# <span id="page-47-0"></span>Log Path Mapping

Log path mapping allows semantic information (like "tags", "ids", and "configs") to be extracted from log paths and passed to the Zebrium backend. For example, this can include log-file specific host information or businessrelated tags that are embedded in the path of the log file can be extracted.

You can configure log path mapping using a JSON file, with the following format:

```
{
  "mappings": {
    "patterns": [
       "regex1", ...
    ],
    "tags": [
       "tag_name", ...
    \frac{1}{2},
    "ids": [
       "id_name", ...
    \cdot"configs": [
        "config name", ...
    ]
  }
}
```
Set "patterns" to regular expressions to match the log file path. Each regex-named capture in a matching regular expression will be compared to the "tags", "ids", and "configs" sections and added to the corresponding record section(s). Use the ze\_path\_map\_file configuration parameter to specify the path to the JSON file.

# Configuring Multiple Zebrium Service Groups Within a Single Collector

You can use a single td-agent to send log files to multiple Zebrium service groups. You should be familiar with advanced fluentd configuration for this feature. We recommended that you review the official documentation at <https://docs.fluentd.org/configuration/config-file>.

The following settings are required:

- Each service group needs to have its own source block and match block definitions.
- In each source block, the path should be as specific as possible.
- The paths in source blocks should not overlap.
- Each source block needs a unique **pos** file (td-agent will create the file if it does not exist).
- Each source block should include a unique tag to specify which match block or service group should pick up the log events.
- Each match block should match on the tag in its corresponding source block.
- ze log collector url, ze log collector token, and ze log collector type will probably be the same in all match blocks.
- ze host tags specifies the service group name with "ze deployment name=".
- each match block requires a unique buffer path, which will be created if the specified path does not exist.

The following example shows how this could be configured in /etc/td-agent/td-agent.conf:

```
<source>
 @type tail
 path "/var/log/auth.log"
 format none
 path key tailed path
 pos_file /var/log/td-agent/position_file_1.pos
 tag seamus1
 read_from_head true
</source>
<source>
 @type tail
 path "/var/log/syslog"
 format none
 path key tailed path
 pos_file /var/log/td-agent/position_file_2.pos
 tag seamus2
 read_from_head true
</source>
@include conf.d/user.conf
@include conf.d/containers.conf
@include conf.d/systemd.conf
<match seamus1>
 @type zebrium
 ze log collector url "https://trial.zebrium.com"
 ze log collector token "<your token here>"
 ze log collector type "linux"
 ze host tags "ze deployment name=seamusfirstservicegroup"
 <buffer tag>
```

```
@type file
   path /var/log/td-agent/buffer1/out_zebrium.*.buffer
    chunk_limit_size "1MB"
    chunk_limit_records "4096"
    flush_mode "interval"
    flush_interval "60s"
  </buffer>
</match>
<match seamus2>
 @type zebrium
 ze log collector url "https://trial.zebrium.com"
 ze log collector token "<your token here, should be the same as above>"
 ze log collector type "linux"
  ze host tags "ze deployment name=seamussecondservicegroup"
 <buffer tag>
    @type file
   path /var/log/td-agent/buffer2/out_zebrium.*.buffer
   chunk_limit_size "1MB"
   chunk_limit_records "4096"
   flush mode "interval"
    flush_interval "60s"
  </buffer>
</match>
```
You should set "patterns" to regular expressions to match the log file path. Each regex named captured in a matching regular expression will be compared to the "tags", "ids", and "configs" sections and added to the corresponding record sections. Use the ze\_path\_map\_file configuration parameter to specify the path to the JSON file.

# Usage

### Start and Stop Fluentd

You can start or stop the Fluentd agent with the following command:

```
sudo systemctl <start | stop> td-agent
```
# Testing Your Installation

After the collector has been deployed in your environment, your logs and anomaly detection will be available in the Zebrium user interface.

# Troubleshooting

In the event that Zebrium requires the collector logs for troubleshooting, the logs are located in the following locations:

- 1. Collector installation log: /tmp/zlog-collector-install.log.\*
- 2. Collector runtime log: /var/log/td-agent/td-agent.log

In case of an HTTP connection error, check the spelling of the Zebrium host URL. Also check that any network proxy servers are configured appropriately.

Contact Zebrium at [support@zebrium.com](mailto:support@zebrium.com) if you need any assistance.

# Environment Variables

If the environment is using a proxy server to access the Internet then standard variables, such as http proxy, should be configured prior to installation. For more information, see *[Operating](#page-50-0) with a Proxy Server*.

### <span id="page-50-0"></span>Operating with a Proxy Server

If the agent environment requires a non-transparent proxy server to be configured, you should do this at two points:

- The standard http proxy and https proxy environment variables must be set in the local environment when the installer is run. This allows the installer to access the Internet to download necessary components.
- <sup>l</sup> After installation is run, the system service also needs to have the same environment variables available. This allows the Zebrium agent to communicate with the log host to send logs.

#### Setting the Proxy Server in a systemd Environment

If the agent service is run from systemd and a proxy server is in use, the service needs to have the appropriate proxy configuration added to systemd. This may not be needed if your system is already configured, so that all systemd services globally use a proxy.

To do this, after the installation is performed, edit the file /etc/systemd/service/tdagent.service.d/override.conf to add environment configuration lines for the proxy server. For example:

Environment=http\_proxy=myproxy.example.com:8080

After this is done, run the following commands to reload the systemd daemon and start the service:

sudo systemctl daemon-reload sudo systemctl restart td-agent

# Zebrium Batch Uploads and ze Command-line Interface

Zebrium batch uploads provide a way for grouping one or more related uploads so that they can be monitored and managed later as a unit. Each batch has a unique ID that is used to identify the batch.

### Batch Uploads vs Service Groups

Batch uploads are different from service groups in the following ways:

- Service groups provide a semantic connection across the data in uploads when looking for incidents.
- Batch uploads manage the overall phases of uploading and processing data in related logs. For example: monitoring if a batch is completed, how many lines of data have been ingested for, the time taken, and so forth.

### Integrating Batch Uploads into the ze Tool

Batch uploads are integrated into the ze tool in the following main ways:

- A standalone upload, using ze up, automatically has a batch created for it.
- The batch ID is displayed when the upload is finished, so progress can be monitored using ze batch state and ze batch show , which are described below.
- A set of related uploads, using ze up, can be associated with a specific batch ID that has been created earlier using the ze batch begin.
- When all the logs for the batch are uploaded, the batch should be completed using ze batch end,
- If there are errors, the batch can be canceled using ze batch cancel.
- When ze batch end is used, all the logs for that batch are processed together.

### ze batch Subcommand

The ze batch subcommand allows batch uploads to be created, completed, canceled, and monitored. The subcommand uses the following syntax:

```
ze batch begin [--url=<url>] [--auth=<auth>] [--batchId=<batchId>]
ze batch end [--url=<url>] [--auth=<auth>] --batchId=<batchId>
ze batch cancel [--url=<url>] [--auth=<auth>] --batchId=<batchId>
ze batch state [--url=<url>] [--auth=<auth>] --batchId=<batchId>
ze batch show [--url=<url>] [--auth=<auth>] --batchId=<batchId>
```
TIP: Adding -h at the end of any of these commands will run the help menus.

### Examples

#### Uploading a Large Log and Monitoring its Progress

When you successfully upload a log file, Zebrium displays a new batch ID, usually with a Processing state, which means that the log was accepted by the AI/ML engine and is being scanned for incidents:

```
ze up ... --file=myfile.log
State for batch upload baxyz1748ca is Processing
Sent successfully
```
To monitor the batch until processing completes:

watch ze batch state ... --batchId=baxyz1748ca

When the batch upload is completed, the state changes, typically to *Done*. For additional information, use the ze batch show option:

```
ze batch show ... --batchId=baxyz1748ca
        Batch ID: baxyz1748ca
            State: Done
          Created: 2022-06-08T22:58:18Z
 Completion Time: 2022-06-08T22:59:45Z
 Expiration Time: 2022-06-10T22:59:45Z
            Lines: 377943
 Bundles Created: 2
Bundles Completed: 2
      Upload time: 0:17 min:sec
  Processing time: 1:20 min:sec
```
In this output, the expiration time refers to the batch upload metadata, not the uploaded logs or any detected incidents.

### Uploading Multiple Logs to be Processed Together

The ze batch begin and ze batch end subcommands can be used to create a batch upload that spans several linked files. This allows them to be processed as a unit.

To begin a new batch:

```
ze batch begin ...
```
New batch upload ID: baxyz7357473aac1

To upload several logs as part of the same batch, using the --batchId option:

```
ze up --batchId=baxyz7357473aac1 ... --file=file1.log
```
ze up --batchId=baxyz7357473aac1 ... --file=file2.log

```
ze up --batchId=baxyz7357473aac1 ... --file=file3.log
```
To end the batch:

```
ze batch end ... --batchId=baxyz7357473aac1
```
You can monitor the batch upload as in the previous example by using ze batch state and ze batch show.

# Logstash Collector

# <span id="page-54-0"></span>Configuring Logstash to Send Log Data to Zebrium

IMPORTANT: If you have upgraded from version 7.x of Logstash to version 8.x, ECS compatibility will be on by default. Depending on your environment and settings, you might need to turn off ECS compatibility. For more information, see <https://www.elastic.co/guide/en/logstash/current/breaking-8.0.html#bc-ecs-compatibility>.

In Zebrium, you will need to retrieve your Zebrium URL and Auth Token for to configuring the Logstash HTTP Output plugin:

- 1. If your account has multiple deployments, go to the Zebrium user interface, click the *Deployment* dropdown in the top-right navigation bar, and switch to the deployment you want to use to collect Windows logs.
- 2. Go to the Integrations & Collectors page (Settings  $\equiv$ ) Integrations & Collectors).
- 3. In the Log Collectors section, click Other.
- 4. Make a note of the values in the *ZE\_LOG\_COLLECTOR\_URL* and *ZE\_LOG\_COLLECTOR\_TOKEN* fields, as you will use them configuring Logstash.

Next, you will need to log into Logstash to complete the fields required by Zebrium.

Zebrium requires certain fields (keys) to be defined for each log event. These definitions are part of the "filter" section in the logstash configuration.

There are four required (and one optional) Zebrium fields that you can use to define the Logstash filter configuration for proper Incident detection in Zebrium. An example Logstash configuration is shown below the table:

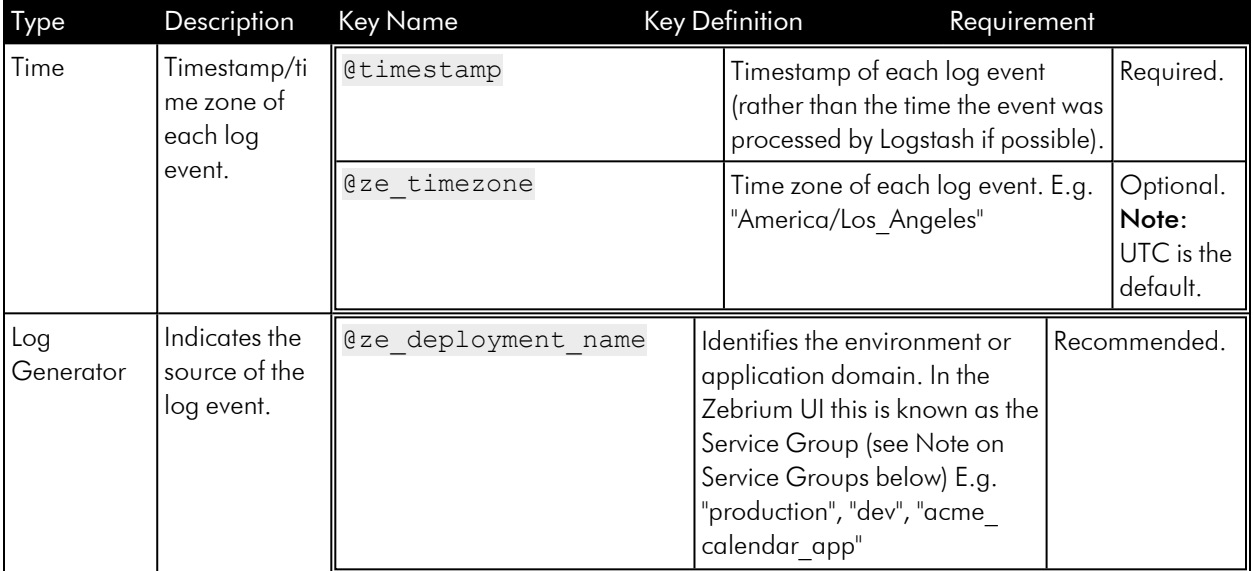

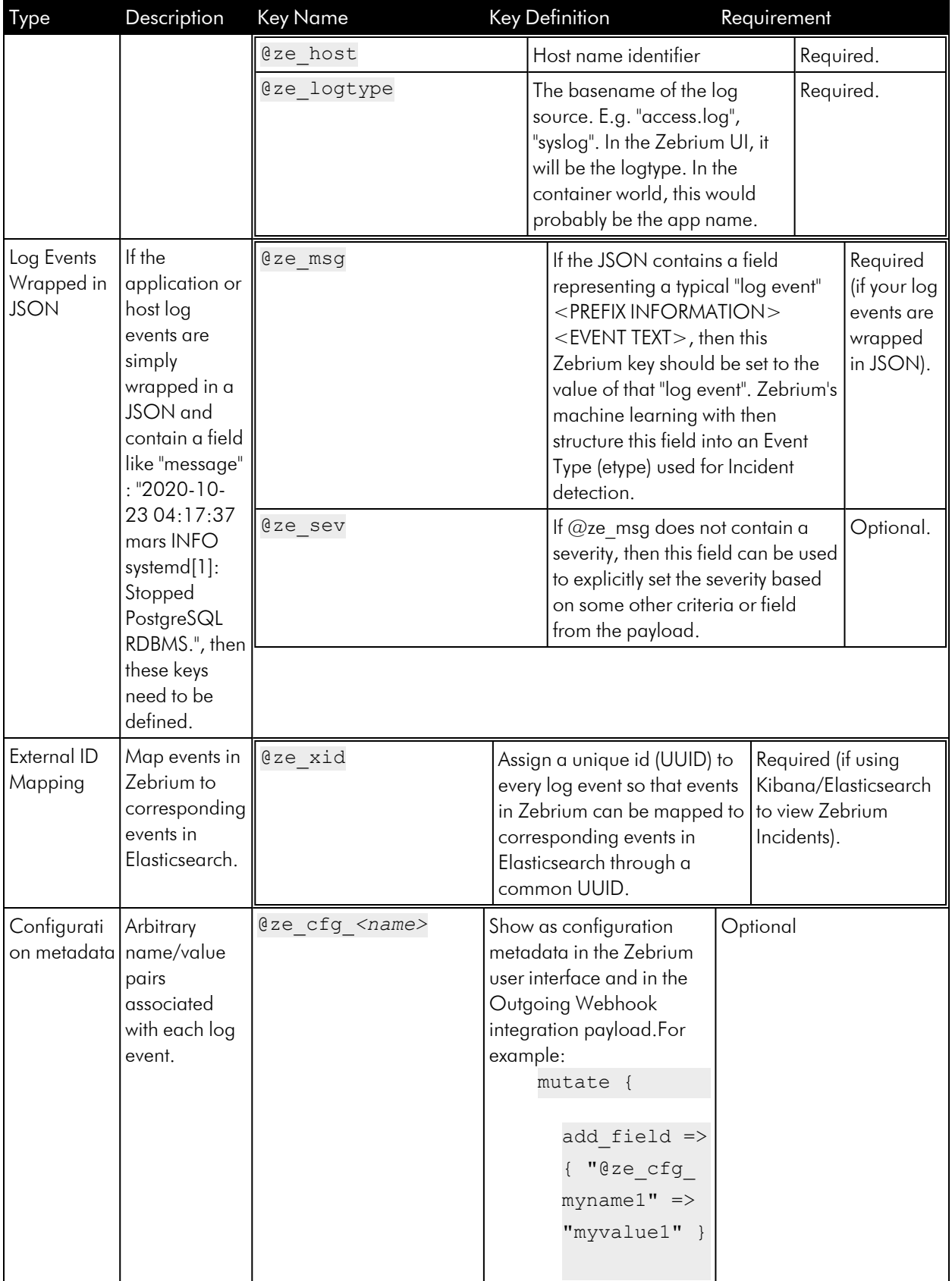

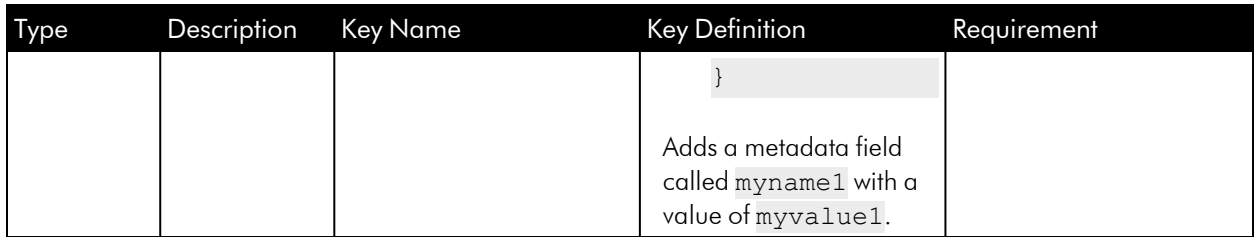

# Service Groups

A service group defines a failure domain boundary for anomaly correlation. This allows you to collect logs from multiple applications and isolate the logs of one from another so as not to mix these in a Root Cause report.

If you are uploading multiple logs from different services in the same application, you would specify the same service group for each log event from that application. For example, let's say that you have a database log, an application log, and a middleware log for the Acme Calendar application. You would use an appropriate service group when uploading all files from that application, such as acme calendar app.

# Configuring Logstash Filters for Zebrium Required Fields (in Logstash)

1. Edit the appropriate Logstash configuration file to define the required Zebrium with Elastic Stack filter definitions. All of these definitions are within the  $filter \{ }$  section of the configuration.

#### 2. TIME FIELDS

- @timestamp should contain the timestamp from the log event (not the timestamp when processed by Logstash). This is important for proper incident detection in Zebrium.
- Processing multi-line events should be enabled such that child log event lines are concatenated to the parent event with newlines.

• The following code example shows an example configuration for meeting these requirements:

```
#---------------------------------------------------------------
-------#
# Input Filter definition for processing multi-line events (if
needed) #
#---------------------------------------------------------------
-------#
codec => multiline {
 pattern => "^%{TIMESTAMP_ISO8601}"
 negate => true
 what \Rightarrow "previous"
}
#---------------------------------------------------------------
---------------------------#
# Grok and Date Filter for capturing log event timestamp in
@timestamp
# If it is not possible to easily capture the event timestamp as
@timestamp as shown here, #
# it is OK to leave @timestamp as-is (i.e. use the logstash
generated timestamp) #
#---------------------------------------------------------------
---------------------------#
grok {
 match => [ "message", "(?m) % {TIMESTAMP_ISO8601:logdate}" ] #
Note the multi-line capture pattern (?m)
}
date {
  # This will set @timestamp
 match => [ "logdate", "yyyy-MM-dd HH:mm:ss, SSS", "yyyy-
MM-dd HH:mm:ss" ]
 timezone => "America/Los Angeles"
 remove field => ["logdate"]
}
#---------------------------------------#
# Capture @ze timezone
# If not specified, UTC will be assumed #
#---------------------------------------#
mutate {
```

```
add field => { @ze timezone => "America/Los Angeles" } #
Specify timezone (IANA TZ Names)
if your log timestamps are missing the timezone info, otherwise
UTC is assumed (optional).
}
```
#### 3. LOG GENERATOR FIELDS

```
#-----------------------------------------------------------------#
# Mutate Filter for capturing logtype, host and gid \## PLEASE READ CAREFULLY - YOU MUST SUBSTITUTE THE #
# RIGHT-HAND SIDE OF THE ASSIGNMENTS WITH YOUR FIELD NAMES/VALUES #
#-----------------------------------------------------------------#
mutate {
  add field => { "@ze deployment name" => "%{my deployment}" } #
assumes field "my deployment" is part of the payload (recommended)
  add field => { "@ze_host" => "%{host}" } #
assumes field "host" is part of the payload (required)
  add field => { "@ze logtype" => "%{logtype}" } #
assumes field "logtype" is part of the payload (required)
}
```
#### 4. LOG EVENTS WRAPPED IN JSON FIELDS

This configuration is **required** if you have a "message" field in the JSON containing an unstructured log event. In that case, we will structure the message and create an Event-Type automatically for Incident Detection.

#-----------------------------------------------------------------# # Required if your log events are wrapped in JSON # # PLEASE READ CAREFULLY - YOU MUST SUBSTITUTE THE  $\quad$  # # RIGHT-HAND SIDE OF THE ASSIGNMENTS WITH YOUR FIELD NAMES/VALUES # #-----------------------------------------------------------------# mutate { add field => { "@ze\_msg" => "%{message}" } # Capture the unstructured log event from the message field - Zebrium will automatically structure this into an etype (required) add field => { "@ze sev" => "%{[log][severity]}" } # Capture the severity explicitly since "message" field does not contain severity (optional) add field => { "@ze pfx" => "%{[log][process]}" } # Capture the process name and add to the log event prefix so its part of the automatic structuring (optional) }

#### 5. EXTERNAL ID MAPPING FIELD

NOTE: This is not part of a mutate filter.

```
uuid {
 target => "@ze_xid" # Generate a Unique ID and assign to @ze_xid
}
```
6. SAVE YOUR CONFIGURATION FILE.

### Configuring Log Event Output to Zebrium (in Logstash)

1. Edit the appropriate Logstash configuration file to define the required Zebrium with Elastic Stack output definition.

2. Add the following Output Filter definition for Zebrium and substitute ZE\_LOG\_COLLECTOR\_URL and ZE LOG\_COLLECTOR\_TOKEN with the values from step 5 of *[Configuring](#page-54-0) Logstash to Send Log Data to [Zebrium](#page-54-0)*, above.

```
output {
 if <SOME_CONDITION_IS_TRUE> {
   http {
     format \Rightarrow "json batch"
     http method => "post"
     url => "<ZE LOG COLLECTOR URL>/log/api/v2/ingest?log
source=logstash&log_format=json_batch"
     headers => ["authtoken", "<ZE_LOG_COLLECTOR_TOKEN>"]
   }
 }
}
```
3. SAVE YOUR CONFIGURATION FILE.

### Reload Logstash Configuration

Reload your Logstash configuration to pick up all changes. Data will now be ingesting into Zebrium.

### Complete Example for filebeat and winlogbeat Data

It is highly recommended you read this carefully and follow the sample below:

```
input {
 beats {
   port \Rightarrow 5044
  }
}
filter {
  #--------------------------------------------#
  # Add the UUID to all events before
  # cloning a copy for the zebrium only fields #
  #--------------------------------------------#
 uuid {
    target => "@ze_xid" # Generate a Unique ID and assign to @ze_xid
  }
  #---------------------------------------------#
```

```
# Make a clone of the message so we only send #
  # Zebrium add-ons to Zebrium and not to other #
  # existing outputs like elastic #
  #---------------------------------------------#
 clone {
   clones => ['zebrium']
 }
  #------------------------------------#
  # Add Zebrium specifics to the clone #
  #------------------------------------#
 if( [type] == 'zebrium' ) {
   #--------------------------------------------------------------#
   # Common attributes across filebeats, winlogbeats #
   #--------------------------------------------------------------#
   mutate {
     add field => { "[@metadata][zebrium]" => true }
    }
   mutate {
     add field => { "@ze deployment name" => "mydeployment01" }
    }
   if( [host][hostname] ) {
     mutate {
       add field => { "@ze host" => "%{[host][hostname]}" }
     }
   } else if ( [host][name] ) {
     mutate {
       add field => { "@ze host" => "%{[host][name]}" }
     }
    }
   if( [@ze_host] ) {
     mutate {
       gsub => [ "@ze host", "^([^\.]+)", "\1" ] # Use hostname without
fully qualified domain
     }
    } else {
     mutate {
       add field => { "@ze host" => "unknown" }
     }
    }
```

```
#------------------------------#
    # winlogbeat specific captures #
    #------------------------------#
    if( [agent][type] and [agent][type] == "winlogbeat" ) {
      if( [log][level] ) {
       mutate {
         add field => { "@ze sev" => "%{[log][level]}" }
       }
      }
      if( [message] ) {
       mutate {
         add field => { "@ze_msg" => "%{[message]}" }
         add field => { "@ze time" => "%{@timestamp}" }
       }
      }
     if( [event][provider] ) {
       mutate {
         add field => { "@ze logtype" => "%{[event][provider]}" }
        }
      } else if( [event][module] ) {
       mutate {
         add field => { "@ze logtype" => "%{[event][module]}" }
        }
      } else {
       mutate {
         add field => { "@ze logtype" => "winlogbeat" }
        }
      }
      if [@ze_logtype] and [@ze_logtype] =~ "^Microsoft\-Windows\-" {
        # Sometimes we see provider start with Microsoft-Windows-, so get
rid the that extraneous string and pickup the reaminder as the logtype
       mutate {
         gsub => [ "@ze logtype", "^Microsoft\-Windows\-(.*)$", "\1" ]
        }
      }
    }
    #----------------------------#
    # filebeat specific captures #
    #----------------------------#
```

```
if( [agent][type] and [agent][type] == "filebeat" ) {
     if( [message] ) {
       mutate {
         add field => { "@ze_msg" => "%{[message]}" }
       }
     }
     if( [log][file][path] ) {
       grok {
         match => [ "[log][file][path]","%{GREEDYDATA}[\\/]%{GREEDYDATA:-
logtype}\.log" ]
       }
       mutate {
         add field => { "@ze logtype" => "%{logtype}" }
         remove field => [ "logtype" ]
       }
       mutate {
         # Sometimes the log filename starts with the hostname, remove
that so all logs of the same type are grouped together
         gsub => [ "@ze logtype", "^%{@ze host}([^\d]+).*$", "\1" ]
       }
     } else {
       mutate {
         add field => { "@ze logtype" => "filebeatlog" }
        }
     }
    }
 } # END OF ZEBRIUM
}
output {
 # SEND ZEBRIUM DATA TO ZEBRIUM ONLY
 if [@metadata][zebrium] {
   http {
       format \Rightarrow "json batch"
       http method => "post"
       url => "<ZE LOG COLLECTOR URL>/log/api/v2/ingest?log
source=logstash&log_format=json_batch"
       headers => ["authtoken", "<ZE LOG COLLECTOR TOKEN>"]
       proxy => "<proxy>"
   }
```

```
# THEN SEND DATA AS WAS DONE BEFORE ADDING ZEBRIUM
 } else if [@metadata][pipeline] {
   elasticsearch {
       hosts => ["https://localhost:9200"]
       index => "%{[@metadata][beat]}-%{[@metadata][version]}"
       pipeline => "%{[@metadata][pipeline]}"
       ssl => true
       ssl certificate verification => true
       cacert => '/etc/logstash/certs/ca.crt'
       user => elastic
       password \Rightarrow "\S{ES PW}"
   }
 } else {
   elasticsearch {
       hosts => ["https://localhost:9200"]
       index => "%{[@metadata][beat]}-%{[@metadata][version]}"
       pipeline => beats
       ssl => true
       ssl certificate verification => true
       cacert => '/etc/logstash/certs/ca.crt'
       user => elastic
       password => "${ES_PW}"
   }
  }
}
```
# <span id="page-65-0"></span>Syslog Forwarder

The Zebrium Syslog Forwarder accepts both syslogs and raw logs and forwards them to Zebrium for automated anomaly detection.

The GitHub repository is located here: [https://github.com/zebrium/ze-log-forwarder.](https://github.com/zebrium/ze-log-forwarder)

### Preparation

- 1. By default, the syslog forwarder container uses TCP and UDP port 5514 for syslog, and TCP port 5170 for TCP forwarding. Make sure clients can reach the host IP on those ports.
- 2. For syslog forwarding, make sure the host firewall does not block port 5514 for both TCP and UDP. For TCP forwarding, make sure the TCP port 5170 is open.
- 3. Install Docker software if it is not installed.

# Forward Syslog

#### Installation

1. To support syslog over TCP and UDP, run the following command as root, and be sure to replace items in *<BRACKETS>* with real values:

```
docker run -d --name="zlog-forwarder" --restart=always \
-p 5514:5514/tcp \
-p 5514:5514/udp \-e ZE_LOG_COLLECTOR_URL="<ZE_LOG_COLLECTOR_URL>" \
-e ZE_LOG_COLLECTOR_TOKEN="<ZE_LOG_COLLECTOR_TOKEN>" \
-e ZE_DEPLOYMENT_NAME="<DEPLOYMENT_NAME>" \
zebrium/log-forwarder:latest
```
2. To support syslog over TLS and UDP, create or copy the root certificate, the host certificate, and the host private key files to a directory on the host that will be running log-forwarder container.

3. Run the following command as root:

```
docker run -d --name="zlog-forwarder" --restart=always \
 -p 5514:5514/top \-p 5514:5514/udp \
-v <USER_SERVER_CERTS_KEY_DIR>:/fluentd/tls
 -e ZE_SYSLOG_PROTOCOL="tls" \
 -e ZE_LOG_COLLECTOR_URL="<ZE_LOG_COLLECTOR_URL>" \
 -e ZE_LOG_COLLECTOR_TOKEN="<ZE_LOG_COLLECTOR_TOKEN>" \
 -e ZE_DEPLOYMENT_NAME="<DEPLOYMENT_NAME>" \
 zebrium/log-forwarder:latest
```
#### Client Configuration

- 1. Use the host IP as the syslog server IP address, and port 5514 for syslog port.
- 2. To configure rsyslog:
	- To use UDP, add the following to the end of the rsyslog configuration file \*.\* @<LOG FORWARDER HOST IP>:5514
	- To use TCP, add the following to the end of the rsyslog configuration file \*.\* @@<LOG FORWARDER HOST IP>:5514
	- $\bullet$  To use TLS:
		- $\circ$  Copy client configs/rsyslog/25-zebrium.conf to /etc/rsyslog.d/.
		- $\circ$  Open the file, replace CLIENT SSL CERT PATH with the real client SSL certificate path, change **SERVER\_HOST** to the hostname running log-forwarder container, and change **SERVER** DOMAIN\_NAME to the domain of the host running the log-forwarder container.
		- <sup>o</sup> Restart the rsyslog service.

#### Setup

No additional setup is required.

# Forward Log via TCP

#### Installation

Run the following command as root, and be sure to replace items in *<BRACKETS>* with real values:

```
docker run -d --name="zlog-forwarder" --restart=always \
   -p 5170:5170/tcp
   -e ZE_LOG_COLLECTOR_URL="<ZE_LOG_COLLECTOR_URL>" \
   -e ZE_LOG_COLLECTOR_TOKEN="<ZE_LOG_COLLECTOR_TOKEN>" \
   -e ZE_DEPLOYMENT_NAME="<DEPLOYMENT_NAME>" \
```

```
-e ZE_TCP_HOSTNAME="<TCP_FORWARDER_HOSTNAME>" \
-e ZE TCP LOGBASE="tcp_forwarder" \
-e ZE_TIMEZONE="<TIME_ZONE>" \
zebrium/log-forwarder:latest
```
where *<TIME ZONE>* is timezone of the log messages, such as "UTC" or "EDT".

### Setup

No additional setup is required.

# Testing your installation

After the log forwarder software has been deployed in your environment, your logs and anomaly detection will be available in the Zebrium user interface.

# VMware vSphere Collector (Beta)

### Legal

The VMware vSphere collector is provided by ScienceLogic with the following terms:

You may use, modify, reproduce, and distribute this freely and without restriction, provided as a condition of our provision to use the software you acknowledge that the software is provided as-is, and ScienceLogic will not have any monetary liability in association with the distribution of this software.

### **Overview**

To collect logs for Zebrium, you will need to set up a Zebrium syslog forwarder within the vSphere environment and configure vCenter to forward syslog events to the Zebrium syslog forwarder.

NOTE: This feature is currently Beta. For access to this collector, contact Zebrium at [support@zebrium.com](mailto:support@zebrium.com).

### **Prerequisites**

- VMware vSphere 6.7 or later
- VMware vCenter Server
- Linux VM for forwarding syslogs

# <span id="page-68-0"></span>Installation and Configuration

### Installing the Zebrium Syslog Forwarder

- 1. Create a VM for hosting the Zebrium syslog forwarder. An Ubuntu 22.04 server with 1 CPU, 2G RAM, and 16G HDD is recommended.
- 2. Install the Zebrium syslog forwarder on the new VM by following the directions in the *Syslog [Forwarder](#page-65-0)* topic.

### Configuring vCenter Syslog Collection

Configure your vCenter Server to forward vCenter syslogs to your new VM by following the directions here: [https://docs.vmware.com/en/VMware-vSphere/6.7/com.vmware.vsphere.monitoring.doc/GUID-9633A961-](https://docs.vmware.com/en/VMware-vSphere/6.7/com.vmware.vsphere.monitoring.doc/GUID-9633A961-A5C3-4658-B099-B81E0512DC21.html) [A5C3-4658-B099-B81E0512DC21.html](https://docs.vmware.com/en/VMware-vSphere/6.7/com.vmware.vsphere.monitoring.doc/GUID-9633A961-A5C3-4658-B099-B81E0512DC21.html)

### Configuring ESXi Host Syslog Collection

- 1. (Optional) For environments with fewer than 30 hosts, you can configure ESXi logs to be sent to the vCenter server, which in turn will forward the logs to Zebrium. For more information, see <https://kb.vmware.com/s/article/2003322>
- 2. (optional) For environments where forwarding ESXi logs to vCenter is not ideal, you can configure ESXi host logs to be sent directly to the Zebrium syslog forwarder. You can accomplish this in one of the following ways:
	- Configure the ESXi syslog settings via vSphere Inventory Advanced System Settings: [https://docs.vmware.com/en/VMware-vSphere/7.0/com.vmware.esxi.upgrade.doc/GUID-](https://docs.vmware.com/en/VMware-vSphere/7.0/com.vmware.esxi.upgrade.doc/GUID-9F67DB52-F469-451F-B6C8-DAE8D95976E7.html)[9F67DB52-F469-451F-B6C8-DAE8D95976E7.html.](https://docs.vmware.com/en/VMware-vSphere/7.0/com.vmware.esxi.upgrade.doc/GUID-9F67DB52-F469-451F-B6C8-DAE8D95976E7.html)
	- Configure the ESXi Syslog.global.logHost settings with the esxcli tool: [https://docs.vmware.com/en/VMware-vSphere/7.0/com.vmware.esxi.install.doc/GUID-](https://docs.vmware.com/en/VMware-vSphere/7.0/com.vmware.esxi.install.doc/GUID-8981F5FA-BB2A-47FB-A59A-7FC5C523CFDE.html)[8981F5FA-BB2A-47FB-A59A-7FC5C523CFDE.html.](https://docs.vmware.com/en/VMware-vSphere/7.0/com.vmware.esxi.install.doc/GUID-8981F5FA-BB2A-47FB-A59A-7FC5C523CFDE.html)

### Collecting VM Logs

To send logs to Zebrium directly from VMs, please see the following topics:

- <sup>l</sup> Linux-based VMs: *Linux [Collector](#page-42-0)*
- <sup>l</sup> Windows-based VMs: *[Windows](#page-70-0) OTel Collector*
- <sup>l</sup> Other VMs: *[Configuring](#page-27-0) Log Collectors and File Uploads*

NOTE: Some VM operating systems might support forwarding syslogs. Forwarding the VM syslogs to the Zebrium syslog forwarder created in the *Installing the Zebrium Syslog [Forwarder](#page-68-0)* topic might be an efficient VM log collection solution.

# <span id="page-70-0"></span>Windows OTel Collector (Beta)

### Legal

The Windows OTel collector is provided by ScienceLogic with the following terms:

You may use, modify, reproduce, and distribute this freely and without restriction, provided as a condition of our provision to use the software you acknowledge that the software is provided as-is, and ScienceLogic will not have any monetary liability in association with the distribution of this software.

### **Overview**

The following instructions explain how to install the Zebrium Open Telemetry (OTel) Collector on a Windows system using PowerShell.

NOTE: This feature is currently Beta. For access to this collector, contact Zebrium at [support@zebrium.com](mailto:support@zebrium.com).

# Zebrium Windows OTel Collector Installation

Before starting, you will need to obtain a copy of the Zebrium OTel Collector .zip file for Windows:

1. Unzip the otelcol-zebrium\_Windows\_x86\_64.zip archive:

Expand-Archive ./otelcol-zebrium\_Windows\_x86\_64.zip

cd otelcol-zebrium Windows x86 64

- 2. If your account has multiple deployments, go to the Zebrium user interface, click the *Deployment* dropdown in the top-right navigation bar, and switch to the deployment you want to use to collect Windows logs.
- 3. In the Zebrium user interface, go to the Integrations & Collectors page (Settings  $\Box$ ) > Integrations & Collectors).
- 4. In the Log Collectors section, click the [Windows] button. The Windows Log Collector dialog appears.
- 5. In the dialog, copy your Zebrium log collector URL and log collector token and click [Close].

6. Edit the otelcol.yaml file, and paste the Zebrium log collector URL and token from step 5 into the appropriate place in the following two lines:

```
endpoint: <ze_log_collector_url>
ze_token: <ze_log_collector_token>
```
NOTE: More advanced configuration options are suggested in the comments if needed.

7. Run the following install script as Administrator:

cmd.exe /c .\InstallZebriumOpenTelemetryCollector.bat

This command installs the collector as a Windows Service that generates text logs in the Logs subdirectory.

8. After you complete these steps, logs will start streaming to your Zebrium account. In a few minutes, you can view log activity in the Zebrium user interface by going to the **Ingest History** page (Settings  $\Box$ ) > Ingest History).

# Uninstalling Zebrium Windows OTel Collector

To remove the Zebrium Windows OTel service, run the following command:

cmd.exe /c .\UninstallZebriumOpenTelemetryCollector.bat
## **Chapter**

# **4**

## **Suggestions and Root Cause Reports**

### **Overview**

This chapter explains suggestions in Zebrium and how to asses and disposition them, and it also explains how to use Root Cause reports to quickly address issues.

This chapter covers the following topics:

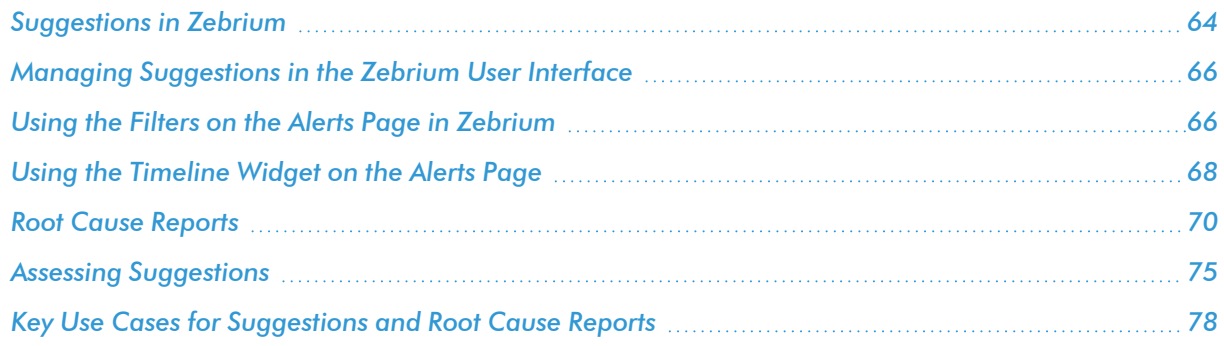

## <span id="page-73-0"></span>Suggestions in Zebrium

*Zebrium Root Cause as a Service (RCaaS)* uses unsupervised machine learning on logs to automatically find the root cause of software problems. It does not require manual rules or training, and it typically achieves accuracy within 24 hours.

As Zebrium ingests logs, the Zebrium artificial-intelligence machine-learning (AI/ML) engine analyzes the logs, looking for abnormal log line clusters that resemble problems, such as abnormally correlated rare and error events from across all log streams.

When the AI/ML engine detects one of these "abnormal" clusters, it generates a *suggestion*, which appears on the Alerts page (the home page) of the Zebrium user interface along with the existing alerts:

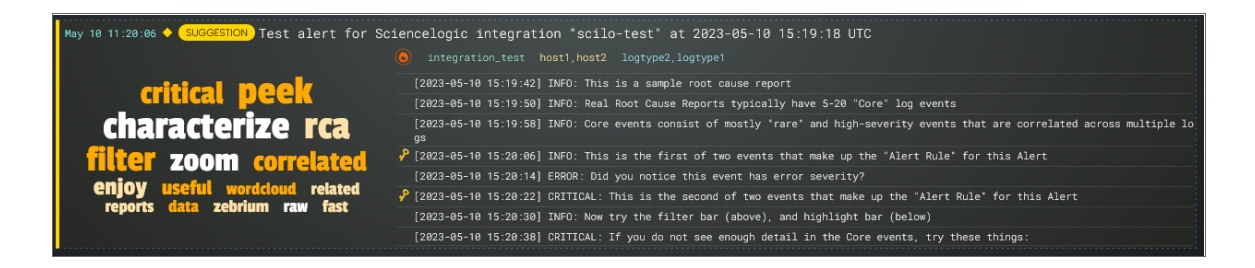

On the **Alerts** page, the summary report for a suggestion and an alert contains the following main elements:

- **AI-generated title**. Displaying at the top of the summary pane, this title is generated using GPT Services that use new Generative AI models. You can enable or disable GPT services for a specific deployment of Zebrium by using the GPT Services column on the Deployments page (Settings  $\left( \square \right)$  > Deployments).
- **Word Cloud**. A set of relevant words chosen by the AI/ML engine from the log lines contained in the alert. Click a word in the cloud to highlight that word in the list of logs on the left.
- **Significance icon**. Since not all suggestions that the AI/ML engine generates will relate to problems that actually impact users, the engine attempts to reason over the data and assess whether a problem actually requires attention. Hover over this icon at the top of the list of logs to view the confidence level of the AI/ML engine for this suggestion. A red icon ( $\Box$ ) means "High" confidence, and a yellow icon  $\Box$ ) means "Medium" confidence.
- AI Assessment. Since not all suggestions that the AI/ML engine generates will relate to problems that actually impact users, the AI/ML engine attempts to reason over the data and assess whether a problem actually requires attention. Depending on the quality of the data, some suggestions might not include an AI Assessment. This value is shown in the Zebrium user interface as an **AI Assessment** value of one of the following:
	- <sup>o</sup> "No Attention Needed" for content that the AI/ML engine assesses as unlikely to require immediate attention.
	- "Needs Your Attention" for content that the AI/ML engine believes should be looked into.
- <sup>l</sup> *Root Cause (RCA) Report Summary*. The report contains the actual cluster of anomalous log lines that was identified by the AI/ML engine. Up to eight of these log lines are shown in the summary view. You can click anywhere in the summary to view the full Root Cause report.
- Alert Key. One or two log lines, denoted with a key icon (**2)**, that are used to identify the suggestion if this type of suggestion occurs again. The alert keys make up an *alert rule*.

You can click anywhere in the summary report for a suggestion or an alert to view a more detailed **Root** Cause Report page for that suggestion or alert. For more information, see *Root Cause [Reports](#page-79-0)*.

IMPORTANT: Suggestions are generated when the AI/ML engine finds a cluster of correlated anomalies in your logs that resembles a problem. However, this does not mean that all suggestions relate to actual important problems. This is especially true during the first few days of using Zebrium, as the AI/ML engine learns the normal patterns in your logs.

When you start getting suggestions on the **Alerts** page, you can review the word clouds and event logs that display in the summary views for the Root Cause reports for the suggestions. As a best practice, identify a specific timeframe when a possible problem occurred, and then start looking at the reports that have the most interesting or relevant information related to the possible root cause of the problem.

You can choose to "accept" or "reject" a suggestion. For more information, see *Assessing [Suggestions](#page-84-0)*.

You can also decide on the action to take if the same kind of alert type occurs again, such as sending a notification to Slack, email, or another type of notification. For more information, see *Enabling [Notification](#page-98-0) [Channels](#page-98-0)*.

If you currently use a monitoring tool from ScienceLogic, Datadog, New Relic, Elastic, Dynatrace or AppDynamics, you can configure an observability dashboard integration that lets you view Zebrium suggestions on your existing monitoring dashboards. For more information, see *Configuring [Observability](#page-105-0) Dashboard [Integrations](#page-105-0)*.

## <span id="page-75-0"></span>Managing Suggestions in the Zebrium User Interface

The Alerts page is also the Zebrium home page, and you can get to this page by clicking the Ze icon ( $\infty$ ) at the top left of any page in the Zebrium user interface:

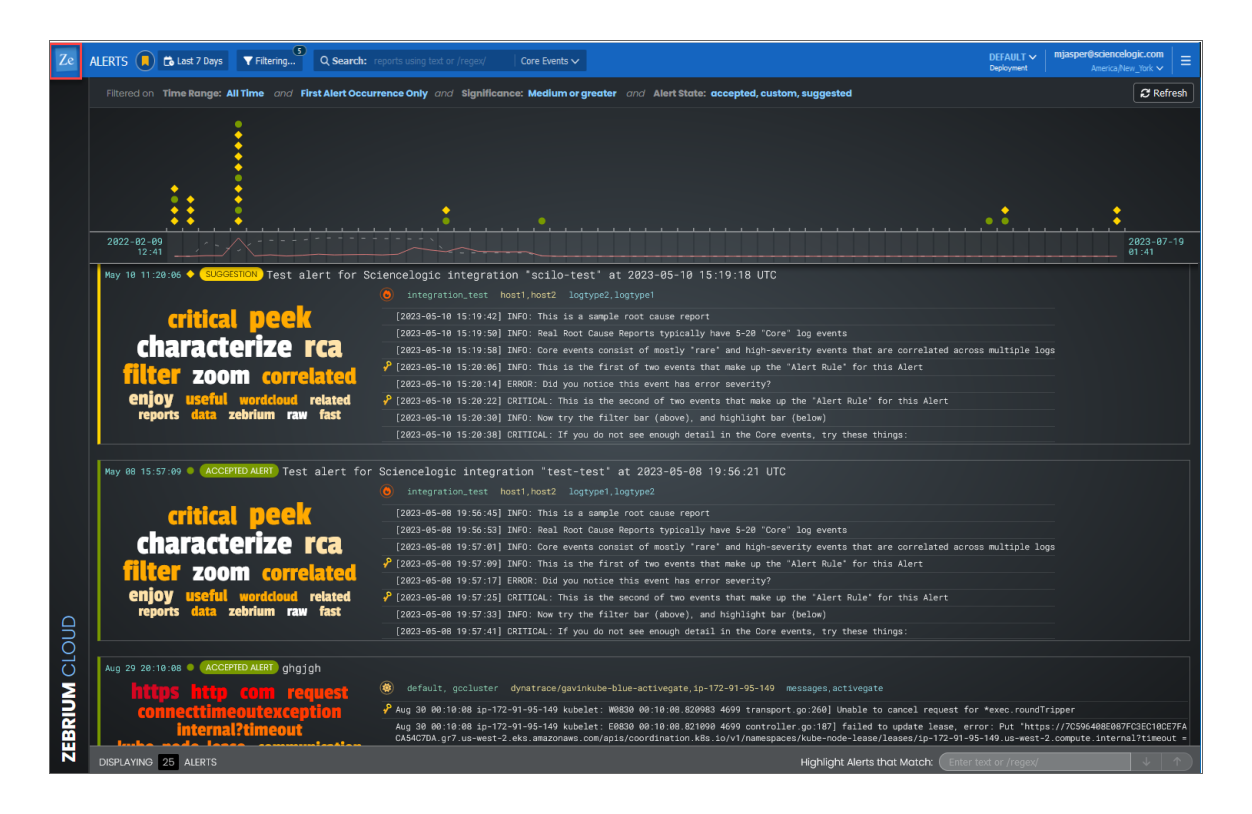

This page displays a list of filtering and search options at the top of the page. You can use these filters to manage the number of suggestions and alerts that display on the Alerts page. There is also a *Search* bar for text or regular expression (regex) searches, and a toggle for *Core Events* and *All Events*. For more information about filtering, see *Using the Filters on the Alerts Page in [Zebrium](#page-75-1)*.

Below the filters is a Timeline widget that displays a set of icons organized by time. These icons represent all known suggestions, accepted alerts, custom alerts, and rejected alerts for a specific period of time. For more information about the Timeline widget, see *Using the [Timeline](#page-77-0) Widget on the Alerts Page*.

The Root Cause (RCA) reports that correspond to the items in the Timeline widget display in a summary view below the widget. If you click an icon in the Timeline widget, the RCA report for that icon moves to the top of the summary view below the widget. For more information about RCA reports, see *Root Cause [Reports](#page-79-0)*.

## <span id="page-75-1"></span>Using the Filters on the Alerts Page in Zebrium

At the top of the **Alerts** page, the **[Time Range]** button  $(\bullet$  **Lets**  $\prime$  Days **)** lets you change the time frame of the alerts. The default time frame for displaying alerts is the last 7 days.

In addition, you can click the **[Filtering]** button  $(\mathbf{v}^{\text{inter}})$  to select filters that will control which RCA reports display on the Alerts page. The Selected Filter dialog appears:

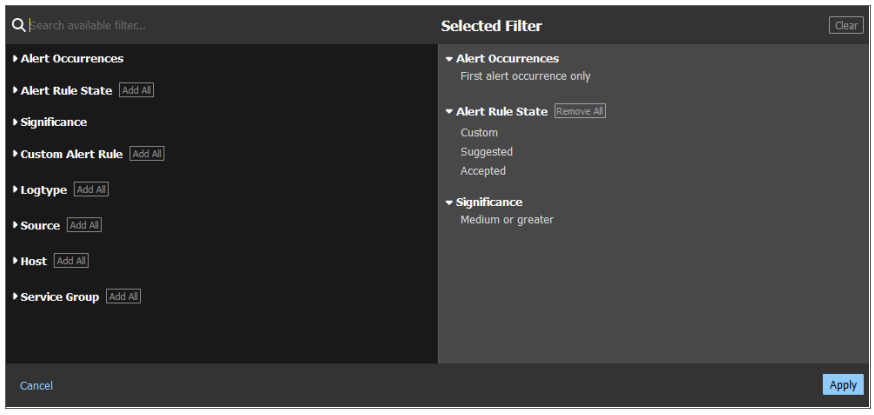

You can filter by log types (which typically match container names), service groups, hosts, tags, and more. Any RCA reports that match these attributes will be shown in the filtered view.

TIP: You can click the Views icon  $\Box$  to change the view that is currently displayed on the Alerts page. A *view* is a predefined set of filters for the user interface. You can also create your own view based on the filters you use regularly. For example, if you set up your filters on the **Selected Filter** dialog to only see the most recent occurrence in a specific service group, for the past seven days, then after you set those filters, you can click [Add view] on the Views menu to create a view for those filters. Later you can select that new view from the Views menu to get your customized set of filters.

Most of the filters on the **Selected Filter** dialog are self-explanatory. However, you should pay attention to the following filters, especially if you are not seeing the reports you want to see on the **Alerts** page:

- Alert Occurrences. By default, only the first occurrence of a suggestion will be shown in the list, so that if the same type of alert occurs more than once, you will only see its first instance. You can change this if you wish to see all alert occurrences, the most recent alert occurrences, or other options.
- **Alert Rule State**. You can filter by some or all custom alerts, suggestions, accepted alerts, or rejected alerts.
- **Significance**. The AI/ML engine assigns a value of Low, Medium, or High to each suggestion, based on how likely that suggestion is related to a problem. By default, only suggestions with a significance of Medium and High are shown on the **Alerts** page, so if you want to also see suggestions with Low significance, select *Low or greater* for this filter.
- AI Assessment . Since not all suggestions that the AI/ML engine generates will relate to problems that actually impact users, the AI/ML engine attempts to reason over the data and assess whether a problem actually requires attention. This value is displayed as the AI Assessment. You can filter by *Needs Your Attention* and *No Attention Needed*.

You can further filter the log events by typing a text string or a PCRE2-compliant regular expression into the Search field at the top of the page. Regular expression filters should use the syntax "/regex/". You can also change the search scope by toggling between *Core Events* and *All Events* on the Search field.

TIP: You can also highlight any desired alphanumeric strings within the visible log events by typing text or a regular expression in the *Highlight Events that Match* field at the bottom right of the Alerts page. This field also displays on the RCA Report pages.

If you do not see a report in a time of interest where you believe a problem occurred, the AI/ML engine might have suppressed it by the existing *Significance* filter settings.

You can also force the AI/ML engine to do a deep scan and create a report on demand by clicking the [Scan for RC] button on the Settings menu ( ) and specifying a time of interest. Any Root Cause reports generated by that scan include a lightning bolt icon and the text "Result of RC Scan".

## <span id="page-77-0"></span>Using the Timeline Widget on the Alerts Page

The Timeline widget displays at the top of the **Alerts** page, and it lets you control which RCA report summaries display in the lower portion of the page:

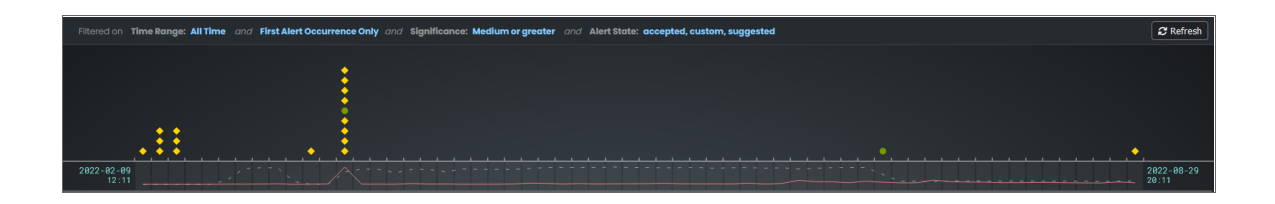

NOTE: The Timeline widget displays a list of the currently active filters at the top of the widget. For more information about filtering, see *Using the Filters on the Alerts Page in [Zebrium](#page-75-1)*.

The main section of the Timeline widget contains a time-based chart with different icons that represent the following Zebrium elements:

- Suggestion  $($   $)$ . A yellow diamond represents a potential problem found by the AI/ML engine. If you go to the RCA Report page for that suggestion, you can choose to accept or reject that suggestion.
- Accepted Alert (<sup>0</sup>). A green circle represents a suggestion that you or another Zebrium user has accepted.
- Custom Alert ( $\triangle$ ). A blue triangle represents a custom alert, which you or another user defined by writing a regular expression in Zebrium that searches for a specific pattern.
- Rejected Alert ( $\blacktriangledown$ ). A red triangle represents a suggestion that you or another Zebrium user has rejected as not relevant to your environment.

When you click an icon in the Timeline widget, the summary view for the corresponding RCA report for that suggestion or alert moves the top of list below the Timeline widget. Click anywhere in the summary view to open its RCA Report page.

When you hover over an icon in the chart, a pop-up window appears with date and time information about that specific suggestion, along with a title and word cloud that contains suggestions and information about the likely root cause:

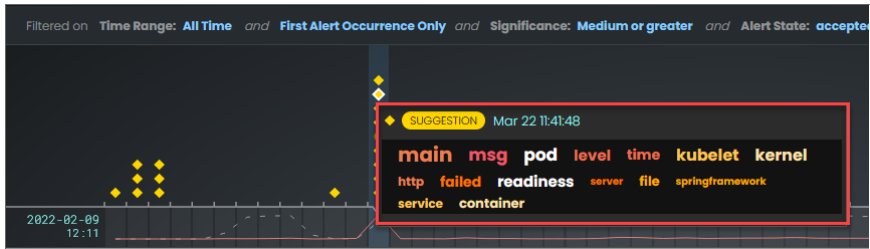

The Timeline widget also includes the following graphical elements:

Spike. A gray vertical line appears on the widget if too many suggestions or alerts exist for a specific time for the user interface to show them all:

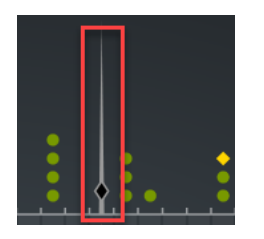

You can click and drag the spike to the left or right to zoom in so you can see all of the suggestions for that specific time. Click [Back] to go back to the default view settings.

- Log Lines timeline. Hover over this gray line to view a pop-up window that displays the number of log lines that have been ingested within this time interval.
- Rare Events timeline. Hover over this red line to view a pop-up window that displays the number of events marked as rare, such as possible issues or problems, that have been ingested within this time interval. Rare events are often the most diagnostic anomalies in the logs.

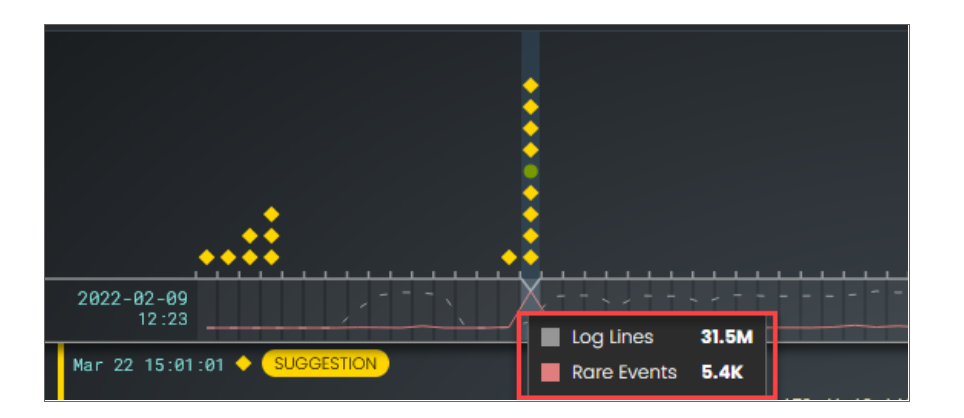

TIP: Click the [Refresh] button to get the most recently updated data for this page.

When you suspect a problem, you can drill down and view the RCA report from the timeline or the report summary view. The RCA Report page for that suggestion or alert appears. For more information, see *[Root](#page-79-0) Cause [Reports](#page-79-0)*.

## <span id="page-79-0"></span>Root Cause Reports

On the Alerts page, you can click anywhere in the summary view for a suggestion to open the Root Cause Report page. This page displays a more complete list of log events compiled by the AI/ML engine to describe this particular problem:

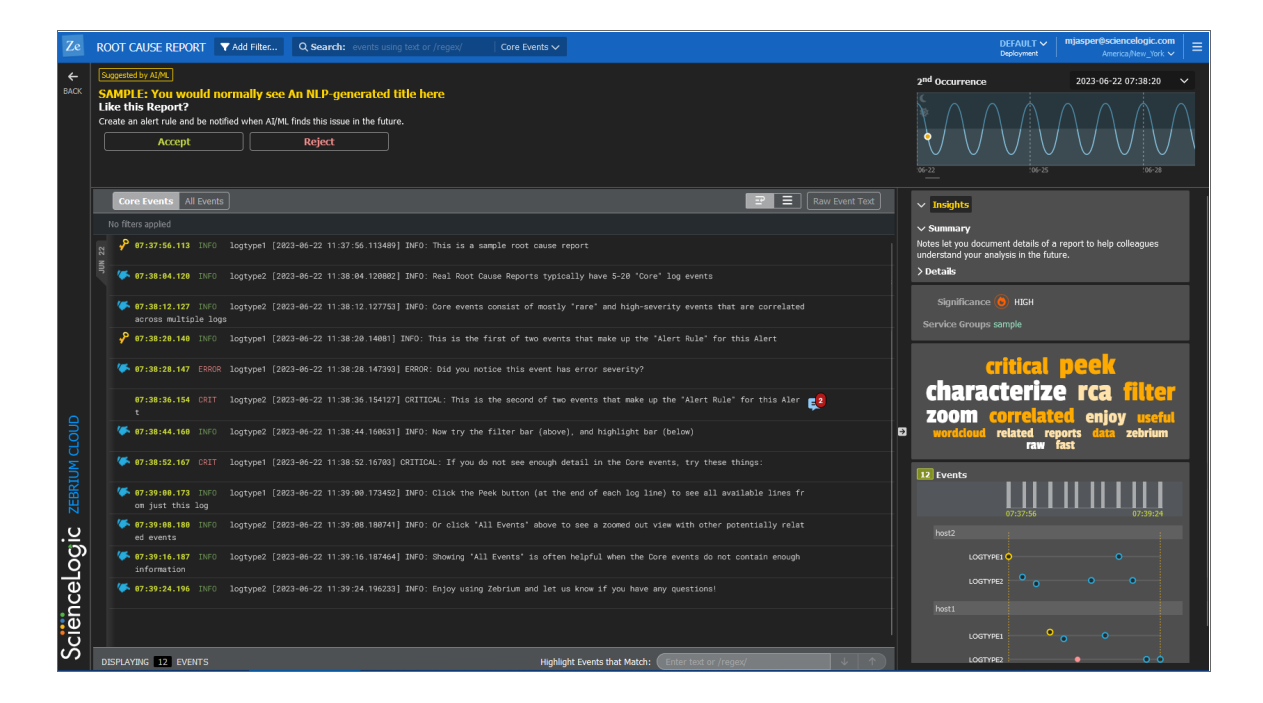

A typical **Root Cause Report** page contains the following elements:

- If this is a suggestion, the top pane states "Suggested by AI/ML", and you have the option of accepting or rejecting the suggestion:
	- <sup>o</sup> If you *accept* the suggestion, Zebrium will create a rule for the settings for that suggestion in the future.
	- <sup>o</sup> If you *reject* the suggestion, Zebrium will no longer show a suggestion with the same settings as that suggestion in the widget.

For more information, see *Assessing [Suggestions](#page-84-0)*.

• At the top right of the page is a panel that shows the number of occurrences of this type of event, a dropdown for each occurrence, and a sine wave depicting the time of each occurrence.

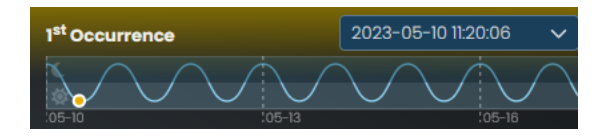

- <sup>l</sup> The next pane down on the left contains a toggle for *Core Events* or *All Events*:
	- o Core Events display by default, and they are the set of events that the AI/ML engine determined were the most likely events to explain the problem. Typically, the "core" list in an RCA report will contain somewhere between five and 25 log events.
	- <sup>o</sup> All Events includes an much more expanded list of events that includes other surrounding anomalous log events, warnings, and errors surrounding this core list of events.
- On the same pane, you can also toggle between Wrap  $($  $\blacksquare)$  and No Wrap  $($  $\blacksquare)$  for displaying the logs in the pane below. You can also click [Raw Event Text] to view the log contents as text in a new dialog, in case you need to copy large amounts of text.

<sup>l</sup> The large pane on the left contains the list of log events that make up the report. You can think of these as the key log lines that explain a problem. You will usually see a combination root cause indicator and symptom log lines. There are typically 10-100 log lines in a report that span multiple log types.

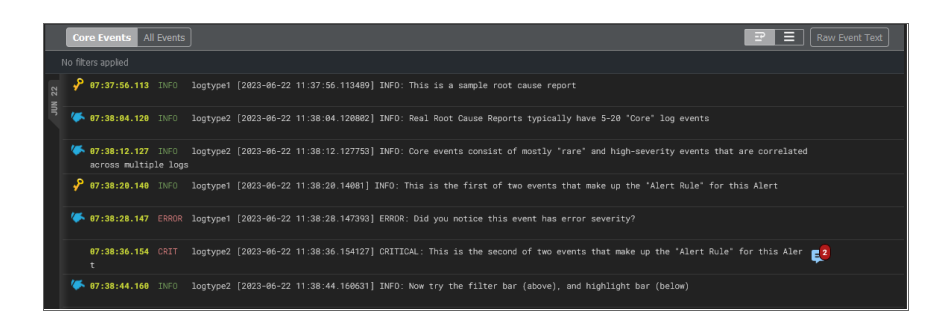

The columns in each log line show the event timestamp, a severity level, if available, the log type or service, and the text of the log. In addition, the following icons might appear to the left of some of the log events in the pane:

- **Alert Key** ( $\cdot$ ). One or two log events in the report might display this icon, which signifies that the AI/ML engine is using these event logs as a "signature" or alert rule to detect if the same type of alert occurs again in the future. Click the key icon  $(2)$  to view the definition of the key. To ensure accurate detection in the future, verify and edit the Alert Keys on the **Settings** menu (**a**) > Alert *Rules & Settings* page to match the one or two log events that best characterize this type of problem.
- $\circ$  Log line of interest ( $\bullet$ ). This icon appears next to any log events in the report that the AI/ML engine has identified as possible events to explore. These events appeared in the report summary view on the Alerts page. This is just an informational icon.

NOTE: You can hover over a log event to access the Actions button, which lets you perform additional actions related to that log event. For more information, see *[Additional](#page-83-0) Actions on the RCA [Report](#page-83-0) Page*.

<sup>l</sup> The bottom pane on the left lists the numbers of events that are currently being displayed. This number changes if you click a word in the word cloud, or if you type text or a regular expression in the *Highlight Events that Match* field.

In the group of smaller panes to the right, the top pane contains the **Insights** panel, which contains a Title, a Summary, and Details that are generated with GPT Services that use new Generative AI models. You can enable or disable GPT services for a specific deployment of Zebrium by using the GPT Services column on the **Deployments** page (Settings  $\left( \frac{1}{2} \right)$  > Deployments).

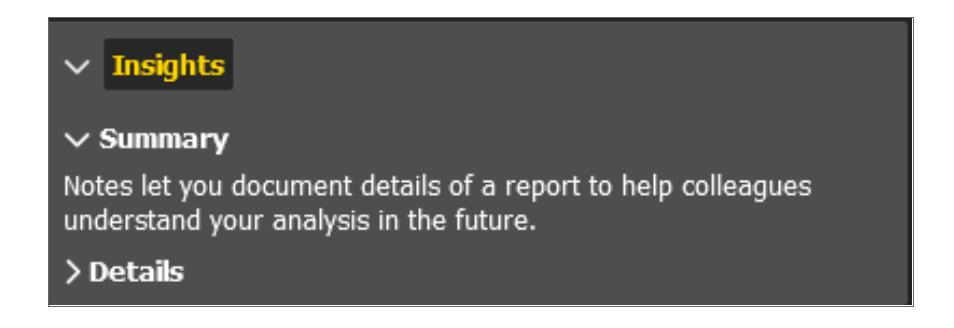

- The next pane displays an *AI Assessment*, where relevant (not all suggestions will include an AI Assessment, depending on the quality of the data). For this pane, the AI/ML engine attempts to reason over the data and assess whether a problem actually requires attention. This value is shown in the Zebrium user interface as an AI Assessment value of one of the following:
	- ° "No Attention Needed" for content that the AI/ML engine assesses as unlikely to require immediate attention.
	- <sup>o</sup> "Needs Your Attention" for content that the AI/ML engine believes should be looked into.
- The next pane displays the significance of the alert assigned by the AI/ML engine, from Low to High. The pane also includes the name of the *[Service Group](#page-15-0)* impacted by the event.

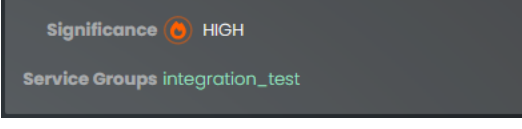

<sup>l</sup> The next pane displays the word cloud, which displays a set of keywords that the AI/ML engine selected from the report. For each word, the font size denotes how rare it is (smaller is more rare), and the color denoting how "bad" the underlying events were. For example, a word for a critical event displays in red.

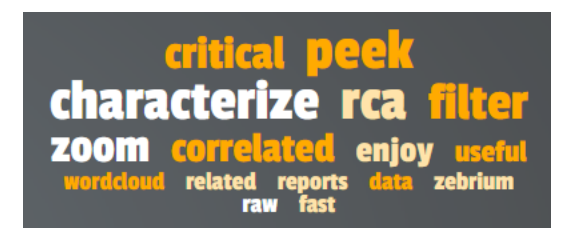

TIP: Click a word in the cloud to highlight the log events that contain that word in the list of logs on the left.

<sup>l</sup> Under the word cloud is a histogram that lists the number of events over time. You can click each gray rectangle in the histogram to see the number of events in each time period. Below the histogram are vertical rows of colored dots that represent the log events from the list on the left, arranged by microservice and host name. The horizontal location of the dots are chronological, based on the histogram at the top of the pane. When you click a dot, the corresponding log event is highlighted on the left.

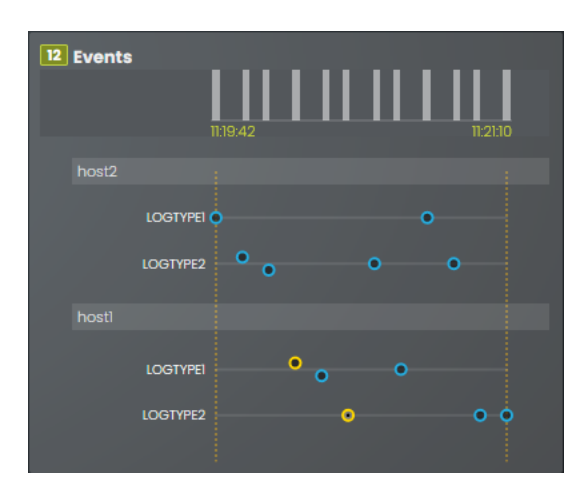

### <span id="page-83-0"></span>Additional Actions on the Root Cause Report Page

On the Root Cause Report page, you can hover over a log event to access the Actions button, which lets you perform the following actions related to that log event:

- <sup>l</sup> *Peek*. Peek mode shows the surrounding log lines from the log type (log stream) itself, and you can drill down on logs from a particular host or pod. This is similar to looking at the log file for a single log generator. To exit Peek mode, click the [Unpeek] button.
- <sup>l</sup> *Annotations*. For an accepted alert, you can add notes relevant to this event log. A note icon displays to the right of the event log, with a red badge listing the number of notes for that log.
- <sup>l</sup> *Related Incidents*. Searches for other incidents that include this event. You can view the RCA report summaries for the related events for more information about the event.
- <sup>l</sup> *Include this event type in future alerts*. Adds this event type to future alerts.
- <sup>l</sup> *Exclude this event type in future alerts*. Excludes this event type from future alerts.
- <sup>l</sup> *Create a custom alert rule using this event type*. Lets you create a custom alert rule using this event type.
- <sup>l</sup> *Advanced*: These options let you create and use custom, include, and exclude Regular Expressions for this log event.

On the Root Cause Report page for an Accepted Alert, you can perform the following activities by clicking the [Actions] button at the top of the page:

- <sup>l</sup> *Edit Alert Rule Metadata*. Opens the *Edit Alert [Metadata](#page-85-0) dialog* so you can update the metadata of the alert rule.
- <sup>l</sup> *Edit Alert Rule*. Opens the *Edit Alert [Rule Keys](#page-86-0) pane* so you can change the alert keys, if needed.
- <sup>l</sup> *Send One Time Alert*. Lets you send a one-time alert to the notification channel you specify here. For more information, see *Enabling [Notification](#page-98-0) Channels*.
- <sup>l</sup> *Reject this Alert*. Changes the status of the accepted alert to rejected. For more information, see *[Rejecting](#page-86-1) a [Suggestion](#page-86-1)*.
- Revert to Suggested. Changes the status of the accepted alert to a *[suggestion](#page-73-0)*.
- TIP: The [Show Related Alerts and Suggestions] button on the Root Cause Report page for a custom alert lets you augment the alert with related suggestions that the AI/ML engine uncovers in the surrounding log lines. You can use this button to help determine the root cause of a problem by showing a list of other alerts and suggestions that contain the same event.

## <span id="page-84-0"></span>Assessing Suggestions

The AI/ML engine constantly scans logs for clusters of correlated anomalies that resemble problems. When it detects a potential problem, it proactively generates a suggestion. Be aware that while some suggestions will relate to important issues or problems, others will not be useful at all. As a result, do not think of suggestions in the same way that you normally think about *alerts* in other tools.

On a regular schedule, you should assess (or disposition) your suggestions in Zebrium by accepting, rejecting, or ignoring the suggestions, as this will help improve the accuracy of the suggestions you will see in the future.

### Accepting a Suggestion

You should *Accept* a suggestion if it relates to a real problem. If you accept the suggestion, Zebrium creates a rule for the settings for that suggestion in the future. Accepting a suggestion turns it into a *Accepted Alert* and creates an *Accepted Alert Rule*.

NOTE: If you accept a suggestion but no longer want to use it as a rule, you can revert it to make the rule back into a suggestion again.

To accept a suggestion:

<span id="page-85-0"></span>1. On the RCA Report page for the suggestion, click [Accept]. The Edit Alert Rule Metadata dialog appears:

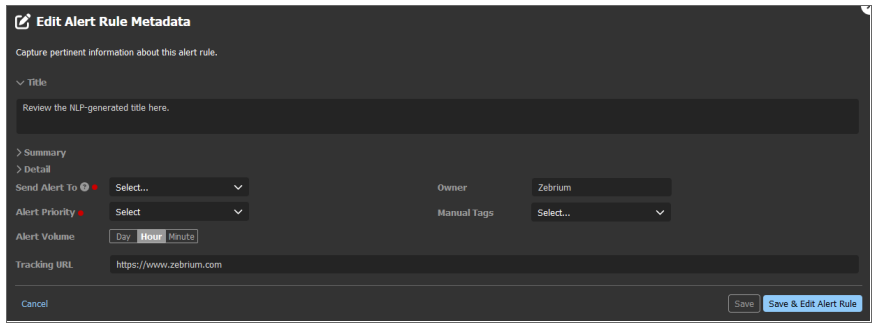

- 2. Complete the following fields:
	- <sup>o</sup> *Title*. Edit the name for this rule, or add a name if no name exists.
	- <sup>o</sup> *Summary*. Expand this field and edit the summary for this rule, or add a summary if none exists.
	- <sup>o</sup> *Detail*. Expand this field and edit the detail text for this rule, or add detail text if none exists.
	- <sup>o</sup> *Send Alert To*. Alerts will be sent to all dashboards that you have configured, along with any notification channel you specify here. You can set up notification channels in the Integrations and Collectors page. For more information, see *Enabling [Notification](#page-98-0) Channels*. This field is required, but you can also click [Select No one] as an option.
	- <sup>o</sup> *Owner*. Type the name of the owner of this rule.
	- <sup>o</sup> *Alert Priority*. Set the priority from *P1* (highest) to *P5* (lowest). Required.
	- <sup>o</sup> *Manual Tags*. Select a tag as needed.
	- <sup>o</sup> *Alert Volume*. Select whether you want to alert at most once per day, once per hour, or once per minute.
	- <sup>o</sup> *Tracking URL*. Add a URL to use for tracking this rule.

<span id="page-86-0"></span>3. Click [Save & Edit Alert Rule], the Edit Alert Rule Keys pane appears:

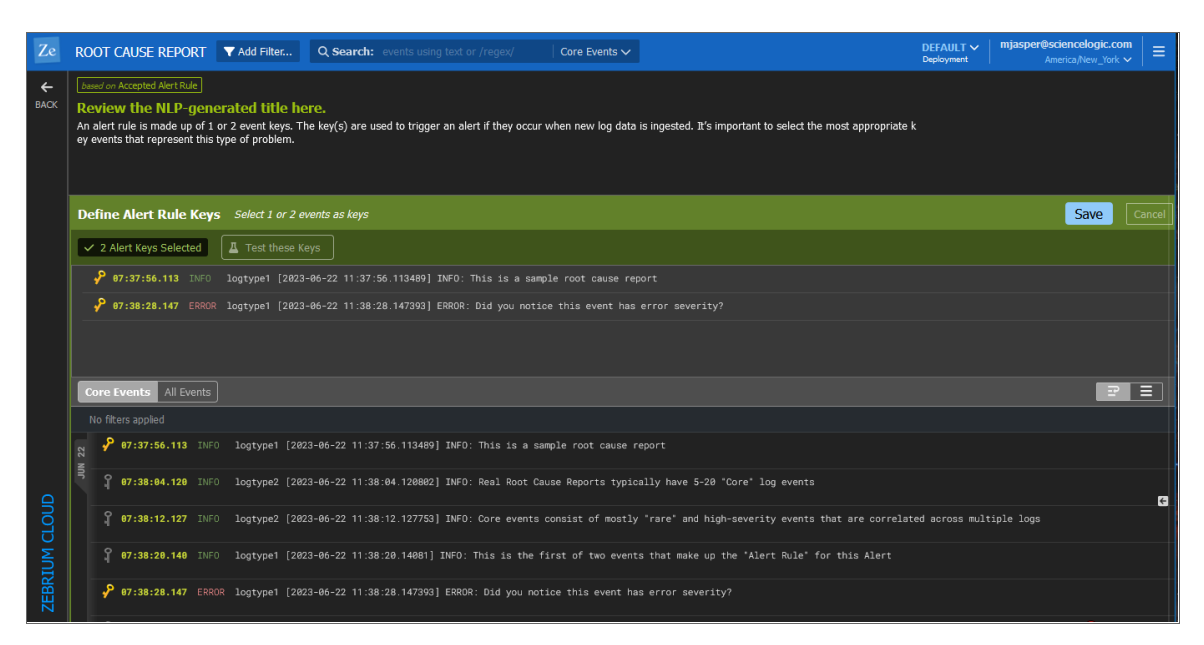

- 4. You can use the currently selected keys, or you can edit one or both keys.
- 5. To edit the alert keys, click a key from the top list to remove it. Click a key from the second list of keys to use that key instead.
- <span id="page-86-1"></span>6. Click [Save] and then click [View Alert List] to return to the Alerts page.

### Rejecting a Suggestion

To reject a suggestion:

- 1. On the RCA Report page for the suggestion, click [Reject]. A dialog appears with the options to *Ignore* or *Reject*.
- 2. Click [Ignore] if you are not sure if it is a good suggestion, which gives other members of your team the option of reviewing the suggestion. The suggestion will still appear on the Alerts page, but will not generate a suggestion in the future.
- 3. Click [Reject] if you are sure that the suggestion is not helpful. Zebrium will hide the suggestion on the Alerts page, and will not notify you of future occurrences of the same suggestion type.

NOTE: You can restore a rejected alert by filtering for Rejected Alerts, navigating to the RCA report page for that alert, and clicking [Restore & Accept]. The alert is restored and marked as accepted, and Zebrium creates a rule based on the selected event keys. You can edit the alert metadata as needed before saving it.

## <span id="page-87-0"></span>Key Use Cases for Suggestions and Root Cause Reports

This section covers the main use cases and concepts related to using Zebrium, along with some tips and best practices.

### Automated Root Cause Analysis Only

When you know a problem has occurred, you can look at Zebrium alerts around the time of the problem. As long as details of the problem are present in the logs, you should find that the AI/ML engine has generated a useful alert containing a report that explains the root cause of the problem. In this mode, the AI/ML engine typically identifies the root cause more than 90% of the time.

For more information, see <https://www.zebrium.com/cisco-validation>.

### Proactive Detection and Root Cause Analysis

The AI/ML engine constantly scans logs for clusters of correlated anomalies that resemble problems. When it detects a potential problem, it proactively generates a suggestion. Be aware that while some suggestions will relate to important issues or problems, others will not be useful at all. As a result, do not think of suggestions in the same way that you normally think about *alerts* in other tools.

Instead of paging an operator with each new suggestion, as a best practice you should review suggestions at a convenient time periodically. When reviewing a suggestion, you can choose to:

- <sup>l</sup> *Accept* the suggestion. This creates an alert rule that will detect if the same thing happens in the future.
- Reject the suggestion. This tells the AI/ML engine not to create such an alert in the future.
- Ignore the suggestion without doing anything more; you will need to click the **[Reject]** button for the suggestion first. Future occurrences will be filtered out by default.

TIP: Spending a few minutes each day reviewing suggestions from Zebrium will help to improve the signal-tonoise ratio of future suggestions.

### Deterministic Detection of Known Problems

After you accept a suggestion, you can use it to deterministically notify you if the same problem occurs again. This is like having a robot that can generate alert rules for you.

You can also build your own custom rules to detect already known problems. When custom rules trigger, the AI/ML engine automatically generates a report with additional anomalies from the logs that can help to explain the root cause.

### Getting the Best Results from Zebrium

The AI/ML engine will start working within a few minutes of logs arriving, detecting root causes for problems that occur in your environment, and presenting them as suggestions within the Zebrium user interface. The signal-tonoise ratio improves with time, and typically achieves a good level in about 24 hours.

If you are not satisfied with the quality of the results, there are a few things you can do. The next few topics address this situation.

### Ingest Complete Logs That Contain a Real Problem

Sometimes users connect Zebrium to a software environment that is in a steady state, where nothing bad happens. In such cases, the logs do not actually contain any unusual events or significant errors. Naturally, in such cases, the AI/ML engine will not be able to generate a useful Root Cause report.

Also, sometimes users will upload a subset of the logs, or even a single log file, which also degrades the ability of the AI/ML engine to create meaningful root cause reports. For good results, connect Zebrium to a software environment where real problems occur, or where you can deliberately break things.

You can achieve equivalent results by uploading static log files from a real problem, but in this case, be sure to ensure that the log collection is complete; anything that a human would need for troubleshooting should be included. Also, make sure that the files are tagged with correct metadata, and that the logs cover a time range of 24 hours or more before the problem occurred.

### Be Mindful of Elapsed Time

By default, Zebrium has a few settings that govern whether, and how well, a root cause report is created.

For instance, the AI/ML engine needs some history to build an event catalog, to learn normal patterns, and to learn the dependencies between log streams. If you connect Zebrium to a brand-new environment, for best results you should let it learn for about 24 hours before attempting tests. It is possible to get reasonable results much quicker, such as one to two hours after setup, but be prepared for noisier results.

Also, if the same kind of problem keeps occurring within a day, the AI/ML engine might consider it "typical", and not create a root cause report for it at all.

A common issue users encounter is that they induce the same problem more than once, and do not realize that default filter settings will only show the first occurrence of the problem. For more information, see *[Using](#page-75-1) the Filters on the Alerts Page in [Zebrium](#page-75-1)*.

### Review Service Group Setup

Service groups are a way to inform the AI/ML engine about the failure domains within your log streams. Only log streams or files coming from services, containers, and hosts that could affect each other should be placed in the same service group. If you see log events in a RCA report that originate from completely unrelated services, you can partition them by changing your log collector settings to place them in different service groups. Aside from assigning a Service Group label per daemonset, you can also map sets of k8s labels (like apps, or namespaces) into a particular Service Group by editing the YAML file for the log collector.

### Review RCA Settings

A handful of the AI/ML engine settings are visible on the Report Settings page (Settings  $\Box$ ) > Root Cause Settings.

The most common setting to consider adjusting is the Root Cause Significance setting. Think of this like a filter level; the higher the significance setting, the more selective the AI/ML engine will be in alerting. *Significance* is a cumulative score for each suggestion, based on the rareness and "badness" (log severity level) of the constituent log events within that alert. The higher the significance setting, the more rare and bad the Root Cause events have to be to show up in an alert feed.

"Badness" is derived from the log severity level, but there are additional hidden settings that can optionally scan the log text, as well as add your own keywords or strings that have a special meaning for your software stack.

There are other settings that might be useful in rare cases, such as excluding a particular log type entirely if it is not useful from a diagnostics perspective.

### Use Integrations to Separate High-priority Alerts

The AI/ML engine creates RCA reports when it identifies clusters of rare events and bad events, such as events with higher log severity, like warning or error, that are highly unlikely to occur by random chance. Nevertheless, all such clusters may not be due to high priority (P1 or P2) issues, and therefore may not need immediate attention.

One way to distinguish the high priority issues from others is to set up inbound integrations with tools such as PagerDuty, OpsGenie, and VictorOps. When an incident is created in one of these tools, due to an alert from some other observability tool, for example, the integration signals the AI/ML engine to analyze logs from the same environment and respond with a RCA report. The report is automatically appended to the incident, such as in the timeline or notes fields.

As a result, Zebrium RCA reports can be matched up with incident priorities that were already assigned based on other rules:

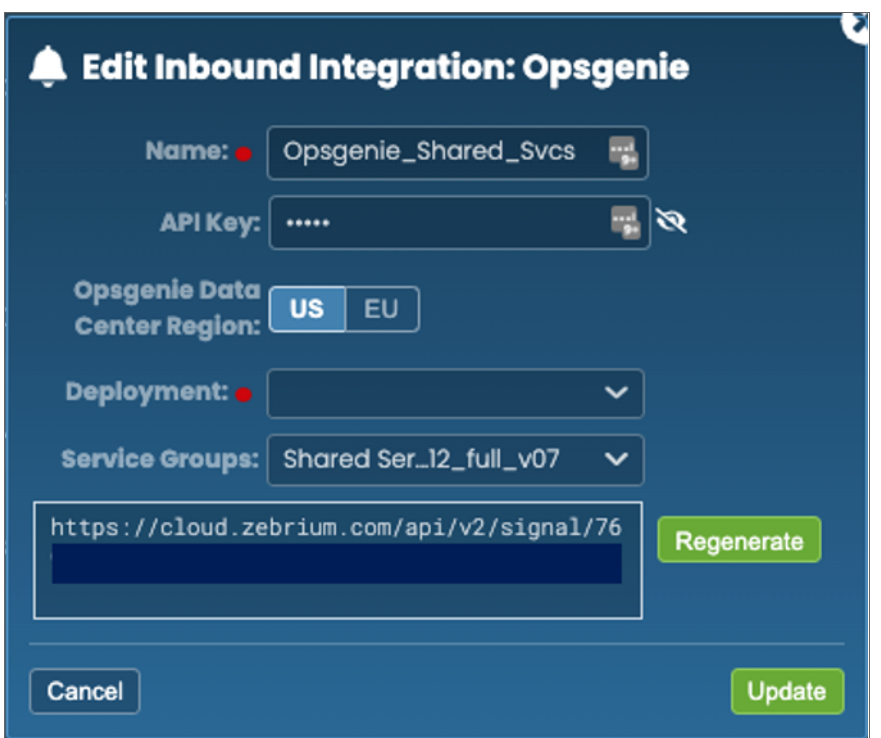

You can also use inbound integrations to route alerts rather than incidents to Zebrium. In this case Zebrium will not be able to update any incident fields, because it does not receive incident notifications. However, Zebrium will use the alerts as triggers to generate RCA reports, which will be sent to the outbound channels that are already configured.

Note that the AI/ML engine will continue to proactively detect alerts , even when there is no signal from a thirdparty tool like PagerDuty or OpsGenie, but these proactive alerts can now be routed to lower priority alert queues.

### Manage Alert Destinations

There are multiple ways to manage and segregate alerts. The easiest way is to set up notification channels for every combination of deployments or service groups that you would like to route uniquely.

*Notification Channels* provide a mechanism to define the methods that Zebrium will use to send notifications from RCA reports. The supported types of notification channels include email, as well as Mattermost, Slack, Microsoft Teams, and Webex Teams notifications.

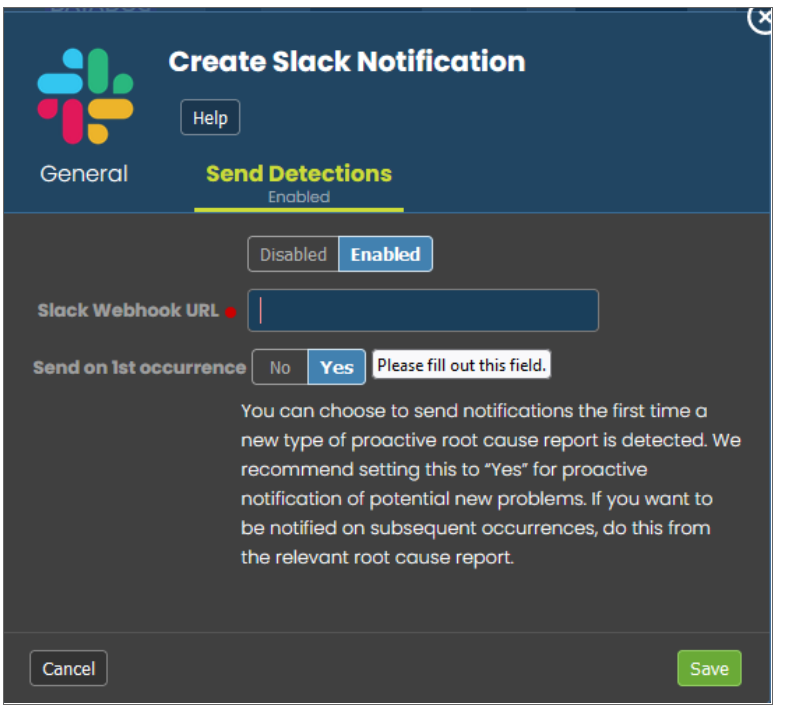

After you have created one or more notification channels, you can link any number of these to any RCA report created by the AI/ML engine. Linking a set of notification channels to a RCA report will send notifications of future RCA reports of the same type to those channels.

For more information, see *Enabling [Notification](#page-98-0) Channels*.

### Use Routing Rules to Classify and Route Alerts

An even more powerful way to manage and route alerts is to set up routing rules on the Alert Rules & Settings page (Settings  $\Box$ ) > Alert Rules & Settings), on the the **[ML Routing Rules**] tab:

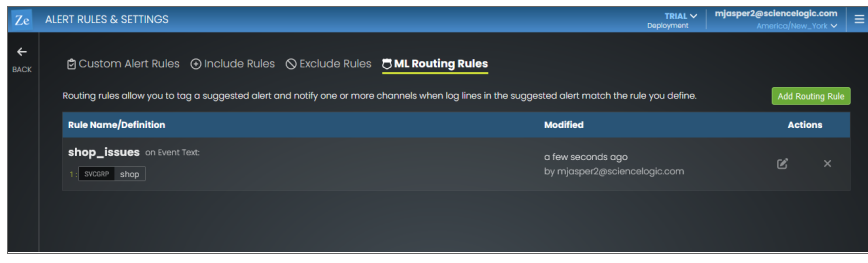

This allows you to set up rules regarding service group, event labels (such as the Kubernetes app or pod name), as well as string matches in the actual log event. Each routing rule lets you automatically triage alerts and RCA reports, and send them to the appropriate destination.

For example, you might want to create a "Networking" tag for alerts that involves logs from Kubernetes pods that affect networking services, or contain key words related to network issues, and send them to an email alias or Slack channel for the networking team:

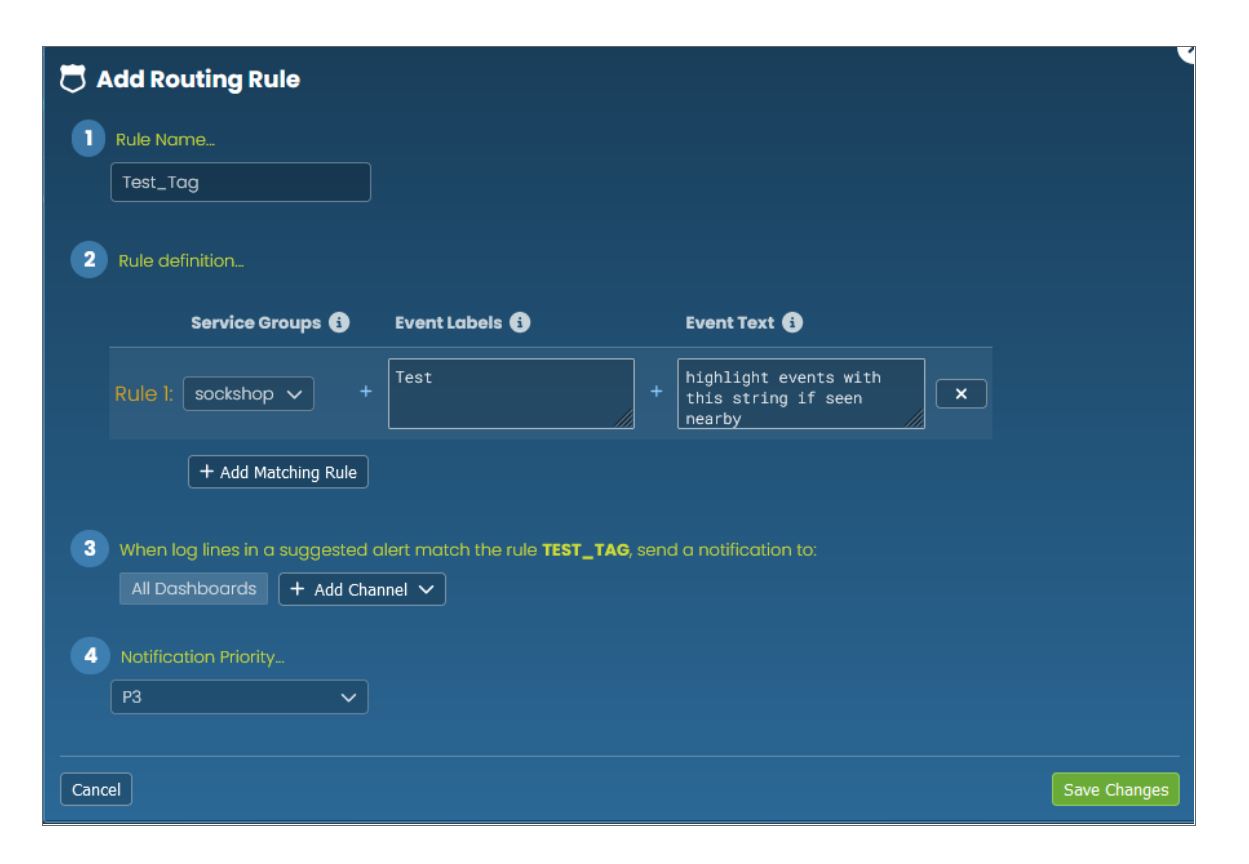

For more information about creating the rules for the *Event Labels* and *Event Text* fields, see *[Defining](#page-95-0) Rules*.

#### Example: Ensure that the AI/ML Engine Highlights Significant Events When They Happen Nearby

As an example, let's say that your engineers know that a specific log event is useful from a troubleshooting perspective. If that event occurs in the vicinity of an auto-detected alert, you might want to ensure that it gets pulled into the core event list of any alert.

If you want this outcome, go to the Alert Rules & Settings page (Settings  $\Box$ ) > Alert Rules & Settings), click the [Include Rules] tab, and define the pattern to match these events.

For example, the rule below will make sure any events coming from the Postgres log stream that contain the keyword "restart" will be pulled into an RCA report if the AI/ML engine detects unusual events within the vicinity of this restart event:

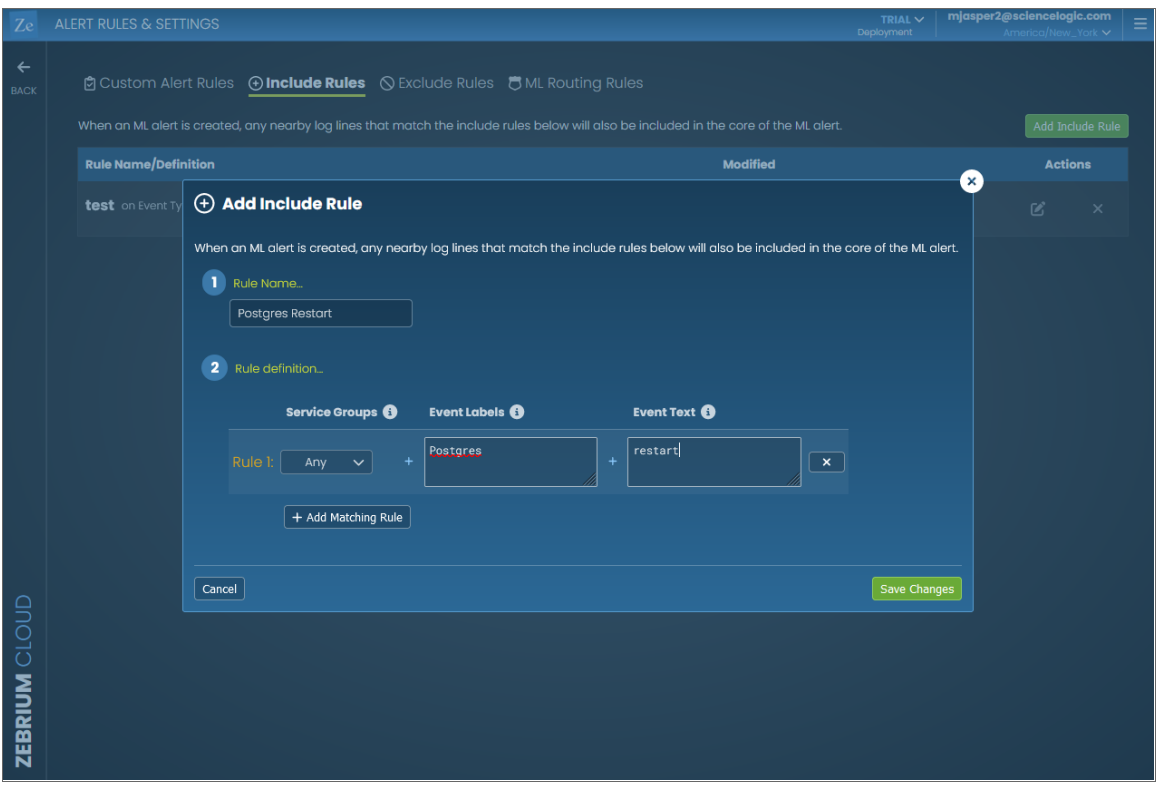

For more information about creating the rules for the *Event Labels* and *Event Text* fields, see *[Defining](#page-95-0) Rules*.

### Example: Ensure the AI/ML Engine Ignores Spam Events When They Happen Nearby

This configuration does the opposite of the previous feature. Let's say your engineers know that a specific log event is spam and low value from a troubleshooting perspective. If you want to keep it from showing up in RCA reports, simply specify the event label and pattern match to tell the AI/ML engine to exclude these events:

If you want this outcome, go to the Alert Rules & Settings page (Settings  $\Box$ ) > Alert Rules & Settings), click the [Exclude Rules] tab, and define the pattern to exclude this kind of event:

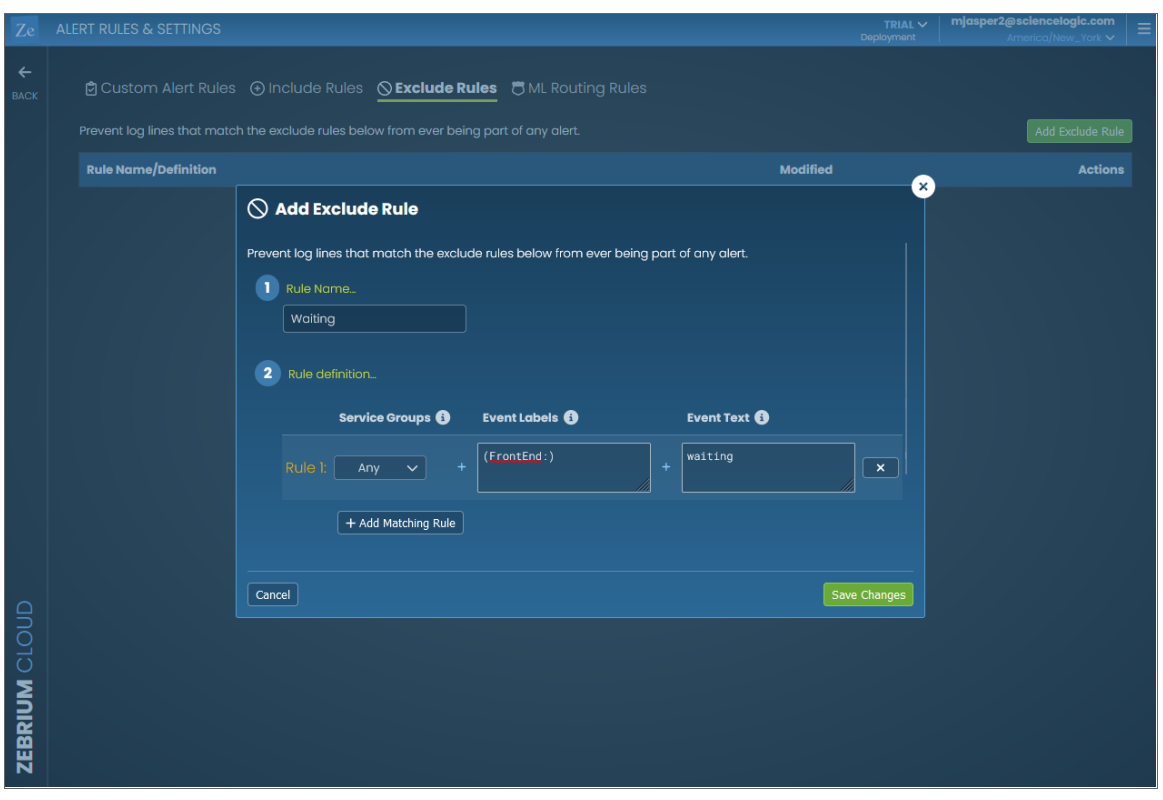

For more information about creating the rules for the *Event Labels* and *Event Text* fields, see *[Defining](#page-95-0) Rules*.

## <span id="page-95-0"></span>Defining Rules

On the rules on the Alert Rules & Settings page (Settings  $\Box$ ) > Alert Rules & Settings), you can set up detailed alert rules to help you manage the types of suggestions that the AI/ML engine creates. On the Alerts page, you can filter the list of suggestions and alerts based on the rules.

On the Alert Rules & Settings page, you can create the following types of rules for tags:

- <sup>l</sup> *Custom alert rules*. Custom alert rules deterministically create a suggestion or an alert and notify one or more channels when a log line matches the defined rule.
- Include rules. When the AI/ML engine creates a suggestion, any nearby log lines that match the include rules below will also be included in the core of the suggestion.
- **Exclude rules**. Prevent log lines that match the exclude rules from ever being part of any suggestion.
- **Routing rules**. Routing rules allow you to tag a suggestion and notify one or more channels when log lines in the suggestion match the rule you define.

When you create any of these rules on the Alert Rules & Settings page, you will need to:

- 1. Select the *service group or groups* for the rule.
- 2. Specify the *event label*, which requires one or more labels to match a corresponding Regular Express (regex) or case-sensitive substring.
- 3. Specify the *event text*, which requires that the event text matches a corresponding regex or case-sensitive substring.

These three elements are described in detail in the following sections.

### Service Groups

On the Add Rule dialog on the **Alert Rules & Settings** page, select one or more named service groups from the Service Groups drop-down.

If you do not select a service group, the rule can match an event from any service group. If you select one service group, the rule only matches an event from that service group, If you select more than one service group, the rule only matches an event from any *one* of the named service groups (a logical OR across the selections).

### Event Labels

The *Event Labels* field requires one or more labels to match a corresponding case-sensitive substring, casesensitive regex, or case-insensitive regex. All provided label conditions must be satisfied by the same event for that event to match the rule (a logical AND across the conditions).

The *Event Labels* field consists of a list of parenthesized conditions. Each parenthesized condition consists of the label name, followed by a colon, followed by one of a case-sensitive substring, a case-sensitive regex, and a case-insensitive regex.

As an example, to require the "app" label to start with the word *core*, case-insensitive; the "version" label to have a first digit of *6*; and the "State" label to have the value of *DONE*:

(app:/^core/i)(version:/^\D\*6/)(State:DONE

Below are more details on entering each condition.

To require a case-sensitive substring match to the label value, enter something like this:

Exact Label Value Substring

To require a case-sensitive PCRE regex match to the label value, enter something like the following, surrounding the regex in forward slashes:

/Label Value With Digit\d/

It is generally recommended, but not required, to escape all non-alphanumeric literal characters within your regex as a best practice, such as:

/Label\ Value\ With\ Digit\d/

To require a case-sensitive PCRE regex match to the label value, enter something like this, surrounding the regex in forward slashes:

/Label Value With Digit \d/

It is generally recommended, but not required, to escape all non-alphanumeric literal characters within your regex as a best practice, such as:

/Label\ Value\ With\ Digit \d/

To require a case-insensitive PCRE regex match to the event text, enter something like this (note the "i" after the second forward slash):

/label value with digit \d/i

It is generally recommended, but not required, to escape all non-alphanumeric literal characters within your regex as a best practice, such as:

/label\ value\ with\ digit\ \d/i

In general, any parse errors related to ambiguous patterns can be resolved by escaping all non-alphanumeric literal characters.

### Event Text

The *Event Text* field requires the event text to match a corresponding case-sensitive substring, case-sensitive regex, or case-insensitive regex. All provided label conditions must be satisfied by the same event for that event to match the rule (a logical AND across the conditions).

For example, the following rule matches any event containing the phrase *error code:* followed by a number.

/error code:\d+/i

To require a case-sensitive substring match to the event text, enter something like this:

Exact Text to Match

To require a case-sensitive PCRE regex match to the event text, enter something like this, surrounding the regex in forward slashes:

/Matches Any Digit\: \d/

It is generally recommended, but not required, to escape all non-alphanumeric literal characters within your regex as a best practice, such as:

/Matches\ Any\ Digit\:\ \d/

To require a case-insensitive PCRE regex match to the event text, enter something like this (note the "i" after the second forward slash):

/matches any digit\: \d/i

## **Chapter**

# **5**

## **Notification Channels**

### <span id="page-98-0"></span>**Overview**

*Notification Channels* provide a mechanism to define the methods that Zebrium will use to send notifications from RCA reports. The supported types of notification channels include email, as well as Mattermost, Slack, Microsoft Teams, and Webex Teams notifications.

After you have created one or more notification channels, you can link any number of these to any RCA report created by the AI/ML engine. Linking a set of notification channels to a RCA report will send notifications of future RCA reports of the same type to those channels.

Supported notification channels include:

- <sup>l</sup> *[Email](#page-99-0)*
- **•** [Mattermost](#page-100-0)
- <sup>l</sup> *[Slack](#page-101-0)*
- <sup>l</sup> *[Microsoft](#page-102-0) Teams*
- <sup>l</sup> *[Webex](#page-103-0) Teams*

## <span id="page-99-0"></span>Email Notifications

### Features

- You can configure Zebrium to automatically send Root Cause (RCA) reports to email recipients. This allows you to see details of root cause in your email client.
- Each Zebrium RCA report includes a summary, a word cloud, and a set of log events showing symptoms and root cause, plus a link to the full report in the Zebrium user interface.
- This means faster Mean Time to Resolution (MTTR) and less time manually hunting for root cause.

### Integration Details

To create an email integration in Zebrium to send suggestions to email recipients:

- 1. In the Zebrium user interface, go to the Integrations & Collectors page (Settings  $\left( \Box \right)$ ) > Integrations & Collectors).
- 2. In the Notifications section, click the [Email] button.
- 3. Click [Create a New Integration]. The Create Email Notification Integrations dialog appears.
- 4. On the [General] tab, enter an *Integration Name* for this integration.
- 5. In the *Deployment* drop-down, select a deployment for the integration.
- 6. In the *Service Group(s)* drop-down, select a service group for the integration.
- 7. On the [Send Detections] tab, click [Enabled].
- 8. Enter the **Email Address List**. Add one email recipient per line.
- 9. You can choose to send notifications the first time the AI/ML engine detects a new type of proactive Root Cause report. We recommend setting the *Send on 1st occurrence* toggle to *Yes* for proactive notification of potential new problems. If you want to be notified on subsequent occurrences, do this from the relevant Root Cause report.
- 10. Click [Save].

## <span id="page-100-0"></span>Mattermost Notifications

### Features

- You can configure Zebrium to automatically send Root Cause (RCA) reports to Mattermost channels. This allows you to see details of root cause in your Mattermost client.
- Each Zebrium RCA report includes a summary, a word cloud, and a set of log events showing symptoms and root cause, plus a link to the full report in the Zebrium user interface.
- This means faster Mean Time to Resolution (MTTR) and less time manually hunting for root cause.

### Integration Details

STEP 1: Create an incoming webhook in Mattermost:

- 1. In Mattermost, go to Main Menu > Integrations > Incoming Webhook.
- 2. Click Add Incoming Webhook and add a name and description for the webhook.
- 3. Select the channel to receive webhook payloads, and then click **Add** to create the webhook.
- 4. Copy and save the **Webhook URL** for use in STEP 2 below.

STEP 2: Create a Mattermost integration in Zebrium to send suggestions to Mattermost:

- 1. In the Zebrium user interface, go to the **Integrations & Collectors** page (Settings  $\left( \frac{1}{n} \right)$  > Integrations & Collectors).
- 2. In the Notifications section, click the [Mattermost] button.
- 3. Click [Create a New Integration]. The Create Mattermost Notification Integrations dialog appears.
- 4. On the [General] tab, enter an *Integration Name* for this integration.
- 5. In the *Deployment* drop-down, select a deployment for the integration.
- 6. In the *Service Group(s)* drop-down, select a service group for the integration.
- 7. On the [Send Detections] tab, click [Enabled].
- 8. In the *Webhook URL* field, add the webhook that you created in STEP 1, above.
- 9. You can choose to send notifications the first time the AI/ML engine detects a new type of proactive Root Cause report. We recommend setting the *Send on 1st occurrence* toggle to *Yes* for proactive notification of potential new problems. If you want to be notified on subsequent occurrences, do this from the relevant Root Cause report.
- 10. Click [Save].

## <span id="page-101-0"></span>Slack Notifications

### Features

- You can configure Zebrium to automatically send Root Cause (RCA) reports to Slack channels. This allows you to see details of root cause in your Slack client.
- Each Zebrium RCA report includes a summary, a word cloud, and a set of log events showing symptoms and root cause, plus a link to the full report in the Zebrium user interface.
- This means faster Mean Time to Resolution (MTTR) and less time manually hunting for root cause.

### Integration Details

STEP 1: Create an incoming webhook in Slack:

- 1. Go to [https://api.slack.com](https://api.slack.com/) and log in to your workspace.
- 2. Click Your Apps, then the [Create New App] button, and then From Scratch.
- 3. Enter an App Name, select the appropriate Workspace, and then click [Create App].
- 4. Click Incoming Webhooks.
- 5. Set Activate Incoming Webhooks to On.
- 6. Click Add New Webhook to Workspace.
- 7. Select the desired Channel and click [Allow].
- 8. Copy and save the Webhook URL for use in STEP 2, below.

STEP 2: Create a Slack integration in Zebrium to send suggestions to Slack:

- 1. In the Zebrium user interface, go to the Integrations & Collectors page (Settings  $\left( \Box \right)$  > Integrations & Collectors).
- 2. In the Notifications section, click the [Slack] button.
- 3. Click [Create a New Integration]. The Create Slack Notification Integration dialog appears.
- 4. On the [General] tab, enter an *Integration Name* for this integration.
- 5. In the *Deployment* drop-down, select a deployment for the integration.
- 6. In the *Service Group(s)* drop-down, select a service group for the integration.
- 7. On the [Send Detections] tab, click [Enabled].
- 8. In the *Slack Webhook URL* field, add the webhook that you created in STEP 1, above.
- 9. You can choose to send notifications the first time the AI/ML engine detects a new type of proactive Root Cause report. We recommend setting the *Send on 1st occurrence* toggle to *Yes* for proactive notification of potential new problems. If you want to be notified on subsequent occurrences, do this from the relevant Root Cause report.
- 10. Click [Save].

## <span id="page-102-0"></span>Microsoft Teams Notifications

### Features

- You can configure Zebrium to automatically send Root Cause (RCA) reports to Microsoft Teams channels. This allows you to see details of root cause in your Microsoft Teams client.
- Each Zebrium RCA report includes a summary, a word cloud, and a set of log events showing symptoms and root cause, plus a link to the full report in the Zebrium user interface.
- This means faster Mean Time to Resolution (MTTR) and less time manually hunting for root cause.

### Integration Details

STEP 1: Create an incoming webhook in Microsoft Teams:

- 1. In Microsoft Teams, go to the Channel where you want to receive notifications.
- 2. Click the ellipsis button (…) at the top right to open the configuration menu, and then select *Connectors*.
- 3. Click Add/Configure Incoming Webhook, add the *Name*, and then click [Create].
- 4. Copy and save the Webhook URL for use in STEP 2, below.
- 5. Click [Done].

STEP 2: Create a Microsoft Teams integration in Zebrium to send suggestions to Microsoft Teams:

- 1. In the Zebrium user interface, go to the Integrations & Collectors page (Settings  $\left( \Box \right)$ ) > Integrations & Collectors).
- 2. In the Notifications section, click the [Microsoft Teams] button.
- 3. Click [Create a New Integration]. The Microsoft Teams Notification Integrations dialog appears.
- 4. On the [General] tab, enter an *Integration Name* for this integration.
- 5. In the *Deployment* drop-down, select a deployment for the integration.
- 6. In the *Service Group(s)* drop-down, select a service group for the integration.
- 7. On the **[Send Detections]** tab, click **[Enabled]**.
- 8. In the *Webhook URL* field, add the webhook that you created in STEP 1, above.
- 9. You can choose to send notifications the first time the AI/ML engine detects a new type of proactive Root Cause report. We recommend setting the *Send on 1st occurrence* toggle to *Yes* for proactive notification of potential new problems. If you want to be notified on subsequent occurrences, do this from the relevant Root Cause report.
- 10. Click [Save].

## <span id="page-103-0"></span>Webex Teams Notifications

### Features

- You can configure Zebrium to automatically send Root Cause (RCA) reports to Webex Teams spaces. This allows you to see details of root cause in your Webex Teams client.
- Each Zebrium RCA report includes a summary, a word cloud, and a set of log events showing symptoms and root cause, plus a link to the full report in the Zebrium user interface.
- This means faster Mean Time to Resolution (MTTR) and less time manually hunting for root cause.

### Integration Details

STEP 1: Create an Incoming Webhook in Webex Teams:

- 1. In Webex Teams, navigate to the Space where you want to receive notifications.
- 2. Click the Gear icon and select Add Integrations and Bots... to navigate to the Webex App Hub page.
- 3. Search for "webhooks" using the **Search apps** field on the **Webex App Hub** page.
- 4. Click on Incoming webhooks.
- 5. Scroll down and enter the Webhook name.
- 6. Select the desired Space.
- 7. Click [Add].
- 8. Copy and save the Webhook URL for use in STEP 2, below.

STEP 2: Create a Webex Teams integration in Zebrium to send suggestions to Webex Teams:

- 1. In the Zebrium user interface, go to the Integrations & Collectors page (Settings  $\left( \Box \right)$  > Integrations & Collectors).
- 2. In the Notifications section, click the [Webex Teams] button.
- 3. Click [Create a New Integration]. The Create Webex Teams Notification Integrations dialog appears.
- 4. On the [General] tab, enter an *Integration Name* for this integration.
- 5. In the *Deployment* drop-down, select a deployment for the integration.
- 6. In the *Service Group(s)* drop-down, select a service group for the integration.
- 7. On the **[Send Detections]** tab, click **[Enabled]**.
- 8. In the *Webhook URL* field, add the webhook that you created in STEP 1, above.
- 9. You can choose to send notifications the first time the AI/ML engine detects a new type of proactive Root Cause report. We recommend setting the *Send on 1st occurrence* toggle to *Yes* for proactive notification of potential new problems. If you want to be notified on subsequent occurrences, do this from the relevant

Root Cause report.

### 10. Click [Save].

## **Chapter**

# **6**

## <span id="page-105-0"></span>**Observability Dashboard Integrations**

### **Overview**

You can integrate the Zebrium Root Cause service into your existing observability dashboards. For example, if you see symptoms of a potential problem in your metrics dashboard, you can have the root cause indicators for the problem surfaced right below that, as in the following image:

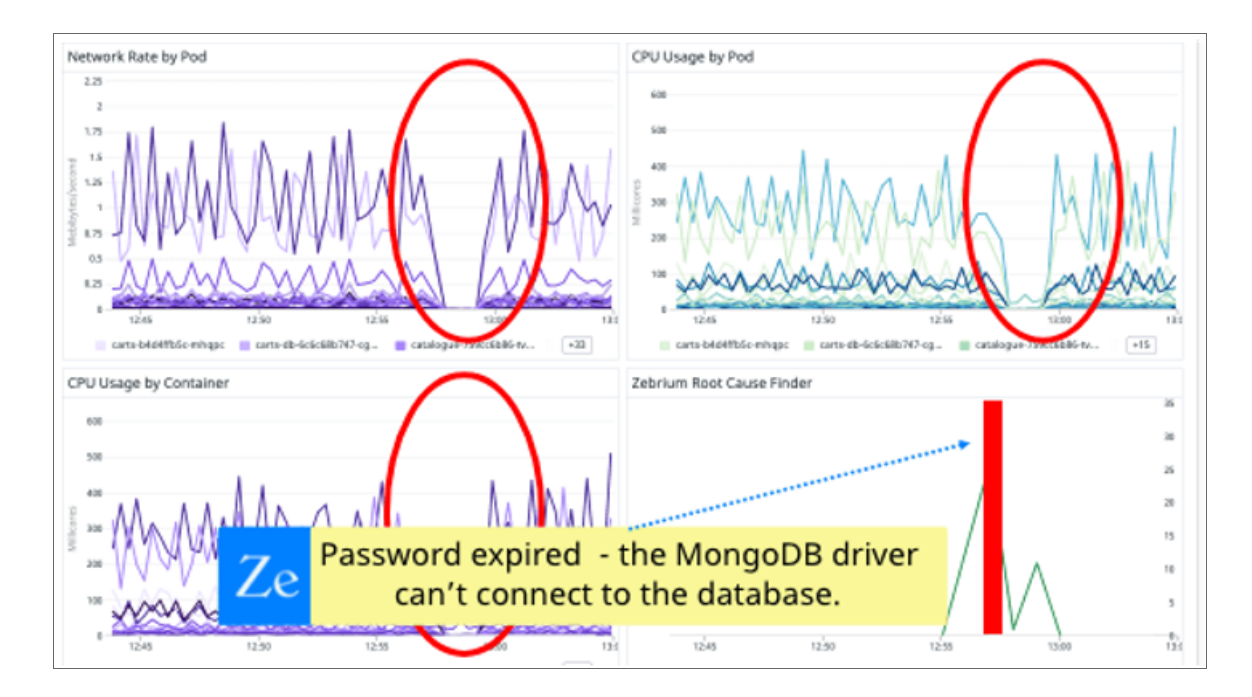

To enable a dashboard integration, go to the Integrations & Collectors page (Settings  $\left( \Box \right)$  > Integrations & Collectors), select your preferred observability dashboard, and follow the instructions for setting up that dashboard.

Zebrium offers the following dashboard integrations:

- <sup>l</sup> *[AppDynamics](#page-107-0)*
- <sup>l</sup> *Datadog [Dashboard](#page-112-0) Widget*
- <sup>l</sup> *[Datadog](#page-113-0) Events and Metrics*
- **·** [Dynatrace](#page-121-0)
- <sup>l</sup> *[Elastic](#page-123-0) Stack*
- <sup>l</sup> *[Grafana](#page-136-0) Plugin*
- <sup>l</sup> *New [Relic](#page-142-0)*
- <sup>l</sup> *[ScienceLogic](#page-152-0) Events*
- <sup>l</sup> *ScienceLogic Root Cause Timeline [Dashboard Widget](#page-160-0)*

## <span id="page-107-0"></span>AppDynamics Dashboard Integrations

### Features

- You can configure Zebrium to automatically add Root Cause (RCA) reports as Monitor Events in AppDynamics. This allows you to see the details of root cause on any AppDynamics dashboard.
- Each Zebrium RCA report includes a summary, a word cloud, and a set of log events showing symptoms and root cause, plus a link to the full report in the Zebrium user interface.
- This means faster Mean Time to Resolution (MTTR) and less time manually hunting for root cause.

### How It Works

The recommended mode of operation for observability dashboard integrations is to use the Zebrium Auto-Detect mode as an accurate mechanism for explaining the reason something went wrong. In this mode, you continue to use your existing rules, alerts and metrics as the primary source of problem detection. You can then review Zebrium RCA report findings directly in your AppDynamics Dashboards, alongside other metrics to explain the reason behind problems you were alerted on.

The Zebrium Augment mode is useful when you have Health Rule Violation or Anomaly-based Policy triggers defined in AppDynamics, and you want a Root Cause report automatically generated at the time of the alert. In this mode, Zebrium uses an AppDynamics webhook as a notification channel, and it updates your Dashboard with Root Cause reports that coincide with the triggering monitor so the reports are immediately visible to you as you work the issue.

The two modes of operation are independent. You can configure Auto-Detect and/or Augment modes depending on your operational use case.

#### Auto-Detect (Recommended): Send Root Cause Suggestions to your AppDynamics Dashboards

- 1. Zebrium continuously monitors all application logs and uses unsupervised machine learning to find anomalous log patterns that indicate a problem. These are automatically turned into Root Cause reports that highlight details of any problems, with over 95% accuracy.
- 2. Root Cause report summaries are sent to AppDynamics using the event API, and Root Cause details are visible on your AppDynamics Dashboards.
- 3. With a single click on your Dashboard, you can drill down further into the Zebrium user interface to look at correlated logs across your entire application.

For details, see *Sending Root Cause Detections to [AppDynamics](#page-108-0) Dashboards*.
#### Augment (Advanced Users): Receive Signals from AppDynamics Health Rule Violations

- 1. Any AppDynamics Health Rule Violation or Anomaly-based Policy can trigger a webhook request for Root Cause Analysis from Zebrium.
- 2. Zebrium finds anomalous log patterns from your application that coincide with the event and creates a Root Cause report.
- 3. Root Cause report summaries are sent to AppDynamics using the event API, and Root Cause details are visible on your AppDynamics Dashboards.
- 4. With a single click on your Dashboard, you can drill down further into the Zebrium user interface to look at correlated logs across your entire application.

For details, see *Receiving Signals from [AppDynamics](#page-109-0) Health Rule Violations*.

## Sending Root Cause Detections to AppDynamics Dashboards

### STEP 1: Configure API Access for Creating Root Cause Reports as Monitor Events

To configure API Access:

- 1. In the AppDynamics user interface, click the gear icon and select *Administration*.
- 2. On the [API Clients] tab, click Create.
- 3. Enter a *Client Name* and make a note of that name for later use when configuring Zebrium.
- 4. Enter a *Description*.
- 5. Generate a *Secret* and make a note of the secret for later use when configuring Zebrium.
- 6. Add minimum *Roles* required to create a Monitor Event.
- 7. Click [Save].

### STEP 2: Create an AppDynamics Integration in Zebrium to Send Detections to AppDynamics

The following prerequisites are needed for the Zebrium configuration:

- **Controller URL** for the application being monitored, from the My AppDynamics Accounts page.
- **Account Name** from the My AppDynamics Accounts page.
- **Application ID** for the application being monitored. You can find this number in your browser URL when viewing the Application.
- **API Client Name** from step 3, above.
- **Client Secret** from step 5, above.

To create the AppDynamics integration in Zebrium:

- 1. In the Zebrium user interface, go to the Integrations & Collectors page (Settings  $\left( \Box \right)$  > Integrations & Collectors).
- 2. In the Observability Dashboards section, click the [AppDynamics] button.
- 3. Click [Create a New Integration] button. The Create AppDynamics Dashboard dialog appears.
- 4. On the [General] tab, enter an *Integration Name* for this integration.
- 5. In the *Deployment* drop-down, select a deployment for the integration.
- 6. In the *Service Group(s)* drop-down, select a service group for the integration.
- 7. Go to the [Send Detections] tab.
- 8. Add all of the information listed above in the **Prerequisites** to the fields on this tab.
- <span id="page-109-0"></span>9. Click [Save].

## Receiving Signals from AppDynamics Health Rule Violations

## STEP 1: Configure API Access for Creating Root Cause Reports as Monitor Events

To configure API Access:

- 1. In the AppDynamics user interface, click the gear icon and select *Administration*.
- 2. On the [API Clients] tab, click Create.
- 3. Enter a *Client Name* and make a note of that name for later use when configuring Zebrium.
- 4. Enter a *Description*.
- 5. Generate a *Secret* and make a note of the secret for later use when configuring Zebrium.
- 6. Add minimum *Roles* required to create a Monitor Event.
- 7. Click [Save].

## STEP 2: Create an AppDynamics Integration in Zebrium to Receive Signals from AppDynamics

Prerequisites needed for Zebrium configuration:

The following prerequisites are needed for the Zebrium configuration:

- **Controller URL** for the application being monitored, from the My AppDynamics Accounts page.
- **Account Name** from the My AppDynamics Accounts page.
- **Application ID** for the application being monitored. You can find this number in your browser URL when viewing the Application.
- API Client Name from step 3, above.
- Client Secret from step 5, above.

To create the AppDynamics integration in Zebrium:

- 1. In the Zebrium user interface, go to the **Integrations & Collectors** page (Settings  $\Box$ ) > Integrations & Collectors).
- 2. In the Observability Dashboards section, click the [AppDynamics] button.
- 3. Click **[Create a New Integration]** button. The Create AppDynamics Dashboard dialog appears.
- 4. On the [General] tab, enter an *Integration Name* for this integration.
- 5. In the *Deployment* drop-down, select a deployment for the integration.
- 6. In the *Service Group(s)* drop-down, select a service group for the integration.
- 7. Go to the [Send Detections] tab.
- 8. If you haven't already done so, add all of the information listed above in the **Prerequisites** to the fields on this tab.
- 9. Click [Save]. The New AppDynamics Integrations dialog appears.
- 10. Click the Edit button (<sup>2</sup>) for the integration you just created. The Edit AppDynamics Dashboard dialog appears.
- 11. On the [Receive Signals] tab, click the [Enabled] button.
- 12. In the remaining fields, enter all of the information listed above in the Prerequisites.
- 13. Click in the *URL* field to copy the webhook URL and save it for use in STEP 3, below.
- 14. Click [Save].

## STEP 3: Create HTTP Request Template in AppDynamics to send Signals to Zebrium

- 1. In the AppDynamics user interface, click the [Alert & Respond] tab at the top of the window.
- 2. Click HTTP Request Templates from the navigation pane on the left side.
- 3. Click [New].
- 4. Enter a **Name** for the template.
- 5. Under Request URL, select POST as the method.
- 6. Enter the Inbound Webhook URL from step 10 of the previous step.
- 7. Select UTF-8 encoding.
- 8. Under Authentication, select NONE as the type.
- 9. Under Payload, select application/json as the MIME Type.
- 10. Select UTF-8 as the Payload Encoding.
- 11. In the Payload Text Box enter the following: { "event\_time" : "\${latestEvent.eventTime}", "event type" : "zebrium" }
- 12. Enter desired Response Handling Criteria and Settings.
- 13. Click [Test]. A successful configuration will return: Response Status: 200 OK Response Payload: Processed signal: success.
- 14. You can now create an Action to send an HTTP Request using the template you just created and use these Actions in your Health Rule Policies for your monitored application.

# Datadog Dashboard Widget

For complete documentation on installing the Zebrium dashboard widget for Datadog, go to Integrations in the Datadog user interface and search for *Zebrium*.

For more information, contact Zebrium at [support@zebrium.com](mailto:support@zebrium.com).

## Datadog Events and Metrics Dashboard Integrations

NOTE: In addition to the integrations described below, Zebrium also provides a custom Datadog Dashboard Widget. Select Integrations in your Datadog user interface and search for *Zebrium* for more details. For more information, contact Zebrium at [support@zebrium.com.](mailto:support@zebrium.com)

#### Features

- You can configure Zebrium to automatically add Root Cause (RCA) reports as Events in Datadog. This allows you to see details of root cause on any Datadog dashboard.
- This integration automatically adds Log Count metrics in Datadog.
- Each Zebrium RCA report includes a summary, a word cloud, and a set of log events showing symptoms and root cause, plus a link to the full report in the Zebrium user interface.
- This means faster Mean Time to Resolution (MTTR) and less time manually hunting for root cause.

## How It Works

The recommended mode of operation for observability dashboard integrations is to use the Zebrium Auto-Detect mode as an accurate mechanism for explaining the reason something went wrong. In this mode, you continue to use your existing rules, alerts and metrics as the primary source of problem detection. You can then review Zebrium RCA report findings directly in your Datadog Dashboards, alongside other metrics to explain the reason behind problems you were alerted on.

The Zebrium **Augment** mode is useful when you have monitors defined in Datadog and you want a Root Cause report automatically generated at the time of the alert. In this mode, Zebrium uses a Datadog webhook as a notification channel, and it updates your Dashboard with Root Cause reports that coincide with the triggering monitor so the reports are immediately visible to you as you work the issue.

The two modes of operation are independent. You can configure Auto-Detect and/or Augment modes depending on your operational use case.

#### Auto-Detect (recommended): Send Root Cause Detections to your Datadog Dashboards

- 1. Zebrium continuously monitors all application logs and uses unsupervised machine learning to find anomalous log patterns that indicate a problem. These are automatically turned into Root Cause reports that highlight details of any problems, with over 95% accuracy.
- 2. Root Cause report summaries are sent to Datadog using the event API, and Root Cause details are visible on your Datadog Dashboards.
- 3. With a single click on your Dashboard, you can drill down further into the Zebrium user interface to look at correlated logs across your entire application.
- 4. Log metrics are also sent to Datadog via the series API for visualization on your Datadog Dashboards.

For details, see *Sending Root Cause Detections to your Datadog [Dashboards](#page-114-0)*

#### Augment (advanced users): Receive Signals from Datadog Triggered Monitors

- 1. Any Datadog Monitor can trigger a webhook request for Root Cause Analysis from Zebrium.
- 2. Zebrium finds anomalous log patterns from your application that coincide with the event and creates a Root Cause report.
- 3. Root Cause report summaries are sent to Datadog using the event API and Root Cause details are visible on your Datadog Dashboards.
- 4. With a single click on your Dashboard, you can drill down further into the Zebrium user interface to look at correlated logs across your entire application.

<span id="page-114-0"></span>For details, see *Receiving Signals from Datadog [Triggered](#page-118-0) Monitors*

## Sending Root Cause Detections to your Datadog Dashboards

### STEP 1: Create an API Key in Datadog

- 1. From the Main Navigation panel in Datadog, hover over your Datadog Login Name and select *Organization Settings*.
- 2. Click API Keys.
- 3. Click the [+ New Key] button.
- 4. Enter a *Name* for the API Key and click Create Key.
- 5. Copy and save the Key for use in STEP 2, below.

### STEP 2: Create a Datadog Integration in Zebrium to Send Suggestions to Datadog

- 1. In the Zebrium user interface, go to the **Integrations & Collectors** page (Settings  $\left( \frac{1}{n} \right)$  > Integrations & Collectors).
- 2. In the Observability Dashboards section, click the [Datadog Events and Metrics] button.
- 3. Click [Create a New Integration]. The Create Datadog Dashboard dialog appears.
- 4. On the [General] tab, enter an *Integration Name* for this integration.
- 5. In the *Deployment* drop-down, select a deployment for the integration.
- 6. In the *Service Group(s)* drop-down, select a service group for the integration.
- 7. Go to the [Send Detections] tab.
- 8. In the *API Key* field, enter the API key you created in STEP 1, above.
- 9. After you update this tab, you can click [Create Sample Alert] to test your settings. If your settings were correct, a sample alert will display on the **Alerts** page.
- 10. Click [Save].

## STEP 3: Add Zebrium Root Cause Report Suggestions and Log Count Metrics to Your Datadog Dashboards

Zebrium sends events and metrics to Datadog as follows:

- 1. Events are sent each time a Zebrium Root Cause report suggestion occurs.
- <span id="page-115-0"></span>2. Metrics are sent for counts of all log events, error log events, and anomaly log events.

## Visualizing Zebrium Data in Datadog

The following image displays a sample chart visualization showing:

- 1. A Root Cause Finder panel that displays a vertical bar whenever a Zebrium detection occurs. This allows you to easily see detections that are aligned with other metrics on your dashboards.
- 2. A Root Cause Reports Summary panel that list summary information for each Zebrium detection.

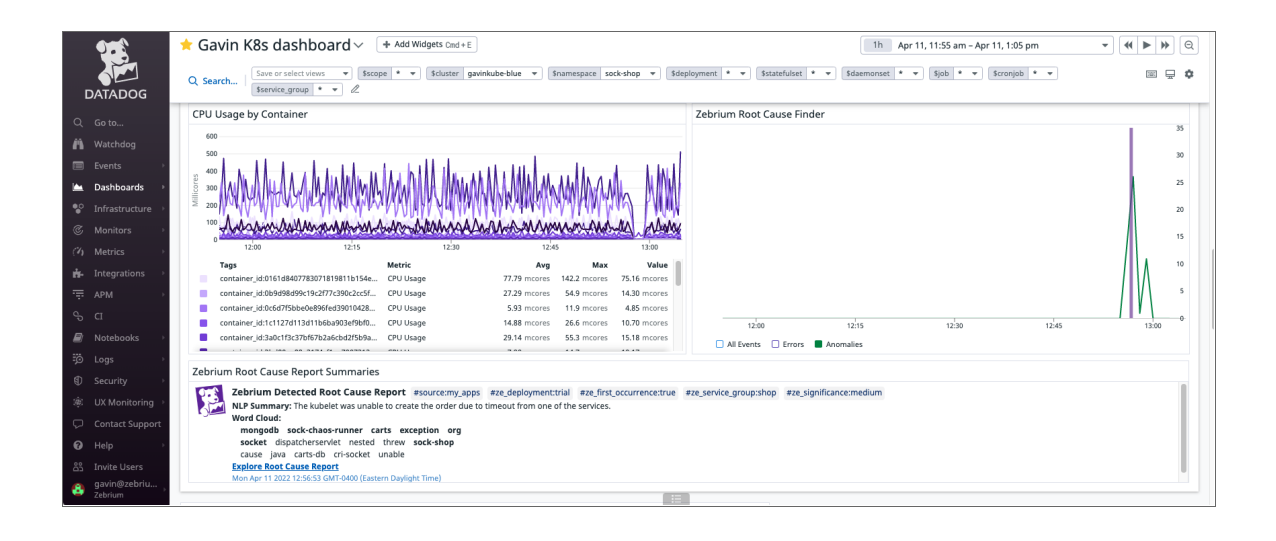

The following image displays the definition of the Root Cause Finder panel:

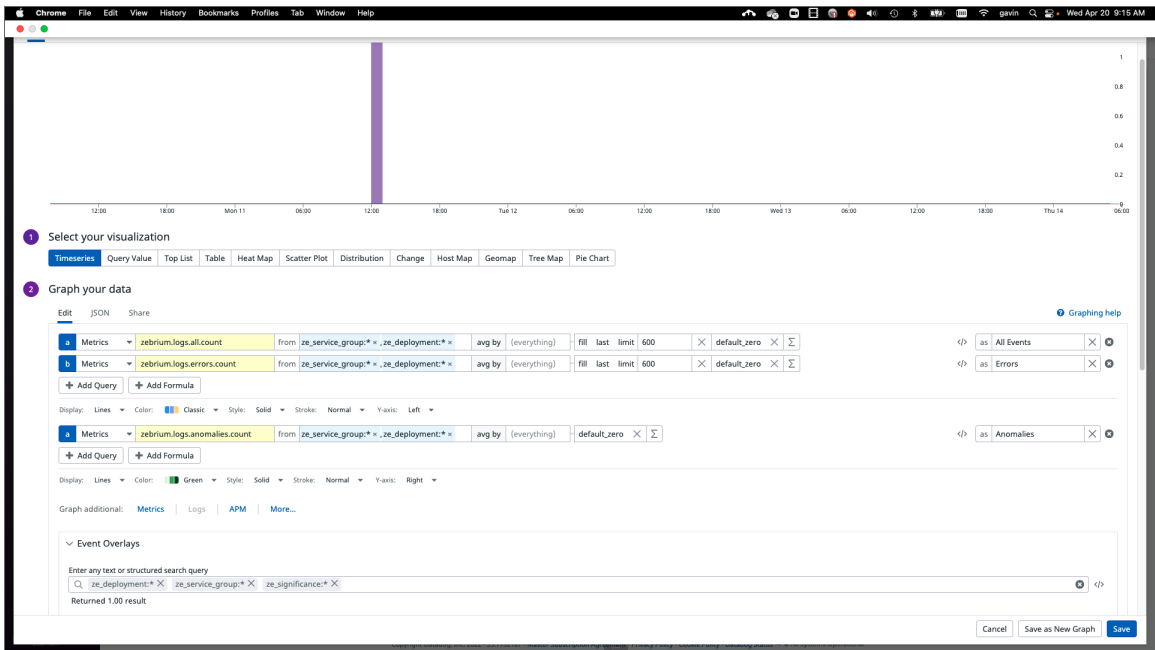

The following image displays the definition of the Root Cause Reports Summary panel:

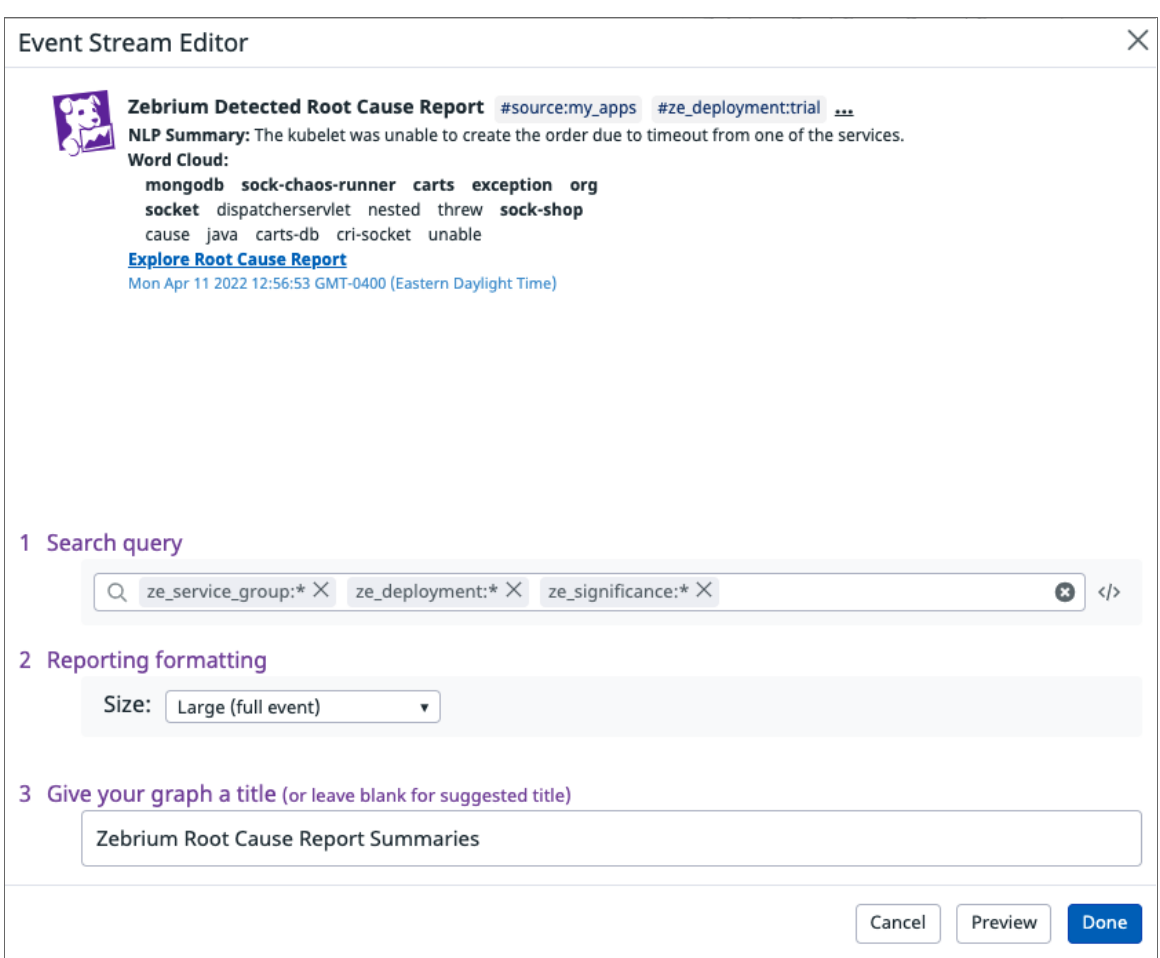

## Important Metric Names

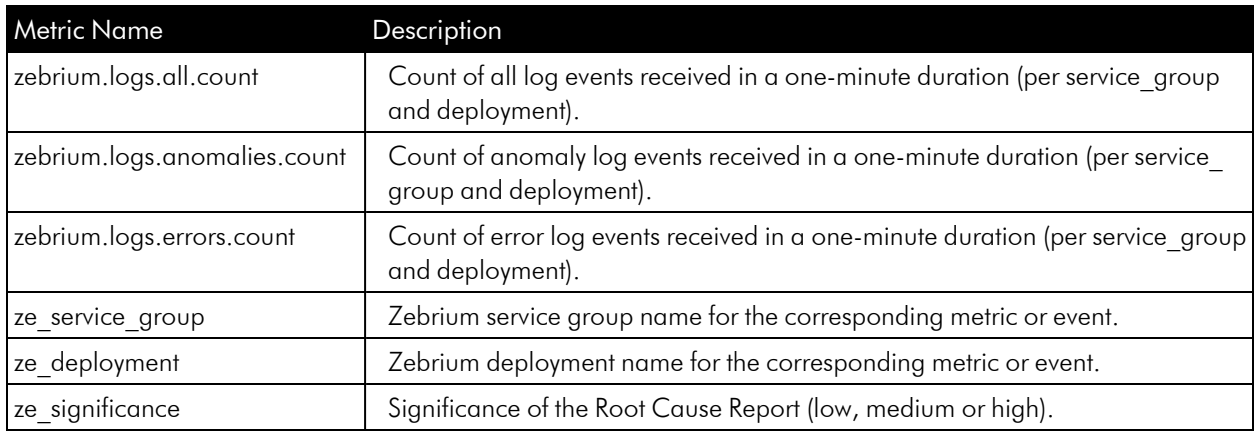

## <span id="page-118-0"></span>Receiving Signals from Datadog Triggered Monitors

#### Integration Overview

- 1. Create an API Key in Datadog.
- 2. Create a Datadog integration in Zebrium using the information from step 1.
- 3. Create a webhook integration in Datadog using the information from step 2.
- 4. Add webhook notifications to your Triggered Monitors in Datadog.
- 5. Add Zebrium Root Cause reports to your Datadog Dashboard.

#### Integration Details

#### STEP 1: Create an API Key in Datadog

- 1. From the Main Navigation panel in Datadog, hover over your Datadog Login Name and select *Organization Settings*.
- 2. Click API Keys.
- 3. Click the [+ **New Key**] button.
- 4. Enter a *Name* for the API Key and click Create Key.
- 5. Copy and save the Key for use in STEP 2, below.

STEP 2: Create a Datadog Integration in Zebrium to Receive Signals from Datadog

- 1. In the Zebrium user interface, go to the Integrations & Collectors page (Settings  $\left( \Box \right)$ ) > Integrations & Collectors).
- 2. In the Observability Dashboards section, click the [Datadog Events and Metrics] button.
- 3. Click [Create a New Integration]. The Create Datadog Dashboard dialog appears.
- 4. On the [General] tab, enter an *Integration Name* for this integration.
- 5. In the *Deployment* drop-down, select a deployment for the integration.
- 6. In the *Service Group(s)* drop-down, select a service group for the integration.
- 7. Go to the [Send Detections] tab.
- 8. In the *API Key* field, enter the API key you created in STEP 1, above.
- 9. Click [Save]. The Datadog Dashboard Integrations dialog appears.
- 10. Click the Edit button (<sup>2</sup>) for the integration you just created. The Edit Datadog Dashboard dialog appears.
- 11. On the [Receive Signals] tab, click the [Enabled] button.
- 12. Make sure that the value in the *API Key* field on this tab matches the key created in STEP 1, above.
- 13. Click in the *URL* field to copy the webhook URL and save it for use in STEP 3, below.
- 14. After you update this tab, you can click [Create Sample Alert] to test your settings. If your settings were correct, a sample alert will display on the Alerts page.
- 15. Click [Save].

#### STEP 3: Create a Webhook Integration in Datadog

- 1. In the Datadog user interface, go to the Main Navigation panel and navigate to Integrations > Integrations.
- 2. Locate the Webhooks integration card and click [Configure].
- 3. Click the [New] button located in the Webhooks section
- 4. Enter a Name and the webhook URL that you saved in STEP 2.
- 5. In the Payload section, add the following: "alert\_transition": "\$ALERT\_TRANSITION" after "event type": "\$EVENT TYPE",
- 6. Click [Save].

#### STEP 4: Add Webhook notifications to your Triggered Monitors in Datadog

- 1. In the Datadog user interface, go to the Main Navigation panel and navigate to Monitors > Manage Monitors.
- 2. Click on the Monitor you wish to trigger Root Cause reports.
- 3. Choose Edit from the gear icon on the Monitor page.
- 4. Add the webhook URL from STEP 2 in the "Notify your team" list.
- 5. Click [Save].

#### STEP 5: Add Zebrium Root Cause Report Suggestions to your Datadog Dashboards

Zebrium sends events to Datadog each time a Zebrium Root Cause report suggestion occurs.

For more information, see *[Visualizing](#page-115-0) Zebrium Data in Datadog*.

### Important Metric Names

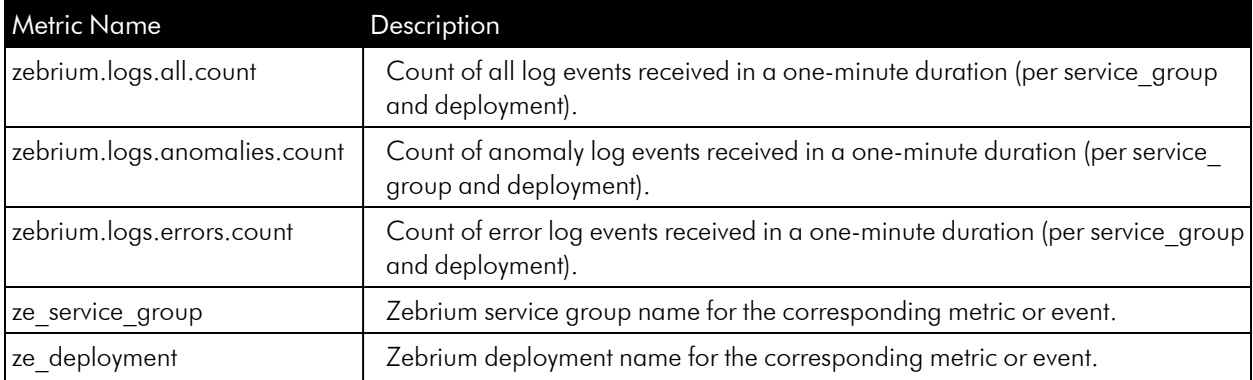

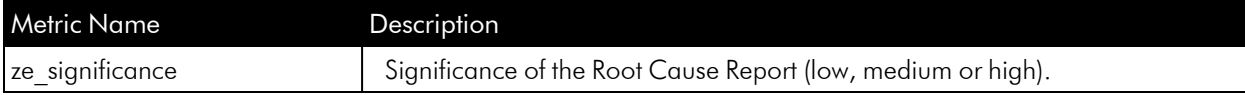

## Dynatrace Dashboard Integrations

## Features

- You can configure Zebrium to automatically add Root Cause (RCA) reports as Events in Dynatrace. This allows you to see details of root cause on any Dynatrace dashboard.
- This integration automatically adds Log Count metrics in Dynatrace.
- Each Zebrium RCA report includes a summary, a word cloud, and a set of log events showing symptoms and root cause, plus a link to the full report in the Zebrium user interface.
- This means faster Mean Time to Resolution (MTTR) and less time manually hunting for root cause.

## How It Works

The recommended mode of operation for observability dashboard integrations is to use the Zebrium Auto-Detect mode as an accurate mechanism for explaining the reason something went wrong. In this mode, you continue to use your existing rules, alerts and metrics as the primary source of problem detection. You can then review Zebrium RCA report findings directly in your Dynatrace Dashboards alongside other metrics to explain the reason behind problems you were alerted on.

The Zebrium **Augment** mode is useful when you have monitors defined in Dynatrace and you want a Root Cause Report automatically generated at the time of the alert. In this mode, Zebrium uses a Dynatrace webhook as a notification channel and will update your Dashboard with Root Cause Reports that coincide with the triggering monitor so they're immediately visible to you as you work the issue.

The two modes of operation are independent. You can configure Auto-Detect and/or Augment modes depending on your operational use-case.

#### Auto-Detect (recommended): Send Root Cause Detections to Dynatrace Dashboards

- 1. Zebrium continuously monitors all application logs and uses unsupervised machine learning to find anomalous log patterns that indicate a problem. These are automatically turned into Root Cause reports highlighting details of any problems with over 95% accuracy.
- 2. Root Cause report summaries are sent to Dynatrace using the events API, and Root Cause details are visible on your Dynatrace Dashboards.
- 3. With a single click from your Dashboard, you can drill down further to look at correlated logs across your entire application.
- 4. Log metrics are also sent to Dynatrace using the metrics API for visualization on your Dynatrace Dashboards.

NOTE: Please contact Zebrium at [support@zebrium.com](mailto:support@zebrium.com) for Early Access to this feature.

#### Augment (advanced users): Receive Signals from Dynatrace Triggered Monitors

- 1. Any Dynatrace Monitor can trigger a webhook request for Root Cause Analysis from Zebrium.
- 2. Zebrium finds anomalous log patterns from your application that coincide with the event and creates a Root Cause Report.
- 3. Root Cause Report summaries are sent to Dynatrace using the events API and Root Cause details are visible on your Dynatrace Dashboards.
- 4. If you need to drill down further to look at correlated logs across your entire app, it's just one click from your Dashboard.

NOTE: Please contact Zebrium at [support@zebrium.com](mailto:support@zebrium.com) for Early Access to this feature.

## Elastic Stack Dashboard Integrations

### Features

- You can configure Zebrium to automatically add Root Cause (RCA) reports as Detection metrics in Elastic. This allows you to see details of root cause on any Kibana dashboard.
- This integration automatically adds log metrics into Elastic.
- Each Zebrium RCA report includes a summary, a word cloud, and a set of log events showing symptoms and root cause, plus a link to the full report in the Zebrium user interface.
- This means faster Mean Time to Resolution (MTTR) and less time manually hunting for root cause.

### How It Works

The recommended mode of operation for observability dashboard integrations is to use the Zebrium **Auto-**Detect mode as an accurate mechanism for explaining the reason something went wrong. In this mode, you continue to use your existing rules, alerts and metrics as the primary source of problem detection. You can then review Zebrium RCA report findings directly in your Kibana Dashboards alongside other metrics to explain the reason behind problems you were alerted on.

#### Auto-Detect: Send Root Cause Detections to your Kibana Dashboards

- 1. Zebrium continuously monitors all application logs and uses unsupervised machine learning to find anomalous log patterns that indicate a problem. These are automatically turned into Root Cause reports highlighting details of any problems with over 95% accuracy.
- 2. Root Cause report summaries are sent to Elastic via the Zebeat log shipper as metrics and Root Cause details are visible on your Kibana Dashboards.
- 3. With a single click from your Dashboard, you can drill down further to look at correlated logs across your entire application.
- 4. Log metrics are also sent to Elastic using the Zebeat log shipper for visualization on your Kibana Dashboards.

## Sending Root Cause Detections to Your Kibana Dashboards

#### Integration Overview

- 1. Create a secure access token in Zebrium for the Zebeat collector.
- 2. Create Zebeat Override File and Deploy in your Kubernetes Environment using helm.
- 3. Create a visualization in your Kibana Dashboard using the Root Cause report and log data provided by Zebeat.

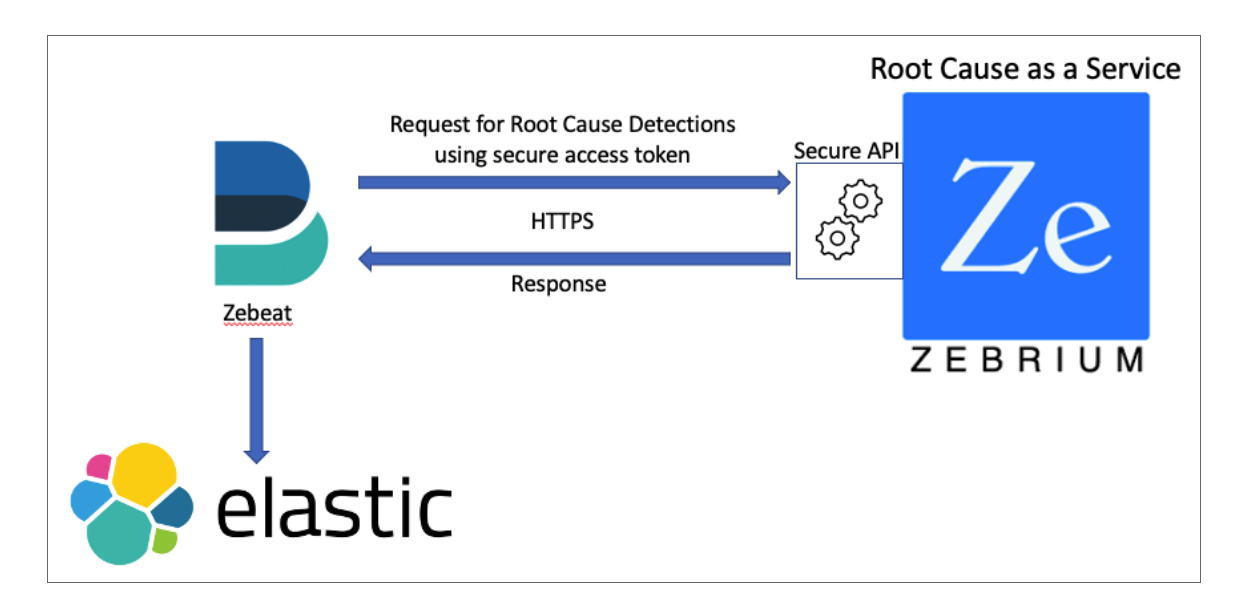

## Integration Details

#### STEP 1: Create a Secure Access Token in Zebrium

- 1. In the Zebrium user interface, go to the **Access Tokens** page (Settings  $\Box$ ) > Access Tokens).
- 2. Click [+ Add Access Token] button.
- 3. Enter a *Name* for the token.
- 4. Select *Viewer* for the *Role*.
- 5. Select the *Deployment* for the access token.
- 6. Click [Add].
- 7. Copy the Access Token that was just created and save it for use in STEP 2.

#### STEP 2: Create Zebeat Override File and Deploy in your Kubernetes Environment

Create the Zebeat Override File:

- 1. Go to the Zebeat github repository at [https://github.com/zebrium/helm-charts/tree/main/charts/zebeat.](https://github.com/zebrium/helm-charts/tree/main/charts/zebeat)
- 2. Navigate to the examples directory.
- 3. Zebeat can send Root Cause report data to Logstash or Elasticsearch directly. Choose one of the logstash or elasticsearch .yaml files as a template for the zebeat override.yaml file you will use when deploying the Zebeat chart.
- 4. Copy the contents of the .yaml file template to your local disk as override.yaml so you can customize for your environment.
- 5. Edit your local copy of the **override.yaml** file and make the following updates:
- $\bullet$  In the host parameter of the **metricbeat.modules** section, add the fully qualified host name (FQHN) for your Zebrium instance where you generated the access token in STEP 1, above. For Zebrium SaaS, this will typically be: https://cloud.zebrium.com.
- In the access tokens.yaml parameter of the accessTokens section, add the FQHN for your Zebrium instance and the Access Token generated in STEP 1.
- In the output.elasticsearch or output.logstash section, add the appropriate host for your Elastic deployment and any necessary credentials.
- Save the override.yaml file.

#### Deploy Zebeat in your Kubernetes Environment

To install the chart with the release name zebrium, run the following commands:

```
helm repo add zebrium http://charts.zebrium.com
helm upgrade -i zebeat zebrium/zebeat --namespace zebrium --create-
namespace -f override.yaml
```
#### STEP 3: Create Visualizations in your Dashboard

Zebeat provides two metric sets for visualizing Zebrium data in Elastic:

- 1. Detections provides Root Cause report data.
- 2. Logs provides metrics on Log Event counts.

#### Visualizing in Kibana

The following image displays a sample chart visualization showing:

- 1. The sum Detections from the **detections** metric set using **detections.alwaysone.count** plotted as a bar chart with a Y-axis on the right-hand side.
- 2. Sum of Anomalies from the logs metricset using logs.anomalies.count plotted as a line chart with a Y-axis on the left-hand side.

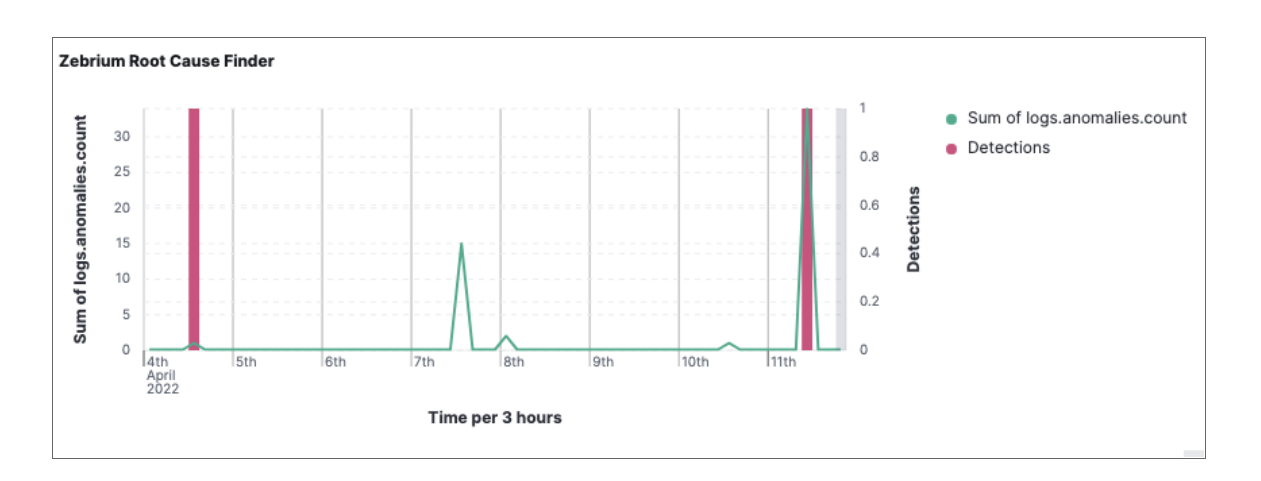

Below is a sample Search visualization showing the following Root Cause report details:

- 1. detections.title. NLP Summary.
- 2. detections.word cloud.w. List of Word Cloud strings.
- 3. detections.report url. Link for viewing full Root Cause report details in the Zebrium portal.
- 4. detections.significance. Significance of the Root Cause analysis determined by Zebrium ML (low, medium, high).
- 5. detections.service\_group. Service group where Root Cause detection was found.

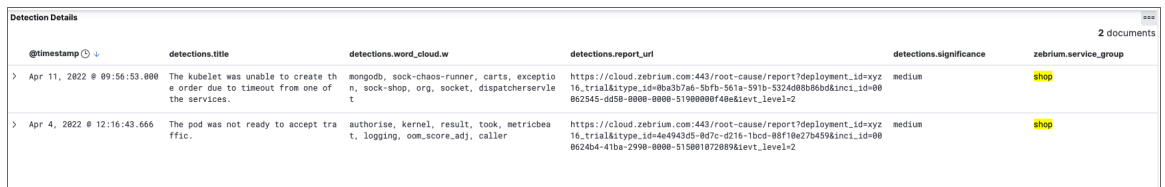

## Important Metric Names

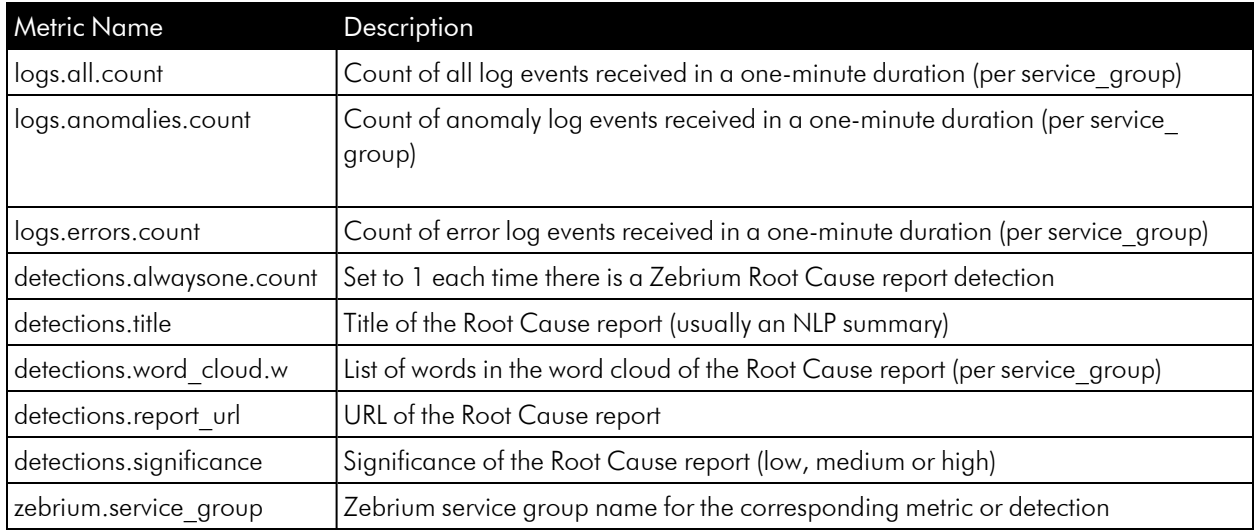

## Sample Payloads for Detections and Logs Metricsets

#### Detections Metricset Payload

```
{
 "_index": ".ds-metricbeat-8.3.0-2022.04.07-000001",
 " id": "u-aUGYABqSxIAr l5fTX",
 " version": 1,
 " score": 1,
 " source": {
    "@timestamp": "2022-04-11T16:56:53.000Z",
```

```
"event": {
      "module": "zebrium",
      "duration": 292227850,
     "dataset": "detections"
    },
    "metricset": {
     "name": "detections",
     "period": 10000
    },
    "ecs": {
     "version": "8.0.0"
    },
    "host": {
      "name": "zebeat-67d8d6457b-8rblk"
    },
    "agent": {
      "type": "metricbeat",
      "version": "8.3.0",
      "ephemeral_id": "5c5a0778-b163-4187-916e-5fc1b730fbde",
      "id": "6c216ce2-16cc-4313-802d-2203a604159c",
      "name": "zebeat-67d8d6457b-8rblk"
    },
    "service": {
      "address": "https://cloud.zebrium.com",
      "type": "zebrium"
    },
    "zebrium": {
      "customer": "xyz16",
      "deployment": "trial",
      "service_group": "shop"
    },
    "detections": {
      "report url": "https://cloud.zebrium.com:443/root-cause/re-
port?deployment_id=
xyz16_trial&itype_id=0ba3b7a6-5bfb-561a-591b-5324d08b86bd&inci_
id=00062545-dd50-0000-
0000-51900000f40e&ievt_level=2",
      "occurrence": {
        "count": 1
      },
```

```
"word_cloud": [
 {
  "w": "mongodb",
  "b": 7,
  "s": 8
 },
 {
  "b": 8,
   "s": 7,"w": "sock-chaos-runner"
 },
 {
   "w": "carts",
  "b": 7,
  "s": 7
 },
 {
  "s": 6,
  "w": "exception",
  "b": 6
 },
 {
   "b": 6,
  "s": 3,"w": "sock-shop"
 },
 {
  "s": 6,"w": "org",
   "b": 5
 },
 {
   "b": 5,
   "s": 5,"w": "socket"
 },
 {
  "s": 5,
   "w": "dispatcherservlet",
   "b": 2
```

```
}
       \frac{1}{\sqrt{2}}"alwaysone": {
         "count": 1
       },
       "includes default": true,
       "title": "The kubelet was unable to create the order due to timeout
from one of the services.",
       "significance": "medium"
    }
  },
  "fields": {
    "zebrium.service_group": [
       "shop"
    \vert,
     "detections.includes_default": [
      true
    \left| \ \right|,
     "zebrium.deployment": [
      "trial"
    \left| \ \right|,
     "zebrium.customer": [
     "xyz16"
    \frac{1}{\sqrt{2}}"service.type": [
       "zebrium"
    \left| \right|,
     "agent.type": [
      "metricbeat"
     \vert,
     "detections.occurrence.count": [
     1
     \left| \right|,
     "logstash_stats.timestamp": [
      "2022-04-11T16:56:53.000Z"
     \frac{1}{2},
     "event.module": [
       "zebrium"
    \left| \ \right|,
```

```
"detections.word_cloud.b": [
```

```
7,
      8,
      7,
      6,
      6,
      5,
      5,
      2
    \left| \right|,
    "agent.name": [
      "zebeat-67d8d6457b-8rblk"
    \vert,
    "host.name": [
      "zebeat-67d8d6457b-8rblk"
    \vert,
    "beats_state.timestamp": [
      "2022-04-11T16:56:53.000Z"
    \vert,
    "beats state.state.host.name": [
      "zebeat-67d8d6457b-8rblk"
    \left| \right|,
    "timestamp": [
      "2022-04-11T16:56:53.000Z"
    \frac{1}{2},
    "detections.report_url": [
      "https://cloud.zebrium.com:443/root-cause/report?deployment_
id=xyz16_trial&itype_id=
0ba3b7a6-5bfb-561a-591b-5324d08b86bd&inci_id=00062545-dd50-0000-0000-
51900000f40e&ievt_level=2"
    \vert,
    "detections.word_cloud.w": [
      "mongodb",
      "sock-chaos-runner",
      "carts",
      "exception",
      "sock-shop",
      "org",
      "socket",
      "dispatcherservlet"
```

```
\vert,
```

```
"detections.title": [
       "The kubelet was unable to create the order due to timeout from one
of the services."
    \left| \cdot \right|"kibana stats.timestamp": [
       "2022-04-11T16:56:53.000Z"
    \left| \right|,
    "detections.alwaysone.count": [
     1\left| \ \right|,
    "metricset.period": [
     10000
    \left| \right|,
    "detections.word_cloud.s": [
      8,
      7,
      7,
      6,
      3,
      6,
      5,
       5
    \vert,
    "agent.hostname": [
       "zebeat-67d8d6457b-8rblk"
    \vert,
    "metricset.name": [
      "detections"
    \vert,
    "event.duration": [
      292227850
    \left| \right|,
    "@timestamp": [
       "2022-04-11T16:56:53.000Z"
    \frac{1}{2},
    "agent.id": [
      "6c216ce2-16cc-4313-802d-2203a604159c"
    \frac{1}{2},
    "ecs.version": [
       "8.0.0"
```

```
],
    "service.address": [
       "https://cloud.zebrium.com"
    \frac{1}{\sqrt{2}}"agent.ephemeral_id": [
       "5c5a0778-b163-4187-916e-5fc1b730fbde"
    \frac{1}{2},
    "agent.version": [
       "8.3.0"
    \vert,
    "event.dataset": [
       "detections"
    \left| \right|,
    "detections.significance": [
       "medium"
    ]
  }
}
```
#### Logs Metricset Payload

```
{
 "_index": ".ds-metricbeat-8.3.0-2022.04.07-000001",
 "_id": "Xi5MG4ABTsyT1lUpY2dd",
 " version": 1,
 "_score": 1,
 " source": {
    "@timestamp": "2022-04-12T00:52:00.000Z",
    "event": {
     "dataset": "logs",
     "module": "zebrium",
     "duration": 144691043
   },
    "metricset": {
     "name": "logs",
     "period": 10000
    },
    "service": {
     "address": "https://cloud.zebrium.com",
     "type": "zebrium"
```

```
},
  "zebrium": {
    "service_group": "default",
    "customer": "xyz16",
    "deployment": "trial"
  },
  "logs": {
    "errors": {
     "count": 0
   },
    "anomalies": {
     "count": 0
   },
    "all": {
     "count": 27
   }
  },
  "ecs": {
   "version": "8.0.0"
  },
  "host": {
    "name": "zebeat-67d8d6457b-8rblk"
  },
  "agent": {
    "version": "8.3.0",
    "ephemeral_id": "5c5a0778-b163-4187-916e-5fc1b730fbde",
    "id": "6c216ce2-16cc-4313-802d-2203a604159c",
    "name": "zebeat-67d8d6457b-8rblk",
   "type": "metricbeat"
 }
},
"fields": {
  "zebrium.service_group": [
    "default"
  \frac{1}{2},
  "zebrium.deployment": [
   "trial"
  \left| \right|,
  "zebrium.customer": [
    "xyz16"
```

```
],
"service.type": [
  "zebrium"
\frac{1}{2}"agent.type": [
  "metricbeat"
\left| \right|,
"logstash_stats.timestamp": [
  "2022-04-12T00:52:00.000Z"
\vert,
"event.module": [
  "zebrium"
\left| \right|,
"agent.name": [
  "zebeat-67d8d6457b-8rblk"
\frac{1}{2},
"host.name": [
  "zebeat-67d8d6457b-8rblk"
\frac{1}{2},
"beats_state.timestamp": [
  "2022-04-12T00:52:00.000Z"
\vert,
"logs.anomalies.count": [
\overline{0}\vert,
"beats state.state.host.name": [
  "zebeat-67d8d6457b-8rblk"
\frac{1}{2},
"timestamp": [
  "2022-04-12T00:52:00.000Z"
\vert,
"kibana stats.timestamp": [
  "2022-04-12T00:52:00.000Z"
\vert,
"metricset.period": [
 10000
\vert,
"agent.hostname": [
  "zebeat-67d8d6457b-8rblk"
\frac{1}{2},
```

```
"logs.errors.count": [
    \overline{0}\left| \right|,
  "metricset.name": [
    "logs"
  \left| \ \right|,
  "event.duration": [
    144691043
  \left| \right|,
  "@timestamp": [
    "2022-04-12T00:52:00.000Z"
  \left| \right|,
  "agent.id": [
    "6c216ce2-16cc-4313-802d-2203a604159c"
  \vert,
  "ecs.version": [
    "8.0.0"
  \frac{1}{\sqrt{2}}"service.address": [
    "https://cloud.zebrium.com"
  \left| \right|,
  "agent.ephemeral_id": [
    "5c5a0778-b163-4187-916e-5fc1b730fbde"
  \frac{1}{\sqrt{2}}"agent.version": [
    "8.3.0"
  \vert,
  "event.dataset": [
    "logs"
  ],
  "logs.all.count": [
    27
  ]
}
```
}

## Grafana Dashboard Integrations

### Features

- You can configure Zebrium to automatically add Root Cause (RCA) reports in Grafana. This allows you to see details of root cause on any Grafana dashboard.
- This integration automatically adds log metrics in Grafana.
- Each Zebrium RCA report includes a summary, a word cloud, and a set of log events showing symptoms and root cause, plus a link to the full report in the Zebrium user interface.
- This means faster Mean Time to Resolution (MTTR) and less time manually hunting for root cause.

### How It Works

The recommended mode of operation for observability dashboard integrations is to use the Zebrium **Auto-**Detect mode as an accurate mechanism for explaining the reason something went wrong. In this mode, you continue to use your existing rules, alerts and metrics as the primary source of problem detection. You can then review Zebrium RCA report findings directly in your Grafana Dashboards alongside other metrics to explain the reason behind problems you were alerted on.

#### Auto-Detect: View Root Cause Detections to your Grafana Dashboards

- 1. Zebrium continuously monitors all application logs and uses unsupervised machine learning to find anomalous log patterns that indicate a problem. These are automatically turned into Root Cause reports highlighting details of any problems with over 95% accuracy.
- 2. Root Cause report summaries and Log metrics are visible on your Grafana Dashboards using the Zebrium plugin.
- 3. If you need to drill down further to look at correlated logs across your entire app, it's just one click from your Dashboard.

## Viewing Root Cause Detections in your Grafana Dashboards

#### Integration Overview

- 1. Download Plugins from GitHub.
- 2. Sign and Install Plugins.
- 3. Create a secure access token in Zebrium for the Zebrium Datasource.
- 4. Setup the Zebrium Datasource.
- 5. Install the Zebrium Root Cause Finder on a dashboard.

## **Prerequisites**

- File and Web access to a Grafana Server running at minimum version 8.0. We recommend first downloading and installing a local copy of Grafana Server to test the setup procedures, before installing the plugins on your production Grafana instance. You can install a local copy of Grafana web server from here: [https://grafana.com/grafana/download/8.3.6?pg=get&plcmt=selfmanaged-box1-cta1.](https://grafana.com/grafana/download/8.3.6?pg=get&plcmt=selfmanaged-box1-cta1)
- Grafana Toolkit installed on your system. To install, run the npm command: npm i @grafana/toolkit
- Web access to your Zebrium instance.

## Current Zebrium Plugins

- Zebrium Root Cause Finder. Plots counts of all log events, error events and rare events overlaid with detections found by the Zebrium AI/ML engine.
- Zebrium Data Source. Provides the API access layer for Zebrium panel plugins.

### Integration Details

#### STEP 1: Download Plugins from GitHub

Use the following path to download the Zebrium Grafana plugins:

https://github.com/zebrium/grafana-plugin/releases

NOTE: This is a private repository in the current phase. For access, please contact Zebrium at [support@zebrium.com.](mailto:support@zebrium.com)

#### STEP 2: Sign and Install Plugins

- 1. Stop your Grafana Server.
- 2. Move the plugins you downloaded from GitHub under your Grafana Server plugins directory. For example, if your Grafana Server is installed on the path /Grafana-8.3.6, you wuld install the downloaded plugins in */Grafana-8.3.6/data/plugins*.
- 3. Make sure that the Grafana Toolkit is installed on this system. If it isn't, run the npm command: npm i @grafana/toolkit
- 4. Follow the Grafana signing instructions for signing a private plugin: [https://grafana.com/docs/grafana/latest/developers/plugins/sign-a-plugin/.](https://grafana.com/docs/grafana/latest/developers/plugins/sign-a-plugin/)
- 5. You must sign each plugin separately and you must sign them as a **private plugin**:
	- <sup>o</sup> cd /*<PATH TO GRAFANA SERVER>*/data/plugins/ze-datasource and sign as a private plugin.
	- <sup>o</sup> cd /*<PATH TO GRAFANA SERVER>*/data/plugins/ze-detections and sign as a private plugin.
- 6. Restart your Grafana Server. For example, if your server is in /Grafana-8.3.6, switch to that directory and run ./bin/grafana-server web.
- 7. Check the Grafana server logs to verify that the new plugins have been registered:

[03-07|13:08:30] Plugin registered logger=<mark>plugin.manager</mark> pluginId=**zebrium-datasource** 0[03-07|13:08:30] Plugin registered logger=plugin.manager pluginId=zebrium-detections-graph

#### STEP 3: Create a Secure Access Token in Zebrium

- 1. In the Zebrium user interface, go to the **Access Tokens** page (Settings  $\left( \equiv \right)$  > Access Tokens).
- 2. Click [+ Add Access Token] button.
- 3. Enter a *Name* for the token.
- 4. Select *Viewer* for the *Role*.
- 5. Select the *Deployment* for the access token.
- 6. Click [Add].
- 7. Copy the **Access Token** that was just created and save it for use in STEP 4.

#### STEP 4: Set up the Zebrium Datasource

- 1. Open the Grafana server in a web browser. If you have installed a local Grafana Server, it is normally found at http://localhost:3000.
- 2. On the left toolbar, find the **Configure** menu (gear icon) and select data source.
- 3. Click [Add a Datasource].
- 4. Scroll through the list of data sources and select *Zebrium Data Source*.
- 5. On the **Settings** page, enter the API endpoint. This is the FQDN for your Zebrium instance where you generated the Access Token in STEP 3. For Zebrium SaaS, this will typically be: https://cloud.zebrium.com.
- 6. Also on the Settings page, enter the access token you created from STEP 3.
- 7. Click [Save & test].

8. Verify that you see the message *Successfully connected to Zebrium*. If you do not see it, review your entries above.

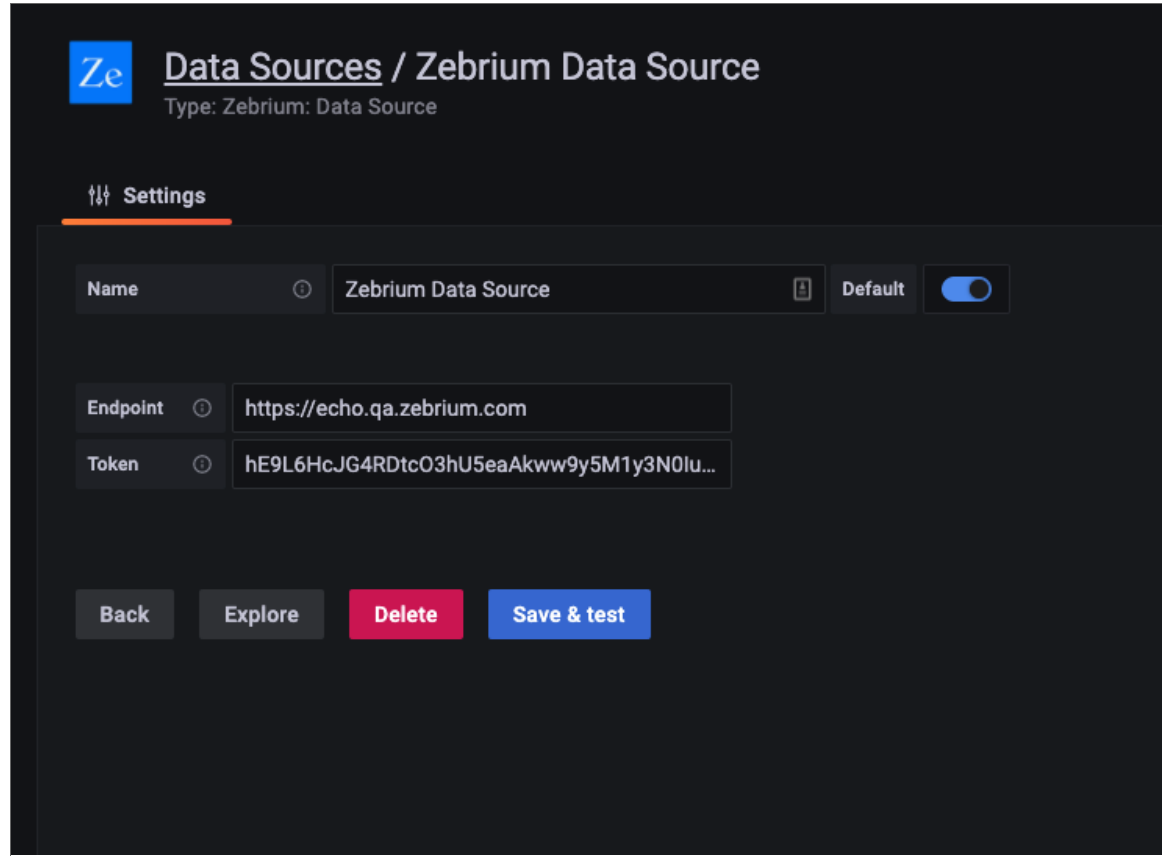

#### STEP 5: Install Zebrium Root Cause Finder on a Dashboard

- 1. Open the Grafana server in a web browser. If you have installed a local Grafana Server, it is normally found at http://localhost:3000.
- 2. On the left toolbar, find the Create menu (plus icon) and select *dashboard*.
- 3. On this new dashboard, click [Add an Empty Panel]. The panel setup screen appears.
- 4. In the upper right, open the list of visualizations and select the Zebrium Root Cause Finder plugin.
- 5. In the query panel, select Zebrium Data Source.
- 6. For *API Name*, enter *detections*.
- 7. For [Service Group], enter *All* to pull counts and detection data from all of your service groups. Alternatively, enter the name of a single service group to pull data from just that service group.

8. Give your panel a name; we suggest *Zebrium Root Cause Finder*. Then save your Dashboard and give it a name.

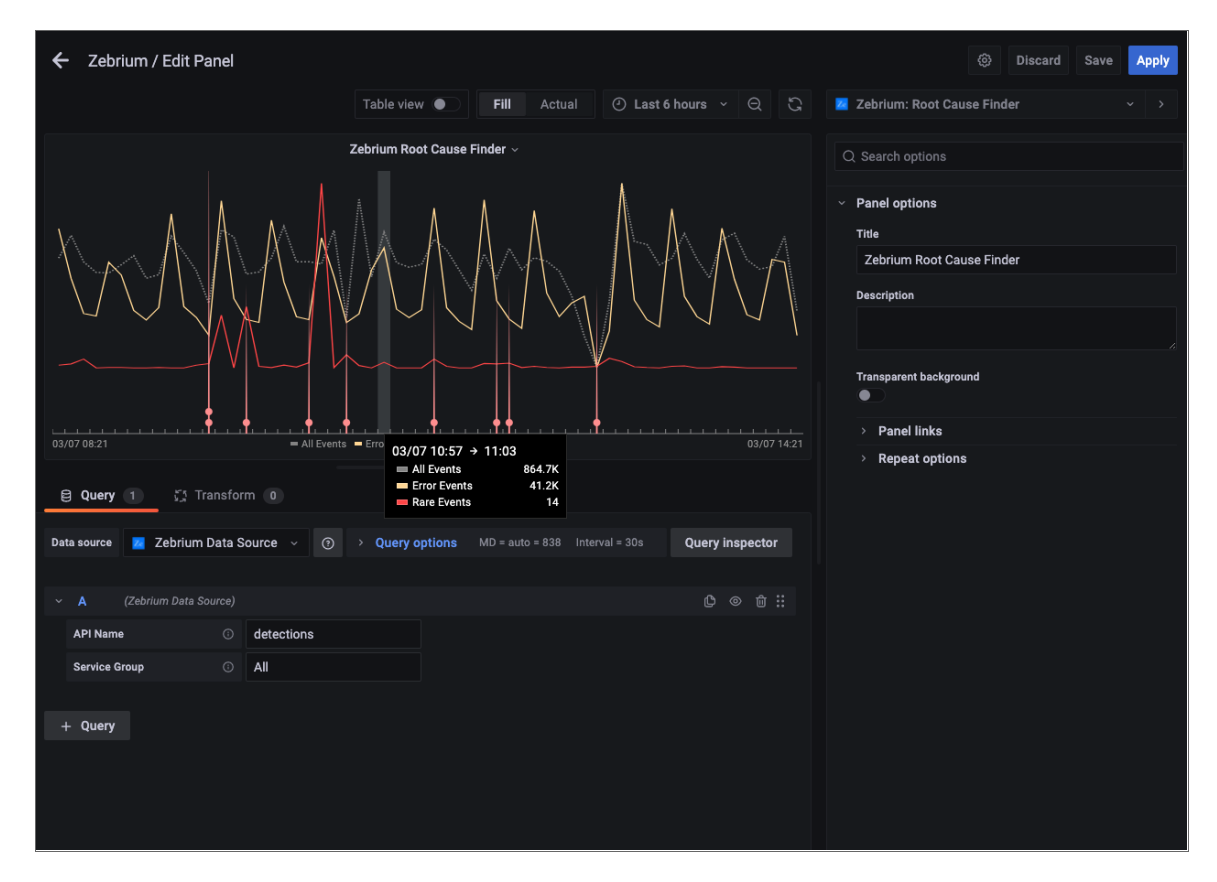

9. Verify that the Zebrium Root Cause Finder visualization shows up in the panel you just added:

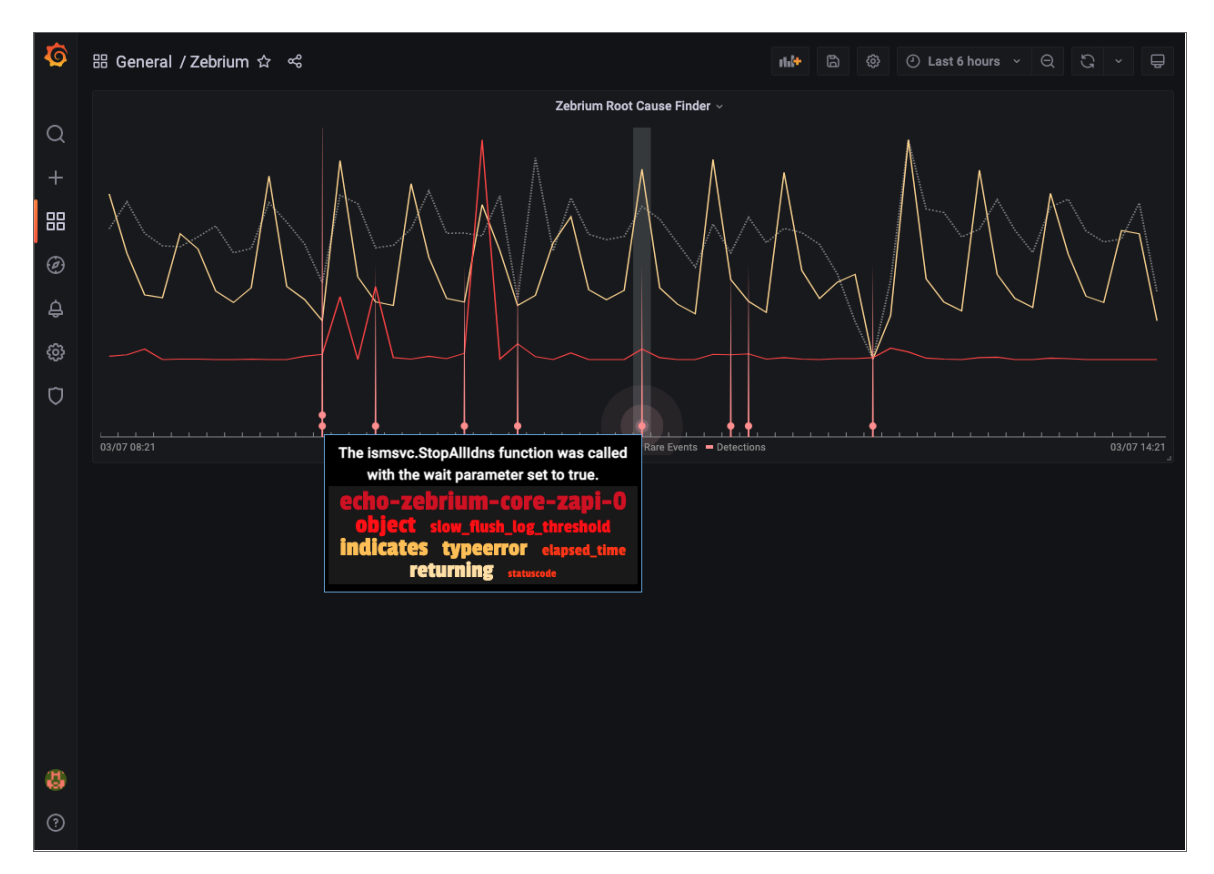

## New Relic Dashboard Integrations

### Features

- You can configure Zebrium to automatically add Root Cause (RCA) reports as Events in New Relic. This allows you to see details of root cause on any New Relic dashboard.
- This integration automatically adds log metrics in New Relic.
- Each Zebrium RCA report includes a summary, a word cloud, and a set of log events showing symptoms and root cause, plus a link to the full report in the Zebrium user interface.
- This means faster Mean Time to Resolution (MTTR) and less time manually hunting for root cause.

### How It Works

The recommended mode of operation for observability dashboard integrations is to use the Zebrium **Auto-**Detect mode as an accurate mechanism for explaining the reason something went wrong. In this mode, you continue to use your existing rules, alerts and metrics as the primary source of problem detection. You can then review Zebrium RCA report findings directly in your New Relic Dashboards alongside other metrics to explain the reason behind problems you were alerted on.

The Zebrium Augment mode is useful when you have Health Rule Violation or Anomaly-based Policy triggers defined in New Relic, and you want a Root Cause report automatically generated at the time of the alert. In this mode, Zebrium uses a New Relic webhook as a notification channel and will update your Dashboard with Root Cause reports that coincide with the triggering alert so they're immediately visible to you as you work the issue.

The two modes of operation are independent. You can configure Auto-Detect and/or Augment modes depending on your operational use-case.

#### Auto-Detect (recommended): Send Root Cause Detections to your New Relic Dashboards

- 1. Zebrium continuously monitors all application logs and uses unsupervised machine learning to find anomalous log patterns that indicate a problem. These are automatically turned into Root Cause reports highlighting details of any problems with over 95% accuracy.
- 2. Root Cause report summaries are sent to New Relic using the events API and Root Cause details are visible on your New Relic Dashboards.
- 3. With a single click on your Dashboard, you can drill down further into the Zebrium user interface to look at correlated logs across your entire application.
- 4. Log metrics are also sent to New Relic using the metric API for visualization on your New Relic Dashboards.

For details, see *Adding Zebrium Root Cause reports to New Relic [Dashboards](#page-143-0)*.

#### Augment (advanced users): Receive Signals from New Relic Alert Policies

- 1. Any New Relic Alert Policy can trigger a webhook request for Root Cause Analysis from Zebrium.
- 2. Zebrium finds anomalous log patterns from your application that coincide with the Incident and creates a Root Cause report.
- 3. Root Cause report summaries are sent to New Relic using the event API and Root Cause details are visible on your New Relic Dashboards.
- 4. If you need to drill down further to look at correlated logs across your entire app, it's just one click from your Dashboard.

<span id="page-143-0"></span>For details, see *[Augmenting](#page-150-0) New Relic with Root Cause reports using Alert Policies*.

## Adding Zebrium Root Cause reports to New Relic Dashboards

### Integration Overview

- 1. Create an API Key in New Relic.
- 2. Create a New Relic Integration in Zebrium using the information from STEP 1.
- 3. Add Zebrium Root Cause report events and Log metrics to your New Relic Dashboard.

### Integration Details

#### STEP 1: Create an API Key in New Relic

- 1. In the New Relic user interface, go to the *Settings* drop-down and select *API keys*.
- 2. Click Create a key.
- 3. Choose the appropriate account and make a note of the **Account ID** for use in STEP 2.
- 4. Select *Ingest - License* as the Key type.
- 5. Enter a *Name* for the API key and click Create a key.
- 6. Copy and save the Key for use in STEP 2.

#### STEP 2: Create a New Relic Outbound Integration in Zebrium

- 1. In the Zebrium user interface, go to the Integrations & Collectors page (Settings  $\Box$ ) > Integrations & Collectors).
- 2. In the Observability Dashboards section, click the [New Relic] button.
- 3. Click [Create a New Integration] button. The Create New Relic Dashboard dialog appears.
- 4. On the [General] tab, enter an *Integration Name* for this integration.
- 5. In the *Deployment* drop-down, select a deployment for the integration.
- 6. In the *Service Group(s)* drop-down, select a service group for the integration.
- 7. Go to the [Send Detections] tab.
- 8. Enter the *Account ID* from STEP 1, above.
- 9. Enter the *API Key* from STEP 1, above.
- 10. Click [Save]. The New Relic Dashboard Integrations dialog appears.
- 11. Click the Edit button (2) for the integration you just created. The Edit New Relic Dashboard dialog appears.
- 12. On the [Receive Signals] tab, click the [Enabled] button.
- 13. Make sure that the value in the *Account Id* field on this tab matches the key created in STEP 1, above.
- 14. Make sure that the value in the *API Key* field on this tab matches the key created in STEP 1, above
- 15. Click in the *URL* field to copy the webhook URL and save it for use in STEP 3, below. Click OK.
- 16. After you update this tab, you can click [Create Sample Alert] to test your settings. If your settings were correct, a sample alert will display on the **Alerts** page.
- 17. Click [Save].

#### STEP 3: Add Zebrium Root Cause report Detections and Log Metrics to your New Relic Dashboards

We recommend adding a few charts to your existing New Relic dashboards so that you can see details of Zebrium Root Cause reports alongside your other observability data.

The image below shows a sample New Relic dashboard with the following Zebrium charts:

- A count of Zebrium Root Cause report Detections.
- A Zebrium Root Cause Finder chart with a green vertical bar wherever a detection occurs. This is useful when used on other dashboards as you can visually correlate what you are seeing in other data with what Zebrium has automatically detected.
- A chart showing log anomaly counts.
- A chart containing a list of Root Cause report summaries.

Sample New Relic dashboard:

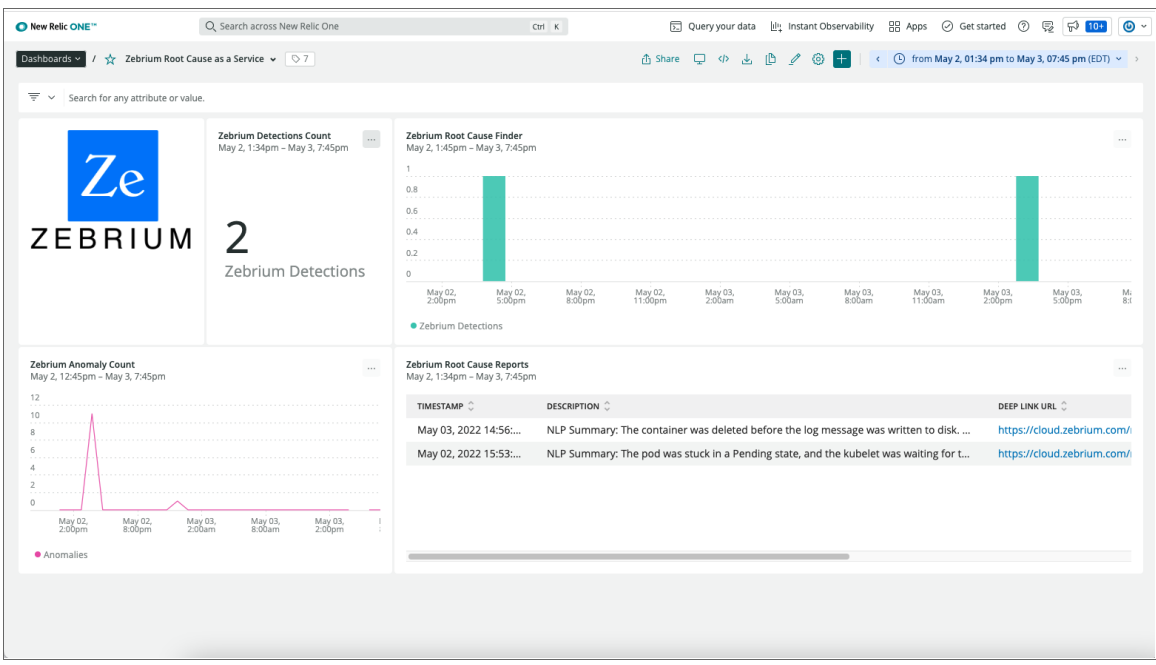

The following images show the definitions for each of the charts above.

Count of Zebrium Root Cause report detections:

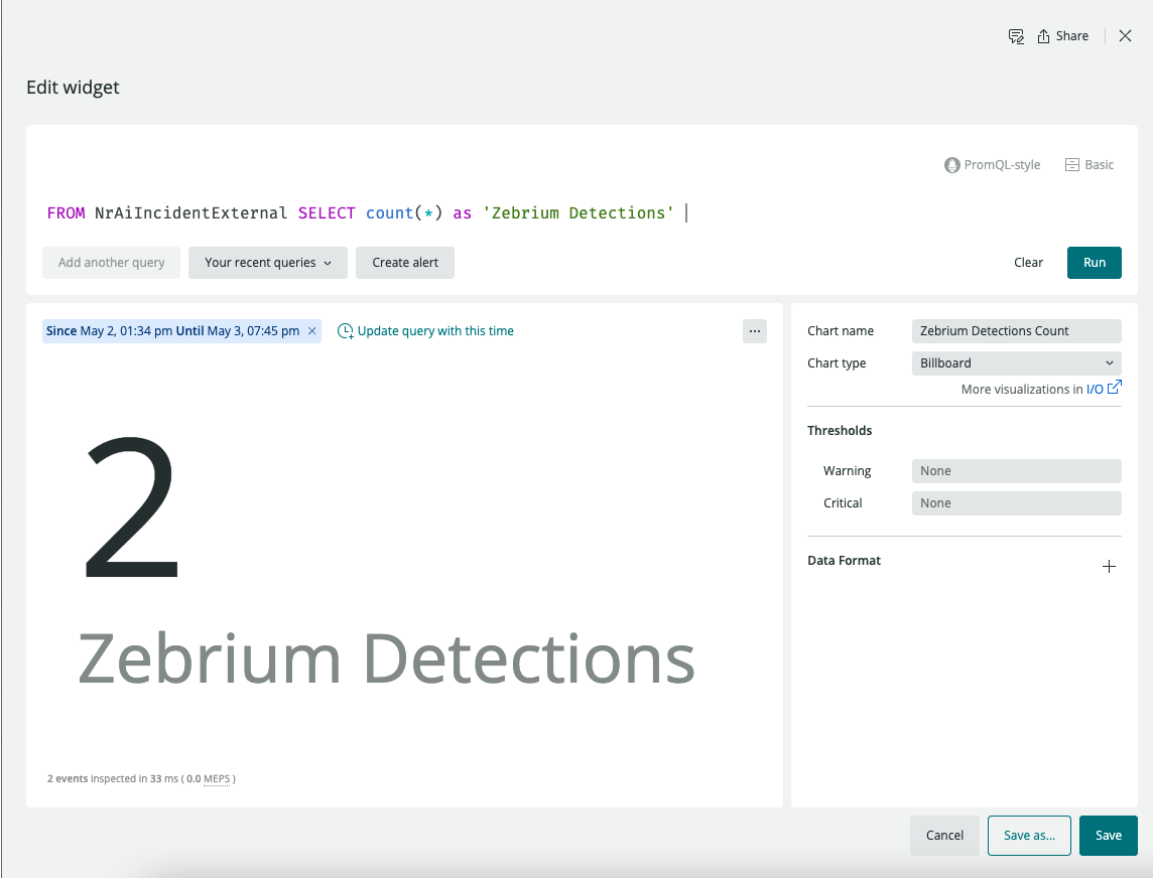

Root cause finder showing where detections occur:

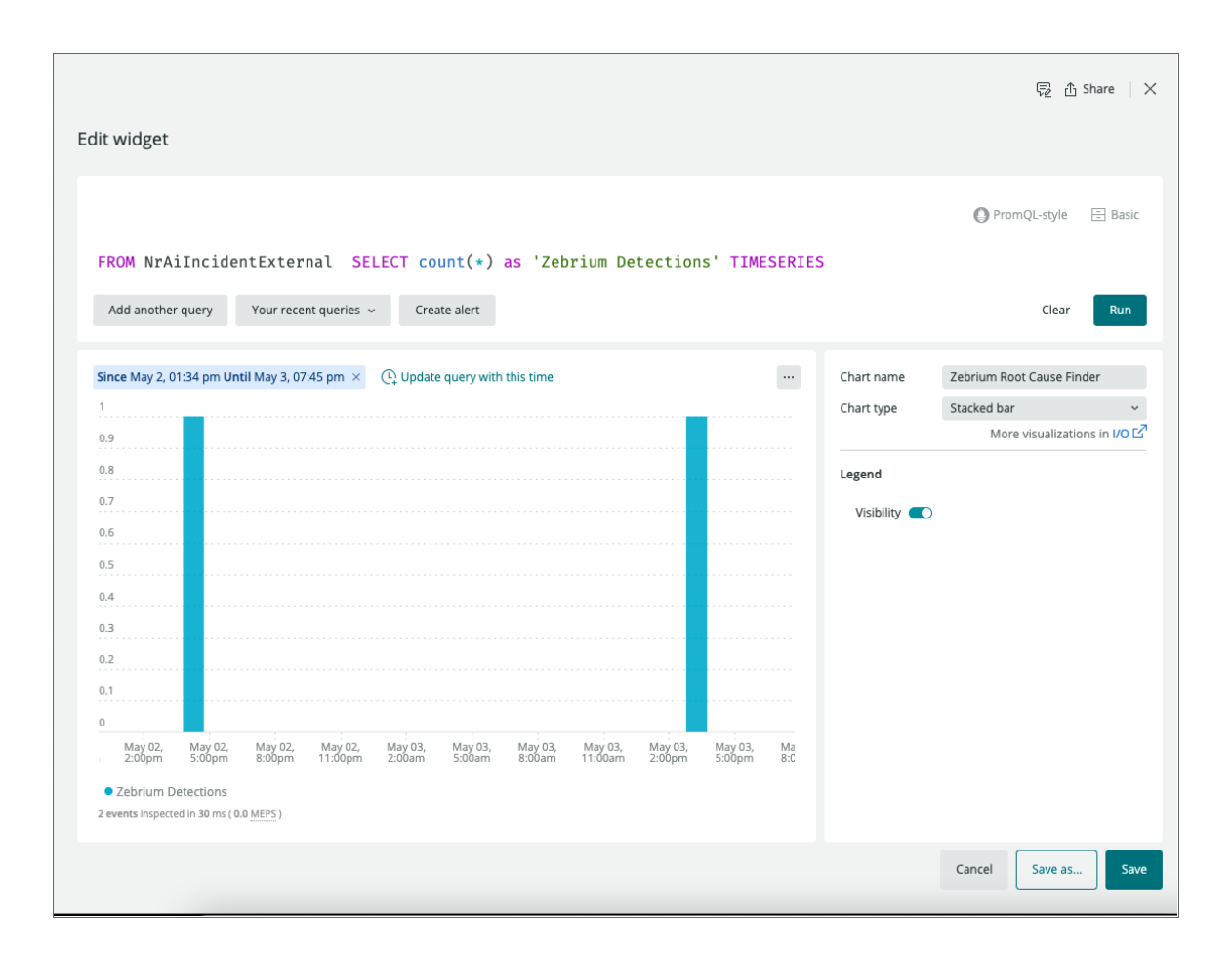

Chart of log anomaly counts:

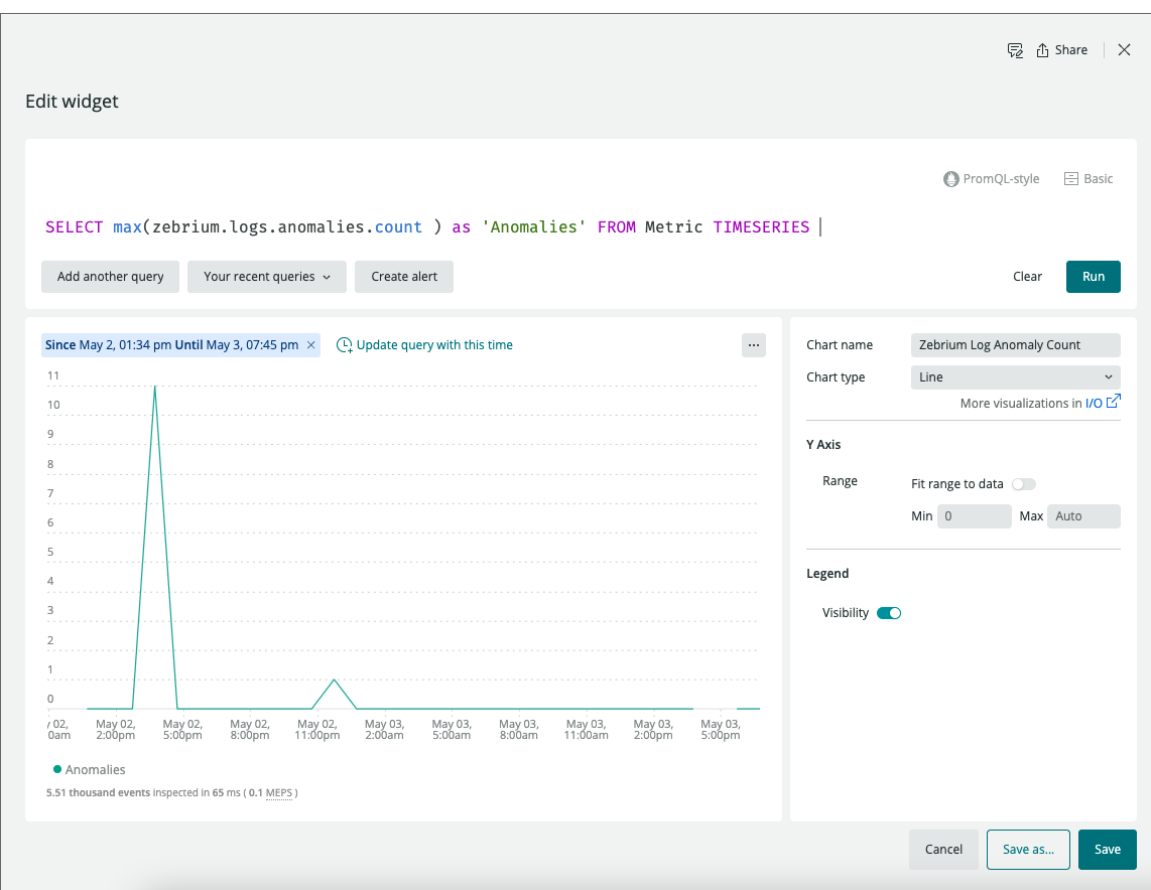

List of Root Cause report summaries:

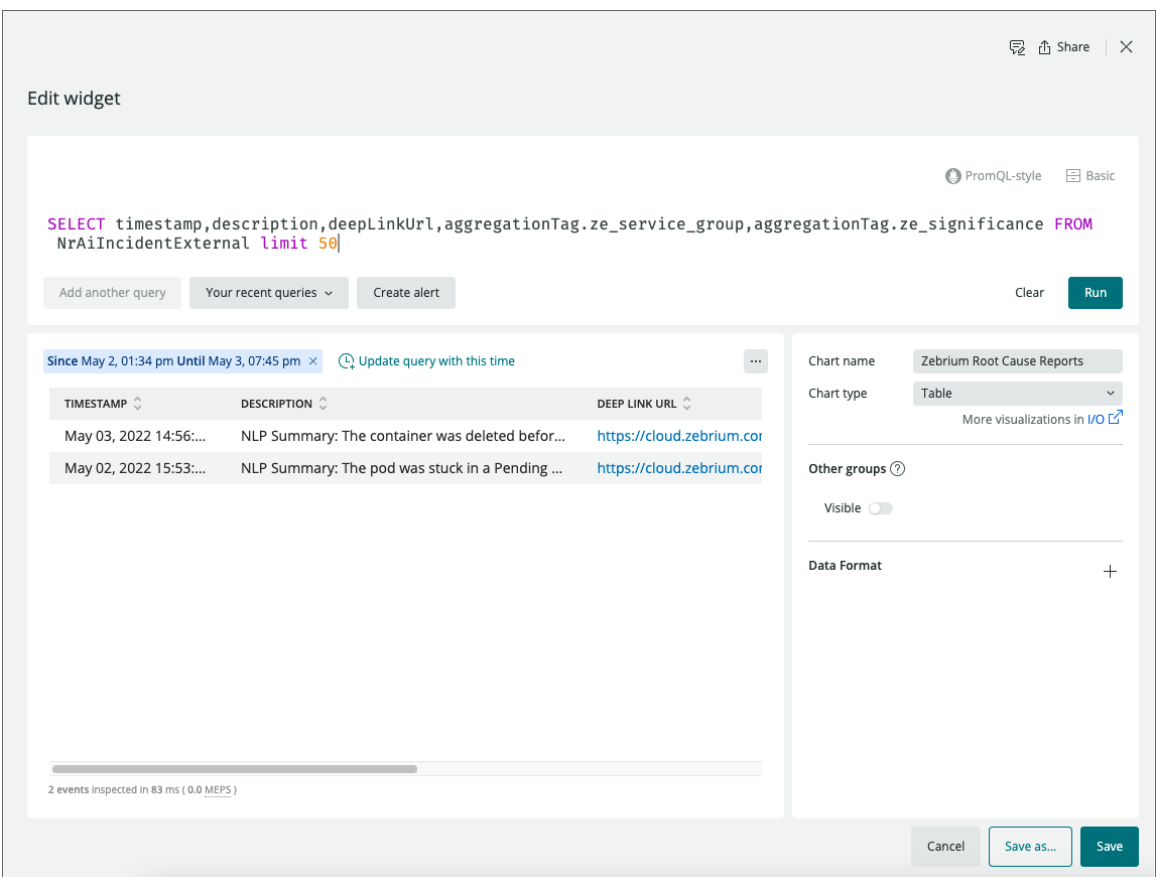

# Important Metric Names

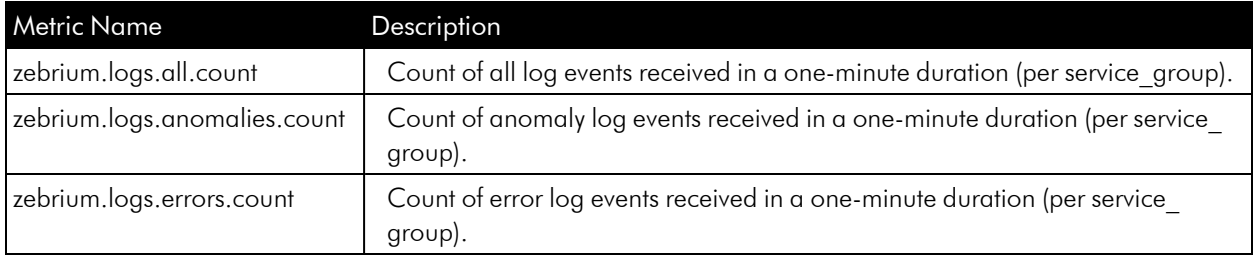

# Zebrium Detections Event Payload

Zebrium Detections are sent to New Relic as Custom Events with eventType of NrAilncidentExternal.

Here is a sample NrAilncidentExternal payload for a Zebrium detection with descriptions of each field:

"aggregationTag.ze\_deployment": "this is the deployment name",

{

```
"aggregationTag.ze_first_occurrence": "set to true if this is the
first occurrence of this type of incident",
      "aggregationTag.ze_inci_id": "00062722-5f20-0000-0000-5190000353ee",
      "aggregationTag.ze_service_group": "this is the zebrium service
group name",
      "aggregationTag.ze_significance": "significance of the detection:
low, medium or high",
      "deepLinkUrl": "this is the URL in the Zebrium UI for this root
cause report",
      "description": "this is usually the NLP summary for the root cause
report",
      "entityName": "zebrium_detections",
      "source": "zebrium_detections",
      "state": "trigger",
      "timestamp": 1651647986000,
      "title": "Zebrium Detected Root Cause report",
      "version": 1
    }
```
# Augmenting New Relic with Root Cause Reports using Alert Policies

## Integration Overview

- 1. Create an API Key in New Relic.
- 2. Create a New Relic Inbound Integration in Zebrium using the information from STEP 1.
- 3. Create a Webhook Notification Channel in New Relic using the information from STEP 2.
- 4. Add Webhook notifications to your Alert Policies in New Relic.
- 5. Add Zebrium Root Cause reports to your New Relic Dashboard.

# Integration Details

## STEP 1: Create an API Key in New Relic

- 1. In the New Relic user interface, go to the *Settings* drop-down and select *API keys*.
- 2. Click Create a key.
- 3. Choose the appropriate Account and make a note of the **Account ID** for use in STEP 2.
- 4. Select *Ingest - License* as the Key type.
- 5. Enter a *Name* for the API key and click Create a key.
- 6. Copy and save the Key for use in STEP 2.

#### STEP 2: Create a New Relic Inbound Integration in Zebrium

- 1. From the User menu area, click on the **Settings** menu  $\Box$ ).
- 2. Select Inbound Integrations.
- 3. Click the [+ Create Inbound Integration] button.
- 4. Select New Relic as the Inbound Integration Type and click Create.
- 5. Enter a **Name** for this integration.
- 6. Select the Deployment for the integration.
- 7. Select the **Service Group(s)** for the integration.
- 8. Enter the **Account ID** from STEP 1, above.
- 9. Enter the API Key from STEP 1, above.
- 10. Click [Create].
- 11. Copy the Webhook that was just created and save it for use in STEP 3.

#### STEP 3: Create a Webhook Notification Channel in New Relic

- 1. In the New Relic user interface, click the [Alerts & AI] tab.
- 2. From the Main Navigation panel, click Channels.
- 3. Click the [+ New notification channel] button.
- 4. Select *Webhook* as the channel type.
- 5. Enter a **Channel name** for this Webhook.
- 6. Enter the Base URL generated by Zebrium in STEP 2.
- 7. Leave the *Basic Auth*, *Custom Headers*, and *Use Custom Payload* fields empty.
- 8. Click Create channel.

#### STEP 4: Add Webhook Notifications to your Alert Policies in New Relic

- 1. In the New Relic user interface, click the [Alerts & AI] tab.
- 2. From the Main Navigation panel, click on Alert conditions (Policies).
- 3. Click on any **Alert Policy** you wish to trigger a Root Cause report request.
- 4. Click the [Notification channels] tab.
- 5. Click on Add notification channels.
- 6. Click on Webhook.
- 7. Select the Webhook notification channel created in STEP 3.

# ScienceLogic Dashboard Integrations

## Features

- You can configure Zebrium to automatically add Root Cause (RCA) reports as Events in ScienceLogic SL1.
- Each Zebrium RCA report includes a summary, a word cloud, and a set of log events showing symptoms and root cause, plus a link to the full report in the Zebrium user interface.
- This means faster Mean Time to Resolution (MTTR) and less time manually hunting for root cause.

# How It Works

The recommended mode of operation for observability dashboard integrations is to use the Zebrium **Auto-**Detect mode as an accurate mechanism for explaining the reason something went wrong. In this mode, you continue to use your existing rules, alerts and metrics as the primary source of problem detection. You can then review Zebrium RCA report findings directly on the ScienceLogic SL1 Events page (or Events Console in the classic user interface) alongside other metrics to explain the reason behind problems you were alerted on.

The Zebrium **Augment** mode is useful if you use run book automation to create a ticket based on an event from your alerts. In this mode, Zebrium updates the ticket directly with any Root Cause reports around the time of the event, so they are immediately visible to you as you work the case.

The two modes of operation are independent. You can configure Auto-Detect and/or Augment modes depending on your operational use case.

#### Auto-Detect (recommended): Send Root Cause Detections to your SL1 Events Page

- 1. Zebrium continuously monitors all application logs and uses unsupervised machine learning to find anomalous log patterns that indicate a problem. These are automatically turned into Root Cause reports highlighting details of any problems with over 95% accuracy.
- 2. Root Cause report summaries are sent to ScienceLogic as Events, and Root Cause details are visible on the SL1 Events page.
- 3. With a single click on the SL1 Events page, you can drill down further into the Zebrium user interface to look at correlated logs across your entire application.

For details, see *Sending Root Cause [Suggestions](#page-153-0) to the SL1 Events Page*.

## Augment (Advanced Users): SL1 Tickets with Root Cause Reports

- 1. Any SL1 action policy can trigger a webhook request for Root Cause Analysis from Zebrium.
- 2. Zebrium finds anomalous log patterns from your application that coincide with the event and creates a Root Cause Report.
- 3. The report is sent to SL1 and updates the ticket associated with the event with Root Cause details.

4. With a single click on the SL1 Events page or ticket, you can drill down further into the Zebrium user interface to look at correlated logs across your entire application.

For details, see *Receiving Signals from a [ScienceLogic](#page-156-0) Run Book Automation*. For more information about setting up the Root Cause Timeline widget for ScienceLogic SL1 dashboards, see *[ScienceLogic](#page-160-0) Root Cause Timeline Widget*.

# <span id="page-153-0"></span>Sending Root Cause Suggestions to the SL1 Events Page

# Integration Overview

- 1. In ScienceLogic SL1, choose an existing Device ID (DID) or create a new virtual device used to associate Root Cause reports from Zebrium.
- 2. Set up a user with restricted access to minimally required API access hooks.
- 3. Setup an event policy for the "Auto-Detected Root Cause Report" alert sent by Zebrium.
- 4. Create a ScienceLogic integration in Zebrium using the information from STEPS 1 and 2.

# Integration Details

## STEP 1: Choose an Existing or Create a New Device

Because Zebrium is using logs from an application that may be spread across many hosts, containers, network devices, and more, there is no direct association of Root Cause reports to a single hardware device. Instead, Zebrium associates Root Cause reports to a "device" that represents the set of services that make up the application.

If you already have such a "device", like a Cloud Application, then Zebrium needs its Device ID (DID).

If you do not have an existing device in SL1 that is appropriate to use, you can create a virtual device for this purpose.

To use an existing device:

- 1. In SL1, go to the Devices page ( $\Box$ ). If you are using the classic user interface, go to Registry  $>$  Devices > Device Manager.
- 2. Locate the desired device from the list and make a note of the numeric Device ID (DID) in the *ID* column (or the *DID* column in the classic user interface). You will use the DID when configuring the Zebrium integration.

#### *To create a new virtual device:*

- 1. In SL1, go to the Device Manager page (Devices > Device Manager). If you are using the classic user interface, go to Registry > Devices > Device Manager.
- 2. Click [Actions] and select *Create Virtual Device*. The Create Virtual Device modal appears.
- 3. Complete the following fields:
	- <sup>o</sup> *Device Name*. Name of the virtual device. Can be any combination of alphanumeric characters, up to 32 characters in length.
	- <sup>o</sup> *Organization*. Organization to associate with the virtual device. Select from the drop-down list of all organizations in SL1.
	- <sup>o</sup> *Device Class*. Select *ScienceLogic | Integration Service* as the device class to associate with the virtual device.
	- <sup>o</sup> *Collector*. Specifies which instance of SL1 will perform auto-discovery and gather data from the device. Select the collector from the drop-down list of all collectors in SL1.
- 4. Click [Update] and close the modal.
- 5. Go to Devices page or the Device Manager page (Devices > Device Manager) and locate the newly created virtual device from the list.
- 6. Make a note of the numeric Device ID (DID) in the *ID* column (or the *DID* column in the classic user interface). You will use the DID when configuring the Zebrium Integration.

#### STEP 2: Create a User with Restricted API Access

To define a new access key for API access:

- 1. In SL1, go to the **Access Keys** page (System  $>$  Manage  $>$  Access Keys).
- 2. Click [Key Manager]. The Key/Hook Alignment Editor dialog appears.
- 3. Complete the following fields:
	- <sup>o</sup> *Name*. Name of the key, such as *API Access for Zebrium*.
	- <sup>o</sup> *Key Category*. Select *API Access*.
	- <sup>o</sup> *Key Description*. Enter an appropriate description for the key.
- 4. In the Hook Alignment section, select each of the following unaligned access hooks on the left-hand side and click » to move the selected hook to the **Aligned Access Hooks** on the right:

Events: Event Note:Add/Rem

Events: Events/Event:View Ticketing: Ticket:Notes:Add Ticketing: Ticket:View

5. Click [Save].

To define a new user policy using the new access key:

- 1. In SL1, go to the User Policies page (Registry  $>$  Accounts  $>$  User Policies).
- 2. Click [Create]. A Create New User Policy dialog appears.
- 3. In the Privilege Keys section, select the access key that you created in the previous procedure. You might need to scroll down to the **API Access** section.
- 4. Complete the remaining fields according to your accepted policies.
- 5. Click [Save].

To define a new user using the new user policy:

- 1. In SL1, go to the User Accounts page (Registry  $>$  Accounts  $>$  User Accounts).
- 2. Click [Create]. A Create New Account dialog appears.
- 3. Complete the following fields:
	- <sup>o</sup> *Require Password Reset*. Make sure *Next Login* is unchecked.
	- <sup>o</sup> *Account Type*. Select *Policy Membership*.
	- <sup>o</sup> *Policy Membership*. Select the new user policy created in the previous procedure.
- 4. Complete the remaining fields according to your accepted policies.
- 5. Make a note of the *Username* and *Password* for use in the next STEP.
- 6. Click [Save].

#### STEP 3: Create an Event Policy for the Zebrium Alert

- 1. Go to the Event Policies page (Events > Event Policies). If you are using the classic user interface, go to  $Registry > Events > Event Manager.$
- 2. Click [Create Event Policy]. If you are using the classic user interface, click [Create].
- 3. In the *Policy Name* field at top left, type a name for the policy.
- 4. On the **[Policy Description]** tab, type a description of the policy, such as "Zebrium alert".
- 5. On the [Match Logic] tab (or the [Policy] tab in the classic user interface), select *API* fo the *Event Source*.
- 6. In the *Match Logic* drop-down, select *Regular Expression* (or [Regex Match] in the classic user interface).
- 7. Do not select *Multi Match*.
- 8. Select *Message Match*.
- 9. In the first **Match String** field, type the following: ^Zebrium\s+(Detected|created).\*
- 10. On the [Event Message] tab (or the [Policy] tab in the classic user interface), enter %M in the *Event Message* field.
- 11. Click [Save].

#### STEP 4: Create a ScienceLogic Integration in Zebrium

- 1. In the Zebrium user interface, go to the **Integrations & Collectors** page (Settings  $\left( \blacksquare \right)$  > Integrations & Collectors).
- 2. Scroll to the AIOps section and select ScienceLogic Events.
- 3. Click the *[Create a New Integration]* button.
- 4. On the [General] tab, enter an *Integration Name* for this integration.
- 5. Select the *Deployment* for the integration.
- 6. Select the *Service Group(s)* for the integration.
- 7. Go to the [Send Detections] tab.
- 8. Enter the *Username* and *Password* from STEP 2, above.
- 9. Enter the *Device ID* from STEP 1, above.
- 10. Enter the fully qualified *Appliance URL* to your instance of SL1 (/api/*<api\_endpoint>* will be added automatically by the integration).
- 11. After you update this tab, you can click [Create Sample Alert] to test your settings. If your settings were correct, a sample alert will display on the Alerts page.
- <span id="page-156-0"></span>12. Click [Save].

# Receiving Signals from a ScienceLogic Run Book Automation

## Integration Overview

- 1. In ScienceLogic SL1, create a user with restricted access to minimally required API access hooks.
- 2. Set up webhook credentials and a HTTP action policy for sending a webhook to Zebrium.
- 3. Create a ScienceLogic Integration in Zebrium using the information from STEPS 1 and 2.
- 4. Set up a run book automation to augment tickets with Root Cause Reports.

## Integration Details

#### STEP 1: Create a User with Restricted API Access

To define a new access key for API access:

- 1. In SL1, go to the **Access Keys** page (System  $>$  Manage  $>$  Access Keys).
- 2. Click [Key Manager]. The Key/Hook Alignment Editor dialog appears.
- 3. Complete the following fields:
	- <sup>o</sup> *Name*. Name of the key, such as *API Access for Zebrium*.
	- <sup>o</sup> *Key Category*. Select *API Access*.
	- <sup>o</sup> *Key Description*. Enter an appropriate description for the key.

4. In the Hook Alignment section, select each of the following unaligned access hooks on the left-hand side and click » to move the selected hook to the **Aligned Access Hooks** on the right:

Events: Event Note:Add/Rem

Events: Events/Event:View Ticketing: Ticket:Notes:Add Ticketing: Ticket:View

#### 5. Click [Save].

To define a new user policy using the new access key:

- 1. In SL1, go to the User Policies page (Registry > Accounts > User Policies).
- 2. Click [Create]. A Create New User Policy dialog appears.
- 3. In the Privilege Keys section, select the access key that you created in the previous procedure. You might need to scroll down to the API Access section.
- 4. Complete the remaining fields according to your accepted policies.
- 5. Click [Save].

To define a new user using the new user policy:

- 1. In SL1, go to the User Accounts page (Registry  $>$  Accounts  $>$  User Accounts).
- 2. Click [Create]. A Create New Account dialog appears.
- 3. Complete the following fields:
	- <sup>o</sup> *Require Password Reset*. Make sure *Next Login* is unchecked.
	- <sup>o</sup> *Account Type*. Select *Policy Membership*.
	- <sup>o</sup> *Policy Membership*. Select the new user policy created in the previous procedure.
- 4. Complete the remaining fields according to your accepted policies.
- 5. Make a note of the *Username* and *Password* for use in the next STEP.
- 6. Click [Save].

## STEP 2: Set Up Webhook Credentials and HTTP Action Policy

To create credentials:

- 1. In SL1, go to the **Credentials** page (System > Manage > Credentials).
- 2. Click the [Actions] button and select *Create SOAP/XML Host Credential*.
- 3. Complete the following fields:
	- <sup>o</sup> *Profile Name*. Enter an appropriate name.
	- <sup>o</sup> *Context Encoding*. Select *text/xml*.
	- <sup>o</sup> *Method*. Select *[POST]*.
	- <sup>o</sup> *HTTP Version*. Select *[HTTP/1.1]*.
	- <sup>o</sup> *URL*. Because this is a required field, you will need to type a placeholder URL in this field, such as *https://text.com*. You will update the *URL* field with the actual URL after you create a ScienceLogic Integration in STEP 3, below.
	- <sup>o</sup> *HTTP Auth User* and *HTTP Auth Password*. Create a user name and password and save for use in STEP 3.
- 4. Click [Save]
- 5. On the Credentials page, locate the newly created credential from the list and note the numeric Credential ID from the *ID* column. You will use this number in the next step when you create a run nook HTTP action.

To create a HTTP request action:

- 1. In SL1, go to the **Actions** page (Registry  $>$  Run Book  $>$  Actions).
- 2. Click [Create]. The Action Editor page appears.
- 3. Complete the following fields:
	- <sup>o</sup> *Action Name*. Enter an appropriate name.
	- <sup>o</sup> *Action Type*. Select *Make an HTTP Request (2.0)*.
- 4. In the *Input Parameters*, enter:

```
{
  "credential id" : REPLACE WITH CREDENTIAL ID FROM STEP 2 ABOVE,
  "dynapp_guid": "",
  "url_override" : "",
  "relative url": "",
  "payload": "{\"event timestamp first\": \"%d\", \"event
id\":\"%e\",
\vee"event message\vee" : \vee"%M\vee", \vee"event counter\vee" : \vee"%c\vee" }",
  "command label": "zebrium rca"
 }
```
5. Click [Save].

## STEP 3: Create a ScienceLogic Integration in Zebrium to Receive Signals from ScienceLogic

- 1. In the Zebrium user interface, go to the **Integrations & Collectors** page (Settings  $\Box$ ) > Integrations & Collectors).
- 2. In the Observability Dashboards section, click the [ScienceLogic] button.
- 3. Click the *[Create a New Integration]* button.
- 4. On the [General] tab, enter an *Integration Name* for this integration.
- 5. In the *Deployment* drop-down, select a deployment for the integration.
- 6. In the *Service Group(s)* drop-down, select a service group for the integration.
- 7. On the [Receive Signals] tab, click [Enabled].
- 8. Enter the Username and Password created in STEP 1 above.
- 9. Enter the fully qualified Appliance URL to your instance of SL1 (/api/<api endpoint> will be added automatically by the integration).
- 10. Enter the Username and Password for Webhook Basic Authentication from STEP 2 above.
- 11. Click [Save].
- 12. Copy the webhook URL and save for use in STEP 4 and click [OK].
- 13. Return to the webhook credential you created in STEP 2 and add the Webhook to the *URL* field.

## STEP 4: Set Up Run Book Automation to Augment Tickets with Root Cause Reports

You will now be able to use the Zebrium Signal Webhook HTTP Request Action, created in STEP 2, in your run book automation to instruct Zebrium to Augment an SL1 Ticket with a Root Cause report.

The following is an example snippet from an Automation Policy Aligned Actions section:

1. Create Ticket [21]: My Ticket Template

2. Make an HTTP Request [102]: Zebrium Signal Webhook

# <span id="page-160-0"></span>ScienceLogic Root Cause Timeline Widget

## Features

- Automatically adds Root Cause reports in ScienceLogic SL1. This allows you to see details of root cause in any SL1 dashboard.
- The Root Cause Timeline widget in SL1 dashboards displays suggestions, accepted and custom alerts, and the Zebrium "word cloud" with summary root cause analysis (RCA) based on the relevant logs associated with the suggestions and alerts.
- This leads to faster Mean Time to Resolution (MTTR) and less time manually hunting for root cause.

## How It Works

The recommended mode of operation for observability dashboard integrations is to use the Zebrium Auto-Detect mode as an accurate mechanism for explaining the reason something went wrong. In this mode, you continue to use your existing rules, alerts, and metrics as the primary source of problem detection.

You can then review Zebrium RCA report findings directly in your SL1 dashboards alongside other metrics to explain the reason behind the problems for which you were alerted.

# <span id="page-160-1"></span>Configuring the Root Cause Timeline Widget in SL1

For Zebrium users, a Root Cause Timeline visualization is available on the Dashboards page in SL1. This widget visualization lets you see when the AI/ML (machine learning) engine detects a possible or confirmed issue. When you hover over an icon for a suggestion or an alert in the widget, a pop-up displays a title and a word cloud that contains additional information about the likely root cause based on the relevant logs associated with the issue.

You can click the icon for a suggestion or an alert on the Root Cause Timeline visualization to go to the Zebrium user interface, where you can access further details and perform optional customizations on the Root Cause Report page.

IMPORTANT: The Root Cause Timeline widget is specific to "AIML Predictions" widget types only.

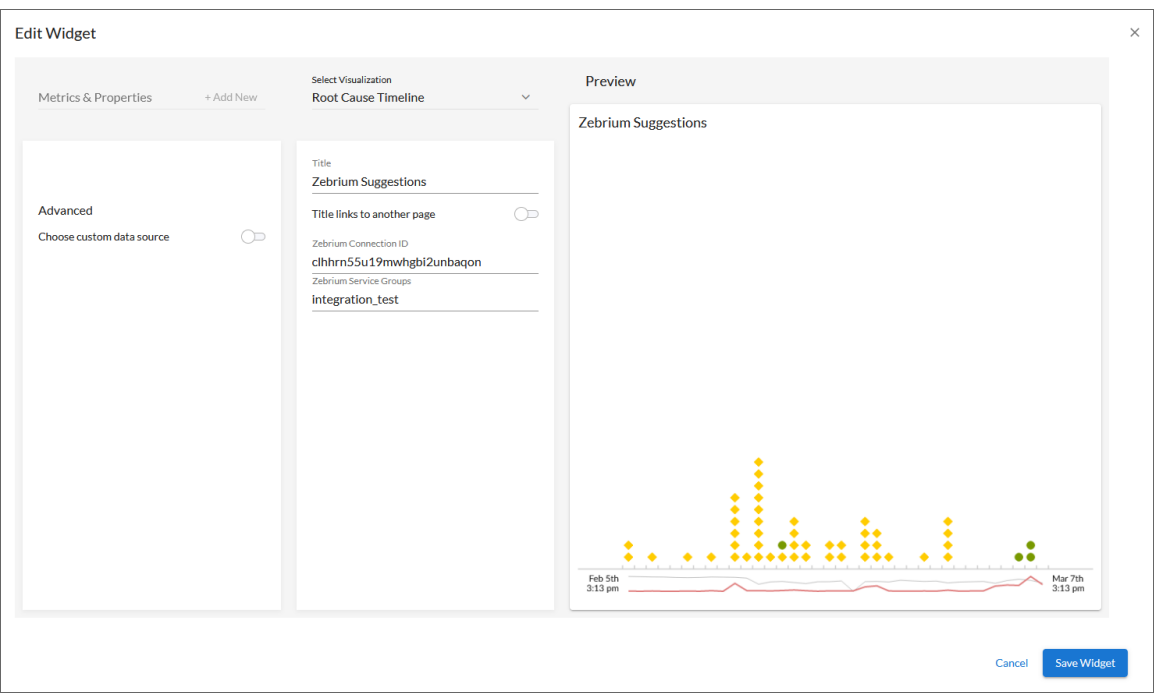

If you selected *Root Cause Timeline* as the visualization, complete the following fields:

- **Title**. Enter a title for the widget.
- Zebrium Connection ID. Enter the unique connection ID from Zebrium, which you can find by creating a service connection between SL1 and Zebrium. The value appears on the **Service Connections** page (Manage > Service Connections) in the SL1 user interface. For more information, see *[Configuring](#page-161-0) a Zebrium [Connection](#page-161-0) for the Root Cause widget*.
- **Example** *Zebrium Service Groups*. Enter the name or names of the service groups in Zebrium that you want to monitor with this widget. If you have more than one service group, separate the names with commas. If you leave this field blank, the widget will look for possible issues in all of the service groups in your Zebrium instance. Optional.

For more information about using the Root Cause Timeline visualization with "AIML Predictions" widget types, see *Using the Root Cause [Timeline](#page-165-0) Widget*.

# <span id="page-161-0"></span>Configuring a Zebrium Connection for the Root Cause Timeline Widget in SL1

For Zebrium users, a Root Cause Timeline visualization is available on the Dashboards page in SL1. This widget visualization lets you see when the AI/ML (machine learning) engine detects a possible or confirmed issue. When you hover over an icon for a suggestion or an alert in the widget, a pop-up displays a title and a word cloud that contains additional information about the likely root cause based on the relevant logs associated with the issue.

You can click the icon for a suggestion or an alert on the Root Cause Timeline visualization to go to the Zebrium user interface, where you can access further details and perform optional customizations on the Root Cause Report page.

IMPORTANT: The Root Cause Timeline widget is specific to "AIML Predictions" widget types only.

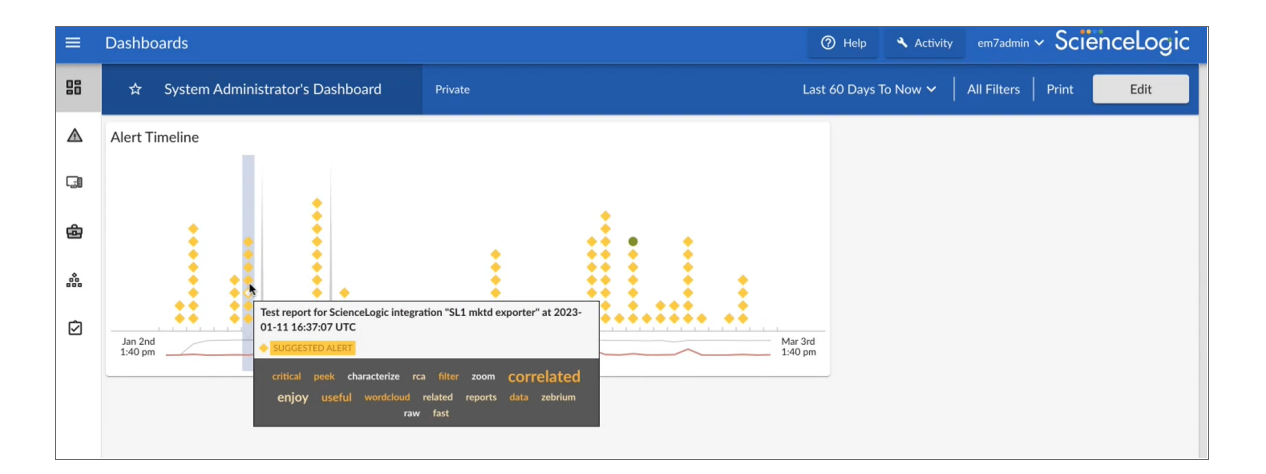

# Connecting Your Zebrium Instance to the Root Cause Timeline Widget

To establish communication between Zebrium and the Root Cause Timeline widget in SL1, you will need to create a *service connection*, which enables communication between SL1 and Zebrium.

For SL1 12.1.0, this is a two-part process:

- 1. Create a Dashboard Widget integration in the Zebrium user interface.
- 2. Use the data from the Dashboard Widget integration to create the service connection in SL1.

# Creating a Dashboard Widget Integration in Zebrium

You will need credentials for logging in to Zebrium to create the following integration.

To create a Dashboard Widget integration in Zebrium:

- 1. Log in to your Zebrium instance.
- 2. Go to the **Integrations & Collectors** page (Settings  $\Box$ ) > Integrations & Collectors) and click the [Dashboard Widget] button in the AIOPs section. The ScienceLogic Widget Integrations dialog appears.

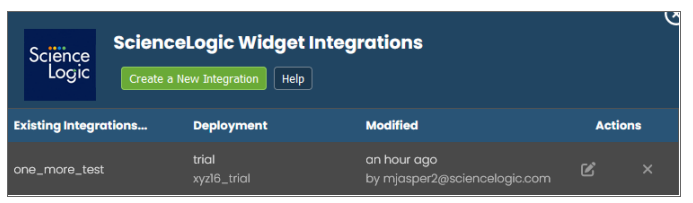

- 3. Click [Create a New Integration]. The Create ScienceLogic Widget dialog appears.
- 4. Type a name for the widget and select a Zebrium deployment.

TIP: After you update both fields, you can click [Create Sample Alert] to test your settings. If your settings were correct, a sample alert will display on the Alerts page.

5. Click [Save]. The Your Integration Info dialog appears, with a summary of the key values for the widget integration.

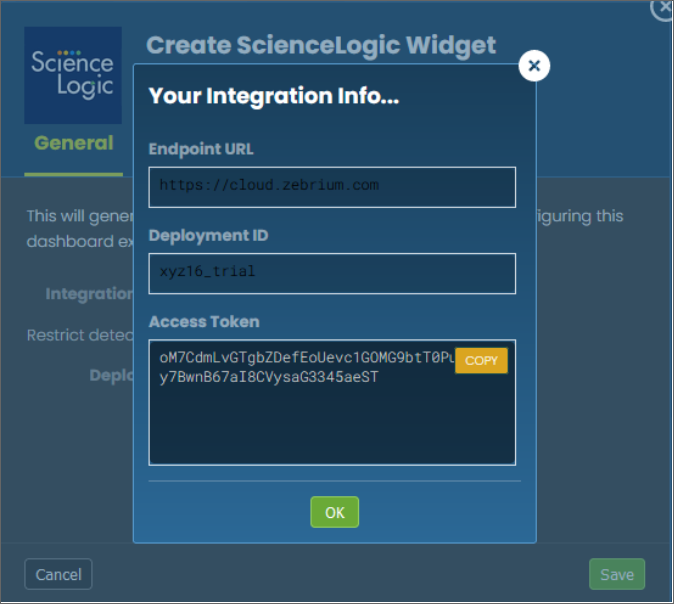

- 6. Make a note of each value, as you will use all three values when creating the service connection in SL1. You can click each value to automatically copy that value.
- 7. Click [OK]. The new integration is added to the ScienceLogic Widget Integrations dialog.

# Creating a Service Connection in SL1

After you create the Dashboard Widget integration in Zebrium, you will have the data you need to create the service connection in SL1.

IMPORTANT: To refer to this data in the Zebrium user interface, go to the Integrations & Collectors page (Settings  $\left( \frac{1}{\sqrt{2}} \right)$  > Integrations & Collectors) and click the [Dashboard Widget] button in the AIOPs section, and then click the edit icon  $(2)$  for that integration. The Edit ScienceLogic Widget dialog displays all the relevant data you need for this procedure.

To create a Zebrium service connection in SL1:

- 1. In SL1, go to the **Service Connections** page (Manage > Service Connections).
- 2. Click Add Service Connection. The Create Zebrium Connection window appears.

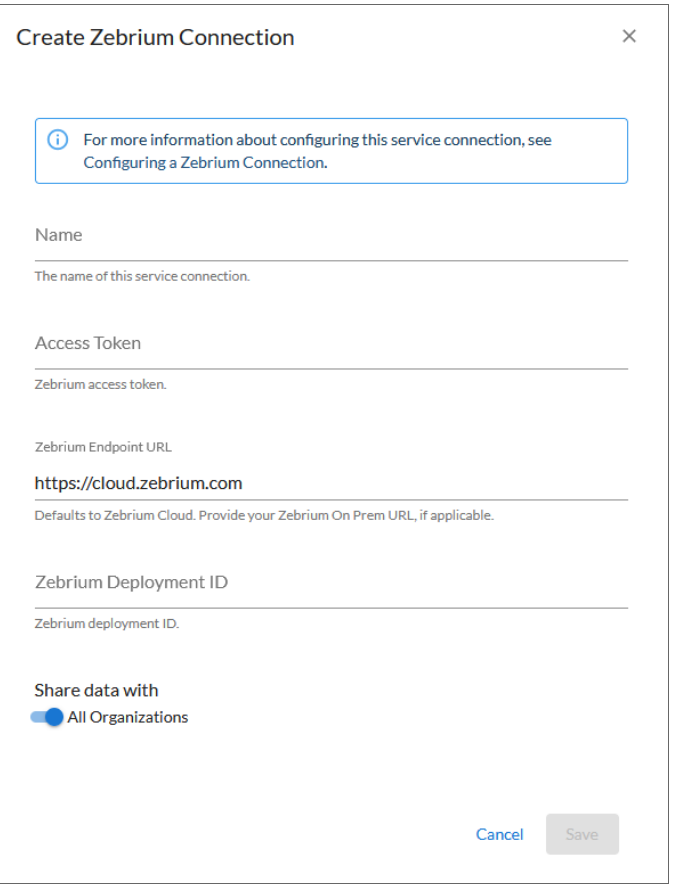

- 3. Complete the following fields:
	- **Name**. Type a name for this new service connection.
	- <sup>l</sup> *Access Token*. Add the *Access Token* value from the Your Integration Info dialog or the Edit ScienceLogic Widget dialog.

TIP: You can also access this information on the **Access Tokens** page (Settings  $\Box$ ) > Access Tokens) in the Zebrium user interface.

- <sup>l</sup> *Zebrium Endpoint URL*. Add the *Endpoint URL* value from the Your Integration Info dialog or the Edit ScienceLogic Widget dialog. Zebrium Cloud users can use the default value in this field, while Zebrium On Prem users will need to add the URL of their on-premises Zebrium instance.
- <sup>l</sup> *Zebrium Deployment ID*. Add the *Deployment ID* value from the Your Integration Info dialog or the Edit ScienceLogic Widget dialog.
- **Share data with**. Select the *All Organizations* toggle (turn it blue) to share with all existing and new organizations when you create them. Alternately, you deselect the *All Organizations* toggle (turn it gray) and select one or more organizations from the *Selected Organizations* drop-down to limit access to this connection to only the selected organizations.
- 4. Click [Save].
- 5. On the Service Connections page, copy the *Service Connection ID* value from the ID column for the service connection you just created. You will use this value when you *create the Root Cause [Timeline](#page-160-1) [widget](#page-160-1)* for the AIML Predictions widget type.

# <span id="page-165-0"></span>Using the Root Cause Timeline Widget

The main section of the Timeline widget contains a time-based chart with different icons that represent the following Zebrium elements:

- **Suggestion** (**C**). A yellow diamond represents a **suggestion**, or a potential problem found by the AI/ML engine. When you click a yellow diamond, the RCA Report page for that suggestion opens in the Zebrium user interface. On that page, you can choose to accept or reject that suggestion.
	- $\circ$  If you accept the suggestion, Zebrium will create a rule for the settings for that suggestion in the future.
	- $\circ$  If you reject the suggestion, Zebrium will no longer show a suggestion with the same settings as that suggestion in the widget.
- **Accepted Alert (<sup>0</sup>)**. A green circle represents an **accepted alert**, a suggestion that you or another Zebrium user has accepted.
- Custom Alert ( $\triangle$ ). A blue triangle represents a *custom alert*, which you or another user defined by writing a regular expression in Zebrium that searches for a specific pattern.
- **Rejected Alert** ( $\blacktriangledown$ ). A red triangle represents a *rejected alert*, a suggestion that you or another Zebrium user has rejected as not relevant to your environment.

When you hover over an icon in the chart, a pop-up window appears with date and time information about that specific suggestion or alert, along with a title and word cloud that contains suggestions and information about the likely root cause.

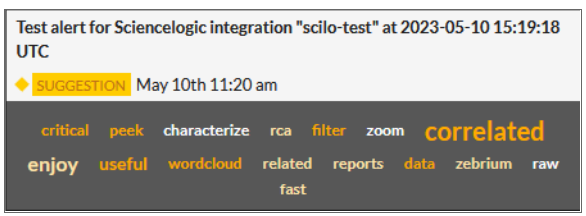

The Timeline widget also includes the following graphical elements:

• Spike. A gray vertical line appears on the widget if there are too many suggestions or alerts to show for a specific time. You can click and drag on the spike to zoom in so you can see all of the suggestions for that specific time. Click [Reset zoom] to go back to the default view settings.

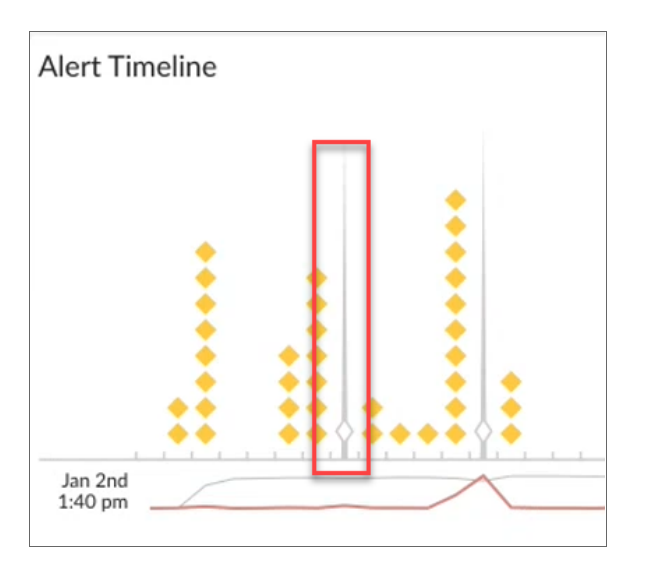

• Log Lines timeline. Hover over this gray line to view a pop-up window that displays the number of log lines that have been ingested within this time interval.

• Rare Events timeline. Hover over this red line to view a pop-up window that displays the number of events marked as rare, such as possible issues or problems, that have been ingested within this time interval. Rare events are often the most diagnostic anomalies in the logs.

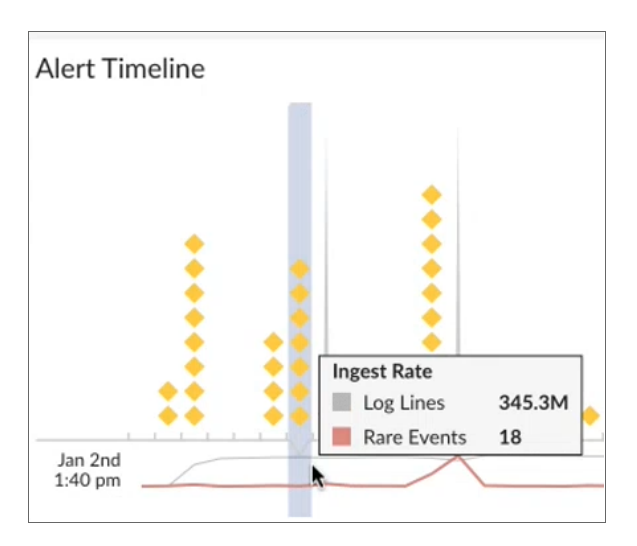

## Working with Suggestions in the Zebrium User Interface

You can click the icon for a suggestion or an alert on the Timeline widget to go to the Zebrium user interface, where you can access further details and perform optional customizations on the Root Cause Report page.

For more information about what you can do on the Root Cause Report page, see *Root Cause [Reports](https://docs.sciencelogic.com/zebrium/latest/Content/Web_Zebrium/Suggestions_RCA_Reports.html#RCA_Reports)* in the Zebrium Documentation.

# **Chapter**

# **7**

# **Incident Management Integrations**

# **Overview**

You can configure an integration between Zebrium and your third-party Incident Management application to automatically add Root Cause (RCA) reports to your incidents in the third-party application. Each Zebrium RCA report includes a summary, word cloud, and a set of log events display symptoms and root cause, along with a link to the full report in the Zebrium user interface.

After you complete the configuration, you can can view details of root cause and direct the incident to the appropriate team. All of these features lead to faster Mean Time to Repair (MTTR) and less time manually hunting for root cause.

Zebrium supports Incident Management integrations with the following third-party applications:

- <sup>l</sup> *[Opsgenie](#page-169-0)*
- <sup>l</sup> *[OpsRamp](#page-173-0)*
- <sup>l</sup> *[PagerDuty](#page-176-0)*
- <sup>l</sup> *[VictorOps](#page-180-0)*

# <span id="page-169-0"></span>Opsgenie Incident Management Integrations

# Features

- You can configure Zebrium to automatically add Root Cause (RCA) reports to incidents in Opsgenie. This allows you to see details of root cause and direct the incident to the appropriate team.
- Each Zebrium RCA report includes a summary, a word cloud, and a set of log events showing symptoms and root cause, plus a link to the full report in the Zebrium user interface.
- This leads to faster Mean Time to Repair (MTTR) and less time manually hunting for root cause.

# How it Works

The recommended mode of operation for incident management integrations is to use the Zebrium **Augment** mode as an accurate mechanism for explaining the reason something went wrong. In this mode, you continue to use your existing rules as the primary source of problem detection and incident creation. You can then review Zebrium RCA report findings directly in the incident that was created by Opsgenie to explain the reason behind the incident.

The Zebrium **Auto-Detect** mode is useful when you want to direct all Root Cause reports to Opsgenie for routing and dispositioning. You can also use **Auto-Detect** mode when you want to send only specific Root Cause reports to Opsgenie after first reviewing them in the Zebrium user interface.

The two modes of operation are independent. You can configure Augment and/or Auto-Detect modes depending on your operational use case.

## Augment: Receive Signals from Opsgenie Incidents

- 1. Any Opsgenie incident can trigger a webhook request for Root Cause Analysis from Zebrium.
- 2. Zebrium finds anomalous log patterns from your application that coincide with the incident and creates a Root Cause report.
- 3. Root Cause report summaries are sent to Opsgenie using the notes API, and Root Cause details are visible in your Opsgenie incident.
- 4. With a single click on your incident, you can drill down further into the Zebrium user interface to look at correlated logs across your entire application.

For details, see *Receiving Signals from [Opsgenie.](#page-170-0)*

#### Auto-Detect: Send Root Cause Detections to Opsgenie as Incidents

1. The Zebrium AI/ML engine continuously monitors all application logs and uses unsupervised machine learning to find anomalous log patterns that indicate a problem. These are automatically turned into Root Cause reports highlighting details of any problems with over 95% accuracy.

- 2. Root Cause report summaries are sent to Opsgenie using the webhook interface, and the Root Cause details are visible as incidents in Opsgenie.
- 3. With a single click on your incident, you can drill down further into the Zebrium user interface to look at correlated logs across your entire application.

<span id="page-170-0"></span>For details, see *Sending Root Cause [Detections](#page-171-0) to Opsgenie as Incidents*.

# Receiving Signals from Opsgenie

# STEP 1: Configure API Access for Zebrium in Opsgenie

- 1. In the Opsgenie user interface, go to the [Settings] tab and click API key management in the left-hand navigation panel.
- 2. Click the [Add new API key] button.
- 3. Enter a name for the API, such as "Zebrium Incident Detection".
- 4. Enable Read Access and Create and Update Access. You can disable Delete Access.
- 5. Make sure that **Enabled** is checked.
- 6. Copy the API Key and save it for STEP 2, below.
- 7. To view or manage your configured API Keys, go to the [Settings] tab and click API key management in the left-hand navigation panel.

# STEP 2: Create an Opsgenie Integration in Zebrium to Receive Signals from Opsgenie

- 1. In the Zebrium user interface, go to the **Integrations & Collectors** page (Settings  $\Box$ ) > Integrations & Collectors).
- 2. In the Incident Management section, click the [Opsgenie] button.
- 3. Click [Create a New Integration] button. The Create Opsgenie Incident Management dialog appears.
- 4. On the [General] tab, enter an *Integration Name* for this integration.
- 5. In the *Deployment* drop-down, select a deployment for the integration.
- 6. In the *Service Group(s)* drop-down, select a service group for the integration.
- 7. On the [Receive Signals] tab, click [Enabled].
- 8. Select the *Region* for your Opsgenie portal.
- 9. Enter the API Key that you created in STEP 1, above.
- 10. Click [Save]. The Your URL dialog appears.
- 11. Copy the Webhook URL and save it for use in STEP 3, below.
- 12. Click [OK].

# STEP 3: Add the Zebrium Webhook to Opsgenie

- 1. In the Opsgenie user interface, go to the Opsgenie Integration page and click the Zebrium integration to modify or add a new Zebrium Integration.
- 2. Make sure that the Send alert details to Zebrium for Opsgenie Alerts option is enabled.
- 3. In the Zebrium URL text box, paste the Zebrium Webhook URL from STEP 2, above.
- 4. Click [Save Integration].

# How to Uninstall

## Disable API Access

- 1. In the Opsgenie user interface, go to the **[Settings]** tab and click **API key management** in the left-hand navigation panel.
- 2. Click the trash can on the desired API Key.
- 3. Click [OK] after confirming you wish to proceed.

## Delete the Zebrium Integration

- 1. In the Zebrium user interface, go to the Integrations & Collectors page (Settings  $\left( \Box \right)$  > Integrations & Collectors).
- 2. In the Incident Management section, click the [Opsgenie] button.
- 3. Click the delete icon  $\Box$  next to the Zebrium integration that you want to delete.
- <span id="page-171-0"></span>4. Click [OK] after confirming you wish to proceed.

# Sending Root Cause Detections to Opsgenie as Incidents

This incident management integration automatically sends a Root Cause (RCA) report to Opsgenie so that the appropriate team is notified when the Zebrium AI/ML engine auto-detects an incident .

# STEP 1: Add the Zebrium Integration to your Opsgenie Team

- 1. In the Opsgenie user interface, click the [Teams] tab to access your Team dashboard.
- 2. Click the desired Team for the integration.
- 3. Click the **Integrations** section from the left-hand navigation pane.
- 4. Click the [Add integration] button.
- 5. Click the [Add] button under the Zebrium integration icon.
- 6. Make a note of the Webhook URL in the Zebrium section of the Integration Setup page. You will use this in STEP 2, below.
- 7. In the Settings section, update the Name as desired.
- 8. Make sure that the **Enabled** checkbox is selected.
- 9. Click Save Integration.

# STEP 2: Create an Opsgenie Integration in Zebrium to Send Root Cause Detections to Opsgenie as Incidents

- 1. In the Zebrium user interface, go to the Integrations & Collectors page (Settings  $\left( \Box \right)$ ) > Integrations & Collectors).
- 2. In the Incident Management section, click the [Opsgenie] button.
- 3. Click [Create a New Integration] button. The Create Opsgenie Incident Management dialog appears.
- 4. On the [General] tab, enter an *Integration Name* for this integration.
- 5. In the *Deployment* drop-down, select a deployment for the integration.
- 6. In the *Service Group(s)* drop-down, select a service group for the integration.
- 7. On the [Send Detections] tab, click [Enabled].
- 8. Enter the Opsgenie Webhook URL that you created in STEP 1, above.
- 9. You can choose to send notifications the first time the AI/ML engine detects a new type of proactive Root Cause report. We recommend setting the *Send on 1st occurrence* toggle to *Yes* for proactive notification of potential new problems. If you want to be notified on subsequent occurrences, do this from the relevant Root Cause report.
- 10. Click [Save].

# <span id="page-173-0"></span>OpsRamp Incident Management Integrations

## Features

- You can configure Zebrium to automatically add Root Cause (RCA) reports to incidents in OpsRamp. This allows you to see details of root cause and direct the incident to the appropriate team.
- Each Zebrium RCA report includes a summary, a word cloud, and a set of log events showing symptoms and root cause, plus a link to the full report in the Zebrium user interface.
- This leads to faster Mean Time to Repair (MTTR) and less time manually hunting for root cause.

## How it Works

The recommended mode of operation for incident management integrations is to use the Zebrium **Augment** mode as an accurate mechanism for explaining the reason something went wrong. In this mode, you continue to use your existing rules as the primary source of problem detection and incident creation. You can then review Zebrium RCA report findings directly in the incident that was created by OpsRamp to explain the reason behind the incident.

The Zebrium **Auto-Detect** mode is useful when you want to direct all Root Cause reports to OpsRamp for routing and dispositioning. You can also use **Auto-Detect** mode when you want to send only specific Root Cause reports to OpsRamp after first reviewing them in the Zebrium user interface.

The two modes of operation are independent. You can configure Augment and/or Auto-Detect modes depending on your operational use-case.

#### Augment: Receive Signals from OpsRamp Incidents

- 1. Any OpsRamp incident can trigger a webhook request for Root Cause Analysis from Zebrium.
- 2. Zebrium finds anomalous log patterns from your application that coincide with the incident and creates a Root Cause report.
- 3. Root Cause report summaries are sent to OpsRamp using the notes API, and Root Cause details are visible in your OpsRamp Incident.
- 4. With a single click on your incident, you can drill down further into the Zebrium user interface to look at correlated logs across your entire application.

Please contact Zebrium for Early Access to this feature.

#### Auto-Detect: Send Root Cause Detections to OpsRamp as Incidents

1. The Zebrium AI/ML engine continuously monitors all application logs and uses unsupervised machine learning to find anomalous log patterns that indicate a problem. These are automatically turned into Root Cause reports highlighting details of any problems with over 95% accuracy.

- 2. Root Cause report summaries are sent to OpsRamp using the webhook interface, and the Root Cause details are visible as incidents in OpsRamp.
- 3. With a single click on your incident, you can drill down further into the Zebrium user interface to look at correlated logs across your entire application.

<span id="page-174-0"></span>For details, see *Sending Root Cause [Detections](#page-174-0) to OpsRamp as Incidents.*

# Sending Root Cause Detections to OpsRamp as Incidents

This integration automatically sends Root Cause (RCA) reports to OpsRamp so that the appropriate team is notified when the Zebrium AI/ML engine auto-detects an incident .

## STEP 1: Add the Zebrium Integration to OpsRamp

- 1. In the OpsRamp user interface, click the [Setup] tab and select Integrations/Integrations from the main navigation panel.
- 2. Click Other under the Available Integrations section.
- 3. Click Custom Integration.
- 4. Enter a **Name** and **Description** for this integration.
- 5. Set Category to Custom.
- 6. Enter a Logo if desired.
- 7. Click [Install].
- 8. Set Authentication Type to OAUTH2.
- 9. Set Role to Client Administrator.
- 10. Click [Save].
- 11. Copy the Tenant ID and save it for STEP 2, below.
- 12. Copy the Key and save it for STEP 2, below.
- 13. Copy the One Time Secret and save it for STEP 2, below.
- 14. Copy the Access Token URL portion (from *https* through token) and save it for STEP 2, below.
- 15. Copy the Incident Create URL portion (from *https* through incidents) and save it for STEP 2, below.

## STEP 2: Create an OpsRamp Integration in Zebrium to Send Root Cause Detections to OpsRamp as Incidents

- 1. In the Zebrium user interface, go to the Integrations & Collectors page (Settings  $\Box$ ) > Integrations & Collectors).
- 2. In the Incident Management section, click the [OpsRamp] button.
- 3. Click [Create a New Integration] button. The Create OpsRamp Incident Management dialog appears.
- 4. On the [General] tab, enter an *Integration Name* for this integration.
- 5. In the *Deployment* drop-down, select a deployment for the integration.
- 6. In the *Service Group(s)* drop-down, select a service group for the integration.
- 7. On the [Send Detections] tab, click [Enabled].
- 8. Enter the *Access Token URL* that you saved from STEP 1, above.
- 9. Enter the *Incident Create URL* that you saved from STEP 1, above.
- 10. Enter the *Tenant Id* that you saved from STEP 1, above.
- 11. Enter the *API Key* that you saved from STEP 1, above.
- 12. Enter the *API Secret* that you saved from STEP 1, above.
- 13. You can choose to send notifications the first time the AI/ML engine detects a new type of proactive Root Cause report. We recommend setting the *Send on 1st occurrence* toggle to *Yes* for proactive notification of potential new problems. If you want to be notified on subsequent occurrences, do this from the relevant Root Cause report.
- 14. Click [Save].

# <span id="page-176-0"></span>PagerDuty Event Management Integrations

## Features

- You can configure Zebrium to automatically add Root Cause (RCA) reports to events in PagerDuty. This allows you to see details of root cause and direct the event to the appropriate team.
- Each Zebrium RCA report includes a summary, a word cloud, and a set of log events showing symptoms and root cause, plus a link to the full report in the Zebrium user interface.
- This leads to faster Mean Time to Repair (MTTR) and less time manually hunting for root cause.

## How it Works

The recommended mode of operation for event management integrations is to use the Zebrium **Augment** mode as an accurate mechanism for explaining the reason something went wrong. In this mode, you continue to use your existing rules as the primary source of problem detection and event creation. You can then review Zebrium RCA report findings directly in the event that was created by PagerDuty to explain the reason behind the event.

The Zebrium **Auto-Detect** mode is useful when you want to direct all Root Cause reports to PagerDuty for routing and dispositioning. You can also use **Auto-Detect** mode when you want to send only specific Root Cause reports to PagerDuty after first reviewing them in the Zebrium user interface.

The two modes of operation are independent. You can configure Augment and/or Auto-Detect modes depending on your operational use-case.

## Augment: Receive Signals from PagerDuty Events

- 1. Any PagerDuty event can trigger a webhook request for Root Cause Analysis from Zebrium.
- 2. Zebrium finds anomalous log patterns from your application that coincide with the event and creates a Root Cause report.
- 3. Root Cause report summaries are sent to PagerDuty using the notes API, and Root Cause details are visible in your PagerDuty Event.
- 4. With a single click on your event, you can drill down further into the Zebrium user interface to look at correlated logs across your entire application.

For details, see *Receiving Signals from [PagerDuty.](#page-177-0)*

#### Auto-Detect: Send Root Cause Detections to PagerDuty as Events

- 1. The Zebrium AI/ML engine continuously monitors all application logs and uses unsupervised machine learning to find anomalous log patterns that indicate a problem. These are automatically turned into Root Cause reports highlighting details of any problems with over 95% accuracy.
- 2. Root Cause report summaries are sent to PagerDuty using the webhook interface, and the Root Cause details are visible as events in PagerDuty.

3. With a single click on your event, you can drill down further into the Zebrium user interface to look at correlated logs across your entire application.

<span id="page-177-0"></span>For details, see *Sending Root Cause [Detections](#page-178-0) to PagerDuty as Events*.

# Receiving Signals from PagerDuty

# STEP 1: Configure API Access for Zebrium in PagerDuty

- 1. In the PagerDuty user interface, go to the **Integrations** menu and select **API Access**.
- 2. Click the **[Create New API Key]** button.
- 3. Enter a description, such as "Zebrium Event Detection".
- 4. Make sure that the Read-only API Key option is not selected.
- 5. Click [Create Key].
- <span id="page-177-1"></span>6. Copy the API Key and save it for STEP 2. The key will not be visible in PagerDuty again.

## STEP 2: Create a PagerDuty Integration in Zebrium to Receive Signals from PagerDuty

- 1. In the Zebrium user interface, go to the Integrations & Collectors page (Settings  $\left( \Box \right)$ ) > Integrations & Collectors).
- 2. In the Event Management section, click the [PagerDuty] button in the Incident Management section.
- 3. Click [Create a New Integration] button. The Create PagerDuty Event Management dialog appears.
- 4. On the [General] tab, enter an *Integration Name* for this integration.
- 5. In the *Deployment* drop-down, select a deployment for the integration.
- 6. In the *Service Group(s)* drop-down, select a service group for the integration.
- 7. On the [Receive Signals] tab, click [Enabled].
- 8. Enter the *Username* for your PagerDuty portal.
- 9. Enter the *API Key* that you created in STEP 1, above.
- 10. Click [Save]. The Your URL dialog appears.
- 11. Copy the Webhook URL and save it for use in STEP 3, below.
- 12. Click [OK].

# STEP 3: Add the Zebrium Webhook to PagerDuty

- 1. n the PagerDuty user interface, go to the Integrations menu and select select Generic Webhooks (v3).
- 2. Click the [+ Add New Webhook] button.
- 3. In the WEBHOOK URL area, paste the Zebrium Webhook URL that was copied in STEP 2 when configuring access for PagerDuty in Zebrium.
- 4. In the SCOPE TYPE drop-down, select *Service*.
- 5. In the SCOPE drop-down, select the desired service to which you want to add the Zebrium webhook.
- 6. Enter a DESCRIPTION, such as "Zebrium Signal".
- 7. In the EVENT SUBSCRIPTION field, select *event.triggered*. Clear all other checkboxes.
- 8. Click the [Add Webhook] button.

# How to Uninstall

#### Disable API Access in PagerDuty

- 1. In the PagerDuty user interface, go to the Integrations menu and select API Access.
- 2. Click Disable or Remove on the API Access Key you want to delete.
- 3. Click the **[Save]** button after confirming you wish to proceed.

#### Delete the Zebrium Integration

- 1. In the Zebrium user interface, go to the **Integrations & Collectors** page (Settings  $\left( \blacksquare \right)$  > Integrations & Collectors).
- 2. In the Event Management section, click the [PagerDuty] button.
- 3. Click the delete icon  $(X)$  next to the Zebrium integration that you want to delete.
- <span id="page-178-0"></span>4. Click [OK] after confirming you wish to proceed.

# Sending Root Cause Detections to PagerDuty as Events

This integration automatically sends Root Cause (RCA) reports to PagerDuty so that the appropriate team is notified when the Zebrium AI/ML engine auto-detects an event .

# STEP 1: Create an Integration Key in PagerDuty

- 1. In the PagerDuty user interface, go to an existing or create a new Event Orchestration or Event Rule under the **Automation** menu item.
- 2. Under Integrations associated with the Event Orchestration or Rule, copy the corresponding *Integration Key* for STEP 2, below.

# STEP 2: Create a PagerDuty Integration in Zebrium

- 1. In the Zebrium user interface, go to the Integrations & Collectors page (Settings  $\left( \Box \right)$  > Integrations & Collectors).
- 2. In the Incident Management section, click the [PagerDuty] button.
- 3. Click [Create a New Integration] button. The Create PagerDuty Event Management dialog appears.
- 4. On the [General] tab, enter an *Integration Name* for this integration.
- 5. In the *Deployment* drop-down, select a deployment for the integration.
- 6. In the *Service Group(s)* drop-down, select a service group for the integration.
- 7. On the [Send Detections] tab, click [Enabled]. You might need to complete the [Receive Signals] tab before you can go to the next step. For more information, see *Create a PagerDuty [Integration](#page-177-1) in Zebrium to Receive Signals from [PagerDuty](#page-177-1)*, above.
- 8. In the *Integration Key* field, paste the Integration Key that you saved from STEP 1, above.
- 9. You can choose to send notifications the first time the AI/ML engine detects a new type of proactive Root Cause report. We recommend setting the *Send on 1st occurrence* toggle to *Yes* for proactive notification of potential new problems. If you want to be notified on subsequent occurrences, do this from the relevant Root Cause report.
- 10. After you update this tab, you can click [Create Sample Alert] to test your settings. If your settings were correct, a sample alert will display on the Alerts page.
- 11. Click [Save].
# VictorOps Incident Management Integrations

### Features

- You can configure Zebrium to automatically add Root Cause (RCA) reports to incidents in VictorOps. This allows you to see details of root cause and direct the incident to the appropriate team.
- Each Zebrium RCA report includes a summary, a word cloud, and a set of log events showing symptoms and root cause, plus a link to the full report in the Zebrium user interface.
- This leads to faster Mean Time to Repair (MTTR) and less time manually hunting for root cause.

### How it Works

The recommended mode of operation for incident management integrations is to use the Zebrium **Augment** mode as an accurate mechanism for explaining the reason something went wrong. In this mode, you continue to use your existing rules as the primary source of problem detection and incident creation. You can then review Zebrium RCA report findings directly in the incident that was created by VictorOps to explain the reason behind the incident.

The Zebrium **Auto-Detect** mode is useful when you want to direct all Root Cause reports to VictorOps for routing and dispositioning. You can also use **Auto-Detect** mode when you want to send only specific Root Cause reports to VictorOps after first reviewing them in the Zebrium user interface.

The two modes of operation are independent. You can configure Augment and/or Auto-Detect modes depending on your operational use-case.

#### Augment: Receive Signals from VictorOps Incidents

- 1. Any VictorOps incident can trigger a webhook request for Root Cause Analysis from Zebrium.
- 2. Zebrium finds anomalous log patterns from your application that coincide with the incident and creates a Root Cause report.
- 3. Root Cause report summaries are sent to VictorOps using the notes API, and Root Cause details are visible in your VictorOps incident.
- 4. With a single click on your incident, you can drill down further into the Zebrium user interface to look at correlated logs across your entire application.

Please contact Zebrium for Early Access to this feature.

#### Auto-Detect: Send Root Cause Detections to VictorOps as Incidents

1. The Zebrium AI/ML engine continuously monitors all application logs and uses unsupervised machine learning to find anomalous log patterns that indicate a problem. These are automatically turned into Root Cause reports highlighting details of any problems with over 95% accuracy.

- 2. Root Cause report summaries are sent to VictorOps using the webhook interface, and the Root Cause details are visible as incidents in VictorOps.
- 3. With a single click on your incident, you can drill down further into the Zebrium user interface to look at correlated logs across your entire application.

<span id="page-181-0"></span>For details, see *Sending Root Cause [Detections](#page-181-0) to VictorOps as Incidents*.

# Sending Root Cause Detections to VictorOps as Incidents

This incident management integration automatically sends a Root Cause (RCA) report to VictorOps so that the appropriate team is notified when the Zebrium AI/ML engine auto-detects an incident .

### STEP 1: Create an Incoming Webhook in VictorOps

- 1. Follow the VictorOps (Splunk On-call) guides to create an incoming webhook.
- 2. Save the webhook integration and note the Webhook URL for use in STEP 2, below.

### STEP 2: Create a VictorOps Integration in Zebrium to Send Root Cause Detections to VictorOps as Incidents

- 1. In the Zebrium user interface, go to the Integrations & Collectors page (Settings  $\Box$ ) > Integrations & Collectors).
- 2. In the Incident Management section, click the [VictorOps] button.
- 3. Click [Create a New Integration] button. The Create VictorOps Incident Management dialog appears.
- 4. On the [General] tab, enter an *Integration Name* for this integration.
- 5. In the *Deployment* drop-down, select a deployment for the integration.
- 6. In the *Service Group(s)* drop-down, select a service group for the integration.
- 7. On the [Send Detections] tab, click [Enabled].
- 8. Enter the *Webhook URL* that you created in STEP 1, above.
- 9. You can choose to send notifications the first time the AI/ML engine detects a new type of proactive Root Cause report. We recommend setting the *Send on 1st occurrence* toggle to *Yes* for proactive notification of potential new problems. If you want to be notified on subsequent occurrences, do this from the relevant Root Cause report.
- 10. Click [Save].

# **Chapter**

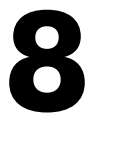

# **Using Webhooks to Create Integrations**

### **Overview**

Zebrium provides support for using webhooks so you can build your own custom integrations.

Zebrium provides the following webhooks:

- Outgoing Root Cause Report Webhook
- Incoming Root Cause Report Incoming Webhook

#### Root Cause Report Outgoing Webhook

Root Cause Report outgoing webhooks are sent when data is ingested and the AI/ML engine detects an incident comprised of anomalous events.

The frequency of Root Cause Report outgoing webhooks depend on data ingest and detection of root cause reports.

For more information, see *Root Cause Report Outgoing [Webhook.](#page-183-0)*

#### Root Cause Report Incoming Webhook

Signal incoming webhooks provide a generic mechanism for requesting Root Cause analysis for a specific time. This can be useful for integrating with third-party of custom solutions for which a specific integration is not currently available from Zebrium.

For more information, see *Root Cause Report Incoming [Webhook.](#page-215-0)*

# <span id="page-183-0"></span>Root Cause Report Outgoing Webhook

#### Features

- This section provides detailed information on webhook support provided by Zebrium so you can build your own custom integrations.
- Root Cause report webhook payloads are sent when data is ingested and our machine learning detects an incident comprised of anomalous events.
- Frequency of Incident webhook depends on data ingest and detection of anomalies.

#### STEP 1: Determine the Destination Endpoint

The destination endpoint is the endpoint URL that will receive and process the content of the Root Cause Report Outgoing Webhook.

The authentication method for the endpoint can be one of the following:

- None
- Basic authentication
- Token (or Bearer) authentication

The authentication method and its associated configuration parameters will be used in STEP 2.

### STEP 2: Create a Root Cause Report Outgoing Webhook Integration in Zebrium.

- 1. In the Zebrium user interface, go to the Integrations & Collectors page (Settings  $\left( \Box \right)$  > Integrations & Collectors).
- 2. In the Webhooks section, click the [Outgoing RCA] button.
- 3. Click [Create a New Integration] button. The Create Outgoing RCA Webhook dialog appears.
- 4. On the [General] tab, enter an *Integration Name* for this integration.
- 5. In the *Deployment* drop-down, select a deployment for the integration.
- 6. In the *Service Group(s)* drop-down, select a service group for the integration.
- 7. Enter the Webhook URL that will receive and handle the POST request.
- 8. On the [Send Detections] tab, click [Enabled].
- 9. Enter the *Webhook URL* that will receive and handle the POST request.
- 10. Select the required Authentication Method for the endpoint and complete the necessary configuration using the information from STEP 1, above.
- 11. Click [Save].

# Root Cause Report Outgoing Webhook Payload

# Payload

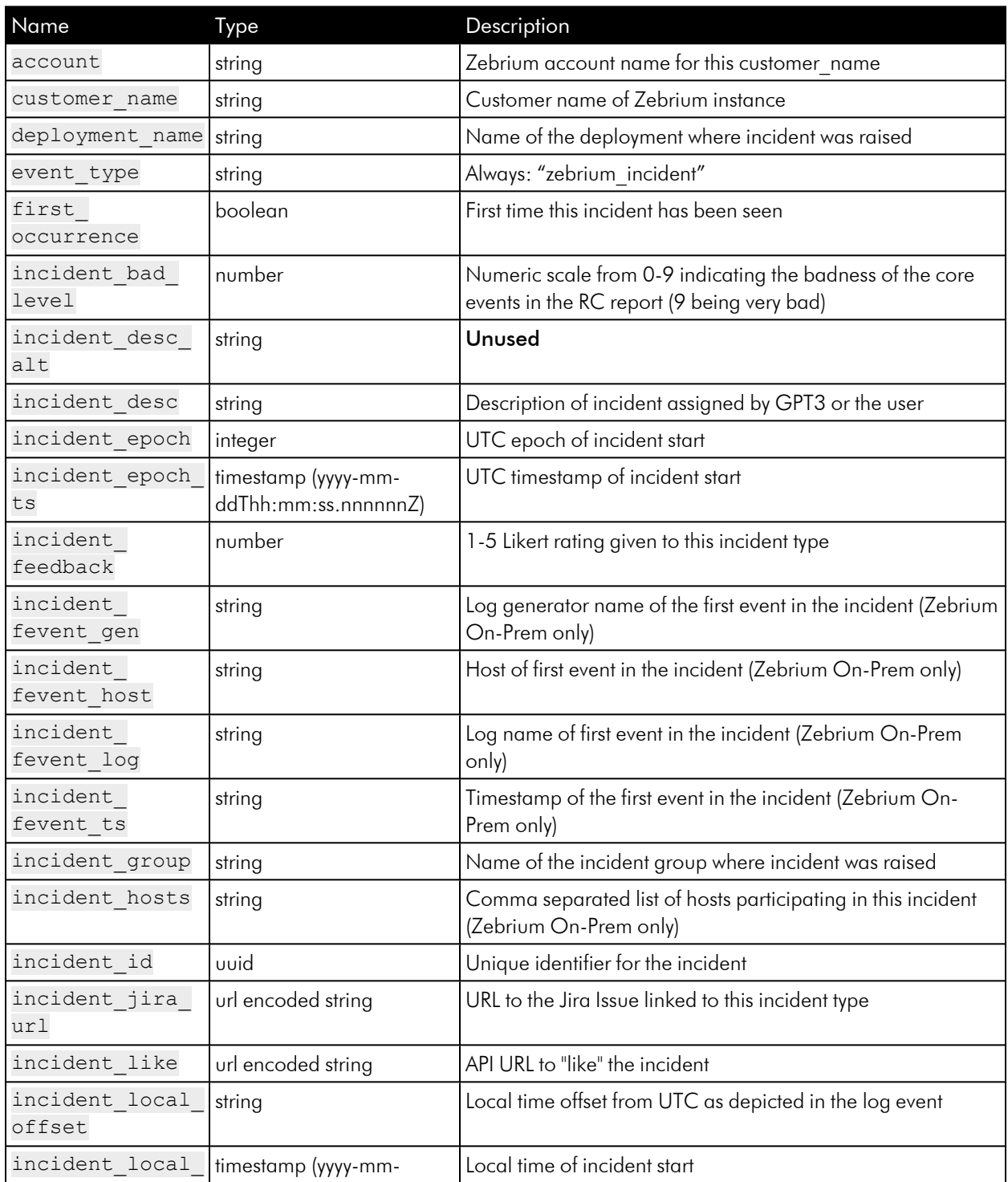

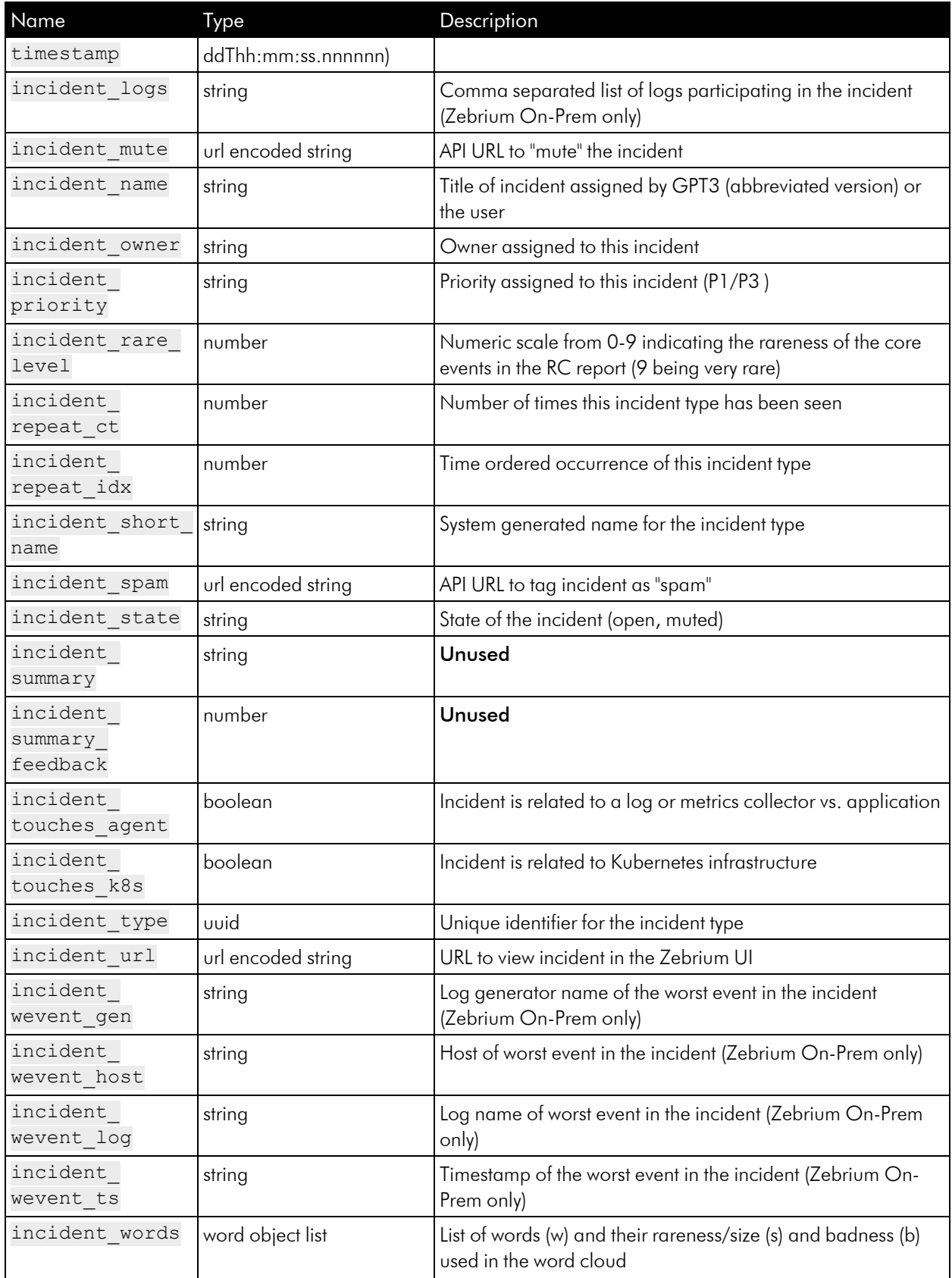

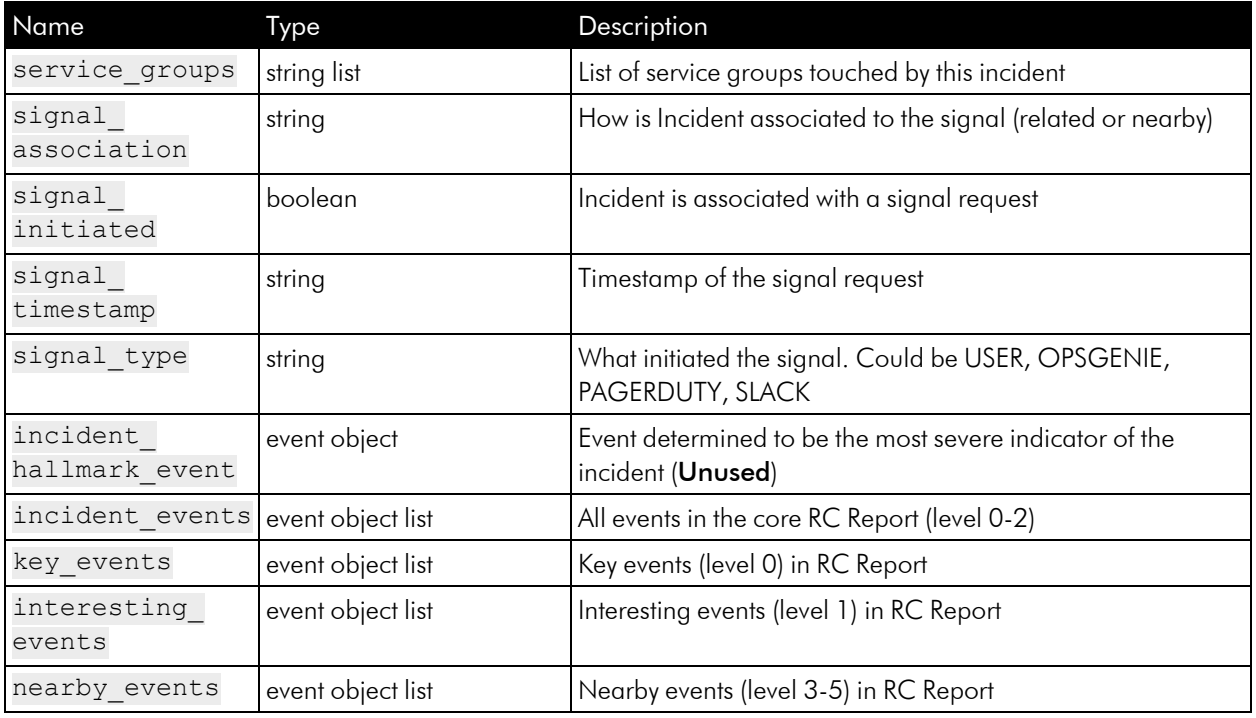

# Event Object

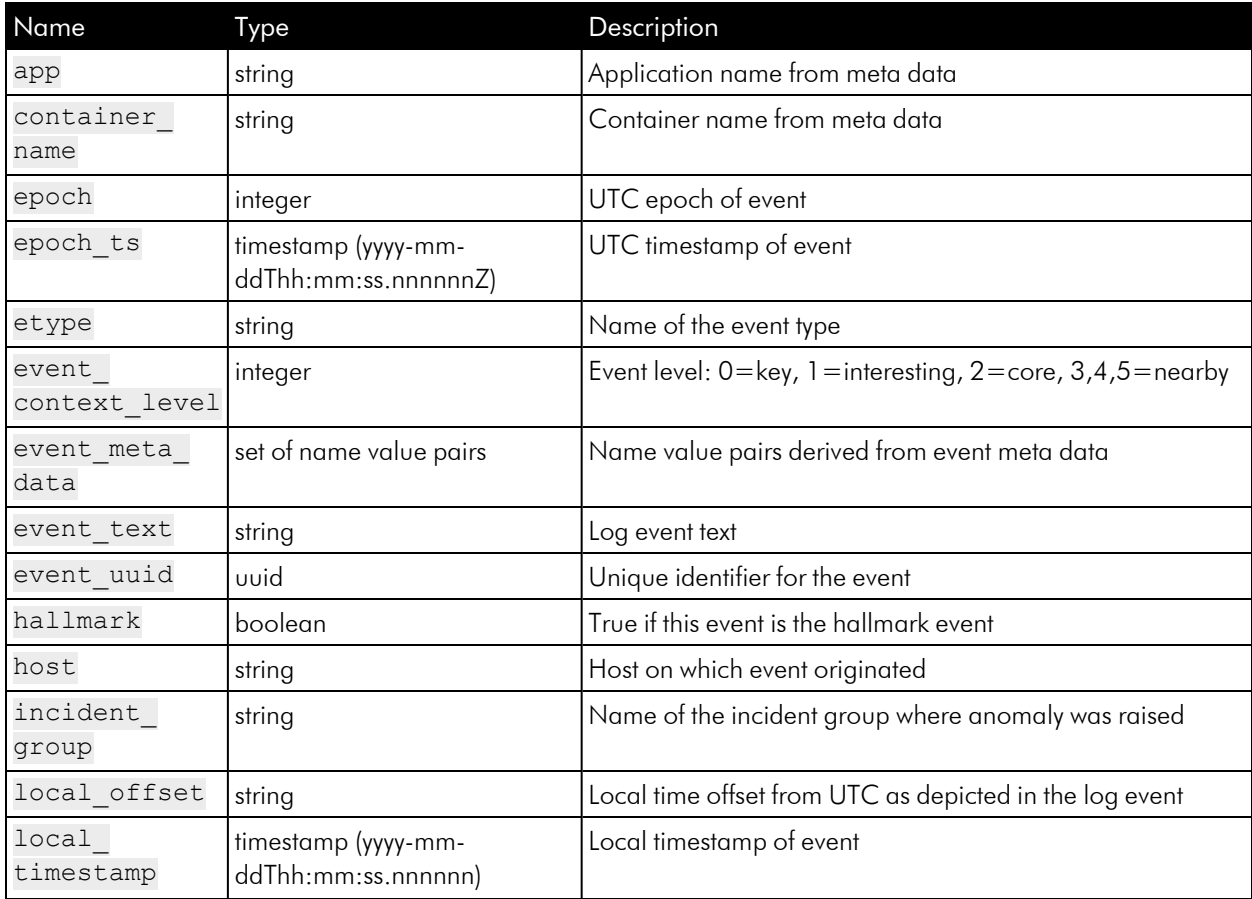

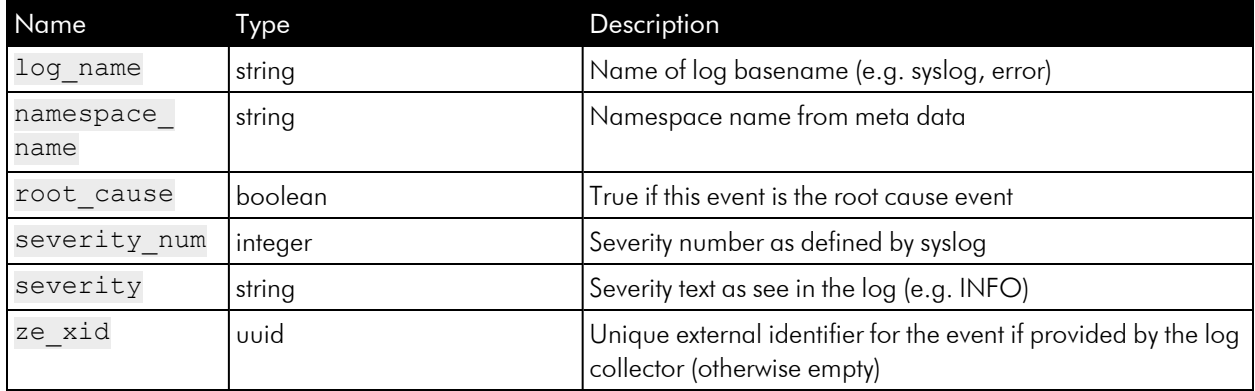

### Example Payload

```
{
  "incident_id": "00000000-0000-0000-0000-000000000000",
 "incident_type": "00000000-0000-0000-0000-000000000000",
 "incident_epoch_ts": "2021-10-15T21:07:13.813857Z",
  "incident_epoch": 1634332033813,
 "incident state": "open",
  "incident desc": "Notes let you document details of a report to help
colleagues understand your analysis in the future.",
  "incident repeat ct": 2,
 "incident_local_timestamp": "2021-10-15T21:07:13.813857Z",
 "incident local offset": "+0000",
 "incident touches k8s": false,
 "incident touches agent": false,
  "incident_name": "SAMPLE - You would normally see An NLP-generated title
here",
  "incident short name": "cfcd2",
  "incident summary": "",
 "incident owner": "Zebrium",
  "incident feedback": 5,
 "incident summary feedback": "",
  "incident jira url": "https://www.zebrium.com",
 "incident priority": "P3",
  "service_groups": [
    "sample"
 ],
 "signal initiated": false,
 "signal type": "",
  "signal timestamp": "",
```

```
"signal association": "",
"incident repeat idx": 2,
"first occurrence": false,
"incident hosts": "host1, host2, host3",
"incident logs": "logtype1, logtype2, zoom log",
"incident fevent host": "",
"incident fevent log": "",
"incident fevent ts": "",
"incident fevent gen": "",
"incident wevent host": "",
"incident wevent log": "",
"incident wevent ts": "",
"incident wevent gen": "",
"incident bad level": 5,
"incident rare level": 5,
"incident_words": [
 {
   "w": "critical",
   "s": 10,"b": 4
 },
 {
   "w": "peek",
   "s": 14,
   "b": 4
  },
  {
  "w": "characterize",
   "s": 14,"b": 1
 },
  {
   "w": "rca",
   "s": 14,"b": 2
  },
  {
   "w": "filter",
   "s": 12,"b": 4
```

```
},{
 "w": "zoom",
 "s": 10,"b":
1
},<br>{
 "w": "correlated",
  "s": 8,"b":
4
},<br>{
  "w": "enjoy",
 "s": 6,
    "b":
2
},<br>{
 "w": "useful",
 ^{\prime\prime} s<sup>^{\prime\prime}</sup> : 4,
    "b":
4
},<br>{
  "w": "wordcloud",
 "s": 2,"b":
4
{\begin{matrix} \n\end{matrix}}"w": "related",
 "s": 2,"b":
2
},<br>{
 "w": "reports",
 "s": 2,"b":
2
\begin{cases} \n\cdot & \text{if } x \in \mathbb{R}^n, \\ \n\cdot & \text{if } x \in \mathbb{R}^n, \end{cases}"w": "data",
   "s": 2,"b":
4
```

```
},
    {
     "w": "zebrium",
     "s": 2,"b": 2
    },
    {
     "w": "raw",
     "s": 2,"b": 1
   },
    {
     "w": "fast",
     "s": 2,"b": 2
   }
 ],
 "account": "zebrium465 trial",
 "customer name": "zebrium465",
 "deployment name": "trial",
 "incident group": "sample",
  "event_type": "zebrium_incident",
  "incident_url": "https://cloud.zebrium.com/root-cause/report?itype_
id=00000000-0000-0000-0000-000000000000&inci_id=00000000-0000-0000-0000-
0000000000000&ievt_level=2",
  "incident like": "https://cloud.zebrium.com /ap-
i/v2/incident/setstate/00000000-0000-0000-0000-
000000000000/liked/B316BB07D18F63B61AF62416BCD7A73B960D48DD",
  "incident mute": "https://cloud.zebrium.com /ap-
i/v2/incident/setstate/00000000-0000-0000-0000-
000000000000/muted/B316BB07D18F63B61AF62416BCD7A73B960D48DD",
  "incident spam": "https://cloud.zebrium.com /ap-
i/v2/incident/setstate/00000000-0000-0000-0000-
000000000000/spam/B316BB07D18F63B61AF62416BCD7A73B960D48DD",
  "incident desc alt": "Notes let you document details of a report to help
colleagues understand your analysis in the future.",
  "incident hallmark event": {
    "root cause": false,
    "hallmark": true,
```

```
"epoch_ts": "2021-10-15T21:07:29.833156Z",
```

```
"epoch": 1634332049833,
    "etype": "line",
    "log_name": "logtype2",
    "severity num": 2,
    "event_uuid": "00000000-0000-0000-0000-000000000008",
    "event_text": "[2021-10-15 21:07:29.833156] CRITICAL: This is the
second of two events that are used to characterize the report in the list
view",
    "metadata id": "ze deployment name=sample, zid container name-
e=logtype2, zid host=host1, zid log=logtype2",
    "metadata cfg": "ze deployment name=sample, container name=logtype1-
359f02372109b4222880d1c7932b717f,hostname=host1.fqdm.com",
    "local_timestamp": "2021-10-15T21:07:29.833156Z",
    "local offset": "+0000",
   "ze_xid": "",
    "event context level": 0,
   "host": "host1",
    "severity": "Critical",
   "app": null,
    "container_name": "logtype2",
   "namespace name": null,
    "event meta data": {
      "ze deployment name": "sample",
      "container_name": "logtype1-359f02372109b4222880d1c7932b717f",
      "hostname": "host1.fqdm.com"
   }
  },
  "incident events": [
    {
      "root cause": false,
      "hallmark": false,
      "epoch_ts": "2021-10-15T21:06:49.790742Z",
      "epoch": 1634332009790,
      "etype": "line",
      "log name": "logtype1",
      "severity num": 6,
      "event_uuid": "00000000-0000-0000-0000-000000000003",
      "event_text": "[2021-10-15 21:06:49.790742] INFO: This is a sample
root cause report",
      "metadata id": "ze deployment name=sample, zid container
```

```
name=logtype1, zid host=host2, zid log=logtype1",
      "metadata cfg": "ze deployment name=sample, container name=logtype1-
359f02372109b4222880d1c7932b717f,hostname=host2.fqdm.com",
      "local_timestamp": "2021-10-15T21:06:49.790742Z",
      "local offset": "+0000",
      "ze_xid": "",
      "event context level": 1,
      "host": "host2",
      "severity": "Informational",
      "app": null,
      "container name": "logtype1",
      "namespace name": null,
      "event meta data": {
        "ze deployment name": "sample",
        "container_name": "logtype1-359f02372109b4222880d1c7932b717f",
        "hostname": "host2.fqdm.com"
     }
    },
    {
      "root cause": false,
      "hallmark": false,
      "epoch_ts": "2021-10-15T21:06:57.7982Z",
      "epoch": 1634332017798,
      "etype": "line",
      "log name": "logtype2",
      "severity num": 6,
      "event_uuid": "00000000-0000-0000-0000-000000000004",
      "event text": "[2021-10-15 21:06:57.7982] INFO: Real Root Cause
Reports typically have 5-20 \"Core\" log events",
      "metadata id": "ze deployment name=sample, zid container name-
e=logtype2, zid host=host2, zid log=logtype2",
      "metadata cfg": "ze deployment name=sample, container name=logtype1-
359f02372109b4222880d1c7932b717f,hostname=host2.fqdm.com",
      "local_timestamp": "2021-10-15T21:06:57.7982Z",
      "local offset": "+0000",
      "ze_xid": "",
      "event context level": 1,
      "host": "host2",
      "severity": "Informational",
      "app": null,
```

```
"container name": "logtype2",
      "namespace name": null,
      "event meta data": {
        "ze deployment name": "sample",
        "container_name": "logtype1-359f02372109b4222880d1c7932b717f",
        "hostname": "host2.fqdm.com"
     }
    },
    {
      "root cause": false,
      "hallmark": false,
      "epoch_ts": "2021-10-15T21:07:05.805105Z",
      "epoch": 1634332025805,
      "etype": "line",
      "log_name": "logtype2",
      "severity num": 6,
      "event_uuid": "00000000-0000-0000-0000-000000000005",
      "event text": "[2021-10-15 21:07:05.805105] INFO: Core events con-
sist of mostly \"rare\" and high-severity events that are correlated
across multiple logs",
      "metadata id": "ze deployment name=sample, zid container name-
e=logtype2, zid host=host2, zid log=logtype2",
      "metadata cfg": "ze deployment name=sample, container name=logtype1-
359f02372109b4222880d1c7932b717f,hostname=host2.fqdm.com",
      "local_timestamp": "2021-10-15T21:07:05.805105Z",
      "local offset": "+0000",
      "ze_xid": "",
      "event context level": 1,
      "host": "host2",
      "severity": "Informational",
      "app": null,
      "container_name": "logtype2",
      "namespace name": null,
      "event meta data": {
        "ze deployment name": "sample",
        "container_name": "logtype1-359f02372109b4222880d1c7932b717f",
        "hostname": "host2.fqdm.com"
     }
    },
    {
```

```
"root cause": true,
      "hallmark": true,
      "epoch_ts": "2021-10-15T21:07:13.82029Z",
      "epoch": 1634332033820,
      "etype": "line",
      "log_name": "logtype1",
      "severity num": 6,
      "event_uuid": "00000000-0000-0000-0000-000000000006",
      "event_text": "[2021-10-15 21:07:13.82029] INFO: This is the first
of two events that are used to characterize the report in the list view",
      "metadata id": "ze deployment name=sample, zid container name-
e=logtype1,zid host=host1,zid log=logtype1",
      "metadata cfg": "ze deployment name=sample, container name=logtype1-
359f02372109b4222880d1c7932b717f,hostname=host1.fqdm.com",
      "local_timestamp": "2021-10-15T21:07:13.82029Z",
      "local offset": "+0000",
      "ze_xid": "",
      "event context level": 0,
      "host": "host1",
      "severity": "Informational",
      "app": null,
      "container name": "logtype1",
      "namespace name": null,
      "event meta data": {
        "ze deployment name": "sample",
        "container_name": "logtype1-359f02372109b4222880d1c7932b717f",
        "hostname": "host1.fqdm.com"
      }
    },
    {
      "root cause": false,
     "hallmark": false,
      "epoch_ts": "2021-10-15T21:07:21.826703Z",
      "epoch": 1634332041826,
      "etype": "line",
      "log_name": "logtype1",
      "severity num": 3,
      "event_uuid": "00000000-0000-0000-0000-000000000007",
      "event_text": "[2021-10-15 21:07:21.826703] ERROR: Did you notice
this event has error severity?",
```

```
"metadata id": "ze deployment name=sample, zid container name-
e=logtype1, zid host=host1, zid log=logtype1",
      "metadata cfg": "ze deployment name=sample, container name=logtype1-
359f02372109b4222880d1c7932b717f,hostname=host1.fqdm.com",
      "local_timestamp": "2021-10-15T21:07:21.826703Z",
      "local offset": "+0000",
      "ze_xid": "",
      "event context level": 1,
      "host": "host1",
      "severity": "Error",
      "app": null,
      "container name": "logtype1",
      "namespace name": null,
      "event meta data": {
        "ze deployment name": "sample",
        "container_name": "logtype1-359f02372109b4222880d1c7932b717f",
       "hostname": "host1.fqdm.com"
     }
    },
    {
      "root cause": false,
      "hallmark": true,
      "epoch_ts": "2021-10-15T21:07:29.833156Z",
      "epoch": 1634332049833,
      "etype": "line",
      "log_name": "logtype2",
      "severity num": 2,
      "event_uuid": "00000000-0000-0000-0000-000000000008",
      "event_text": "[2021-10-15 21:07:29.833156] CRITICAL: This is the
second of two events that are used to characterize the report in the list
view",
      "metadata id": "ze deployment name=sample, zid container name-
e=logtype2, zid host=host1, zid log=logtype2",
      "metadata cfg": "ze deployment name=sample, container name=logtype1-
359f02372109b4222880d1c7932b717f,hostname=host1.fqdm.com",
      "local_timestamp": "2021-10-15T21:07:29.833156Z",
      "local offset": "+0000",
      "ze_xid": "",
      "event context level": 0,
      "host": "host1",
```

```
"severity": "Critical",
      "app": null,
      "container_name": "logtype2",
      "namespace name": null,
      "event meta data": {
        "ze deployment name": "sample",
        "container_name": "logtype1-359f02372109b4222880d1c7932b717f",
        "hostname": "host1.fqdm.com"
     }
    },
    {
      "root cause": false,
      "hallmark": false,
      "epoch_ts": "2021-10-15T21:07:37.840903Z",
      "epoch": 1634332057840,
      "etype": "line",
      "log_name": "logtype2",
      "severity num": 6,
      "event_uuid": "00000000-0000-0000-0000-000000000009",
      "event_text": "[2021-10-15 21:07:37.840903] INFO: Now try the filter
bar (above), and highlight bar (below)",
      "metadata id": "ze deployment name=sample, zid container name-
e=logtype2, zid host=host2, zid log=logtype2",
      "metadata cfg": "ze deployment name=sample, container name=logtype1-
359f02372109b4222880d1c7932b717f,hostname=host2.fqdm.com",
      "local_timestamp": "2021-10-15T21:07:37.840903Z",
      "local offset": "+0000",
      "ze_xid": "",
      "event context level": 1,
      "host": "host2",
      "severity": "Informational",
      "app": null,
      "container_name": "logtype2",
      "namespace name": null,
      "event meta data": {
        "ze_deployment_name": "sample",
        "container_name": "logtype1-359f02372109b4222880d1c7932b717f",
        "hostname": "host2.fqdm.com"
     }
```
},

```
{
      "root cause": false,
      "hallmark": false,
      "epoch ts": "2021-10-15T21:07:45.851986Z",
      "epoch": 1634332065851,
      "etype": "line",
      "log_name": "logtype1",
      "severity num": 2,
      "event_uuid": "00000000-0000-0000-0000-000000000010",
      "event text": "[2021-10-15 21:07:45.851986] CRITICAL: If you do not
see enough detail in the Core events, try these things:",
      "metadata id": "ze deployment name=sample, zid container name-
e=logtype1, zid host=host1, zid log=logtype1",
      "metadata cfg": "ze deployment name=sample, container name=logtype1-
359f02372109b4222880d1c7932b717f,hostname=host1.fqdm.com",
      "local_timestamp": "2021-10-15T21:07:45.851986Z",
      "local offset": "+0000",
      "ze_xid": "",
      "event context level": 1,
      "host": "host1",
      "severity": "Critical",
      "app": null,
      "container name": "logtype1",
      "namespace name": null,
      "event meta data": {
        "ze deployment name": "sample",
        "container_name": "logtype1-359f02372109b4222880d1c7932b717f",
        "hostname": "host1.fqdm.com"
      }
    },
    {
      "root cause": false,
      "hallmark": false,
      "epoch_ts": "2021-10-15T21:07:53.858345Z",
      "epoch": 1634332073858,
      "etype": "line",
      "log_name": "logtype1",
      "severity num": 6,
      "event_uuid": "00000000-0000-0000-0000-000000000011",
      "event_text": "[2021-10-15 21:07:53.858345] INFO: Click the Peek
```

```
button (at the end of each log line) to see all available lines from just
this log stream",
      "metadata id": "ze deployment name=sample, zid container name-
e=logtype1, zid host=host2, zid log=logtype1",
      "metadata cfg": "ze deployment name=sample, container name=logtype1-
359f02372109b4222880d1c7932b717f,hostname=host2.fqdm.com",
      "local_timestamp": "2021-10-15T21:07:53.858345Z",
      "local offset": "+0000",
      "ze_xid": "",
      "event context level": 1,
      "host": "host2",
      "severity": "Informational",
      "app": null,
      "container name": "logtype1",
      "namespace name": null,
      "event meta data": {
        "ze deployment name": "sample",
        "container_name": "logtype1-359f02372109b4222880d1c7932b717f",
        "hostname": "host2.fqdm.com"
      }
    },
    {
      "root cause": false,
      "hallmark": false,
      "epoch_ts": "2021-10-15T21:08:01.864572Z",
      "epoch": 1634332081864,
      "etype": "line",
      "log_name": "logtype2",
      "severity num": 6,
      "event_uuid": "00000000-0000-0000-0000-000000000012",
      "event text": "[2021-10-15 21:08:01.864572] INFO: Or zoom out beyond
the Core events by clicking a Zoom level in Related Events (at the top)",
      "metadata id": "ze deployment name=sample, zid container name-
e=logtype2, zid host=host2, zid log=logtype2",
      "metadata cfg": "ze deployment name=sample, container name=logtype1-
359f02372109b4222880d1c7932b717f,hostname=host2.fqdm.com",
      "local_timestamp": "2021-10-15T21:08:01.864572Z",
      "local offset": "+0000",
      "ze_xid": "",
      "event context level": 1,
```

```
"host": "host2",
      "severity": "Informational",
      "app": null,
      "container_name": "logtype2",
      "namespace name": null,
      "event meta data": {
        "ze deployment name": "sample",
        "container_name": "logtype1-359f02372109b4222880d1c7932b717f",
        "hostname": "host2.fqdm.com"
     }
    },
    {
     "root cause": false,
      "hallmark": false,
      "epoch_ts": "2021-10-15T21:08:09.871442Z",
      "epoch": 1634332089871,
      "etype": "line",
      "log name": "logtype2",
      "severity num": 6,
      "event_uuid": "00000000-0000-0000-0000-000000000013",
      "event_text": "[2021-10-15 21:08:09.871442] INFO: Zooming is useful
when the Core events do not contain enough information",
      "metadata id": "ze deployment name=sample, zid container name-
e=logtype2, zid host=host1, zid log=logtype2",
      "metadata cfg": "ze deployment name=sample, container name=logtype1-
359f02372109b4222880d1c7932b717f,hostname=host1.fqdm.com",
      "local_timestamp": "2021-10-15T21:08:09.871442Z",
      "local offset": "+0000",
      "ze_xid": "",
      "event context level": 1,
      "host": "host1",
      "severity": "Informational",
      "app": null,
      "container_name": "logtype2",
      "namespace name": null,
      "event meta data": {
        "ze deployment name": "sample",
        "container_name": "logtype1-359f02372109b4222880d1c7932b717f",
        "hostname": "host1.fqdm.com"
      }
```

```
},
    {
      "root cause": false,
      "hallmark": false,
      "epoch_ts": "2021-10-15T21:08:17.878258Z",
      "epoch": 1634332097878,
      "etype": "line",
      "log_name": "logtype2",
      "severity num": 6,
      "event_uuid": "00000000-0000-0000-0000-000000000014",
      "event text": "[2021-10-15 21:08:17.878258] INFO: Enjoy using
Zebrium and let us know if you have any questions!",
      "metadata id": "ze deployment name=sample, zid container name-
e=logtype2, zid host=host1, zid log=logtype2",
      "metadata cfg": "ze deployment name=sample, container name=logtype1-
359f02372109b4222880d1c7932b717f,hostname=host1.fqdm.com",
      "local_timestamp": "2021-10-15T21:08:17.878258Z",
      "local offset": "+0000",
      "ze_xid": "",
      "event context level": 1,
      "host": "host1",
      "severity": "Informational",
      "app": null,
      "container name": "logtype2",
      "namespace name": null,
      "event meta data": {
        "ze deployment name": "sample",
        "container_name": "logtype1-359f02372109b4222880d1c7932b717f",
        "hostname": "host1.fqdm.com"
      }
    }
  ],
  "key events": [
    {
      "root cause": true,
      "hallmark": true,
      "epoch_ts": "2021-10-15T21:07:13.82029Z",
      "epoch": 1634332033820,
      "etype": "line",
      "log_name": "logtype1",
```

```
"severity num": 6,
      "event_uuid": "00000000-0000-0000-0000-000000000006",
      "event_text": "[2021-10-15 21:07:13.82029] INFO: This is the first
of two events that are used to characterize the report in the list view",
      "metadata id": "ze deployment name=sample, zid container name-
e=logtype1, zid host=host1, zid log=logtype1",
      "metadata cfg": "ze deployment name=sample, container name=logtype1-
359f02372109b4222880d1c7932b717f,hostname=host1.fqdm.com",
      "local_timestamp": "2021-10-15T21:07:13.82029Z",
      "local offset": "+0000",
      "ze_xid": "",
      "event context level": 0,
      "host": "host1",
      "severity": "Informational",
      "app": null,
      "container name": "logtype1",
      "namespace name": null,
      "event meta data": {
        "ze deployment name": "sample",
        "container_name": "logtype1-359f02372109b4222880d1c7932b717f",
        "hostname": "host1.fqdm.com"
      }
    },
    {
      "root cause": false,
      "hallmark": true,
      "epoch ts": "2021-10-15T21:07:29.833156Z",
      "epoch": 1634332049833,
      "etype": "line",
      "log_name": "logtype2",
      "severity num": 2,
      "event_uuid": "00000000-0000-0000-0000-000000000008",
      "event text": "[2021-10-15 21:07:29.833156] CRITICAL: This is the
second of two events that are used to characterize the report in the list
view",
      "metadata id": "ze deployment name=sample, zid container name-
e=logtype2, zid host=host1, zid log=logtype2",
      "metadata cfg": "ze deployment name=sample, container name=logtype1-
359f02372109b4222880d1c7932b717f,hostname=host1.fqdm.com",
      "local_timestamp": "2021-10-15T21:07:29.833156Z",
```

```
"local_offset": "+0000",
      "ze_xid": "",
      "event context level": 0,
      "host": "host1",
      "severity": "Critical",
      "app": null,
      "container name": "logtype2",
      "namespace name": null,
      "event meta data": {
        "ze deployment name": "sample",
        "container_name": "logtype1-359f02372109b4222880d1c7932b717f",
        "hostname": "host1.fqdm.com"
     }
    }
 ],
  "interesting events": [
    {
      "root cause": false,
     "hallmark": false,
      "epoch_ts": "2021-10-15T21:06:49.790742Z",
      "epoch": 1634332009790,
      "etype": "line",
      "log name": "logtype1",
      "severity num": 6,
      "event_uuid": "00000000-0000-0000-0000-000000000003",
      "event_text": "[2021-10-15 21:06:49.790742] INFO: This is a sample
root cause report",
      "metadata id": "ze deployment name=sample, zid container name-
e=logtype1, zid host=host2, zid log=logtype1",
      "metadata cfg": "ze deployment name=sample, container name=logtype1-
359f02372109b4222880d1c7932b717f,hostname=host2.fqdm.com",
      "local_timestamp": "2021-10-15T21:06:49.790742Z",
      "local offset": "+0000",
      "ze_xid": "",
      "event context level": 1,
      "host": "host2",
      "severity": "Informational",
      "app": null,
      "container name": "logtype1",
      "namespace name": null,
```

```
"event meta data": {
        "ze deployment name": "sample",
        "container_name": "logtype1-359f02372109b4222880d1c7932b717f",
        "hostname": "host2.fqdm.com"
     }
    },
    {
      "root cause": false,
      "hallmark": false,
      "epoch_ts": "2021-10-15T21:06:57.7982Z",
      "epoch": 1634332017798,
      "etype": "line",
      "log_name": "logtype2",
      "severity num": 6,
      "event_uuid": "00000000-0000-0000-0000-000000000004",
      "event_text": "[2021-10-15 21:06:57.7982] INFO: Real Root Cause
Reports typically have 5-20 \"Core\" log events",
      "metadata id": "ze deployment name=sample, zid container name-
e=logtype2, zid host=host2, zid log=logtype2",
      "metadata cfg": "ze deployment name=sample, container name=logtype1-
359f02372109b4222880d1c7932b717f,hostname=host2.fqdm.com",
      "local_timestamp": "2021-10-15T21:06:57.7982Z",
      "local_offset": "+0000",
      "ze_xid": "",
      "event context level": 1,
      "host": "host2",
      "severity": "Informational",
      "app": null,
      "container_name": "logtype2",
      "namespace name": null,
      "event meta data": {
        "ze deployment name": "sample",
        "container_name": "logtype1-359f02372109b4222880d1c7932b717f",
        "hostname": "host2.fqdm.com"
     }
    },
    {
      "root cause": false,
      "hallmark": false,
      "epoch ts": "2021-10-15T21:07:05.805105Z",
```

```
"epoch": 1634332025805,
      "etype": "line",
      "log_name": "logtype2",
      "severity num": 6,
      "event_uuid": "00000000-0000-0000-0000-000000000005",
      "event_text": "[2021-10-15 21:07:05.805105] INFO: Core events con-
sist of mostly \"rare\" and high-severity events that are correlated
across multiple logs",
      "metadata id": "ze deployment name=sample, zid container name-
e=logtype2, zid host=host2, zid log=logtype2",
      "metadata cfg": "ze deployment name=sample, container name=logtype1-
359f02372109b4222880d1c7932b717f,hostname=host2.fqdm.com",
      "local_timestamp": "2021-10-15T21:07:05.805105Z",
      "local offset": "+0000",
      "ze_xid": "",
      "event context level": 1,
      "host": "host2",
      "severity": "Informational",
      "app": null,
      "container_name": "logtype2",
      "namespace name": null,
      "event meta data": {
        "ze deployment name": "sample",
        "container_name": "logtype1-359f02372109b4222880d1c7932b717f",
        "hostname": "host2.fqdm.com"
      }
    },
    {
      "root cause": false,
      "hallmark": false,
      "epoch_ts": "2021-10-15T21:07:21.826703Z",
      "epoch": 1634332041826,
      "etype": "line",
      "log name": "logtype1",
      "severity num": 3,
      "event_uuid": "00000000-0000-0000-0000-000000000007",
      "event_text": "[2021-10-15 21:07:21.826703] ERROR: Did you notice
this event has error severity?",
      "metadata id": "ze deployment name=sample, zid container name-
e=logtype1, zid host=host1, zid log=logtype1",
```

```
"metadata cfg": "ze deployment name=sample, container name=logtype1-
359f02372109b4222880d1c7932b717f,hostname=host1.fqdm.com",
      "local_timestamp": "2021-10-15T21:07:21.826703Z",
      "local offset": "+0000",
      "ze_xid": "",
      "event context level": 1,
      "host": "host1",
      "severity": "Error",
      "app": null,
      "container name": "logtype1",
      "namespace name": null,
      "event meta data": {
        "ze deployment name": "sample",
        "container_name": "logtype1-359f02372109b4222880d1c7932b717f",
       "hostname": "host1.fqdm.com"
     }
    },
    {
      "root cause": false,
     "hallmark": false,
      "epoch_ts": "2021-10-15T21:07:37.840903Z",
      "epoch": 1634332057840,
      "etype": "line",
      "log_name": "logtype2",
      "severity num": 6,
      "event_uuid": "00000000-0000-0000-0000-000000000009",
      "event text": "[2021-10-15 21:07:37.840903] INFO: Now try the filter
bar (above), and highlight bar (below)",
      "metadata id": "ze deployment name=sample, zid container name-
e=logtype2, zid host=host2, zid log=logtype2",
      "metadata cfg": "ze deployment name=sample, container name=logtype1-
359f02372109b4222880d1c7932b717f,hostname=host2.fqdm.com",
      "local_timestamp": "2021-10-15T21:07:37.840903Z",
      "local offset": "+0000",
      "ze_xid": "",
      "event context level": 1,
      "host": "host2",
      "severity": "Informational",
      "app": null,
      "container name": "logtype2",
```

```
"namespace name": null,
      "event meta data": {
        "ze deployment name": "sample",
        "container_name": "logtype1-359f02372109b4222880d1c7932b717f",
        "hostname": "host2.fqdm.com"
     }
    },
    {
      "root cause": false,
      "hallmark": false,
      "epoch_ts": "2021-10-15T21:07:45.851986Z",
      "epoch": 1634332065851,
      "etype": "line",
      "log_name": "logtype1",
      "severity num": 2,
      "event_uuid": "00000000-0000-0000-0000-000000000010",
      "event text": "[2021-10-15 21:07:45.851986] CRITICAL: If you do not
see enough detail in the Core events, try these things:",
      "metadata id": "ze deployment name=sample, zid container name-
e=logtype1, zid host=host1, zid log=logtype1",
      "metadata cfg": "ze deployment name=sample, container name=logtype1-
359f02372109b4222880d1c7932b717f,hostname=host1.fqdm.com",
      "local_timestamp": "2021-10-15T21:07:45.851986Z",
      "local offset": "+0000",
      "ze_xid": "",
      "event context level": 1,
      "host": "host1",
      "severity": "Critical",
      "app": null,
      "container name": "logtype1",
      "namespace name": null,
      "event meta data": {
        "ze deployment name": "sample",
        "container_name": "logtype1-359f02372109b4222880d1c7932b717f",
        "hostname": "host1.fqdm.com"
      }
    },
    {
      "root cause": false,
      "hallmark": false,
```

```
"epoch ts": "2021-10-15T21:07:53.858345Z",
      "epoch": 1634332073858,
      "etype": "line",
      "log_name": "logtype1",
      "severity num": 6,
      "event_uuid": "00000000-0000-0000-0000-000000000011",
      "event_text": "[2021-10-15 21:07:53.858345] INFO: Click the Peek
button (at the end of each log line) to see all available lines from just
this log stream",
      "metadata id": "ze deployment name=sample, zid container name-
e=logtype1, zid host=host2, zid log=logtype1",
      "metadata cfg": "ze deployment name=sample, container name=logtype1-
359f02372109b4222880d1c7932b717f,hostname=host2.fqdm.com",
      "local_timestamp": "2021-10-15T21:07:53.858345Z",
      "local offset": "+0000",
      "ze_xid": "",
      "event context level": 1,
      "host": "host2",
      "severity": "Informational",
      "app": null,
      "container_name": "logtype1",
      "namespace name": null,
      "event meta data": {
        "ze deployment name": "sample",
        "container_name": "logtype1-359f02372109b4222880d1c7932b717f",
        "hostname": "host2.fqdm.com"
     }
    },
    {
      "root cause": false,
      "hallmark": false,
      "epoch_ts": "2021-10-15T21:08:01.864572Z",
      "epoch": 1634332081864,
      "etype": "line",
      "log name": "logtype2",
      "severity num": 6,
      "event_uuid": "00000000-0000-0000-0000-000000000012",
      "event text": "[2021-10-15 21:08:01.864572] INFO: Or zoom out beyond
the Core events by clicking a Zoom level in Related Events (at the top)",
      "metadata id": "ze deployment name=sample, zid container
```

```
name=logtype2, zid host=host2, zid log=logtype2",
      "metadata cfg": "ze deployment name=sample, container name=logtype1-
359f02372109b4222880d1c7932b717f,hostname=host2.fqdm.com",
      "local_timestamp": "2021-10-15T21:08:01.864572Z",
      "local offset": "+0000",
      "ze_xid": "",
      "event context level": 1,
      "host": "host2",
      "severity": "Informational",
      "app": null,
      "container_name": "logtype2",
      "namespace name": null,
      "event meta data": {
        "ze deployment name": "sample",
        "container_name": "logtype1-359f02372109b4222880d1c7932b717f",
        "hostname": "host2.fqdm.com"
     }
    },
    {
      "root cause": false,
      "hallmark": false,
      "epoch_ts": "2021-10-15T21:08:09.871442Z",
      "epoch": 1634332089871,
      "etype": "line",
      "log name": "logtype2",
      "severity num": 6,
      "event_uuid": "00000000-0000-0000-0000-000000000013",
      "event text": "[2021-10-15 21:08:09.871442] INFO: Zooming is useful
when the Core events do not contain enough information",
      "metadata id": "ze deployment name=sample, zid container name-
e=logtype2, zid host=host1, zid log=logtype2",
      "metadata cfg": "ze deployment name=sample, container name=logtype1-
359f02372109b4222880d1c7932b717f,hostname=host1.fqdm.com",
      "local_timestamp": "2021-10-15T21:08:09.871442Z",
      "local offset": "+0000",
      "ze_xid": "",
      "event context level": 1,
      "host": "host1",
      "severity": "Informational",
      "app": null,
```

```
"container name": "logtype2",
      "namespace name": null,
      "event meta data": {
        "ze deployment name": "sample",
        "container_name": "logtype1-359f02372109b4222880d1c7932b717f",
        "hostname": "host1.fqdm.com"
     }
    },
    {
      "root cause": false,
      "hallmark": false,
      "epoch_ts": "2021-10-15T21:08:17.878258Z",
      "epoch": 1634332097878,
      "etype": "line",
      "log_name": "logtype2",
      "severity num": 6,
      "event_uuid": "00000000-0000-0000-0000-000000000014",
      "event_text": "[2021-10-15 21:08:17.878258] INFO: Enjoy using
Zebrium and let us know if you have any questions!",
      "metadata id": "ze deployment name=sample, zid container name-
e=logtype2, zid host=host1, zid log=logtype2",
      "metadata cfg": "ze deployment name=sample, container name=logtype1-
359f02372109b4222880d1c7932b717f,hostname=host1.fqdm.com",
      "local_timestamp": "2021-10-15T21:08:17.878258Z",
      "local_offset": "+0000",
      "ze_xid": "",
      "event context level": 1,
      "host": "host1",
      "severity": "Informational",
      "app": null,
      "container name": "logtype2",
      "namespace name": null,
      "event meta data": {
        "ze deployment name": "sample",
        "container_name": "logtype1-359f02372109b4222880d1c7932b717f",
        "hostname": "host1.fqdm.com"
      }
    }
 \cdot"nearby events": [
```

```
{
      "root cause": false,
      "hallmark": false,
      "epoch_ts": "2021-10-15T21:06:25.77145Z",
      "epoch": 1634331985771,
      "etype": "line",
      "log_name": "zoom_log",
      "severity num": 6,
      "event_uuid": "00000000-0000-0000-0000-000000000000",
      "event text": "[2021-10-15 21:06:25.77145] INFO: You are seeing this
event because you zoomed into Related Events level 3 (or because you
Peeked)",
      "metadata id": "ze deployment name=sample, zid container name=zoom
log, zid host=host3, zid log=zoom log",
      "metadata cfg": "ze deployment name=sample, container name=zoom log-
a32e129fccd92e3ab19e749655f152a7,hostname=host3.fqdm.com",
      "local_timestamp": "2021-10-15T21:06:25.77145Z",
      "local offset": "+0000",
      "ze_xid": "",
      "event context level": 5,
      "host": "host3",
      "severity": "Informational",
      "app": null,
      "container name": "zoom log",
      "namespace name": null,
      "event meta data": {
        "ze deployment name": "sample",
        "container_name": "zoom_log-a32e129fccd92e3ab19e749655f152a7",
        "hostname": "host3.fqdm.com"
      }
    },
    {
      "root cause": false,
      "hallmark": false,
      "epoch_ts": "2021-10-15T21:06:33.778395Z",
      "epoch": 1634331993778,
      "etype": "line",
      "log_name": "zoom_log",
      "severity num": 6,
      "event_uuid": "00000000-0000-0000-0000-000000000001",
```

```
"event_text": "[2021-10-15 21:06:33.778395] INFO: You are seeing
this event because you zoomed into Related Events level 2 (or because you
Peeked)",
```

```
"metadata id": "ze deployment name=sample, zid container name=zoom
log, zid host=host3, zid log=zoom log",
```

```
"metadata cfg": "ze deployment name=sample, container name=zoom log-
a32e129fccd92e3ab19e749655f152a7,hostname=host3.fqdm.com",
```

```
"local_timestamp": "2021-10-15T21:06:33.778395Z",
      "local_offset": "+0000",
      "ze_xid": "",
      "event context level": 4,
      "host": "host3",
      "severity": "Informational",
      "app": null,
      "container name": "zoom log",
      "namespace name": null,
      "event meta data": {
        "ze deployment name": "sample",
        "container_name": "zoom_log-a32e129fccd92e3ab19e749655f152a7",
        "hostname": "host3.fqdm.com"
      }
    },
    {
      "root cause": false,
      "hallmark": false,
      "epoch_ts": "2021-10-15T21:06:41.784659Z",
      "epoch": 1634332001784,
      "etype": "line",
      "log_name": "zoom_log",
      "severity num": 6,
      "event_uuid": "00000000-0000-0000-0000-000000000002",
      "event text": "[2021-10-15 21:06:41.784659] INFO: You are seeing
this event because you zoomed into Related Events level 1 (or because you
Peeked)",
      "metadata id": "ze deployment name=sample, zid container name=zoom
log, zid host=host3, zid log=zoom log",
      "metadata cfg": "ze deployment name=sample, container name=zoom log-
a32e129fccd92e3ab19e749655f152a7,hostname=host3.fqdm.com",
```

```
"local_timestamp": "2021-10-15T21:06:41.784659Z",
```

```
"local_offset": "+0000",
```

```
"ze_xid": "",
      "event context level": 3,
      "host": "host3",
      "severity": "Informational",
      "app": null,
      "container name": "zoom log",
      "namespace name": null,
      "event meta data": {
        "ze deployment name": "sample",
        "container_name": "zoom_log-a32e129fccd92e3ab19e749655f152a7",
        "hostname": "host3.fqdm.com"
     }
    },
    {
      "root cause": false,
     "hallmark": false,
      "epoch_ts": "2021-10-15T21:08:25.885936Z",
      "epoch": 1634332105885,
      "etype": "line",
      "log_name": "zoom_log",
      "severity num": 6,
      "event_uuid": "00000000-0000-0000-0000-000000000015",
      "event_text": "[2021-10-15 21:08:25.885936] INFO: This is the last
event in the Related Events level 1 zoom out",
      "metadata id": "ze deployment name=sample, zid container name=zoom
log, zid host=host3, zid log=zoom log",
      "metadata cfg": "ze deployment name=sample, container name=zoom log-
a32e129fccd92e3ab19e749655f152a7,hostname=host3.fqdm.com",
      "local_timestamp": "2021-10-15T21:08:25.885936Z",
      "local offset": "+0000",
      "ze_xid": "",
      "event context level": 3,
      "host": "host3",
      "severity": "Informational",
      "app": null,
      "container_name": "zoom_log",
      "namespace name": null,
      "event meta data": {
        "ze deployment name": "sample",
        "container_name": "zoom_log-a32e129fccd92e3ab19e749655f152a7",
```

```
"hostname": "host3.fqdm.com"
     }
   },
    {
     "root cause": false,
     "hallmark": false,
      "epoch_ts": "2021-10-15T21:08:33.896882Z",
      "epoch": 1634332113896,
      "etype": "line",
      "log_name": "zoom_log",
      "severity num": 6,
      "event_uuid": "00000000-0000-0000-0000-000000000016",
      "event_text": "[2021-10-15 21:08:33.896882] INFO: This is the last
event in the Related Events level 2 zoom out",
      "metadata id": "ze deployment name=sample, zid container name=zoom
log, zid host=host3, zid log=zoom log",
      "metadata cfg": "ze deployment name=sample, container name=zoom log-
a32e129fccd92e3ab19e749655f152a7,hostname=host3.fqdm.com",
      "local_timestamp": "2021-10-15T21:08:33.896882Z",
      "local offset": "+0000",
      "ze_xid": "",
      "event context level": 4,
      "host": "host3",
      "severity": "Informational",
      "app": null,
      "container_name": "zoom_log",
      "namespace name": null,
      "event meta data": {
        "ze deployment name": "sample",
        "container_name": "zoom_log-a32e129fccd92e3ab19e749655f152a7",
        "hostname": "host3.fqdm.com"
      }
    },
    {
      "root cause": false,
     "hallmark": false,
      "epoch_ts": "2021-10-15T21:08:41.903443Z",
      "epoch": 1634332121903,
      "etype": "line",
      "log_name": "zoom_log",
```

```
"severity num": 6,
      "event_uuid": "00000000-0000-0000-0000-000000000017",
      "event_text": "[2021-10-15 21:08:41.903443] INFO: This is the last
event in the Related Events level 3 zoom out",
      "metadata id": "ze deployment name=sample, zid container name=zoom
log, zid host=host3, zid log=zoom log",
      "metadata cfg": "ze deployment name=sample, container name=zoom log-
a32e129fccd92e3ab19e749655f152a7,hostname=host3.fqdm.com",
      "local_timestamp": "2021-10-15T21:08:41.903443Z",
      "local offset": "+0000",
      "ze_xid": "",
      "event context level": 5,
      "host": "host3",
      "severity": "Informational",
      "app": null,
      "container name": "zoom log",
      "namespace name": null,
      "event meta data": {
        "ze deployment name": "sample",
        "container_name": "zoom_log-a32e129fccd92e3ab19e749655f152a7",
       "hostname": "host3.fqdm.com"
      }
    }
  ]
}
```
# <span id="page-215-0"></span>Root Cause Report Incoming Webhook

### Features

- This section provides detailed information on webhook support provided by Zebrium so you can build your own custom integrations.
- Root Cause report incoming webhooks provide a generic mechanism for requesting Root Cause analysis for a specific time. This can be useful for integrating with third-party of custom solutions for which a specific integration is not currently available from Zebrium.

# STEP 1: Create a Root Cause Report Incoming Webhook Integration in Zebrium

- 1. In the Zebrium user interface, go to the Integrations & Collectors page (Settings  $\left( \Box \right)$  > Integrations & Collectors).
- 2. In the Webhooks section, click the **[Incoming RCA]** button.
- 3. Click [Create a New Integration] button. The Create Incoming RCA Webhook dialog appears.
- 4. On the [General] tab, enter an *Integration Name* for this integration.
- 5. In the *Deployment* drop-down, select a deployment for the integration.
- 6. In the *Service Group(s)* drop-down, select a service group for the integration.
- 7. On the **[Receive Signals**] tab, click **[Enabled]**.
- 8. Click [Save].
- 9. Copy and save the contents of the Your URL text box for use in STEP 2, below.

## STEP 2: Request a Root Cause Report from Zebrium

Send a POST request to the URL created in STEP 1 with the required payload:

```
curl -X POST -H 'Content-type: application/json' --data '<REQUEST JSON
PAYLOAD>' <URL_FROM_STEP_1>
```
## Webhook Payload Format

See Root Cause Report Incoming Webhook Payload, below, for a detailed description of the webhook payload.

# Root Cause Report Incoming Webhook Payload

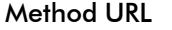

URL created for this integration
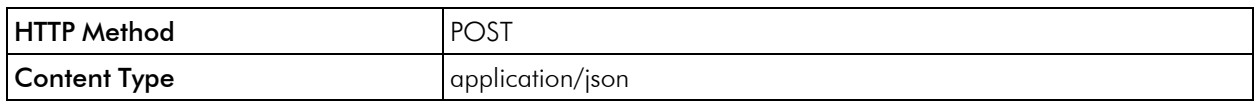

#### Payload

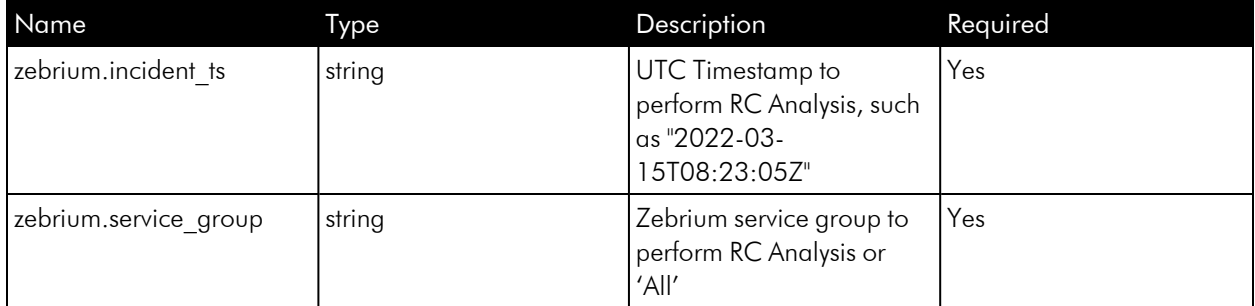

### Example Payload

```
{
  "zebrium" : {
   "incident_ts" : "2022-03-15T08:23:05Z",
    "service group" : "production"
  }
}
curl -X POST -H 'Content-type: application/json' --data '{ "zebrium" : {
"incident_ts" : "2022-03-15T08:23:05Z",
"service_group" : "production" } }' https://cloud.zebri-
um.com/api/v2/signal/E0D2C20624779984FADBE0D22E4125860A37299B
```
## **Chapter**

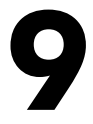

## **User Management**

#### **Overview**

User Management provides features for Role Based Access Controls (RBAC) that you can use to create groups, assign roles to users, and assign users to groups.

By default, nothing will change any user's access or roles that you have today, so there is nothing you need to do unless desired. This means that all users will be assigned the least restricted Owner role.

This chapter covers the following topics:

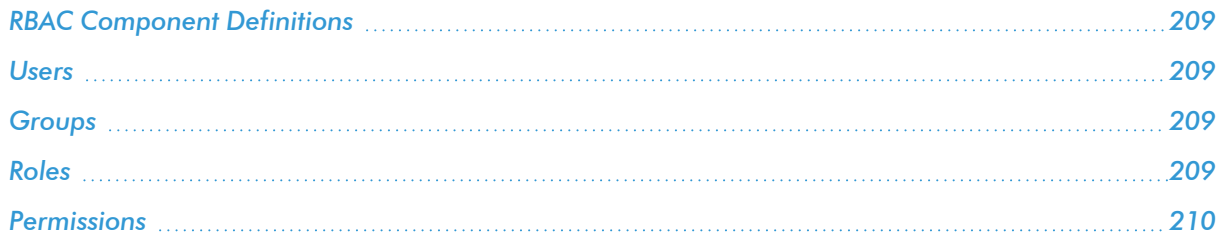

## <span id="page-218-0"></span>RBAC Component Definitions

- Users. Each user is assigned a role that defines that user's permissions for accessing features and settings. Users are members of one or more groups to control which deployments the users can access.
- **Groups**. Groups define which deployments are available to users in the group.
- <sup>l</sup> *Roles*: Roles are pre-defined user types, including Owner, Admin, Editor, and Viewer, that define the user permissions, such as Create, Read/View, Update, and Delete for each feature or application setting.

To access the user management pages in the Zebrium user interface, go to the **Users & Groups** page (Settings (  $\Box$  > Users & Groups).

#### <span id="page-218-1"></span>Users

- Each user is assigned a role that defines that user's permissions for accessing features and settings.
- Users are members of one or more groups to control which deployments they can access.
- Users can be added, edited, and deleted by the Owner role.
- <span id="page-218-2"></span><sup>l</sup> For more information, see *[Roles](#page-218-3)* and *[Permissions](#page-219-0)*.

#### Groups

- Groups define which deployments are available to users in the group.
- The default group is "All" and has all deployments assigned to the group.
- <span id="page-218-3"></span>**•** Groups can be added, edited, and deleted by the Owner role (see [Roles](#page-218-3) below).

#### Roles

The following role permissions are pre-defined and not configurable.

#### Owner

- Allows for billing and user management, including the creation and assignment of deployments in groups.
- Includes all permissions of the Admin and Editor roles.
- Owner is the default role for a new user during initial account creation.
- All existing users are Owner roles until changed by another Owner.

#### Admin

Day-to-day configuration including setting up integrations and various application customizations.

#### Editor

Users allowed to edit (create, update, delete) objects, particularly incident type metadata. This role will be assigned to users of the role Member from previous releases.

#### Viewer

Users that are allowed read-only access to all but their own profile, such as changing their deployment selection or password.

## <span id="page-219-0"></span>Permissions

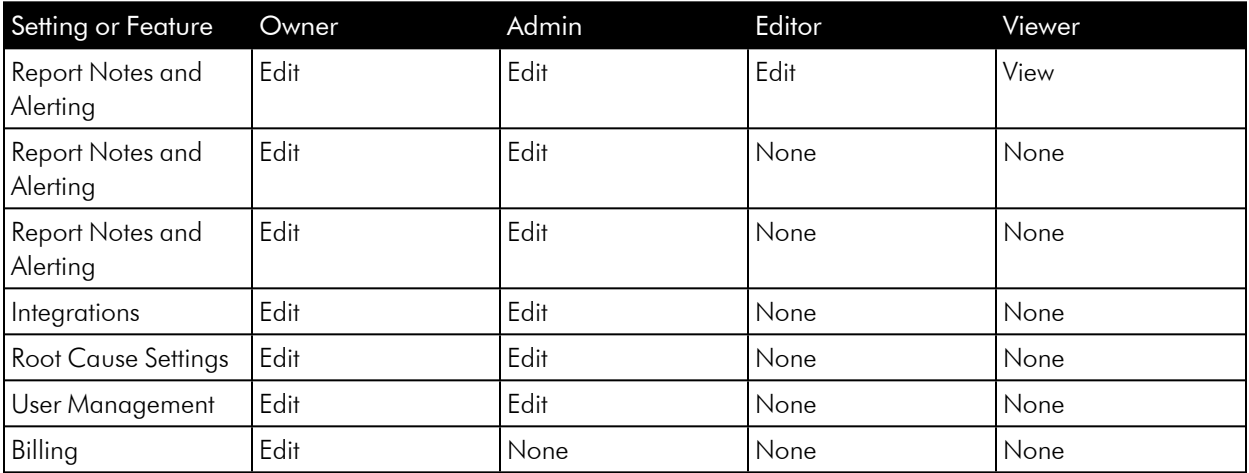

## **Chapter**

# **10**

## **Security**

## **Overview**

This chapter explains Zebrium security and how Zebrium protects your data.

This chapter covers the following topics:

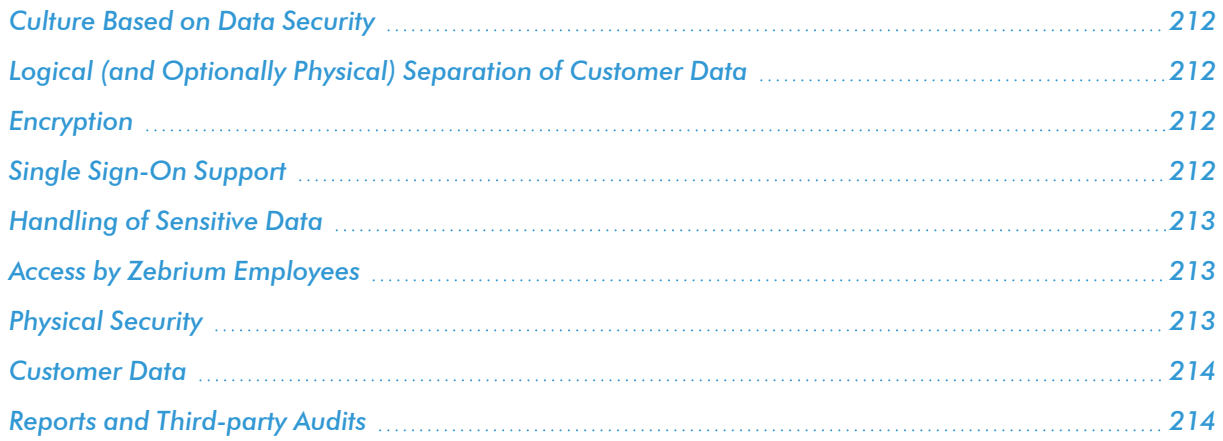

## <span id="page-221-0"></span>Culture Based on Data Security

Securing customer data is a critical part of our promise to customers. We understand how important data security and privacy are to our users.

The team behind Zebrium has decades of experience securely handling sensitive software logs and metrics for market leading enterprise products that are used by some of the most security conscious enterprises and government organizations. We have geared all aspects of our architecture, operations, and company culture to meet these expectations.

The purpose of this writeup is to provide our customers with a "plain English" description of some of the security protections we have in place. A more extensive, technical explanation is available in our infosec policy, which can be provided upon request.

## <span id="page-221-1"></span>Logical (and Optionally Physical) Separation of Customer Data

All customer data is tagged with a unique token identifier per organization, and each organization is assigned a unique schema within the underlying database. All read/write operations rigorously enforce the mapping of organization to assigned schema and data.

For customers with additional security restrictions, we offer the option of hosting your service in a dedicated virtual private cloud (VPC) instance assigned exclusively to you. Since your data never leaves the dedicated VPC, this provides an additional layer of protection over and above logical controls. Please contact us if you have more specific requirements for the location of the service.

#### <span id="page-221-2"></span>Encryption

All customer interactions with the Zebrium service, including data upload, download and UI operations are encrypted using HTTPS and SSL.

<span id="page-221-3"></span>All data at rest is encrypted using AES-256 encryption.

## Single Sign-On Support

Zebrium supports most leading SSO providers via SAML including: Auth0, Azure, Duo, Jumpcloud, Okta.

#### Service Security

All inter-node communication within the Zebrium service is locked down by only allowing communication between white listed nodes over a private subnet. SSH access to the service is only enabled for white-listed IP addresses.

Every code deployment automatically updates Zebrium nodes to include security updates from the latest version of Ubuntu Linux currently available.

The service regularly undergoes penetration testing by 3rd parties, with no vulnerabilities unresolved.

All logs from software components of the Zebrium service are themselves fed into and analyzed by another instance of the Zebrium service in order to uncover anomalous patterns.

## <span id="page-222-0"></span>Handling of Sensitive Data

The Zebrium service supports the option of filtering out specific event types, for instance those containing sensitive fields such as IP addresses. One of the unique advantages of the Zebrium solution is the fact that all events in your logs are automatically and fully parsed, and all fields within them extracted and typed as variables. In the event that you accidentally upload customer sensitive data into our service, this capability means that we can support the clinical removal of such data.

## <span id="page-222-1"></span>Access by Zebrium Employees

Access to production systems running Zebrium software will be subject to the following conditions:

- Access to systems is only allowed by an explicitly defined group of Zebrium operations employees
- Access to systems is allowed only when there is a specific operational need
- SSH access to the Zebrium service is only enabled for a whitelisted set of IP addresses and ports
- Admin actions via management console, CLI, or access to underlying cloud services is audited, and audit logs are retained for retroactive review.

Access to data will be subject to the same conditions as above, plus some additional restrictions:

- Access will only be permitted for the purposes of troubleshooting, technical support or testing, tuning and quality assurance of our service.
- <span id="page-222-2"></span>• Additional access will only be permitted with customer consent and only on and as-needed basis.

## Physical Security

- The Zebrium SaaS service is hosted in AWS datacenters with stringent security controls. Zebrium employees do not have physical access to these data centers.
- AWS data centers comply with the most rigorous security certifications including SOC 1, 2 and 3, PCI DSS 3.2 Level 1, ISO 27001, as well as FedRamp (select locations).

## <span id="page-223-0"></span>Customer Data

The customer retains full ownership of all customer data stored in Zebrium systems. Upon termination of the Zebrium service (or upon request), all copies of customer data will be deleted.

## <span id="page-223-1"></span>Reports and Third-party Audits

Extensive testing and auditing by internal and external security experts are part of our commitment to our customers. Reports are available upon request.

- $\bullet$  CAIQv4
- SOC 2 Attestation
- Most recent third-party penetration test report

## **Chapter 11**

## **Zebrium On Prem**

#### **Overview**

In additional to the standard option of a cloud configuration for Zebrium, you also have the option for a Zebrium on-premises (On Prem) configuration that is not located in the cloud.

The following pages explain how to install a Zebrium On Prem configuration, how to contact Zebrium Support, and how to use the various APIs that are available from Zebrium:

- <sup>l</sup> *[Pre-installation](#page-225-0)*
- <sup>l</sup> *Additional [Configurations](#page-227-0)*
- **·** *[Installation](#page-230-0)*
- <sup>l</sup> *[Support](#page-234-0)*
- <sup>l</sup> *[Zebrium](#page-236-0) APIs*

## <span id="page-225-0"></span>Pre-installation

This section covers the requirements for installing Zebrium On Prem.

## Sizing Considerations

- Zebrium has a sizing calculator to determine vCPU and Memory requirements for your log ingest volume.
- Please contact Zebrium at [support@zebrium.com](mailto:support@zebrium.com) for sizing calculations in preparation for deploying your Kubernetes cluster.

NOTE: For better supportability, Zebrium recommends that you install Zebrium On Prem in its own dedicated Kubernetes cluster rather than in a namespace on a shared cluster.

## Software Requirements

The following list of requirements must be met for Zebrium software to be fully functional

- Kubernetes version 1.19 or higher required.
- Kubernetes cluster sizing must meet or exceed the Zebrium Sizing specifications. Please contact Zebrium to obtain these requirements.
- Helm version 3 is required for installation of Zebrium On Prem.
- Local storage is required. Shared storage such as NFS is not supported for the Zebrium database.
- Ingress Controller with https support for a Fully Qualified Host Name (FQHN).

## Account Name

You must define the name of the account that will be used in your On Prem instance. You are currently limited to a single account. Recommended name format is *<company>\_<deployment\_name>*, such as acme\_onprem.

## Domain Name

You must define a Fully Qualified Host Name (FQHN) that will be used in the URL to view Root Cause Reports in the Zebrium UI.

## Slack Channels

There are two Slack webhooks that can be configured in the Helm chart. Zebrium recommends configuring these two channels in your Slack instance and inviting Zebrium to the channels:

- 1. **ZE SLACK WEBHOOK**. This channel will receive a summary of all Root Cause reports.
- 2. *ZE\_SLACK\_DEBUG\_WEBHOOK*. This channel will receive debug alerts on the operation of the Zebrium software. It is strongly recommended that Zebrium be invited to this Slack channel.

## Helm Chart and Image Repository Access

- Zebrium will provide credentials (username/password) for access to your Helm chart and Zebrium container images managed in Harbor at: <https://goharbor.io/>
- <sup>l</sup> You will be able to create a secret key in your Kubernetes deployment from your Harbor account which will be used in the Helm chart to pull images.

#### Helm Chart Overrides

Based on the sizing calculations, Zebrium will work with you to define the Helm chart specifications for scaling and required CPU and Memory for all Zebrium components.

Your FQHN will be configured in your Helm chart as:

<sup>l</sup> global.hostname: ""

The two Slack webhooks defined above will be configured in your Helm chart as the following:

- <sup>l</sup> zebrium-core.slack.enabled: "1"
- zebrium-core.slack.webhook: ""
- <sup>l</sup> zebrium-core.slack.debugWebhook: ""

The secret key used to pull images from Harbor will be configured in your Helm chart as:

<sup>l</sup> global.imagePullSecret: ""

#### Configuration Questions

- 1. Are you currently running your own ingress on your Kubernetes cluster?
- 2. Do you already have a storage class or provisioner for Kubernetes *PersistentVolumeClaims* (PVCs)?

## <span id="page-227-0"></span>Additional Configurations

Zebrium On Prem allows for additional configurations to enable advanced features. Below is a list of these features and the necessary steps needed to configure them within the Zebrium Install Chart.

## Enabling OpenAI Models

Zebrium supports leveraging OpenAI models to augment and enhance the summaries and titles of Zebrium Root Cause reports. Currently Zebrium supports the following OpenAI model providers:

- [OpenAI](https://openai.com/)
- [Microsoft](https://azure.microsoft.com/en-us/products/ai-services/openai-service-b) Azure OpenAI Services

Zebrium supports the following OpenAI models:

- Davinci
- $\cdot$  GPT 3.5 Turbo
- $\cdot$  GPT 4
- $\cdot$  GPT 4 32k

To leverage these models, you will need to create and set up OpenAI services from one of the above providers. Zebrium supports multiple model configurations, using the following JSON format:

```
\overline{a}{
    "name": "gpt-3-davinci",
    "model": "gpt-3-davinci",
    "key": "<KEY>",
    "url": "<URL>",
    "default": true,
    "provider": "azure"
 },
  {
    "name": "gpt-35-turbo",
    "model": "gpt-35-turbo",
    "key": "<KEY>",
    "url": "<URL>",
    "default": false,
    "provider": "azure"
 },
```

```
{
    "name": "gpt-4",
    "model": "gpt-4",
    "key": "<KEY>",
    "url": "<URL>",
    "default": false,
    "provider": "azure"
 },
  {
    "name": "gpt-4-32k",
    "model": "gpt-4-32k",
    "key": "<KEY>",
    "url": "<URL>",
    "default": false,
    "provider": "azure"
  }
]
```
#### **Prerequisites**

- You have completed all assumptions and prerequisites from the installation.
- You have created an account in one of the supported OpenAI Providers.
- You have onboarded one or more supported models in your provider and have the appropriate URL and API keys.

#### **Installation**

- 1. Save the above JSON configuration into a JSON file on a machine with access to your Kubernetes cluster. For this example, we will be storing the file with the name of ai-nlp-models.json.
- 2. Create a configmap in the namespace that you are deploying your zebrium-onprem application into, using the following command:

```
kubectl create configmap -n example ai-nlp-models --from-file ai-nlp-
models.json
```
In this example, we are naming our configmap ai-nlp-models and deploying it into the namespace example. When we created the configmap above, the contents of the file was stored in the configmap under a key corresponding to the filename. So in this example, the key of the configmap is  $a$ i-nlpmodels.json. You can verify this by running the following command:

```
kubectl describe configmap -n example ai-nlp-models
```
3. Update your helm override file and include the following section:

```
zebrium-core:
  additionalEnvs:
    - name: AI_NLP_MODELS
    valueFrom:
      configMapKeyRef:
        name: ai-nlp-models
        key: ai-nlp-models.json
```
In this section, we set the new environment variable AI NLP MODELS to the value of the configmap we created in step 2. Be sure to update the name and key references to the appropriate values from step 2.

4. Add any more [configurations] (#additionalConfigurations) or continue with the *[installation](#page-230-0) process*.

## <span id="page-230-0"></span>Installation

This section covers the steps for installing Zebrium On Prem.

#### Assumptions

- 1. All *[pre-installation](#page-225-0) steps* have been completed.
- 2. Your Kubernetes cluster we will deploy to is sized to at least the minimum specification provided in our sizing guideline chart on the [Zebrium](https://sizing.zebrium.com/) sizing guide page for the log volume you plan to test. Click Show Advanced Info at the bottom of the sizing guideline chart for more details.
- 3. The cluster we will deploy to is running at minimum Kubernetes version 1.19.
- 4. Helm 3 can be configured and used with the cluster.
- 5. The cluster we will deploy to has local storage available (NFS is not supported).
- 6. A Fully Qualified Host Name is available for ingress with a SSL certificate (we only support https to our application UI)
- 7. Images can be pulled from https://harbor.ops.zebrium.com/, or other arrangements can be made to make the images available during install.
- 8. Any prerequisites for your preferred ingress controller have been gathered.
- 9. Any *additional [configurations](#page-227-0)* have been made.

## Installation Steps

Complete the following steps to install Zebrium On Prem.

#### STEP 1: Installing the Helm Chart

1. Create a secret using the Harbor repository that was setup for you by Zebrium. Zebrium will provide you with your Harbor USERNAME and PASSWORD.

kubectl create secret docker-registry regcred --dockerserver=harbor.ops.zebrium.com --docker-username=*<USERNAME>* --dockerpassword=<*PASSWORD>* --docker-email=*<EMAIL>* --namespace *<NAMESPACE>*

2. Update your Helm chart override.yaml file with the secret from Step 1. global.imagePullSecret.Name="*<SECRET>*"

3. Add the Harbor repository to your Kubernetes cluster:

```
helm repo add --username <USERNAME> --password <PASSWORD> <REPO_NAME>
https://harbor.ops.zebrium.com/chartrepo/onprem
```
helm repo update

4. Install the Zebrium On Prem Software:

```
helm upgrade <RELEASE_NAME> -i --namespace <NAMESPACE> <REPO_
NAME>/zebrium-onprem -f <override.yaml>
```
#### STEP 2: Configuring Your Account

Zebrium On Prem currently supports a single account where all data will be ingested. This account can have multiple users and logins.

Create your account and the first user:

IMPORTANT: You should only do this once.

1. In a browser, use the following format to type the URL for creating the account and first user:

```
https://<Your_Zebrium_URL>/auth/sign-up?firstName=<first_
name>&lastName=<last_name>&companyName=<company_name>&email=<user_
email>
```
For example:

https://cloud.ze.com/auth/signup?firstName=Jane&lastName=Doe&companyName=Acme&email=JDoe@acme.com

- 2. Complete the remaining fields on the form and click the right arrow to continue.
- 3. Invite other users to your account by going to the [User Management] tab from the Settings menu.
- 4. Click Add User and complete the form

#### STEP 3: Configuring Outbound Notifications

If you would like Root Cause report notifications to be sent to a destination other than the Slack webhook defined in your Helm chart, you can configure additional notification channels by visiting the **Integrations** page from the Settings menu.

#### STEP 4: Configuring AutoSupport (optional)

When you register for Zebrium On Prem, Zebrium will provide a secure authentication token that can be used to send logs from the Zebrium On Prem software to Zebrium for remote monitoring (akin to Zebrium AutoSupport). NOTE: Installing the Zebrium Kubernetes Log Collector will send logs from all namespaces in your Kubernetes cluster.

The log collector is deployed as a Kubernetes Helm chart as follows:

- 1. kubectl create namespace zebrium
- 2. helm install zlog-collector zlog-collector --namespace zebrium --repo https://raw.githubusercontent.com/zebrium/ze-kubernetescollector/master/charts --set zebrium.collectorUrl=https://zapi03.zebrium.com,zebrium.authToken=*<AUTH\_ TOKEN\_FROM\_ZEBRIUM>*,zebrium.timezone=*<KUBERNETES\_HOST\_TIMEZONE>*

#### STEP 5: Ingesting Data into your Zebrium On Prem Instance

After you have your Zebrium instance fully initialized, you can configure collectors to send data into your Zebrium instance. Navigate to the Integrations & Collectors page from the Settings menu  $\Box$ ) and select the collector you would like to set up from the list. For more information on how to configure each collector, see *[Configuring](#page-27-0) Log [Collectors](#page-27-0) and File Uploads*.

## Obtaining your ZAPI Token and Endpoint

Instructions and commands for sending data to your On Prem instance is available under Log Collector in the settings menu.

## Failure Domain Boundary

Because Zebrium On Prem currently supports a single account with only one deployment, if you intend to ingest data from unrelated services/applications it is important to specify the ze deployment name label which essentially defines a failure domain boundary for anomaly correlation.

You will see in the examples provided below, how to specify the ze deployment name label for each of the three methods that can be used to ingest data.

NOTE: The ze deployment name must be a single word lowercase characters.

## Using the Command-line Interface to Ingest Data

For instructions about downloading, configuring, and using the Zebrium command-line interface, see *[File](#page-33-0) Upload (ze [Command\)](#page-33-0)*.

Here is an example that ingests a Jira log file into the atlassian failure domain (ze deployment name):

```
~/zapi/bin/ze up --file=jira.log --log=jira --ids=zid_host=jiraserver,ze_
deployment name=atlassian --auth=97453627rDGSDE67FDCA77BCE44 --
url=http://34.72.193.228:443
```
## Using the Kubernetes Log Collector to Ingest Data

If your application to be "monitored" is Kubernetes-based, this is the preferred method for sending logs to Zebrium On Prem.

The log collector is deployed as a Kubernetes Helm chart as follows:

- 1. kubectl create namespace zebrium
- 2. helm install zlog-collector zlog-collector --namespace zebrium --repo https://raw.githubusercontent.com/zebrium/ze-kubernetescollector/master/charts --set zebrium.collectorUrl=http://*<ZAPI\_ ENDPOINT>*:443,zebrium.authToken=*<ZAPI\_TOKEN>*,zebrium.deployment=<ZE\_ DEPLOYMENT\_NAME>,zebrium.timezone=*<KUBERNETES\_HOST\_TIMEZONE>*

NOTE: Remember to substitute *<ZAPI\_ENDPOINT>, <ZAPI\_TOKEN>, <ZE\_DEPLOYMENT\_NAME>* and <KUBERNETES\_HOST\_TIMEZONE> with the relevant values for your system.

## Using Logstash to Ingest Data

For instructions about configuring this integration, see *Logstash [Collector](#page-54-0)*.

NOTE: Please contact Zebrium Support for assistance with configuration.

## <span id="page-234-0"></span>Zebrium On Prem: Support

This chapter covers how to contact Zebrium Support for additional help with Zebrium On Prem, when needed.

## Sending Operational Data to Zebrium Support

#### Slack Notifications

There are two Slack webhooks that can be configured in the Helm chart. Zebrium recommends configuring these two channels in your Slack instance and inviting Zebrium to the channels:

- 1. *ZE\_SLACK\_WEBHOOK*. This channel will receive a summary of all Root Cause reports.
- 2. **ZE\_SLACK\_DEBUG\_WEBHOOK**. This channel will receive debug alerts on the operation of the Zebrium software. It is strongly recommended that Zebrium be invited to this Slack channel.

#### Log Data

When you register for Zebrium On Prem, Zebrium will provide a secure authentication token that can be used to send logs from the Zebrium On Prem software to Zebrium for remote monitoring (similar to Zebrium AutoSupport).

NOTE: Installing the Zebrium Kubernetes Log Collector will send logs from all namespaces in you Kubernetes cluster.

The log collector is deployed as a Kubernetes Helm chart as follows:

- 1. kubectl create namespace zebrium
- 2. helm install zlog-collector zlog-collector --namespace zebrium --repo https://raw.githubusercontent.com/zebrium/ze-kubernetescollector/master/charts --set zebrium.collectorUrl=https://zapi03.zebrium.com,zebrium.authToken=*<AUTH\_ TOKEN\_FROM\_ZEBRIUM>*,zebrium.timezone=*<KUBERNETES\_HOST\_TIMEZONE>*

## Contacting Zebrium Support

#### Slack (preferred)

If your company uses Slack, Zebrium will create a shared Slack channel and invite members of your company and team to join.

## Email

Send email to: [support@zebrium.com](mailto:support@zebrium.com).

#### Support Hours

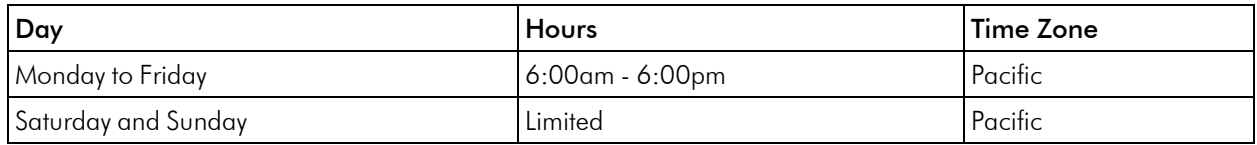

## Support SLAs

Contact Zebrium at [support@zebrium.com](mailto:support@zebrium.com).

## <span id="page-236-0"></span>Zebrium On Prem: API

The following pages describe the endpoints and APIs that are available from Zebrium, along with example request and response payloads:

- Incident API
	- <sup>o</sup> *Create [Incident](#page-237-0) Type*
	- <sup>o</sup> *Read [Incident](#page-238-0)*
- Signal API
	- <sup>o</sup> *[Create](#page-241-0) Signal*
	- <sup>o</sup> *Read [Signal](#page-242-0)*
- Batch Upload API
	- <sup>o</sup> *Begin [Batch](#page-244-0)*
	- <sup>o</sup> *End [Batch](#page-245-0)*
	- <sup>o</sup> *[Cancel](#page-246-0) Batch*
	- <sup>o</sup> *Get [Batch](#page-246-1)*
	- <sup>o</sup> *List [Batch](#page-247-0)*
	- <sup>o</sup> *Listing [Incidents](#page-248-0) for a Batch Upload*
	- <sup>o</sup> *[Usage](#page-249-0)*
- Etroot Vector API
	- <sup>o</sup> *Get Etroot [Vector](#page-252-0)*

## <span id="page-237-0"></span>Create Incident Type

Use this request to set attributes of an Incident Type.

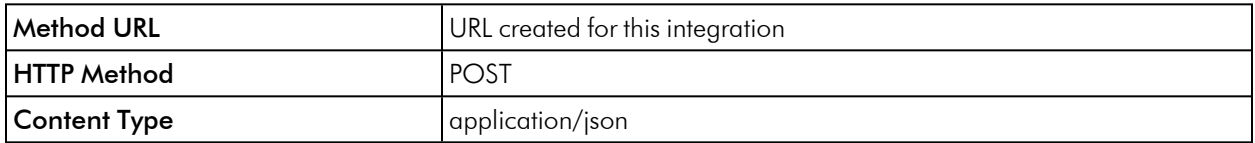

#### Request Arguments

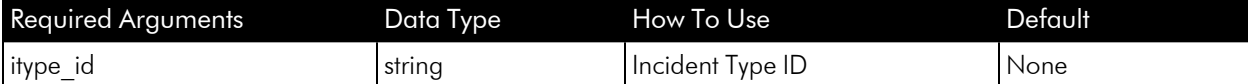

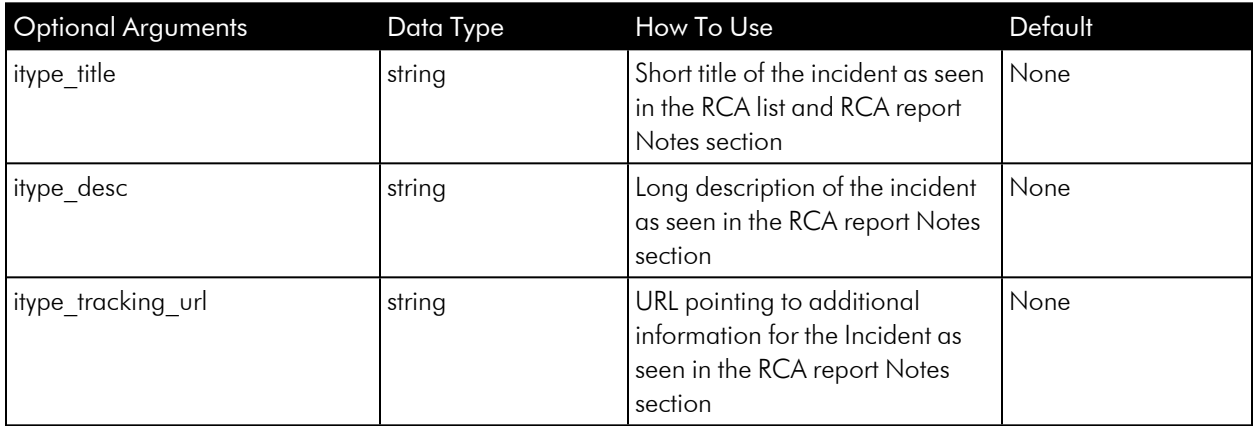

#### Example Request Payload

```
{
    "itype_id": "00000000-0000-0000-0000-000000000000",
    "itype title": "This is a short title",
    "itype desc": "This is a longer description seen when viewing the RCA
report Notes",
    "itype tracking url": "https://sup-
port.acme.com/kb012345/instructions.html"
}
```
#### Example Response Payload

{ "data": [

```
{
      "itype desc": "This is a longer description seen when viewing the
RCA report Notes",
      "itype feedback incident": 5,
      "itype_id": "00000000-0000-0000-0000-000000000000",
      "itype keys": "",
      "itype outbound integration ids": [
        "3ca42ef0-1510-4a61-aee3-9763bf008acf",
        "8a0d216e-ccbd-4cbf-9f16-c99b6701ffd4",
        "85b92f12-97f3-43d4-7d94-5ff9784a1a92"
     \cdot"itype_owner": "",
      "itype priority ts": "0001-01-01T00:00:00Z",
      "itype title": "This is a short title",
      "itype tracking url": "https://sup-
port.acme.com/kb012345/instructions.html",
      "modify user_name": "Zebrium",
      "ts": "2021-09-15T15:50:16.726916Z",
      "itype outbound priority": "P3"
    }
 ],
  "error": {
   "code": 200,
    "message": "200 OK"
  }
  "op": "create",
  "softwareRelease": "20210915074109"
}
```
## <span id="page-238-0"></span>Read Incident

Use this request to get attributes of an Incident based on specified filters.

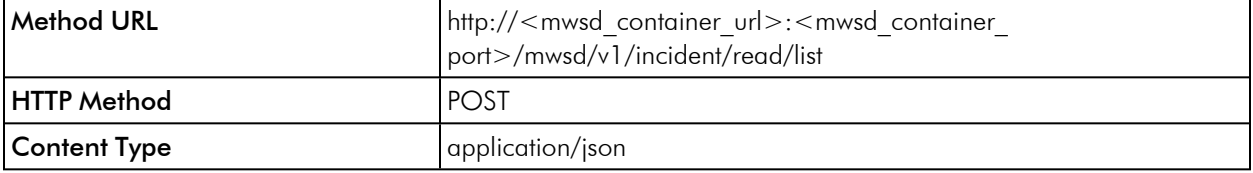

## Request Arguments

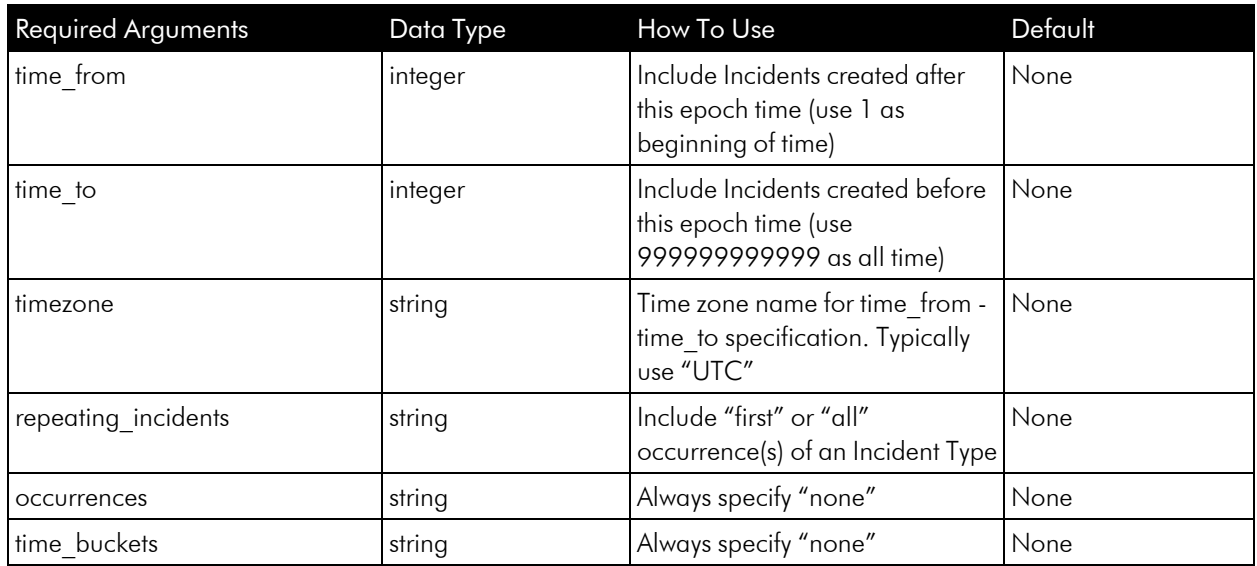

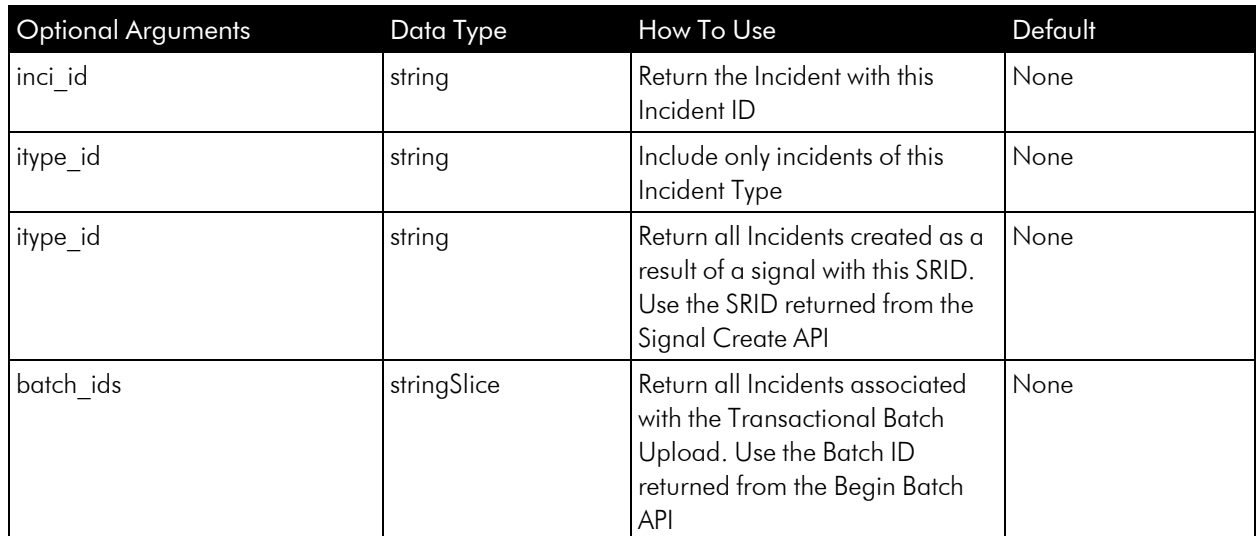

## Example Request Payload

```
{
 "time_from": 1,
 "time_to": 999999999999,
 "repeating_incidents": "first",
 "occurrences": "none",
 "time buckets": "none",
 "timezone": "UTC",
```

```
"inci_signal": "000615d0-39a0-0000-0000-00fffff00004"
```
#### Example Response Payload

}

```
{
  "data": [
    {
      "inci code": "5nDZv",
      "inci fevt etext": "Oct 5 18:50:17 ip-172-31-62-10 kernel:
[11128469.531293] nvme nvme2: rescanning",
      "inci_fevt_gen": "1ab751d74131e92b12ea357418a53d6ed4753583",
      "inci fevt host": "ip-172-31-62-10",
      "inci fevt log": "kern",
      "inci fevt ts": "2021-10-06T01:50:17.487Z",
      "inci has signal": true,
      "inci hosts": "ip-172-31-59-106,ip-172-31-62-10,ip-172-31-62-236,ip-
172-91-93-128",
      "inci_id": "000615d0-0d97-6e58-0000-2f9000000c89",
      "inci itype occ": 1,
      "inci itype ttl": 1,
      "inci logs": "kern, network, vertica",
      "inci_signal": "000615d0-39a0-0000-0000-00fffff00004",
      "inci svc grps": "portal03, qa-blue",
      "inci_ts": "2021-10-06T01:50:17.487Z",
      "inci wevt etext": "Oct 5 18:50:17 ip-172-31-62-10 kernel:
[11128469.531293] Permission expired : rescanning and calculating for
brady",
      "inci wevt gen": "1ab751d74131e92b12ea357418a53d6ed4753583",
      "inci wevt host": "ip-172-31-62-10",
      "inci wevt log": "kern",
      "inci_wevt_ts": "2021-10-06T01:50:17.487Z",
      "itype code": "5nDZv",
      "itype desc": "The first log message is a warning that the per-
mission voter for user brady has expired and will be recalculated.",
      "itype feedback incident": 0,
      "itype_id": "000615d0-0d97-6e58-0000-2f9000000c89",
      "itype outbound integration ids": [],
      "itype_owner": "",
      "itype title": "The first log message is a warning that the
```

```
permission voter for user brady has expired and will be recalculated.",
      "itype_tracking_url": ""
    }
 \cdot"error": {
    "code": 200,
    "data": null,
    "message": ""
  },
  "op": "read",
  "softwareRelease": "release-ea58_20211005201105"
}
```
## <span id="page-241-0"></span>Create Signal

Use this request to enter a time around which to search for interesting events to create a Root Cause report.

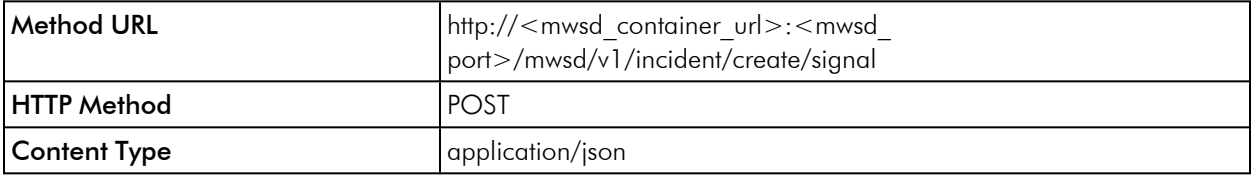

#### Request Arguments

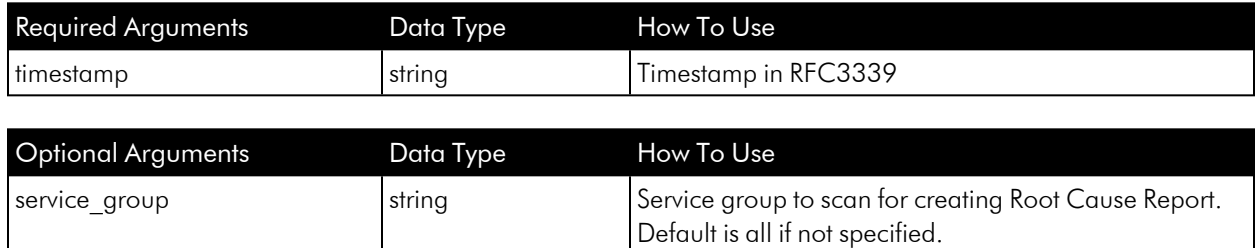

#### Example Request Payload

```
{
 "timestamp": "2020-12-11T00:53:04.451035Z",
 "service_group": "staging"
}
```
#### Example Response Payload

```
{
 "data": [
   \{"customer": "zebrium466",
     "db_schema": "zebrium466_trial",
     "service_group": "ops-blue",
     "srid": "000615d0-39a0-0000-0000-00fffff00004"
   }
 ],
 "error": {
   "code": 200,
   "data": null,
    "message": ""
 },
 "op": "create",
 "softwareRelease": "20210412141334"
}
```
## <span id="page-242-0"></span>Read Signal

Use this request to get the status of a signal.

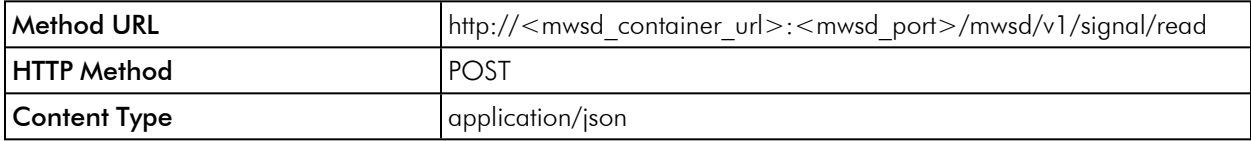

#### Request Arguments

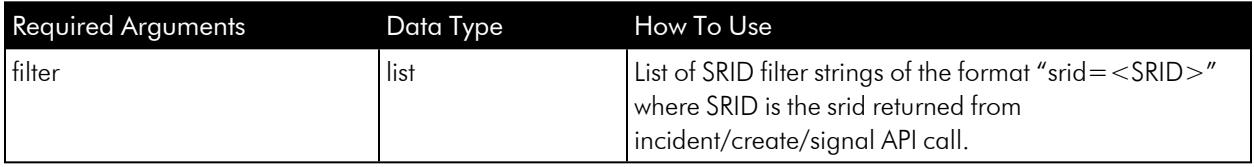

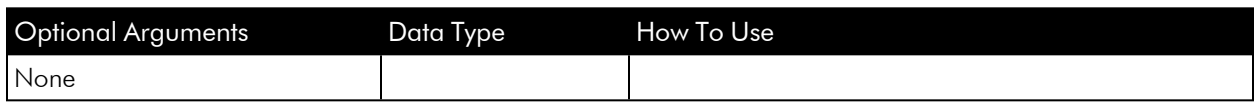

#### Example Request Payload

```
{
  "filter": [ "srid=000615d0-39a0-0000-0000-00fffff00004" ]
}
```
#### Example Response Payload

- bake ct. Number of bakes that have run since signal created.
- **.** expired. Set to *True* after three bakes have run.
- **•** created incident. Set to *True* if an incident was created as a result of this signal request
- Use the incident/read/list API with the inci signal filter set to the *<SRID>* to get the list of incidents created as result of this signal request.

```
{
  "data": [
   {
      "bake_ct": 1,
      "create_time": "2021-10-06T04:21:32.472795Z",
      "created incident": true,
      "epoch": 1633485722000,
      "event_type": "zebrium_incident",
      "expired": false,
      "integration": "zebrium",
      "local time": "Tue Oct 5 19:02:02 PDT 2021",
      "modify_time": "2021-10-06T04:22:35.043531Z",
      "payload data": "{\"zebrium\": {\"epoch ts\": \"2021-10-
06T02:02:02Z\", \"epoch_msec\": 1633485722000, \"epoch_local\": \"Tue Oct
5 19:02:02 PDT 2021\", \"deployment\": \"trial\", \"service_group\":
\"ops-blue\"}, \"slack\": null}",
      "service group": "ops-blue",
      "siid": "765afdaa-e85b-43e5-baa4-16214de10296",
      "srid": "000615d0-39a0-0000-0000-00fffff00004",
      "ssid": "a3593b9e-7858-429e-981e-2d9e50dab43a",
      "ts": "2021-10-06T02:02:02Z"
   }
 ],
  "error": {
    "code": 200,
    "data": null,
```

```
"message": ""
 },
 "op": "create",
 "softwareRelease": "20210412141334"
}
```
## <span id="page-244-0"></span>Begin Batch

The Begin Batch API is called to begin a new batch upload. It is called as the first step in performing a batch upload. See the *[Usage](#page-249-0)* page for more information on batch uploads.

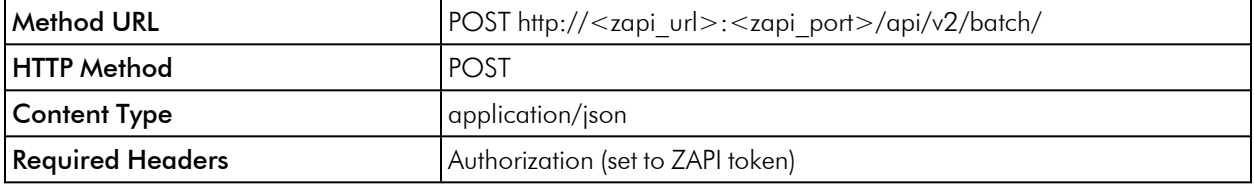

#### Request Arguments

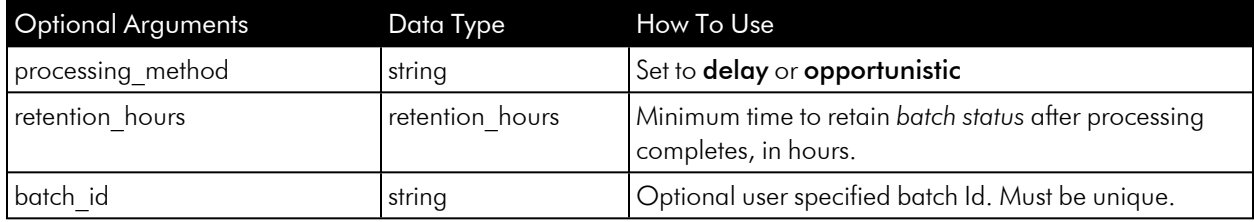

#### Response Payload

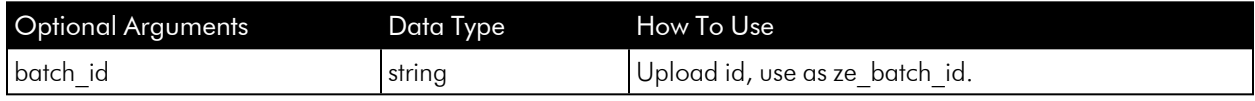

#### Example Request Payload

```
{
 "processing method": "delay",
 "retention hours" : 8
}
```
#### Example Response Payload

"batch\_id": "b1cc71aef9989ead80012ac"

{

#### }

## <span id="page-245-0"></span>End Batch

The End Batch API should be used when all files have been uploaded to ZAP for a batch upload. On success the batch upload will move into the Processing state.

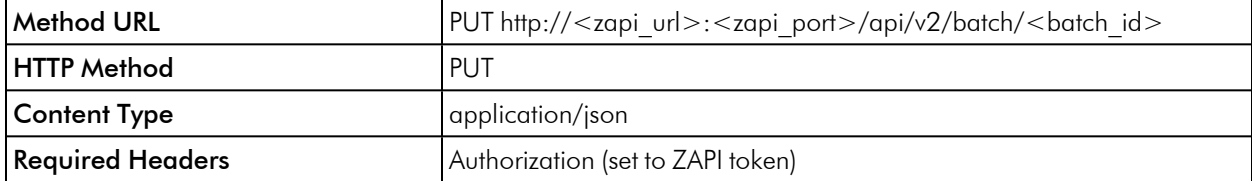

#### Request Arguments

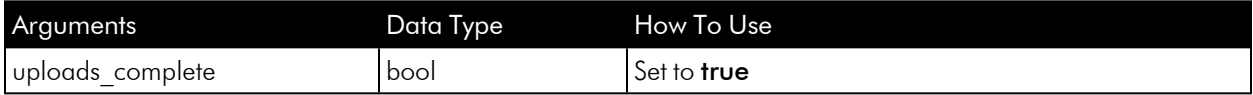

#### Response Payload

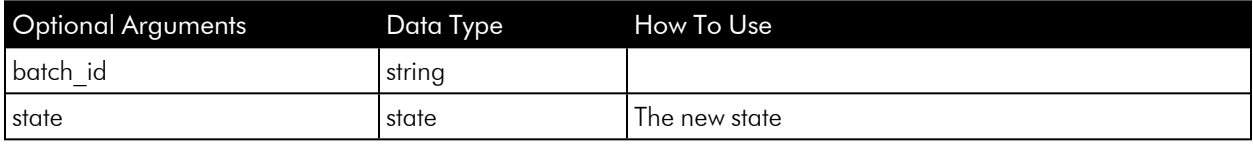

#### Example Request Payload

```
{
   "uploads_complete" : true
}
```
## Example Response Payload

```
{
     "batch_id" : "b1cc71aef9989ead80012ac",
     "state" : "Processing"
}
```
## <span id="page-246-0"></span>Cancel Batch

The Cancel Batch API is called while uploading files to cancel a batch upload. Note that in some cases it may not be possible to cancel a batch upload. Use the returned state to check the new batch state.

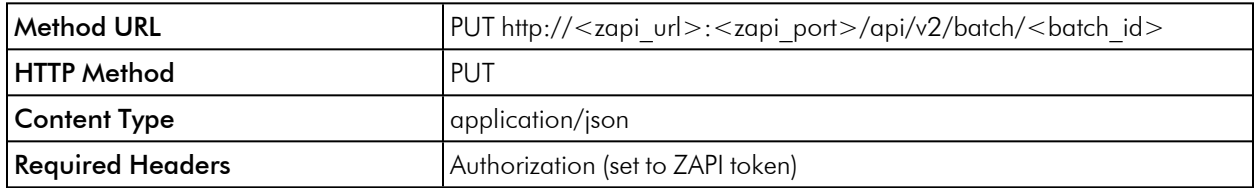

#### Request Arguments

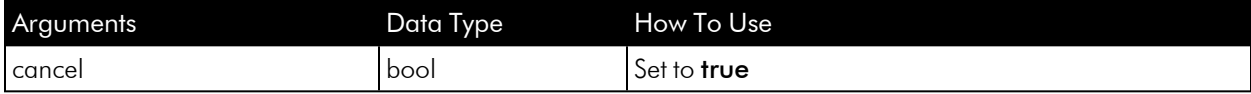

#### Response Payload

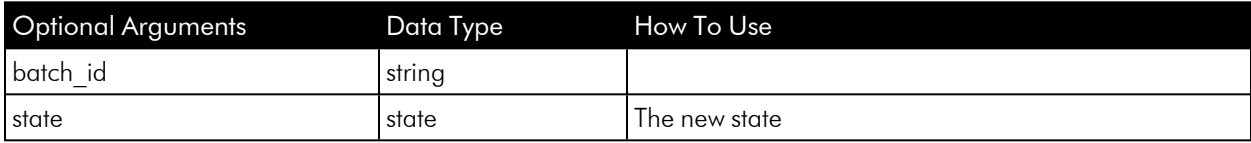

#### Example Request Payload

```
{
   "cancel" : true
}
```
Example Response Payload

```
{
     "batch_id" : "b1cc71aef9989ead80012ac",
     "state" : "Cancelled"
}
```
## <span id="page-246-1"></span>Get Batch

The Get Batch API is called to get the status of a batch upload.

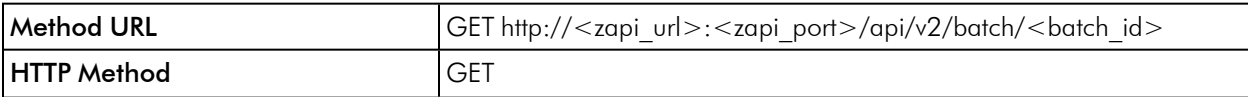

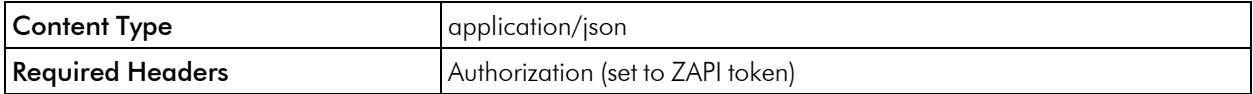

#### Example Response Payload

```
{
 "batch id": "b1cc71aef9989ead80012ac",
 "state": "Done",
 "lines": 22000,
 "bundles": 3,
 "bundles_completed": 3,
 "created": "2022-10-12T07:20:50",
 "upload time secs": 250,
 "processing time secs": 45,
 "processing method": "delay",
 "completion_time" : "2022-10-12T0755:17",
 "retention hours" : 8,
 "expiration_time": "2022-10-12T15:55:17",
 "reason":""
  }
```
## <span id="page-247-0"></span>List Batches

The List Batches API is called to list current batch uploads. See the *[get\\_batch](#page-246-1)* API to list a specific batch.

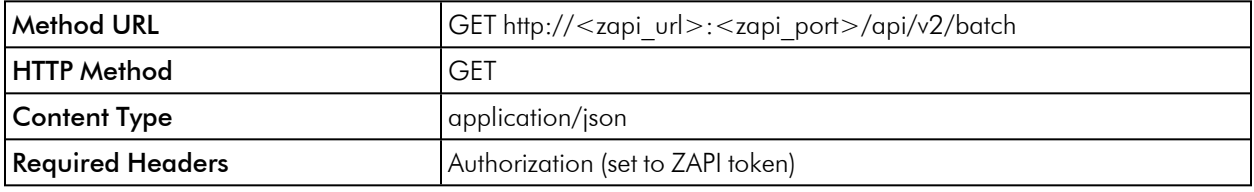

#### HTTP Method GET

```
"batches" : [{
  "batch id": "b1cc71aef9989ead80012ac",
 "state": "Done",
 "lines": 22000,
 "bundles": 3,
 "bundles_completed": 3,
  "created": "2022-10-12T07:20:50",
  "upload time secs": 250,
```

```
"processing time secs": 45,
"processing method": "delay",
"completion_time" : "2022-10-12T0755:17",
"retention hours" : 8,
"expiration_time": "2022-10-12T15:55:17",
"reason" :""
},
{
"batch id": "b2ef71aef9226ead80012ac",
"state": "Uploading",
"lines": 0,
"bundles": 0,
"bundles bundles": 0,
"created": "2022-10-14T08:23:34",
"upload time secs": 10,
"processing time secs": 0,
"processing_method": "delay"
"completion time" : "",
"retention hours" : 8,
"expiration_time": "2022-10-14T16:23:34",
"reason" :""
}
]
```
## <span id="page-248-0"></span>Listing Incidents for Batch Uploads

#### Listing Incidents for Batch Uploads

Incidents associated with batch uploads may be queried using the existing read incident and find incident *[MWSD](#page-238-0) APIs*. The optional query parameter batch\_ids will return only incidents for the specified batch ID(s).

For example, to query the incidents for batch id **bazo3aabb123ff**, the query would have the optional parameter:

```
...
"batch_ids" : [ "bazo3aabb123ff"],
...
```
If this batch had three incidents, then these would be reported as (using the find API):

```
"data": [
```
{

```
{
      "inci code": "OdmrA",
      "inci_id": "0006266a-f550-0000-0000-01700000376e",
      "inci ts": "2022-04-25T14:25:25Z",
      "itype_id": "ae64766d-36dd-419b-e62a-826675ec4a0d"
    },
    {
      "inci code": "fI7GX",
      "inci_id": "0006266a-f550-0000-0000-1d800000ca3a",
      "inci ts": "2022-04-25T14:25:25Z",
      "itype_id": "a1599bb9-ed24-d2ea-6a50-f624508a7423"
    },
    {
      "inci_code": "8ho3P",
      "inci_id": "0006266a-f550-0000-0000-84000004e23d",
      "inci_ts": "2022-04-25T14:25:25Z",
      "itype id": "107d4f27-96d8-41ac-3528-9269bbe670da"
    }
 ],
 "error": {
    "code": 200,
    "data": null,
    "message": ""
 },
 "op": "read",
  "softwareRelease": "release-ea72_20220425101422"
}
```
## <span id="page-249-0"></span>Usage

The Batch Upload API allows a set of related logs to be grouped together when uploading to Zebrium. When compared to single file uploads, or the upload-status APIs, batch uplo*[begin\\_batch.html](#page-244-0)*ads provide a more controlled and organized way to send groups of information to Zebrium. There can be multiple batch uploads concurrently underway.

The operational flow for batch uploads is:

1. Make an API call to Zebrium to begin a batch (begin batch). A unique batch ID is returned on success that is used in subsequent steps while working with a batch. This API call creates the required Zebrium state for a batch and must be the first operation for each new batch.

- 2. The logs associated with a batch are uploaded, such as using ze or curl. These use the configuration variable ze batch id to notify Zebrium that the logs are part of a batch. This must be set to the batch id used in step 1.
- 3. When all files have been uploaded make another API call to Zebrium to end the batch upload phase (*[end\\_](#page-245-0) [batch](#page-245-0)*). This tells Zeberium that all files for a batch are uploaded and processing can begin on the batch.
- 4. Check the state of a batch periodically (using the get batch API) until processing has completed.

See the *[Example](#page-251-0)* below for more information.

Additional operations that can be performed are:

- **.** List [Batches](#page-247-0) and their states.
- **[Get](#page-246-1)** batch metrics.
- **[Cancel](#page-246-0)** a non-finished batch.
- **.** List [incidents](#page-248-0) associated with a batch.

### Batch IDs and Scope of Batches

Each batch upload is identified by a unique string, the batch ID. This is defined when the *[begin\\_batch](#page-244-0)* API is called, and is valid for the lifetime of the batch upload.

Zebrium automaticaly returns a new batch ID from the *[begin\\_batch](#page-244-0)* API by default. Alternatively, a user-defined batch ID may be supplied on the *[begin\\_batch](#page-244-0)* API call. However, note that this cannot be reused until the batch has expired and been removed. Batch IDs are formed using 1-36 alphanumeric characters, plus ' ' (underscore) and '-' (dash).

Batch ids are used as part of ZAPI uploads, along with a ZAPI token. They are associated with that ZAPI token at creation time, and may only be used with the same token in later upload calls.

The lifetime of a batch, or retention period, is set in hours. By default this is 8 hours. This can be overridden in the begin batch API if desired. The retention period is used to extend the lifetime as a batch successfully proceeds through each state.

#### Batch States

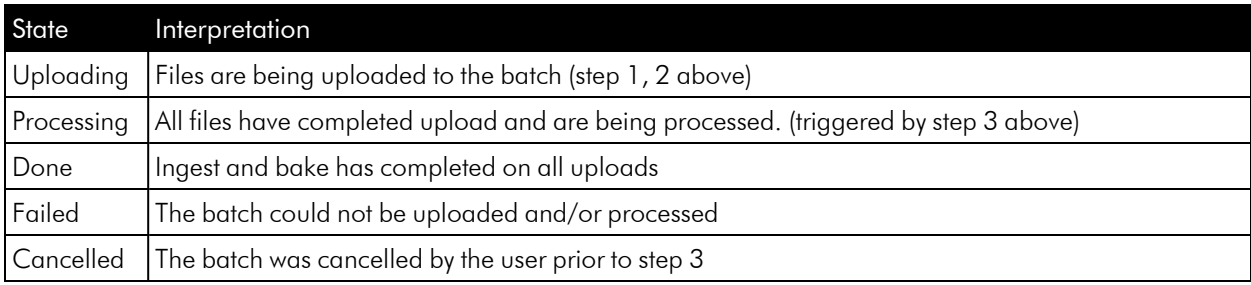

Each batch upload exists in one of the following states:

#### Opportunistic or Delayed Batch Processing

When starting a new batch the API (step 1) allows the user to specify how to stage and process the batch, either delayed or opportunistic. The default is delay.

In both cases uploaded files for a batch are processed together in one or more bundles, with no other logs included in the bundles.

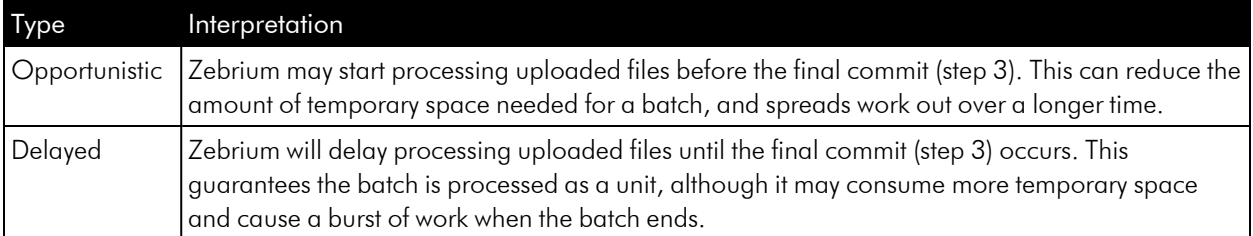

<span id="page-251-0"></span>If batches are typically small then using delay is appropriate. If batches are very large then using opportunistic may be appropriate.

#### Example

This example uses Curl to get a batch ID, uses the ze CLI to upload several files with the same batch ID, then uses Curl to advise Zebrium that all data for the upload has been sent. Finally, a check is made whether or not all the data in the upload has been processed.

Begin batch, get a batch ID:

```
curl --silent --insecure -H "Authorization: Token <authToken> " -H
"Content-Type: application/json" -X POST https://<ZapiHost>/api/v2/batch
```
BATCH\_ID=<newBatchId>

Upload logs using ze CLI

```
ze up --url=https://mysite.example.com --auth=<authToken>--
file=syslog.syslog.log --log=syslog --ids=ze_deployment_name=case1 --
cfgs=ze_batch_id=$BATCH_ID
```

```
ze up --url=https://mysite.example.com --auth=<authToken> --
file=jira.jira.log --log=jira --ids=ze_deployment_name=case1 --cfgs=ze_
batch_id=$BATCH_ID
```

```
ze up --url=https://mysite.example.com --auth=<authToken> --
file=conflnc.conflnc.log --log=conflnc --ids=ze_deployment_name=case1 --
cfgs=ze_batch_id=$BATCH_ID
```
Indicate end of uploads:
```
curl --silent --insecure -H "Authorization: Token <authToken" -H "Content-
Type: application/json" -X PUT --data '{ "uploads_complete" : true }'
https://<zapi_host>/api/v2/batch/$BATCH_ID
```
Check the status of uploads is complete via the state that is returned in the response payload:

```
curl --silent --insecure -H "Authorization: Token <authToken" -H "Content-
Type: application/json" https://<zapi_host>/api/v2/batch/$BATCH_ID | grep
state
```
When the state becomes **Done**, the batch is successfully processed. While processing is underway other information from the get batch API can be used to monitor progress, for example the number of bundles created for the batch, and completed so far:

```
...
"bundles": 8,
"bundles_completed": 3,
...
```
## Note on Canceled and Failed Batches

A batch can be canceled while still performing uploads using the *[cancel\\_batch](#page-246-0)* API. This causes the batch to transition to the Canceled state. Any uploaded files staged on Zebrium will be removed.

If a batch fails processing it transitions to the Failed state. The reason for the failure, if known, is available in the reason attribute. For example:

```
"state": "Failed",
...
"reason": "write bundle files failed"
```
would indicate insufficient temporary storage to process the batch.

# Get Etroot Vector

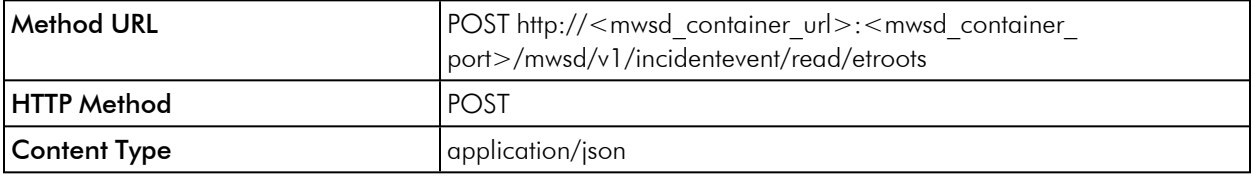

# Request Arguments

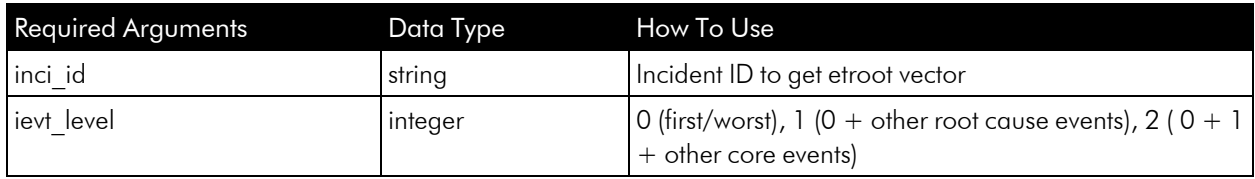

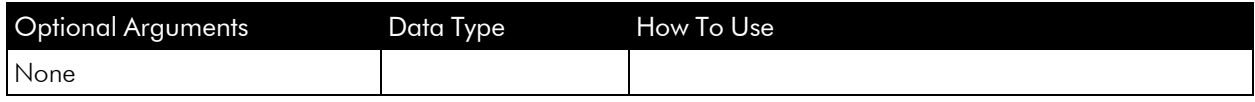

# Example Request Payload

```
{
 "inci_id": "00061279-e560-0000-0000-013000000895",
 "ievt level": 2
}
```
# Example Response Payload

```
{
 "data": [
   {
     "ievt_etroot": "received_sigterm_from_systemd"
   },
   {
     "ievt etroot": "read domainname sysconfig network"
   },
   {
     "ievt_etroot": "mounted_message_queue_system"
   },
   {
     "ievt etroot": "remount root kernel systems"
   },
   {
     "ievt_etroot": "http_named_cookie_not_present"
   }
 ],
 "error": {
    "code": 200,
    "data": null,
```

```
"message": ""
 },
 "op": "read",
 "softwareRelease": "20210903100945"
}
```
### © 2003 - 2023, ScienceLogic, Inc.

### All rights reserved.

### LIMITATION OF LIABILITY AND GENERAL DISCLAIMER

ALL INFORMATION AVAILABLE IN THIS GUIDE IS PROVIDED "AS IS," WITHOUT WARRANTY OF ANY KIND, EITHER EXPRESS OR IMPLIED. SCIENCELOGIC™ AND ITS SUPPLIERS DISCLAIM ALL WARRANTIES, EXPRESS OR IMPLIED, INCLUDING, BUT NOT LIMITED TO, THE IMPLIED WARRANTIES OF MERCHANTABILITY, FITNESS FOR A PARTICULAR PURPOSE OR NON-INFRINGEMENT.

Although ScienceLogic™ has attempted to provide accurate information on this Site, information on this Site may contain inadvertent technical inaccuracies or typographical errors, and ScienceLogic™ assumes no responsibility for the accuracy of the information. Information may be changed or updated without notice. ScienceLogic™ may also make improvements and / or changes in the products or services described in this Site at any time without notice.

### Copyrights and Trademarks

ScienceLogic, the ScienceLogic logo, and EM7 are trademarks of ScienceLogic, Inc. in the United States, other countries, or both.

Below is a list of trademarks and service marks that should be credited to ScienceLogic, Inc. The ® and ™ symbols reflect the trademark registration status in the U.S. Patent and Trademark Office and may not be appropriate for materials to be distributed outside the United States.

- ScienceLogic™
- EM7<sup>™</sup> and em7™
- Simplify IT™
- Dynamic Application™
- Relational Infrastructure Management™

The absence of a product or service name, slogan or logo from this list does not constitute a waiver of ScienceLogic's trademark or other intellectual property rights concerning that name, slogan, or logo.

Please note that laws concerning use of trademarks or product names vary by country. Always consult a local attorney for additional guidance.

#### **Other**

If any provision of this agreement shall be unlawful, void, or for any reason unenforceable, then that provision shall be deemed severable from this agreement and shall not affect the validity and enforceability of any remaining provisions. This is the entire agreement between the parties relating to the matters contained herein.

In the U.S. and other jurisdictions, trademark owners have a duty to police the use of their marks. Therefore, if you become aware of any improper use of ScienceLogic Trademarks, including infringement or counterfeiting by third parties, report them to Science Logic's legal department immediately. Report as much detail as possible about the misuse, including the name of the party, contact information, and copies or photographs of the potential misuse to: [legal@sciencelogic.com](mailto:legal@sciencelogic.com). For more information, see [https://sciencelogic.com/company/legal.](https://sciencelogic.com/company/legal)

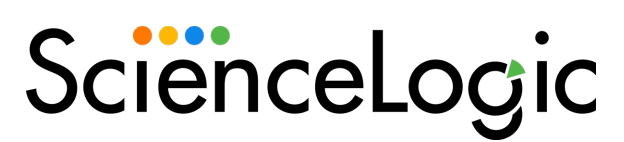

800-SCI-LOGIC (1-800-724-5644)

International: +1-703-354-1010